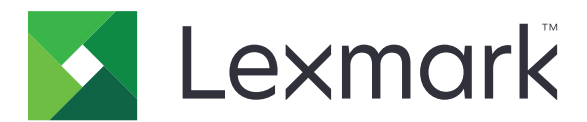

# **Seria CX820**

**Podręcznik użytkownika**

**Marzec 2016 [www.lexmark.com](http://www.lexmark.com)**

Typ(y) urządzeń: 7563 Model(e): 136, 137

# Spis treści

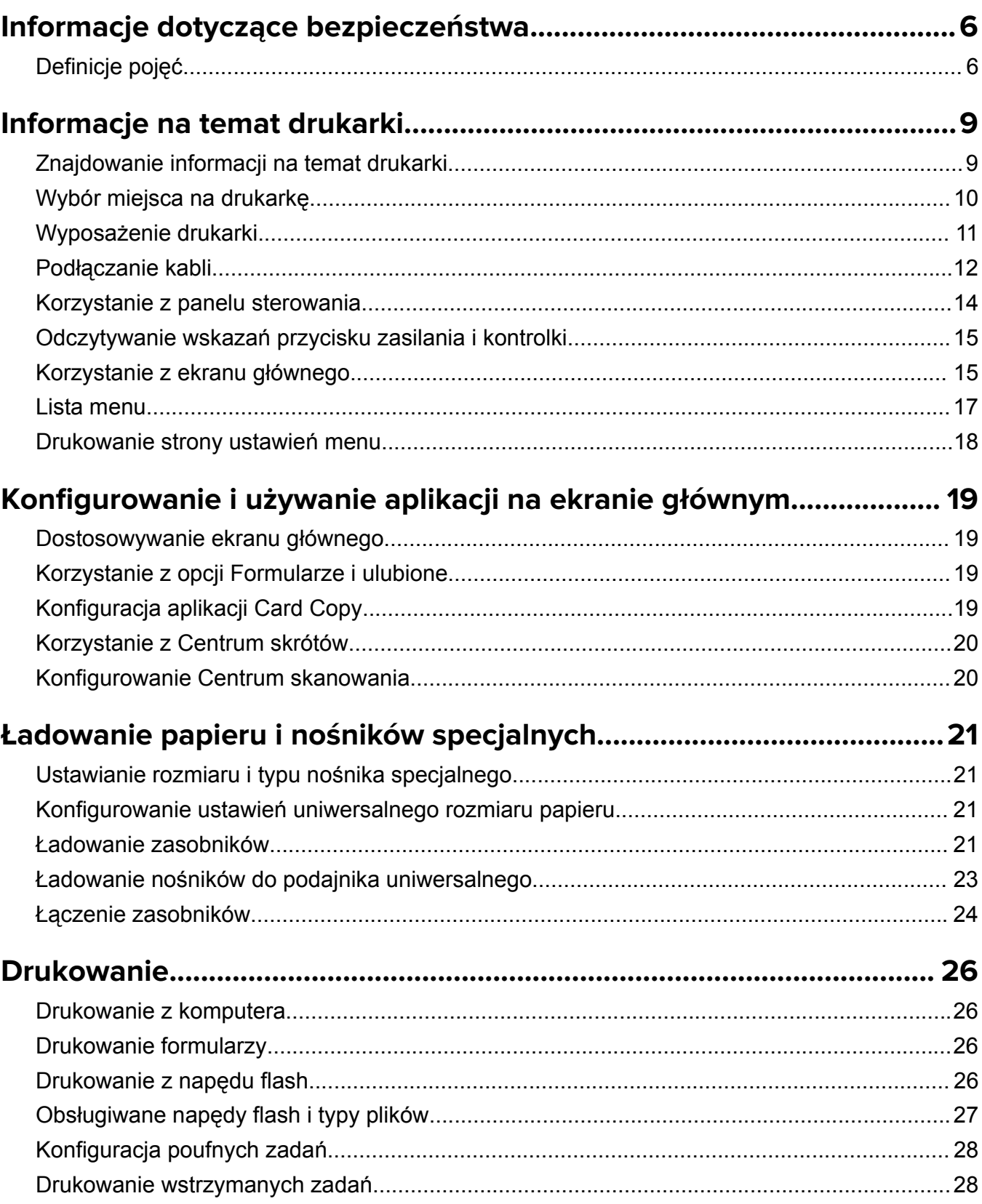

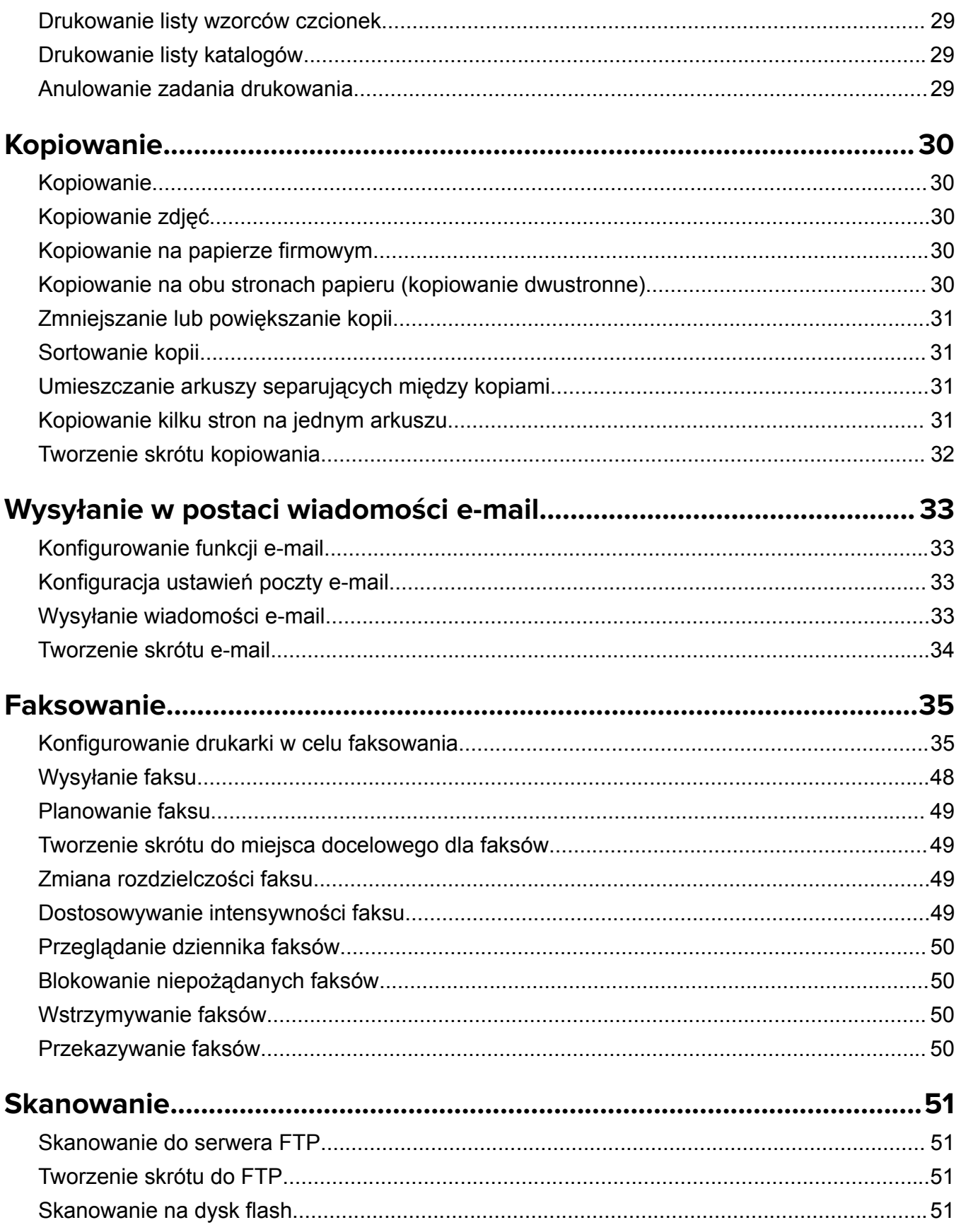

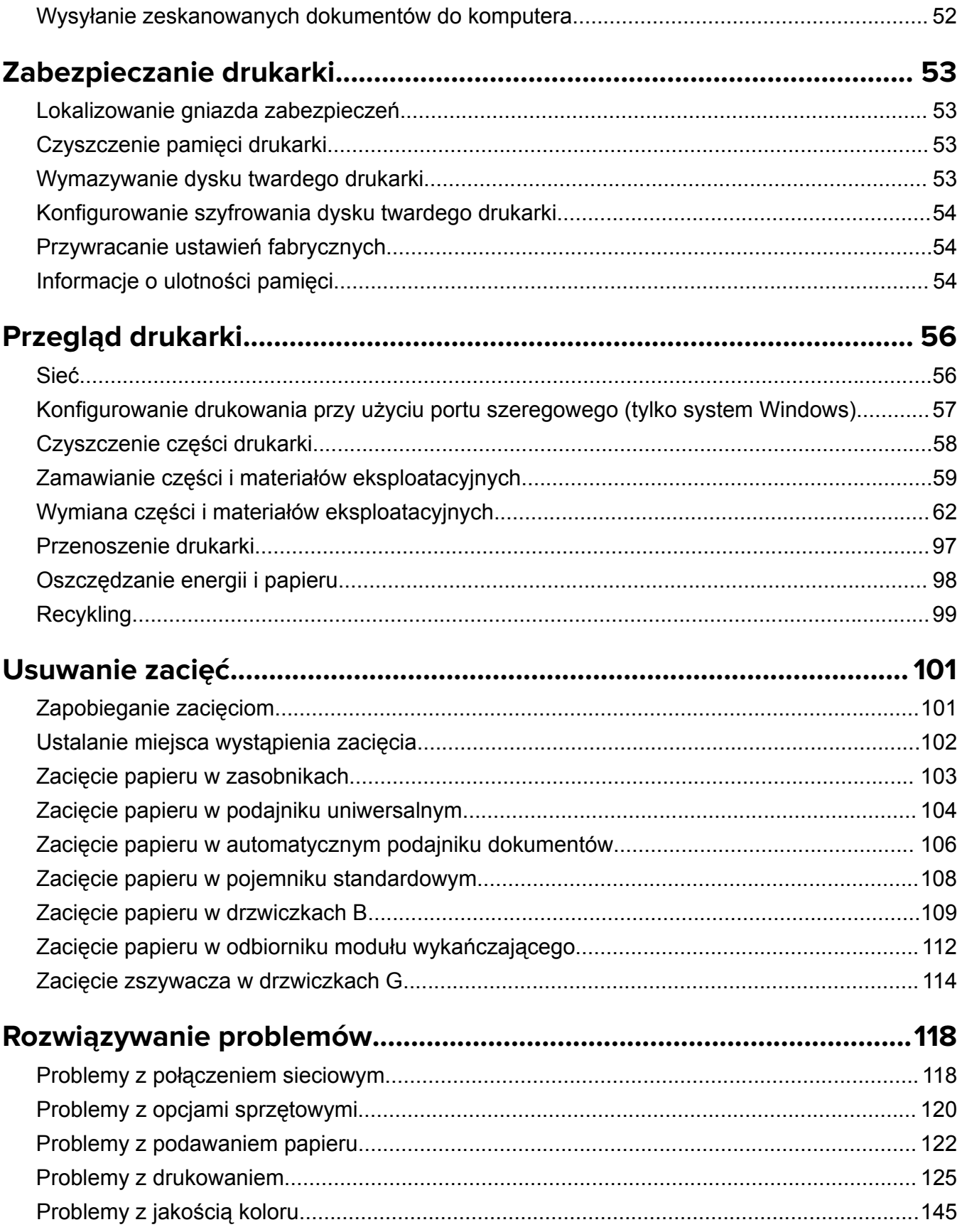

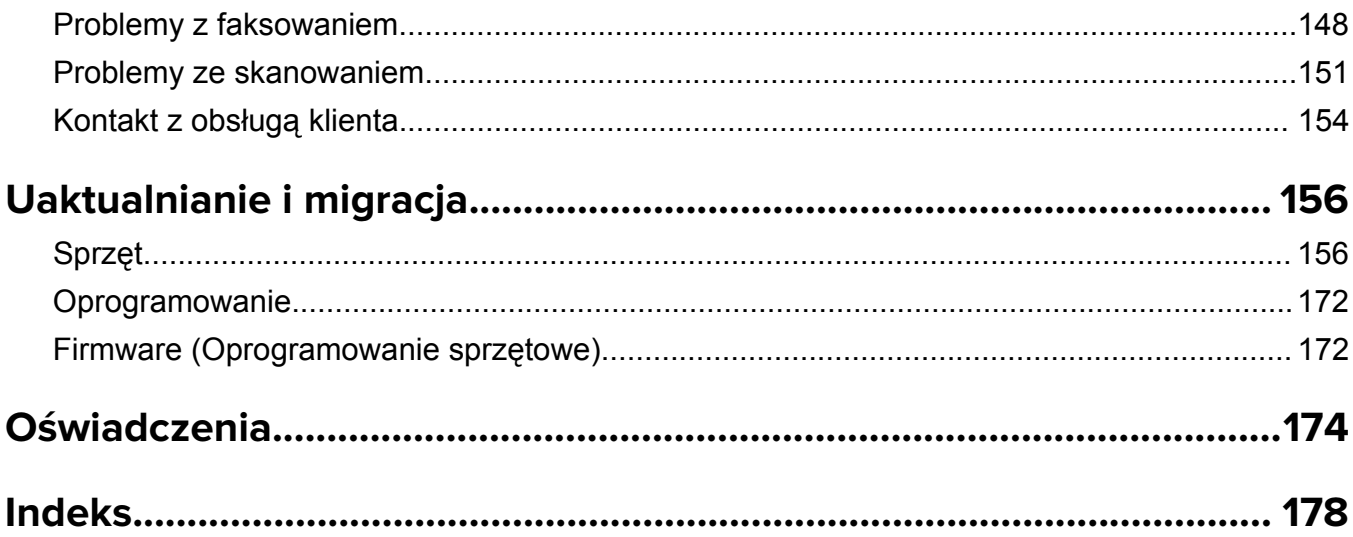

# <span id="page-5-0"></span>**Informacje dotyczące bezpieczeństwa**

### **Definicje pojęć**

**Uwaga**: *uwaga* zawiera informacje, które mogą okazać się pomocne.

**Ostrzeżenie**: *ostrzeżenie* informuje o sytuacji, która może spowodować uszkodzenie sprzętu lub oprogramowania produktu.

**PRZESTROGA**: *przestroga* informuje o potencjalnie niebezpiecznej sytuacji, która może spowodować obrażenie ciała użytkownika.

Różne rodzaje komunikatów zawierających przestrogę:

**UWAGA — NIEBEZPIECZEŃSTWO USZKODZENIA CIAŁA:** oznacza ryzyko obrażeń ciała.

**UWAGA — NIEBEZPIECZEŃSTWO PORAŻENIA PRĄDEM:** oznacza ryzyko porażenia prądem elektrycznym.

**UWAGA — GORĄCA POWIERZCHNIA:** oznacza ryzyko poparzenia w przypadku dotknięcia.

**UWAGA — NIEBEZPIECZEŃSTWO PRZEWRÓCENIA:** oznacza ryzyko zmiażdżenia.

**UWAGA — RYZYKO ZAKLESZCZENIA:** oznacza ryzyko przytrzaśnięcia między częściami ruchomymi.

**UWAGA — NIEBEZPIECZEŃSTWO USZKODZENIA CIAŁA:** Aby uniknąć ryzyka pożaru lub porażenia prądem elektrycznym, podłącz przewód zasilający do prawidłowo uziemionego, łatwo dostępnego gniazdka elektrycznego o odpowiednich parametrach znajdującego się w pobliżu urządzenia.

**UWAGA — NIEBEZPIECZEŃSTWO USZKODZENIA CIAŁA:** W celu uniknięcia ryzyka pożaru lun porażenia prądem należy korzystać wyłącznie z przewodu zasilającego dołączonego do tego produktu lub z części zamiennych autoryzowanych przez producenta.

**UWAGA — NIEBEZPIECZEŃSTWO USZKODZENIA CIAŁA:** Nie należy używać tego urządzenia z przedłużaczami, listwami zasilającymi o wielu gniazdkach, przedłużaczami o wielu gniazdkach lub urządzeniami UPS. Drukarka laserowa może łatwo przekroczyć moc znamionową tego rodzaju urządzeń, co może spowodować ryzyko pożaru, uszkodzenia mienia lub niską wydajność drukarki.

**UWAGA — NIEBEZPIECZEŃSTWO USZKODZENIA CIAŁA:** W celu zmniejszenia ryzyka pożaru, przyłączając niniejszy produkt do publicznej sieci telefonicznej, należy korzystać wyłącznie z przewodów telekomunikacyjnych (RJ-11) o grubości 26 AWG lub większej. Na terenie Australii należy stosować przewód zatwierdzony przez Australian Communications and Media Authority (Australijski urząd ds. komunikacji i mediów).

**UWAGA — NIEBEZPIECZEŃSTWO USZKODZENIA CIAŁA:** Z tym produktem można używać wyłącznie filtra przeciwprzepięciowego firmy Lexmark, podłączając go prawidłowo pomiędzy drukarką i przewodem zasilającym dostarczonym z drukarką. Używanie urządzeń ochrony przeciwprzepięciowej, które nie zostały wyprodukowane przez firmę Lexmark, może spowodować ryzyko pożaru, uszkodzenia mienia lub niską wydajność drukarki.

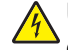

**UWAGA — NIEBEZPIECZEŃSTWO PORAŻENIA PRĄDEM:** Aby uniknąć ryzyka porażenia prądem elektrycznym, nie należy umieszczać ani używać tego produktu w pobliżu wody lub w miejscach o dużej wilgotności.

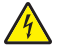

**UWAGA — NIEBEZPIECZEŃSTWO PORAŻENIA PRĄDEM:** Aby uniknąć ryzyka porażenia prądem elektrycznym, nie należy instalować urządzenia i podłączać żadnych przewodów (np. faksu, przewodu zasilającego lub kabla telefonicznego) podczas burzy.

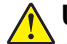

**UWAGA — NIEBEZPIECZEŃSTWO USZKODZENIA CIAŁA:** Nie należy przecinać, skręcać, zawiązywać ani załamywać przewodu zasilającego, a także stawiać na nim ciężkich przedmiotów. Nie należy narażać przewodu zasilającego na ścieranie ani zgniatanie. Nie należy ściskać przewodu zasilającego między przedmiotami, np. meblami i ścianą. Jeśli wystąpi któraś z tych okoliczności, powstanie ryzyko wywołania pożaru lub porażenia prądem. Należy regularnie sprawdzać przewód zasilający pod kątem oznak takich problemów. Przed przystąpieniem do sprawdzania stanu przewodu zasilającego należy odłączyć przewód od gniazda elektrycznego.

**UWAGA — NIEBEZPIECZEŃSTWO PORAŻENIA PRĄDEM:** Aby uniknąć ryzyka porażenia prądem elektrycznym, należy upewnić się, że wszystkie połączenia zewnętrzne (np. Ethernet i połączenia systemu telefonicznego) są odpowiednio zainstalowane w oznaczonych gniazdach.

**UWAGA — NIEBEZPIECZEŃSTWO PORAŻENIA PRADEM:** Aby uniknąć ryzyka porażenia prądem elektrycznym w przypadku uzyskiwania dostępu do płyty kontrolera bądź instalowania opcjonalnego sprzętu lub urządzeń pamięci masowej po zainstalowaniu samej drukarki, należy wyłączyć drukarkę i wyjąć wtyk przewodu zasilającego z gniazda elektrycznego przed przystąpieniem do dalszych czynności. Jeśli do drukarki podłączone są inne urządzenia, należy je także wyłączyć i rozłączyć kable łączące je z drukarką.

**UWAGA — NIEBEZPIECZEŃSTWO PORAŻENIA PRĄDEM:** Aby uniknąć ryzyka porażenia prądem elektrycznym, nie należy używać funkcji faksu podczas burzy.

**UWAGA — NIEBEZPIECZEŃSTWO PORAŻENIA PRĄDEM:** Aby uniknąć porażenia prądem elektrycznym podczas czyszczenia zewnętrznej powierzchni drukarki, należy najpierw wyjąć przewód zasilający z gniazdka elektrycznego, a następnie odłączyć wszystkie kable prowadzące do urządzenia.

**UWAGA — NIEBEZPIECZEŃSTWO USZKODZENIA CIAŁA:** Drukarka waży ponad 18 kg i do jej bezpiecznego podniesienia potrzeba co najmniej dwóch przeszkolonych pracowników.

**UWAGA — NIEBEZPIECZEŃSTWO USZKODZENIA CIAŁA:** Zastosowanie się do poniższych wskazówek pozwoli uniknąć obrażeń ciała oraz uszkodzenia drukarki podczas jej przenoszenia:

- **•** Upewnij się, że wszystkie drzwiczki i zasobniki są zamknięte.
- **•** Wyłącz drukarkę, a następnie wyjmij przewód zasilający z gniazdka elektrycznego.
- **•** Odłącz wszystkie przewody i kable.
- **•** Jeśli drukarka jest wyposażona w podstawę na kółkach, przesuń drukarkę ostrożnie na nowe miejsce. Należy zachować ostrożność przy przechodzeniu przez progi i uważać na przerwy w podłodze.
- **•** Jeżeli drukarka nie jest wyposażona w podstawę na kółkach, ale jest skonfigurowana do obsługi zasobników opcjonalnych, podnieś drukarkę z zasobników. Drukarki i zasobników nie należy podnosić jednocześnie.
- **•** Przy podnoszeniu drukarki należy zawsze używać uchwytów.
- **•** Jeśli drukarka jest przewożona na wózku, musi on mieć na tyle dużą powierzchnię, aby mieściła się na nim cała podstawa drukarki.
- **•** Jeśli wyposażenie opcjonalne jest przewożone na wózku, musi on mieć na tyle dużą powierzchnię, aby w pełni mieściły się na nim opcjonalne elementy wyposażenia.
- **•** Drukarka musi pozostawać w pozycji pionowej.
- **•** Należy unikać gwałtownych wstrząsów.
- **•** Podczas ustawiania drukarki należy zachować ostrożność, aby nie przycisnąć sobie palców.
- **•** Upewnij się, że wokół drukarki znajduje się wystarczająco dużo wolnego miejsca.

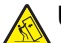

**UWAGA — NIEBEZPIECZEŃSTWO PRZEWRÓCENIA:** Instalacja jednej opcji lub większej ich liczby w drukarce lub urządzeniu wielofunkcyjnym może wymagać zastosowania stojaka na kółkach, mebla lub innego elementu wyposażenia w celu uniknięcia niestabilności urządzenia, która mogłaby grozić uszkodzeniem ciała. Więcej informacji na temat obsługiwanych konfiguracji znajduje się na stronie **[www.lexmark.com/multifunctionprinters](http://www.lexmark.com/multifunctionprinters)**.

**UWAGA — NIEBEZPIECZEŃSTWO PRZEWRÓCENIA:** Aby zmniejszyć ryzyko niestabilności sprzętu, każdy zasobnik należy ładować oddzielnie. Dopóki nie będą potrzebne, wszystkie pozostałe zasobniki powinny być zamknięte.

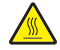

**UWAGA — GORĄCA POWIERZCHNIA:** Wewnętrzne elementy drukarki mogą być gorące. W celu zmniejszenia ryzyka oparzenia, przed dotknięciem danej części należy odczekać, aż ostygnie.

**UWAGA — RYZYKO ZAKLESZCZENIA:** aby zminimalizować ryzyko przytrzaśnięcia, należy zachować ostrożność w obszarach z tym oznaczeniem. Ryzyko przytrzaśnięcia jest największe podczas pracy przy częściach ruchomych, takich jak koła zębate, drzwi, zasobniki czy pokrywy.

**UWAGA — NIEBEZPIECZEŃSTWO USZKODZENIA CIAŁA:** Niniejszy produkt wykorzystuje technologię laserową. Użycie elementów sterujących, ustawień lub zastosowanie procedur innych niż podane w *Podręczniku użytkownika* może spowodować ekspozycję na szkodliwe promieniowanie.

**UWAGA — NIEBEZPIECZEŃSTWO USZKODZENIA CIAŁA:** Bateria litowa stosowana w tym produkcie nie jest przeznaczona do wymiany. Nieprawidłowa wymiana baterii litowej grozi wybuchem. Nie należy ładować, demontować ani palić baterii litowej. Zużytych baterii litowych należy pozbywać się zgodnie z instrukcjami producenta i lokalnymi przepisami.

Ten sprzęt nie jest przeznaczony do stosowania w miejscach, w których mogą przebywać dzieci.

Produkt został zaprojektowany z wykorzystaniem określonych podzespołów producenta i zatwierdzony jako spełniający surowe światowe normy bezpieczeństwa. Rola niektórych podzespołów w zachowaniu bezpieczeństwa nie zawsze jest oczywista. Producent nie ponosi odpowiedzialności za skutki stosowania innych części zamiennych.

Wszelkie naprawy i czynności serwisowe, oprócz opisanych w dokumentacji użytkownika, powinny być wykonywane przez serwisanta.

Podczas drukowania w urządzeniu dochodzi do nagrzewania się nośników wydruku, a wysoka temperatura może powodować emisję szkodliwych wyziewów z tych nośników. W celu uniknięcia ewentualnej emisji szkodliwych wyziewów, należy zapoznać się z fragmentem instrukcji obsługi, w którym podano wytyczne dotyczące wyboru nośników wydruku.

Ten produkt może wytwarzać niewielkie ilości ozonu podczas normalnej pracy i może być wyposażony w filtr ograniczający stężenia ozonu do poziomów znacznie niższych od zalecanych limitów ekspozycji. Aby uniknąć wysokich poziomów stężenia ozonu podczas intensywnej eksploatacji, należy zainstalować ten produkt w pomieszczeniu z dobrą wentylacją i wymieniać filtr ozonowy i wylotowy zgodnie z instrukcjami konserwacji produktu. Jeśli w instrukcjach konserwacji produktu nie ma wzmianek o filtrach, oznacza to, że w przypadku tego produktu nie ma filtrów wymagających wymiany.

#### **NINIEJSZĄ INSTRUKCJĘ NALEŻY ZACHOWAĆ.**

# <span id="page-8-0"></span>**Informacje na temat drukarki**

### **Znajdowanie informacji na temat drukarki**

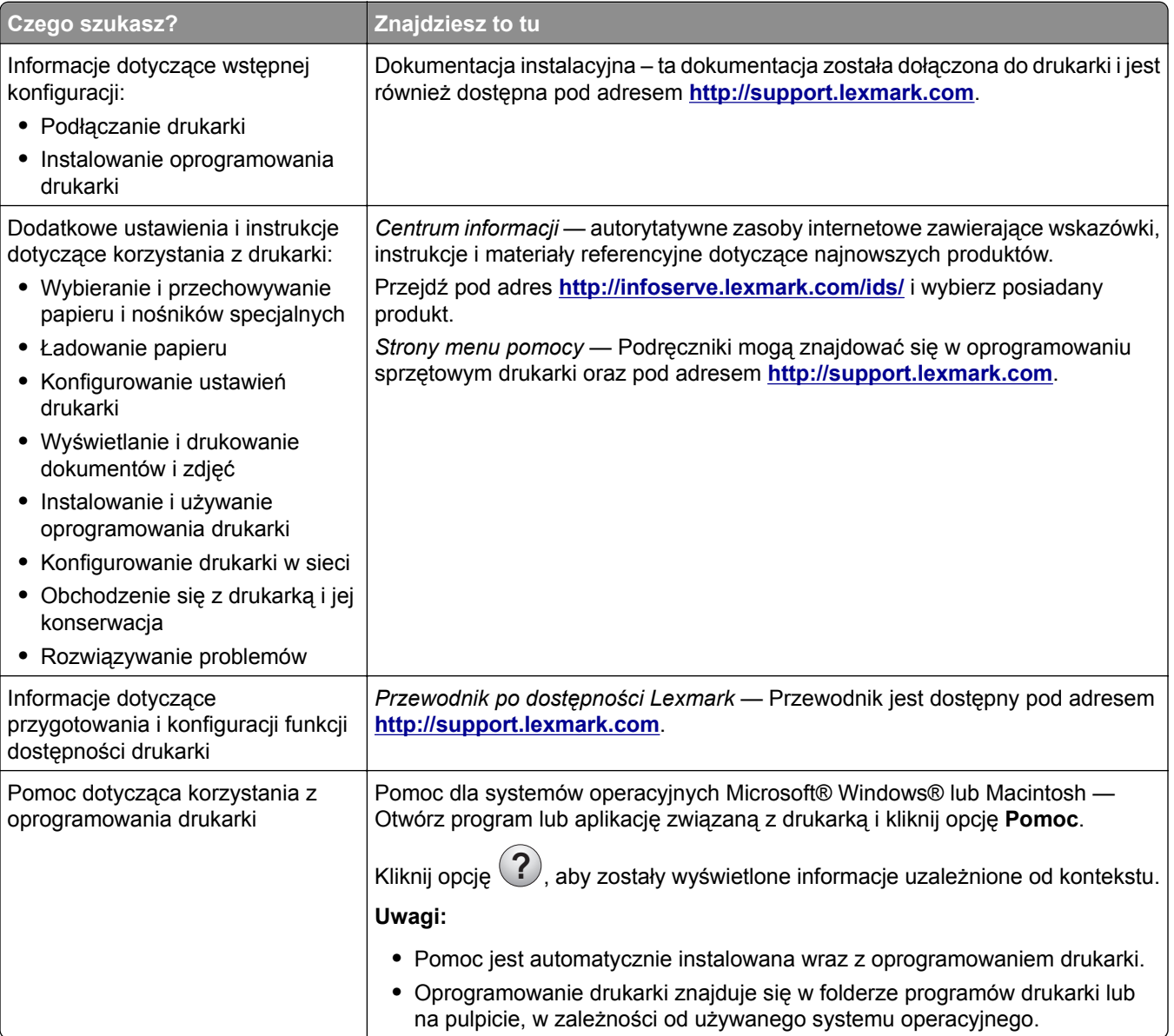

<span id="page-9-0"></span>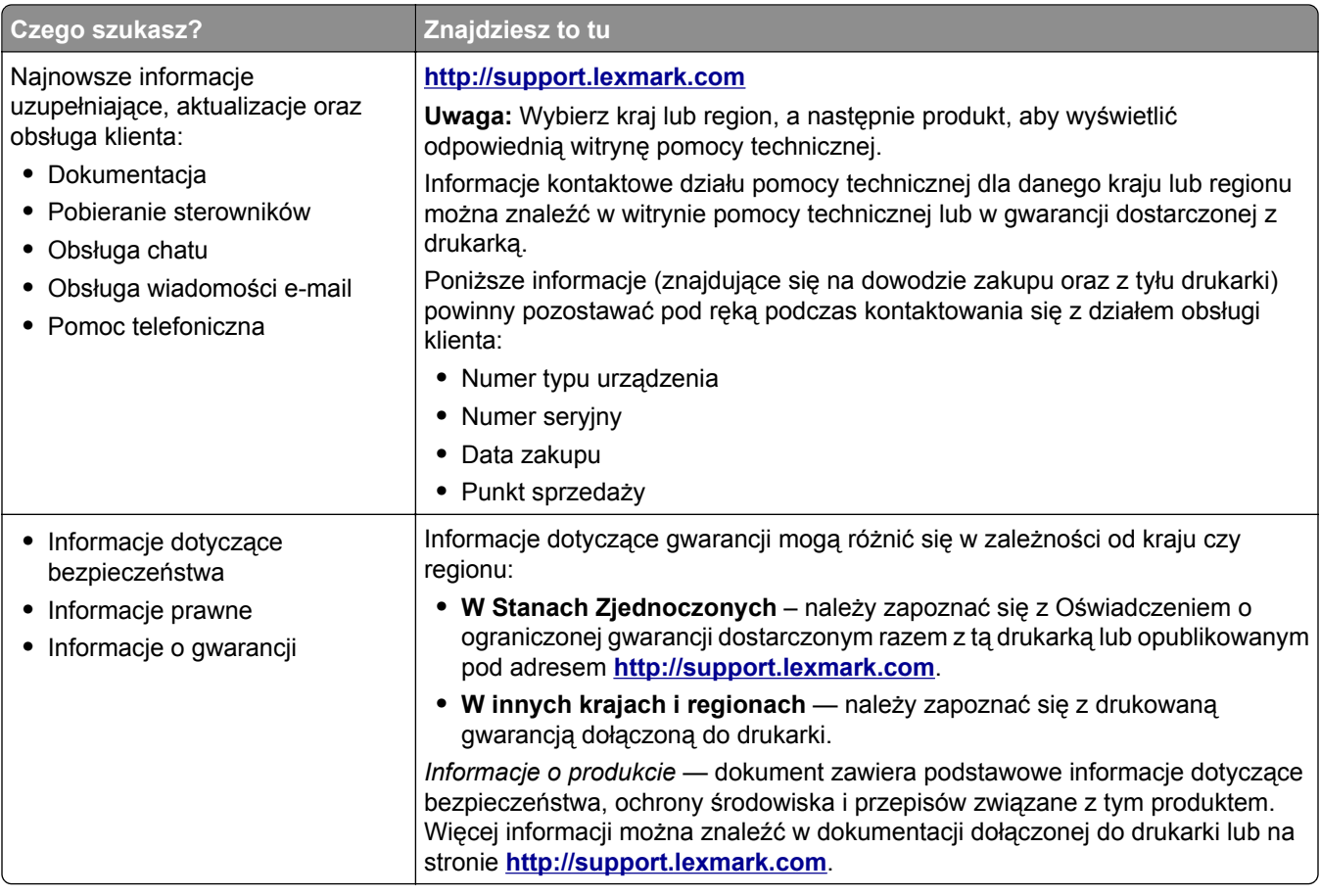

### **Wybór miejsca na drukarkę**

Umieszczając drukarkę w danej lokalizacji należy pozostawić wystarczającą ilość miejsca, aby zasobniki, pokrywy i drzwiczki swobodnie się otwierały oraz by można było instalować opcjonalne wyposażenie.

**•** Ustaw drukarkę w pobliżu gniazdka elektrycznego.

**UWAGA — NIEBEZPIECZEŃSTWO USZKODZENIA CIAŁA:** Aby uniknąć ryzyka pożaru lub porażenia prądem elektrycznym, podłącz przewód zasilający do prawidłowo uziemionego, łatwo dostępnego gniazdka elektrycznego o odpowiednich parametrach, znajdującego się w pobliżu urządzenia.

**UWAGA — NIEBEZPIECZEŃSTWO PORAŻENIA PRĄDEM:** Aby uniknąć ryzyka porażenia prądem elektrycznym, nie należy umieszczać ani używać tego produktu w pobliżu wody lub w miejscach o dużej wilgotności.

- **•** Należy upewnić się, że przepływ powietrza w pomieszczeniu spełnia wymagania najnowszej wersji standardu ASHRAE 62 lub standardu CEN Technical Committee 156.
- **•** zadbać o płaską, mocną i stabilną powierzchnię.
- **•** Drukarkę należy:
	- **–** utrzymywać w czystości i dbać, aby była sucha i nie osadzał się na niej kurz;
	- **–** trzymać z dala od zszywek i spinaczy do papieru;
- <span id="page-10-0"></span>**–** trzymać z dala od bezpośredniego przepływu powietrza klimatyzatorów, grzejników lub wentylatorów;
- **–** trzymać w miejscu nienarażonym na bezpośrednio padające promienie słoneczne, dużą wilgotność lub gwałtowne zmiany temperatury.
- **•** Należy przestrzegać zalecanych temperatur i unikać wahań:

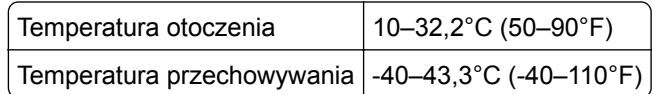

**•** Aby zapewnić odpowiednią wentylację, należy pozostawić następującą zalecaną ilość wolnego miejsca wokół drukarki:

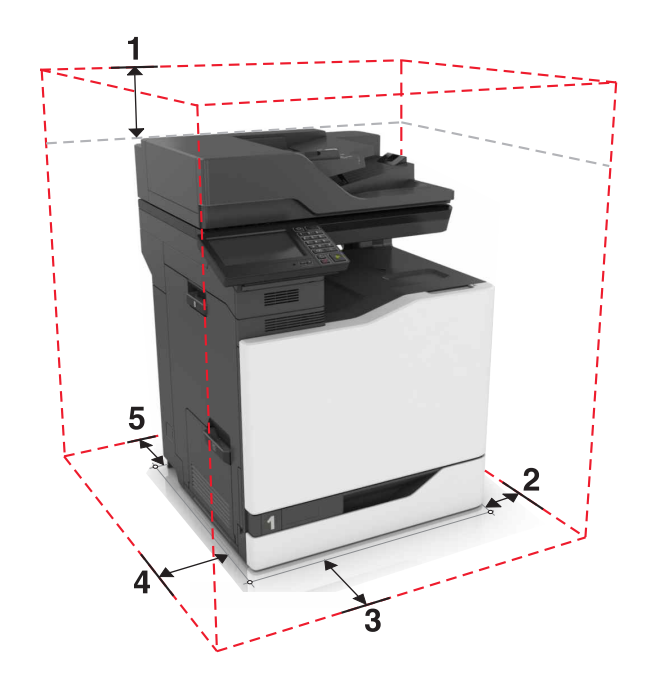

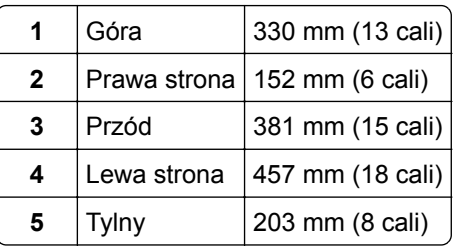

### **Wyposażenie drukarki**

**UWAGA — NIEBEZPIECZEŃSTWO PRZEWRÓCENIA:** Instalacja jednej opcji lub większej ich liczby w drukarce lub urządzeniu wielofunkcyjnym może wymagać zastosowania stojaka na kółkach, mebla lub innego elementu wyposażenia w celu uniknięcia niestabilności urządzenia, która mogłaby grozić uszkodzeniem ciała. Więcej informacji na temat obsługiwanych konfiguracji znajduje się na stronie **[www.lexmark.com/multifunctionprinters](http://www.lexmark.com/multifunctionprinters)**.

Drukarkę można skonfigurować, dodając trzy opcjonalne zasobniki na 550 arkuszy lub opcjonalny zasobnik na 2200 arkuszy.

<span id="page-11-0"></span>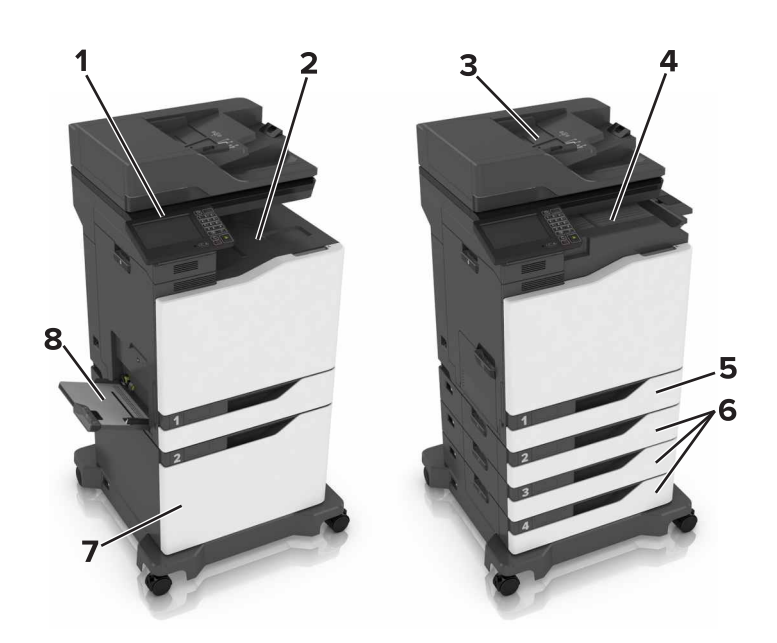

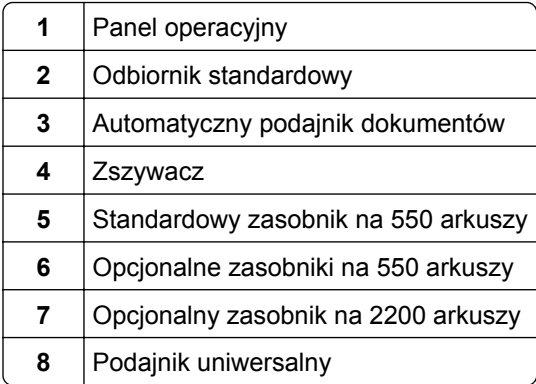

### **Podłączanie kabli**

**UWAGA — NIEBEZPIECZEŃSTWO USZKODZENIA CIAŁA:** Aby uniknąć ryzyka pożaru lub porażenia prądem elektrycznym, podłącz przewód zasilający do prawidłowo uziemionego, łatwo dostępnego gniazdka elektrycznego o odpowiednich parametrach, znajdującego się w pobliżu urządzenia.

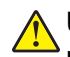

**UWAGA — NIEBEZPIECZEŃSTWO USZKODZENIA CIAŁA:** W celu uniknięcia ryzyka pożaru lun porażenia prądem należy korzystać wyłącznie z przewodu zasilającego dołączonego do tego produktu lub z części zamiennych autoryzowanych przez producenta.

**UWAGA — NIEBEZPIECZEŃSTWO USZKODZENIA CIAŁA:** Aby uniknąć ryzyka porażenia prądem elektrycznym, nie należy instalować urządzenia i podłączać żadnych przewodów (np. faksu, przewodu zasilającego lub kabla telefonicznego) podczas burzy.

**UWAGA — NIEBEZPIECZEŃSTWO USZKODZENIA CIAŁA:** W celu zmniejszenia ryzyka pożaru, przyłączając niniejszy produkt do publicznej sieci telefonicznej, należy korzystać wyłącznie z przewodów telekomunikacyjnych (RJ-11) o grubości 26 AWG lub większej. Na terenie Australii należy stosować przewód zatwierdzony przez Australian Communications and Media Authority (Australijski urząd ds. komunikacji i mediów).

**Ostrzeżenie — możliwość uszkodzenia:** Podczas drukowania nie wolno dotykać kabla USB, ani żadnej karty sieciowej czy części drukarki pokazanych na rysunku. Dane mogą zostać utracone lub drukarka może działać nieprawidłowo.

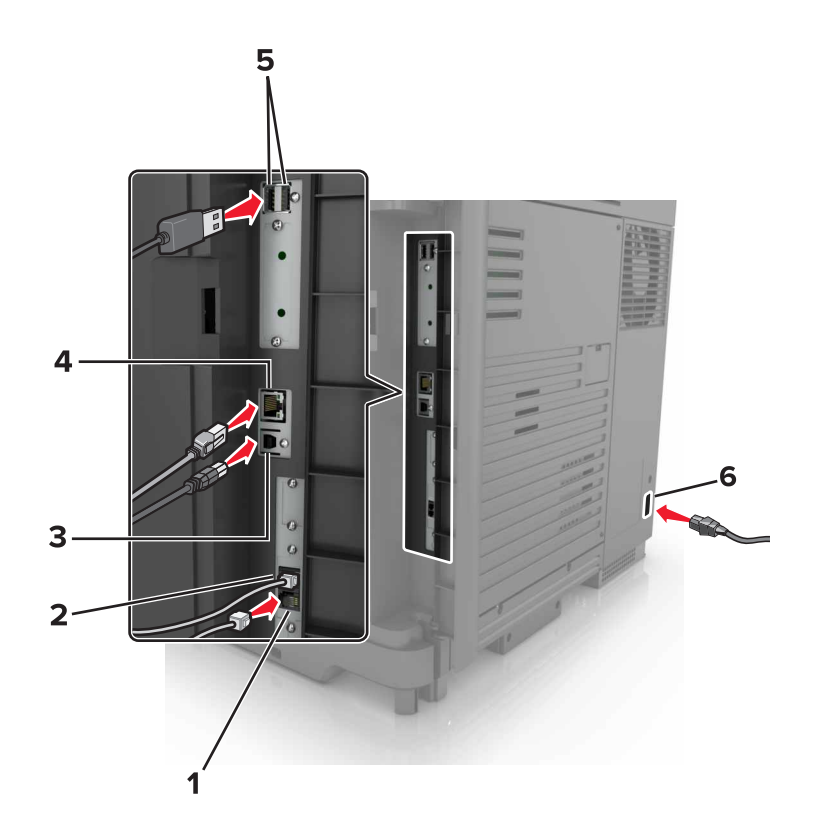

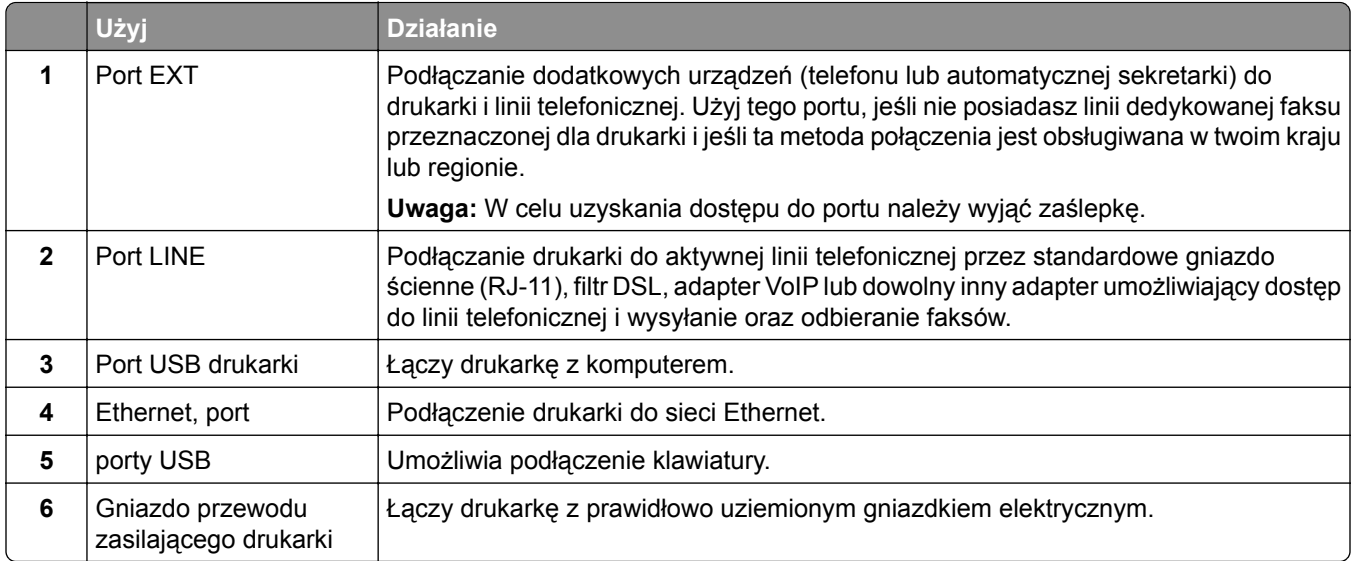

### <span id="page-13-0"></span>**Korzystanie z panelu sterowania**

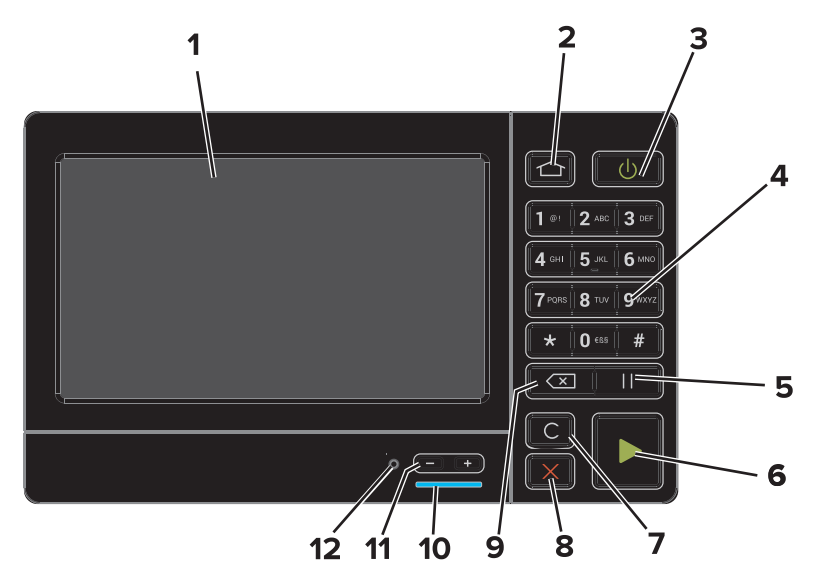

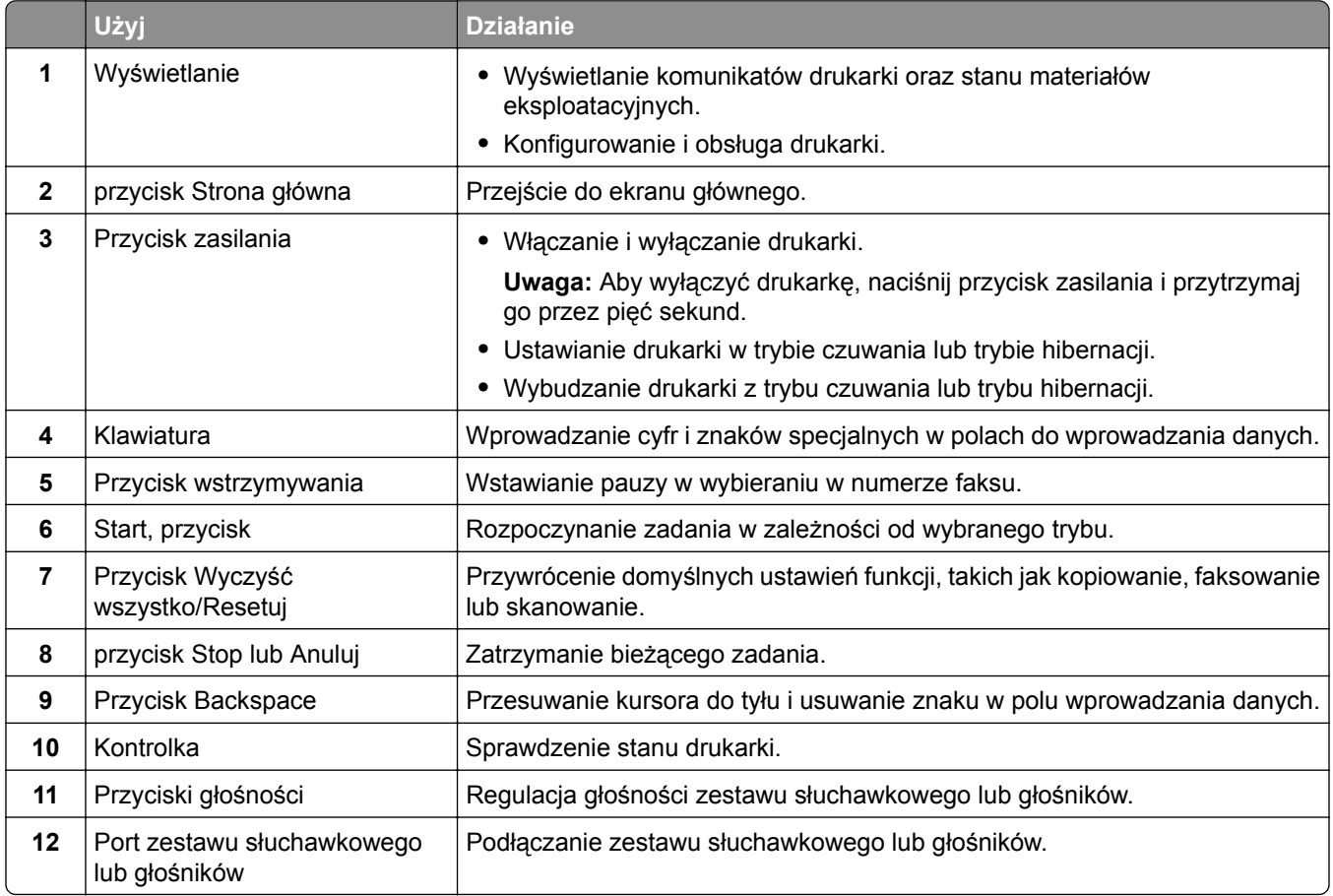

### <span id="page-14-0"></span>**Odczytywanie wskazań przycisku zasilania i kontrolki**

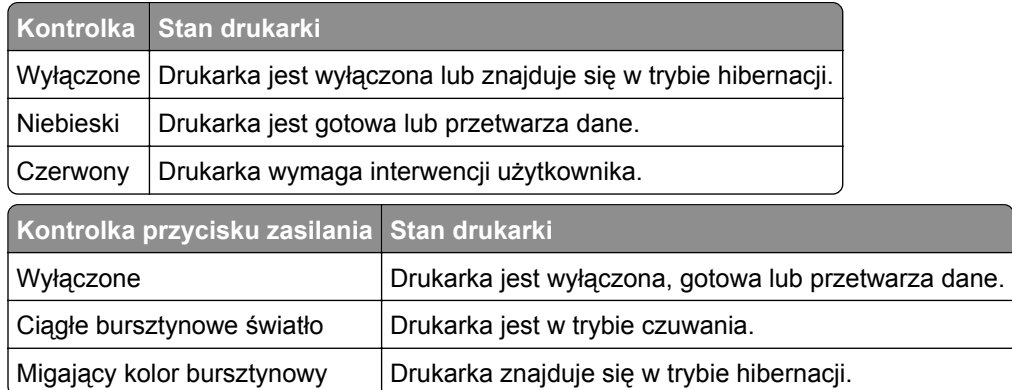

### **Korzystanie z ekranu głównego**

**Uwaga:** Wygląd ekranu głównego zależy od własnych ustawień ekranu, ustawień dokonanych przez administratora i aktywnych rozwiązań wbudowanych.

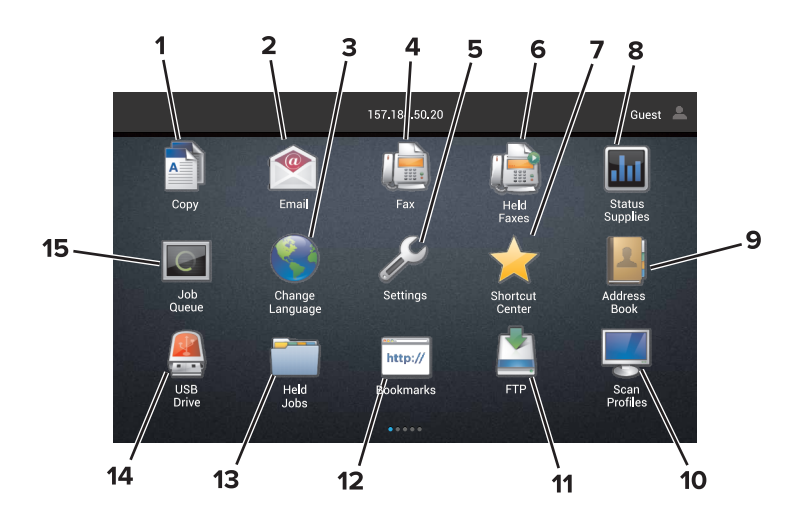

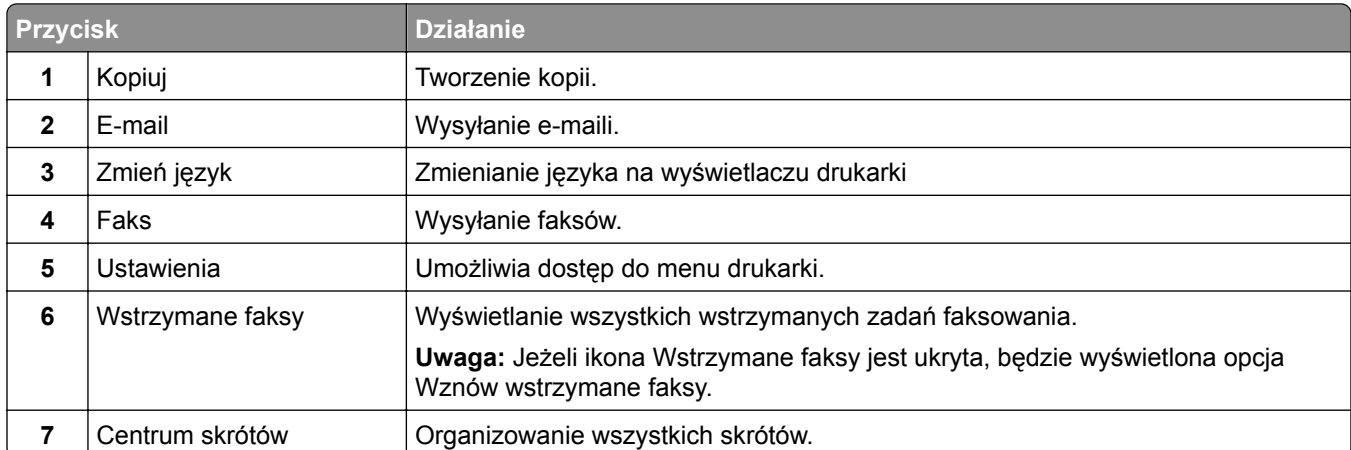

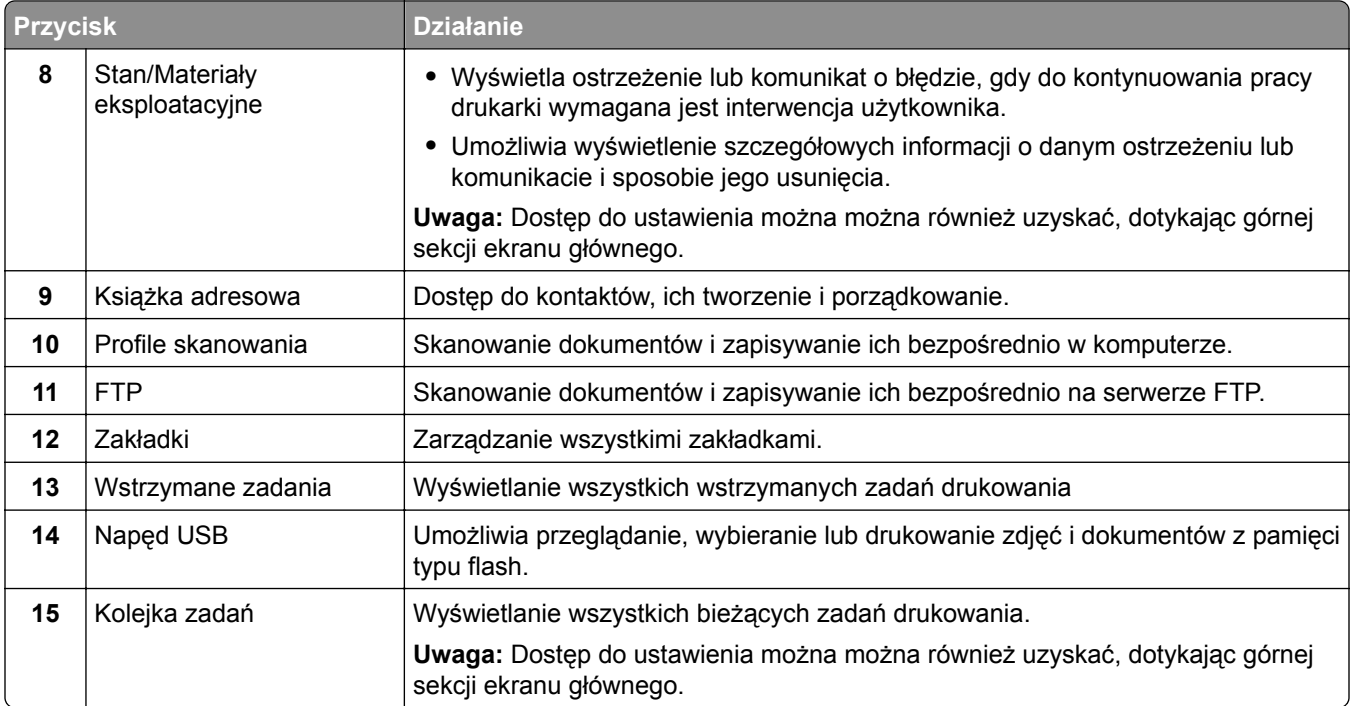

#### **Ustawienia, które mogą być także wyświetlane na ekranie głównym**

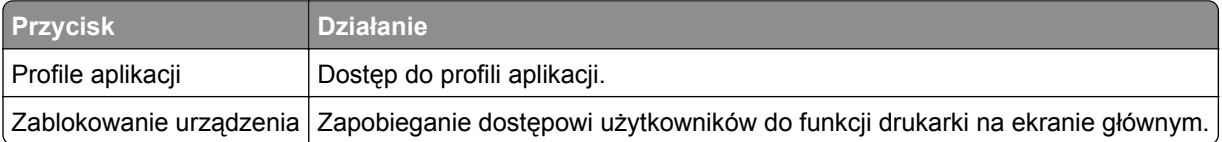

### <span id="page-16-0"></span>**Lista menu**

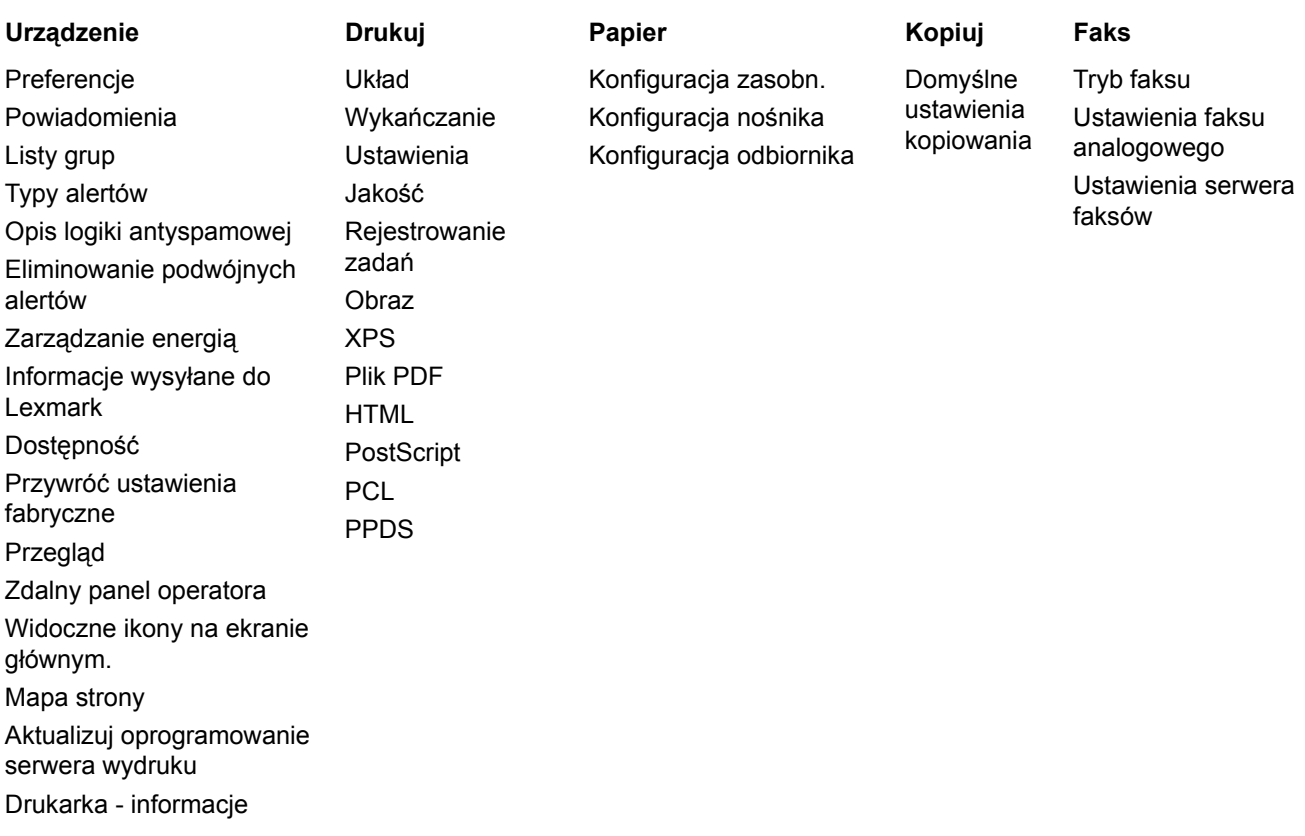

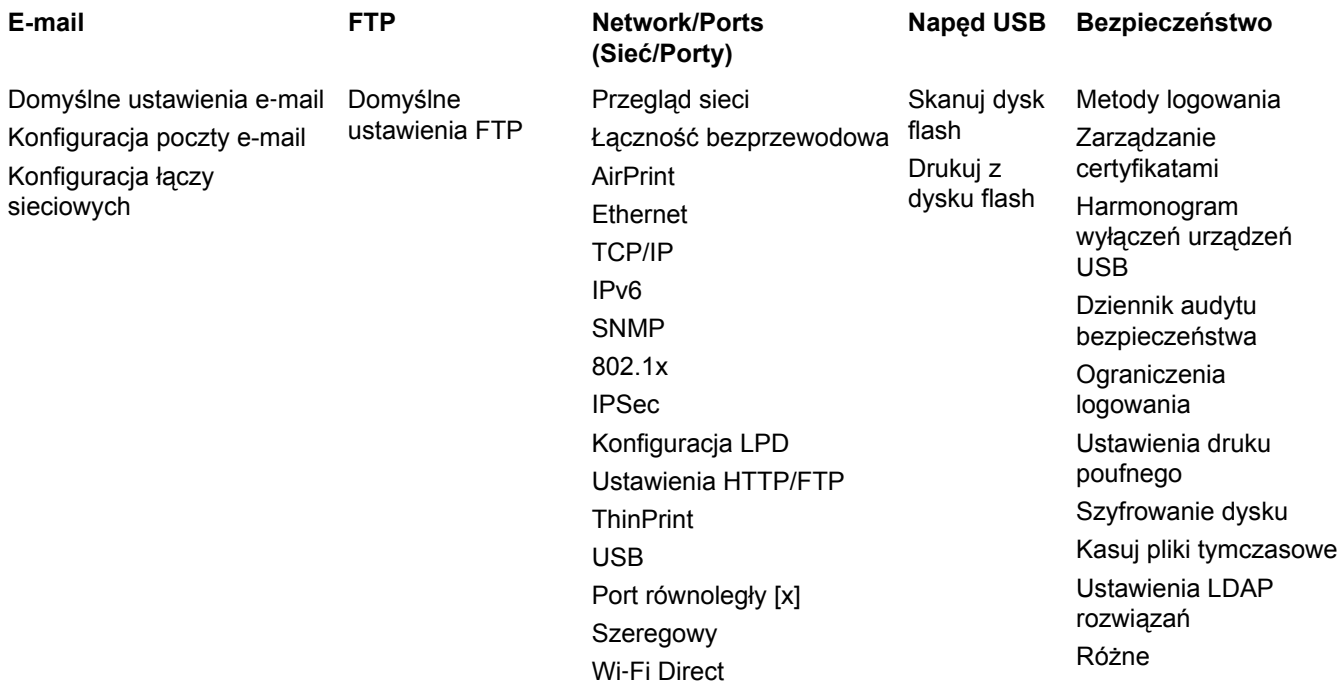

dostępne

<span id="page-17-0"></span>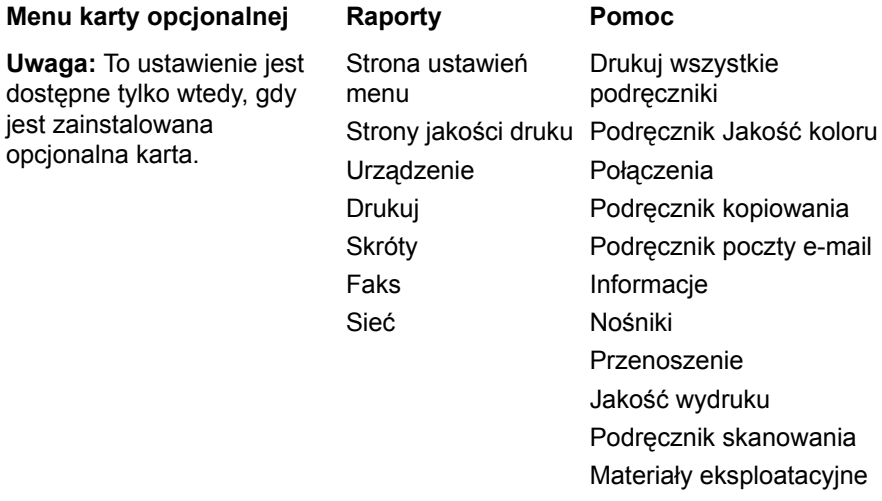

### **Drukowanie strony ustawień menu**

Na ekranie głównym dotknij kolejno **Ustawienia** > **Raporty** > **Strona ustawień menu**.

# <span id="page-18-0"></span>**Konfigurowanie i używanie aplikacji na ekranie głównym**

### **Dostosowywanie ekranu głównego**

**1** Uruchom przeglądarkę sieci Web, a następnie w polu adresu wpisz adres IP drukarki.

#### **Uwagi:**

- **•** Wyświetl adres IP drukarki na ekranie głównym drukarki. Adres IP ma postać czterech liczb oddzielonych kropkami. Na przykład 123.123.123.123.
- **•** W przypadku używania serwera proxy wyłącz go tymczasowo, aby prawidłowo załadować stronę sieci Web.
- **2** Kliknij kolejno **Ustawienia** > **Urządzenia** > **Widoczne ikony na ekranie głównym**.
- **3** Wybierz ikony, które mają być wyświetlane na ekranie głównym.
- **4** Zastosuj zmiany.

### **Korzystanie z opcji Formularze i ulubione**

**1** Uruchom przeglądarkę sieci Web, a następnie w polu adresu wpisz adres IP drukarki.

#### **Uwagi:**

- **•** Wyświetl adres IP drukarki na ekranie głównym drukarki. Adres IP ma postać czterech liczb oddzielonych kropkami. Na przykład 123.123.123.123.
- **•** W przypadku używania serwera proxy wyłącz go tymczasowo, aby prawidłowo załadować stronę sieci Web.
- **2** Kliknij kolejno **Aplikacje** > **Formularz i ulubione** > **Konfiguruj**.
- **3** Kliknij przycisk **Dodaj** i dostosuj ustawienia.

#### **Uwagi:**

- **•** Aby upewnić się, że ustawienia lokalizacji zakładki są prawidłowe, wpisz adres IP komputera-hosta, na którym zapisano zakładkę.
- **•** Upewnij się, że drukarka ma prawa dostępu do folderu, w którym znajduje się zakładka.
- **4** Zastosuj zmiany.

### **Konfiguracja aplikacji Card Copy**

**1** Uruchom przeglądarkę sieci Web, a następnie w polu adresu wpisz adres IP drukarki.

**Uwagi:**

**•** Wyświetl adres IP drukarki na ekranie głównym drukarki. Adres IP ma postać czterech liczb oddzielonych kropkami. Na przykład 123.123.123.123.

- <span id="page-19-0"></span>**•** W przypadku używania serwera proxy wyłącz go tymczasowo, aby prawidłowo załadować stronę sieci Web.
- **2** Kliknij kolejno opcje **Aplikacje** > **Kopiowanie karty** > **Konfiguruj**.
- **3** Skonfiguruj opcje wyjściowe i ustawienia skanowania.

**Uwagi:**

- **•** Podczas skanowania kart upewnij się, że rozdzielczość skanowania nie przekracza 200 dpi w przypadku skanowania w kolorze oraz 400 dpi w przypadku skanowania monochromatycznego.
- **•** Podczas skanowania wielu kart upewnij się, że rozdzielczość skanowania nie przekracza 150 dpi w przypadku skanowania w kolorze oraz 300 dpi w przypadku skanowania monochromatycznego.
- **•** Aby skanować wiele kart, w drukarce musi być zainstalowany dysk twardy.
- **•** Upewnij się, że ustawienia sieciowe oraz ustawienia poczty e-mail są skonfigurowane w drukarce.
- **4** Zastosuj zmiany.

### **Korzystanie z Centrum skrótów**

- **1** Na ekranie głównym dotknij opcji **Centrum skrótów**, a następnie wybierz funkcję drukarki.
- **2** Dotknij opcji **Utwórz skrót**, a następnie skonfiguruj ustawienia.
- **3** Dotknij opcji **Zapisz**, a następnie wpisz niepowtarzalną nazwę skrótu.
- **4** Zastosuj zmiany.

### **Konfigurowanie Centrum skanowania**

- **1** Na ekranie głównym dotknij opcji **Centrum skanowania**.
- **2** Wybierz i utwór miejsce docelowe, a następnie skonfiguruj ustawienia.

#### **Uwagi:**

- **•** Podczas tworzenia sieciowego miejsca docelowego sprawdź i dostosuj ustawienia tak, aby nie wystąpiły błędy.
- **•** Zapisywane są wyłącznie miejsca docelowe utworzone z poziomu rozwiązania Embedded Web Server. Więcej informacji na ten temat można znaleźć w dokumentacji dostarczonej z rozwiązaniem.
- **3** Zastosuj zmiany.

# <span id="page-20-0"></span>**Ładowanie papieru i nośników specjalnych**

### **Ustawianie rozmiaru i typu nośnika specjalnego**

Zasobniki automatycznie wykrywają rozmiar papieru zwykłego. W przypadku nośników specjalnych, takich jak etykiety, karty i koperty, wykonaj poniższe czynności:

**1** Z ekranu głównego przejdź do opcji:

**Ustawienia** > **Papier** > **Konfiguracja zasobników** > i wybierz zasobnik.

**2** Ustaw rozmiar i typu nośnika specjalnego.

### **Konfigurowanie ustawień uniwersalnego rozmiaru papieru**

- **1** Na ekranie głównym dotknij kolejno **Ustawienia** > **Papier** > **Konfiguracja nośnika** > **Konfiguracja uniwersalna**.
- **2** Skonfiguruj ustawienia.

### **Ładowanie zasobników**

**UWAGA — NIEBEZPIECZEŃSTWO PRZEWRÓCENIA:** Aby zmniejszyć ryzyko niestabilności sprzętu, każdy zasobnik należy ładować oddzielnie. Dopóki nie będą potrzebne, wszystkie pozostałe zasobniki powinny być zamknięte.

**1** Wyciągnij zasobnik.

**Uwaga:** Nie należy wyjmować zasobników, gdy drukarka jest zajęta.

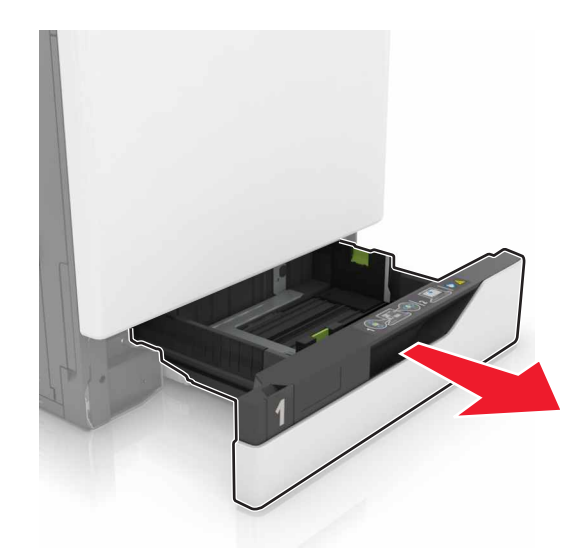

**2** Dopasuj prowadnice do rozmiaru ładowanego papieru.

**Uwaga:** Należy skorzystać z oznaczeń znajdujących się na dnie zasobnika.

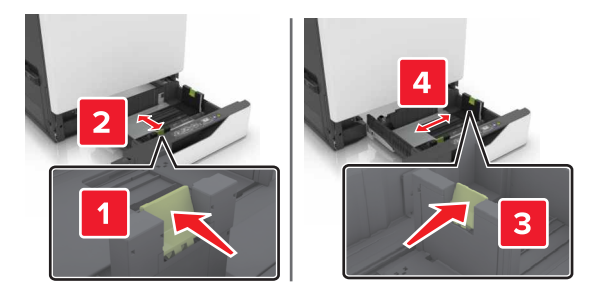

**3** Przed załadowaniem papier należy wygiąć, przekartkować i wyrównać.

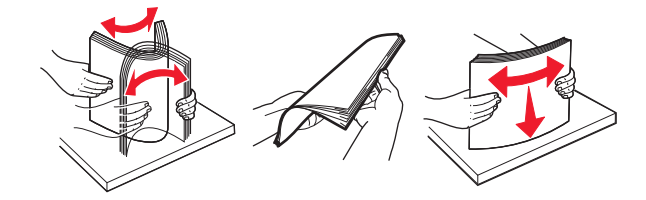

**4** Załaduj papier stroną do zadrukowania skierowaną w górę.

#### **Uwagi:**

- **•** W przypadku drukowania jednostronnego załaduj papier firmowy stroną do zadrukowania do góry tak, aby nagłówek znajdował się po lewej stronie zasobnika.
- **•** W przypadku drukowania dwustronnego załaduj papier firmowy stroną do zadrukowania do dołu tak, aby nagłówek znajdował się po prawej stronie zasobnika.
- **•** W przypadku zadań wydruku jednostronnego wymagających wykańczania załaduj papier firmowy stroną do zadrukowania do góry tak, aby nagłówek znajdował się po prawej stronie zasobnika.
- **•** W przypadku zadań wydruku jednostronnego wymagających wykańczania załaduj papier firmowy stroną do zadrukowania do dołu tak, aby nagłówek znajdował się po lewej stronie zasobnika.
- **•** Papier dziurkowany należy umieścić tak, aby dziurkami był skierowany do przodu lub lewej strony zasobnika.
- **•** Nie należy wsuwać papieru do zasobnika.
- **•** Upewnij się, że wysokość stosu nie wykracza poza wskaźnik maksymalnego wypełnienia papierem. Umieszczenie zbyt dużej liczby arkuszy może spowodować zacięcia papieru.

<span id="page-22-0"></span>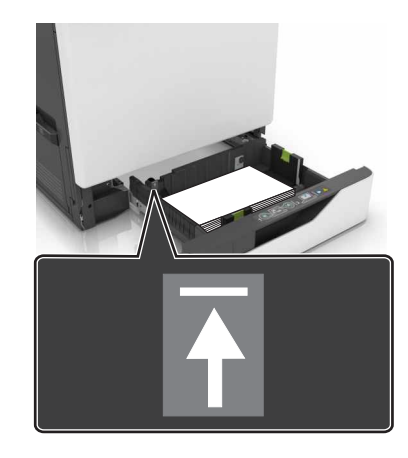

**5** Włóż zasobnik.

W przypadku załadowania papieru innego niż zwykły, wybierz ustawienia typu i rozmiaru papieru odpowiadające papierowi załadowanemu do zasobnika.

### **Ładowanie nośników do podajnika uniwersalnego**

**1** Otwórz podajnik uniwersalny.

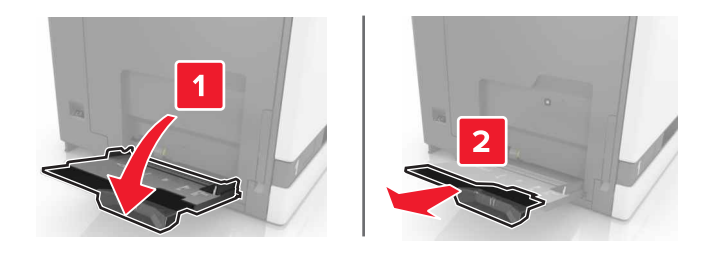

**2** Dopasuj prowadnicę do rozmiaru ładowanego papieru.

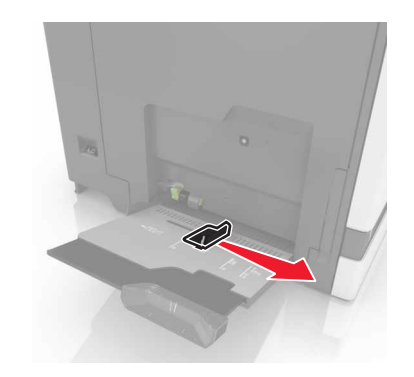

**3** Przed załadowaniem papier należy wygiąć, przekartkować i wyrównać.

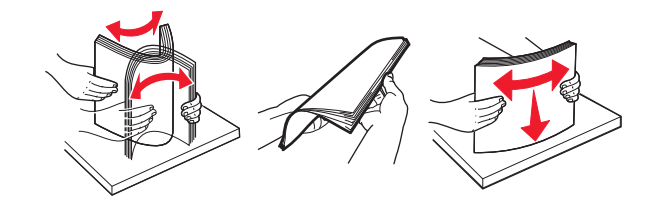

- <span id="page-23-0"></span>**4** Załaduj papier.
	- **•** Papier, karty i folie ładuj stroną do drukowania skierowaną w dół i górną krawędzią w kierunku drukarki.

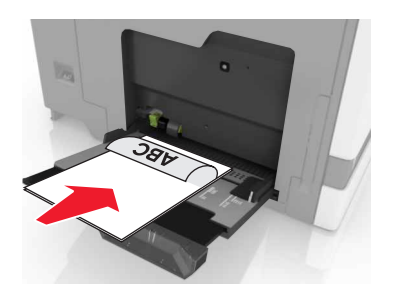

**•** Koperty należy wkładać wzdłuż lewej strony prowadnicy papieru, skrzydełkami do góry. Załaduj koperty w standardzie europejskim skrzydełkami do góry i górną krawędzią w kierunku drukarki.

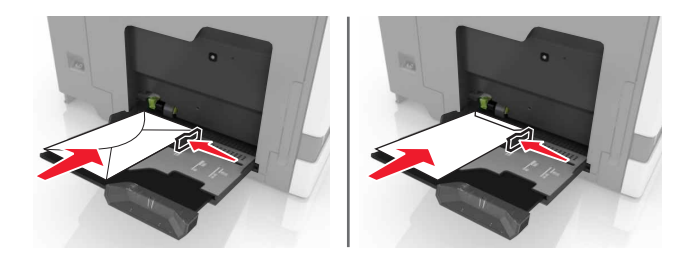

**Ostrzeżenie — możliwość uszkodzenia:** Nie należy używać kopert ze znaczkami, wyściełanych, z klamrami, zatrzaskami, okienkami lub z samoprzylepnymi skrzydełkami.

**5** W panelu sterowania drukarki wybierz ustawienia typu i rozmiaru papieru odpowiadające papierowi załadowanemu do zasobnika.

### **Łączenie zasobników**

**1** Uruchom przeglądarkę sieci Web, a następnie w polu adresu wpisz adres IP drukarki.

#### **Uwagi:**

- **•** Wyświetl adres IP drukarki na ekranie głównym drukarki. Adres IP ma postać czterech liczb oddzielonych kropkami. Na przykład 123.123.123.123.
- **•** W przypadku używania serwera proxy wyłącz go tymczasowo, aby prawidłowo załadować stronę sieci Web.
- **2** Kliknij kolejno **Ustawienia** > **Papier**.
- **3** Dopasuj rozmiar i typ papieru dla przypisywanych zasobników.

**Uwaga:** Aby usunąć przypisanie zasobników, upewnij się, że w innych zasobnikach nie ma papieru tego samego rozmiaru lub typu.

**4** Zapisz ustawienia.

**Uwaga:** Ustawienia rozmiaru i typu papieru można również zmienić przy użyciu panelu sterowania drukarki.

**Ostrzeżenie — możliwość uszkodzenia:** W zależności od określonego typu papieru dobierana jest temperatura nagrzewnicy. W celu uniknięcia problemów związanych z drukowaniem, dostosuj ustawienie typu papieru do papieru załadowanego do zasobnika.

## <span id="page-25-0"></span>**Drukowanie**

**UWAGA — RYZYKO ZAKLESZCZENIA:** aby zminimalizować ryzyko przytrzaśnięcia, należy zachować ostrożność w obszarach z tym oznaczeniem. Ryzyko przytrzaśnięcia jest największe podczas pracy przy częściach ruchomych, takich jak koła zębate, drzwi, zasobniki czy pokrywy.

### **Drukowanie z komputera**

**Uwaga:** W przypadku nośników specjalnych, takich jak etykiety, karty i koperty, przed wysłaniem zadania drukowania ustaw rozmiar i typ papieru w drukarce.

- **1** Otwórz dokument i kliknij kolejno polecenia: **Plik** > **Drukuj**.
- **2** Jeśli jest to konieczne, dostosuj ustawienia.
- **3** Wyślij zadanie drukowania.

### **Drukowanie formularzy**

- **1** Z ekranu głównego przejdź do opcji: **Formularze i ulubione** > wybierz formularz i opcję > **Drukuj**
- **2** Jeśli jest to konieczne, skonfiguruj ustawienia drukowania.
- **3** Wyślij zadanie drukowania.

### **Drukowanie z napędu flash**

**1** Włóż napęd flash do portu USB.

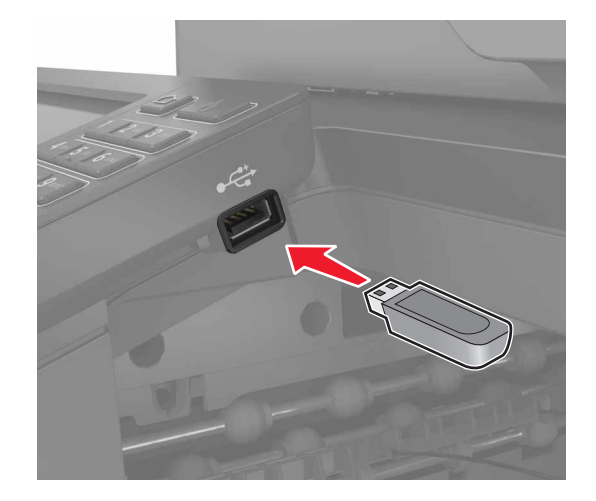

#### **Uwagi:**

**•** Jeżeli włożysz napęd flash do portu USB w momencie wyświetlania komunikatu o błędzie, drukarka zignoruje napęd flash.

- <span id="page-26-0"></span>**•** Jeśli napęd flash zostanie włożony w momencie, gdy drukarka przetwarza inne zadania drukowania, na wyświetlaczu pojawi się komunikat **Zajęta**.
- **2** Dotknij na wyświetlaczu dokument, który chcesz wydrukować.

Jeśli jest to konieczne, skonfiguruj inne ustawienia drukowania.

**3** Wyślij zadanie drukowania.

Aby wydrukować kolejny dokument dotknij opcji **Napęd USB**.

**Ostrzeżenie — możliwość uszkodzenia:** Podczas drukowania, odczytu z karty pamięci oraz zapisu na niej nie należy dotykać drukarki ani napędu flash w pokazanych obszarach. Dane mogą zostać utracone lub drukarka może działać nieprawidłowo.

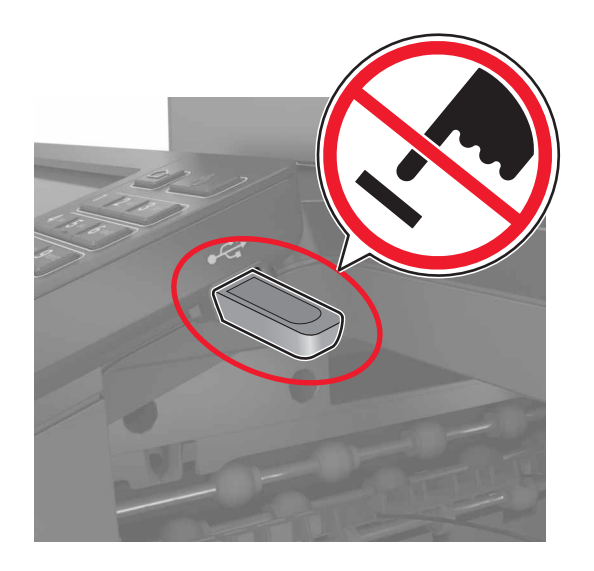

### **Obsługiwane napędy flash i typy plików**

#### **Napędy flash**

- **•** Lexar JumpDrive S70 (16 GB i 32 GB)
- **•** SanDisk Cruzer (16 GB i 32 GB)
- **•** PNY Attaché (16 GB i 32 GB)

#### **Uwagi:**

- **–** Drukarka obsługuje szybkie napędy USB flash o zgodne ze standardem Hi-Speed.
- **–** Dyski flash USB muszą obsługiwać system plików FAT (File Allocation Table).

#### **Typy plików**

Dokumenty:

- **•** .doc lub .docx
- **•** .xls lub .xlsx
- **•** .ppt lub .pptx
- <span id="page-27-0"></span>**•** .pdf
- **•** .xps

Obrazy:

- **•** .dcx
- **•** .gif
- **•** .jpeg lub .jpg
- **•** .bmp
- **•** .pcx
- **•** .tiff lub .tif
- **•** .png

### **Konfiguracja poufnych zadań**

- **1** Na ekranie głównym dotknij kolejno **Ustawienia** > **Bezpieczeństwo** > **Ustawienia druku poufnego**.
- **2** Skonfiguruj ustawienia.

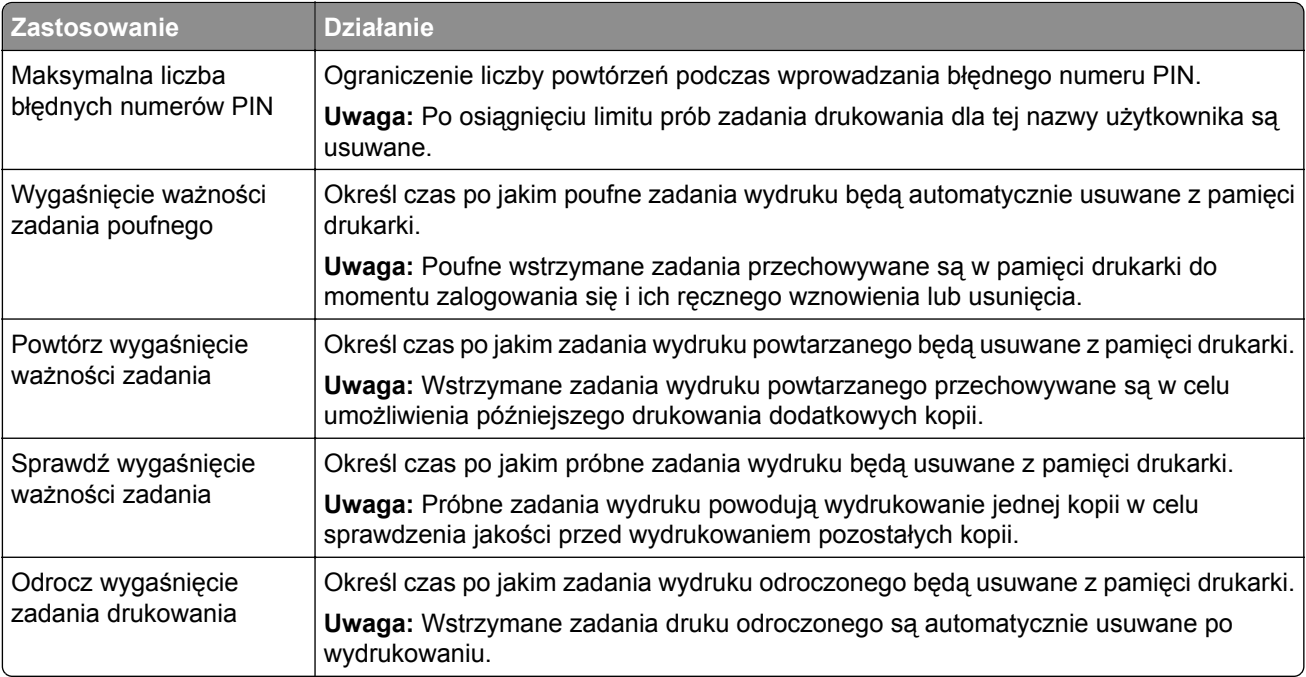

### **Drukowanie wstrzymanych zadań**

- **1** Po otwarciu dokumentu wybierz opcję **Plik** > **Drukuj**.
- **2** Wybierz drukarkę i wykonaj następujące czynności:
	- **•** Dla użytkowników systemu Windows: kliknij **Właściwości** lub **Preferencje**, a następnie **Drukowanie z wstrzymaniem**.
	- **•** Dla użytkowników komputerów Macintosh: wybierz **Drukowanie z wstrzymaniem**.
- **3** Wybierz typ zadania drukowania.
- <span id="page-28-0"></span>**4** W razie potrzeby, przydziel nazwę użytkownika.
- **5** Wyślij zadanie drukowania.
- **6** Na ekranie głównym drukarki dotknij **Wstrzymane zadania**.
- **7** Wyślij zadanie drukowania.

### **Drukowanie listy wzorców czcionek**

- **1** Na ekranie głównym dotknij kolejno **Ustawienia** > **Raporty** > **Drukowanie** > **Drukuj czcionki**.
- **2** Dotknij opcji **Czcionki PCL** lub **Czcionki PostScript**.

### **Drukowanie listy katalogów**

Na ekranie głównych dotknij kolejno opcji **Ustawienia** > **Raporty** > **Drukowanie** > **Drukuj listę katalogów**.

### **Anulowanie zadania drukowania**

#### **Z panelu sterowania drukarki**

**1** Na ekranie głównym dotknij opcji **Kolejka zadań**.

**Uwaga:** Dostęp do ustawienia można można również uzyskać, dotykając górnej sekcji ekranu głównego.

**2** Zaznacz zadanie przeznaczone do anulowania.

#### **Z komputera**

- **1** W zależności od systemu operacyjnego wykonaj następujące czynności:
	- **•** Otwórz folder drukarek, a następnie wybierz drukarkę.
	- **•** Przejdź do drukarki w obszarze System Preferences (Preferencje systemowe) menu Apple.
- **2** Zaznacz zadanie przeznaczone do anulowania.

# <span id="page-29-0"></span>**Kopiowanie**

### **Kopiowanie**

**1** Umieść oryginalny dokument w automatycznym podajniku dokumentów lub na szybie skanera.

#### **Uwagi:**

- **•** Aby uniknąć przycięcia obrazu, upewnij się, że rozmiary oryginalnego dokumentu i wydruku są identyczne.
- Aby wykonać szybkie kopiowanie za pomocą panelu sterowania, naciśnij przycisk |

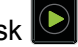

- **2** Na ekranie głównym dotknij opcji **Kopiuj**, a następnie wskaż rozmiar oryginalnego dokumentu.
	- **Uwaga:** Jeśli dokument składa się z arkuszy o różnych wielkościach, wybierz **Mieszany Letter/Legal**.
- **3** W razie konieczności określ tacę lub podajnik i inny format wyjściowy.
- **4** Wyślij zadanie kopiowania.

### **Kopiowanie zdjęć**

- **1** Umieść fotografię na szybie skanera.
- **2** Na ekranie głównym dotknij kolejno opcji **Kopiuj** > **Zawartość** > **Fotografia**.
- **3** W menu Źródło zawartości wybierz ustawienie, które najlepiej pasuje do oryginalnej fotografii.
- **4** Wyślij zadanie kopiowania.

### **Kopiowanie na papierze firmowym**

- **1** Umieść oryginalny dokument w automatycznym podajniku dokumentów lub na szybie skanera.
- **2** Na ekranie głównym dotknij opcji **Kopiuj**, a następnie wskaż rozmiar oryginalnego dokumentu.
- **3** Dotknij opcji **Kopiuj do**, a następnie wybierz zasobnik, który zawiera specjalistyczny nośnik. Jeżeli wkładasz specjalistyczny nośnik do podajnika uniwersalnego, przejdź do: **Podajnik uniwersalny** > i wybierz rozmiar specjalistycznego nośnika > **Papier firmowy**
- **4** Wyślij zadanie kopiowania.

### **Kopiowanie na obu stronach papieru (kopiowanie dwustronne)**

- **1** Umieść oryginalny dokument w automatycznym podajniku dokumentów lub na szybie skanera.
- **2** Na ekranie głównym dotknij opcji **Kopiuj** > **Ustawienia papieru**.
- <span id="page-30-0"></span>**3** Dostosuj ustawienia.
- **4** Wyślij zadanie kopiowania.

### **Zmniejszanie lub powiększanie kopii**

- **1** Umieść oryginalny dokument w automatycznym podajniku dokumentów lub na szybie skanera.
- **2** Z ekranu głównego przejdź do opcji:

**Kopiuj** > **Skala** > określ wartość skali

**Uwagi:**

- **•** Zmiana rozmiaru oryginalnego dokumentu lub wydruku po ustawieniu wartości skali na Auto.
- **•** Domyślnym ustawieniem fabrycznym jest Auto. Reguluje on skanowany obraz oryginalnego dokumentu tak, by był automatycznie skalowany do rozmiaru papieru, na którym są drukowane kopie.
- **3** Wyślij zadanie kopiowania.

### **Sortowanie kopii**

- **1** Umieść oryginalny dokument w automatycznym podajniku dokumentów lub na szybie skanera.
- **2** Na ekranie głównym dotknij opcji **Kopiuj**, a następnie ustaw opcję Sortuj na **Włączona**.
- **3** Wyślij zadanie kopiowania.

### **Umieszczanie arkuszy separujących między kopiami**

- **1** Umieść oryginalny dokument w automatycznym podajniku dokumentów lub na szybie skanera.
- **2** Na ekranie głównym dotknij opcji **Kopiuj** > **Arkusze separujące**.
- **3** Dostosuj ustawienia.
- **4** Wyślij zadanie kopiowania.

### **Kopiowanie kilku stron na jednym arkuszu**

- **1** Umieść oryginalny dokument w automatycznym podajniku dokumentów lub na szybie skanera.
- **2** Na ekranie głównym dotknij opcji **Kopiuj** > **Ilość stron na arkusz**.
- **3** Dostosuj ustawienia.
- **4** Wyślij zadanie kopiowania.

## <span id="page-31-0"></span>**Tworzenie skrótu kopiowania**

- Na ekranie głównym dotknij opcji **Kopiuj**.
- Dostosuj ustawienia, a następnie dotknij ikony
- Wprowadź nazwę skrótu.
- Zastosuj zmiany.

# <span id="page-32-0"></span>**Wysyłanie w postaci wiadomości e-mail**

### **Konfigurowanie funkcji e-mail**

- **1** Na ekranie głównym dotknij kolejno opcji **Ustawienia** > **Urządzenie** > **Preferencje** > **Uruchom wstępną konfigurację**.
- **2** Wyłącz drukarkę, zaczekaj około 10 sekund, a następnie włącz ją ponownie.
- **3** Na ekranie Zanim zaczniesz wybierz opcję **Zmiana ustawień i kontynuacja działań kreatora**.
- **4** Wprowadź wymagane informacje na ekranie Konfiguracja serwera faksowego/serwera poczty e-mail.
- **5** Zakończ konfigurację.

### **Konfiguracja ustawień poczty e-mail**

**1** Uruchom przeglądarkę sieci Web, a następnie w polu adresu wpisz adres IP drukarki.

#### **Uwagi:**

- **•** Wyświetl adres IP drukarki na ekranie głównym drukarki. Adres IP ma postać czterech liczb oddzielonych kropkami. Na przykład 123.123.123.123.
- **•** W przypadku używania serwera proxy wyłącz go tymczasowo, aby prawidłowo załadować stronę sieci Web.
- **2** Kliknij kolejno opcje **Ustawienia** > **E-mail**.
- **3** Wprowadź wymagane informacje.
- **4** Zastosuj zmiany.

### **Wysyłanie wiadomości e-mail**

#### **Korzystanie z panelu sterowania**

- **1** Umieść oryginalny dokument w automatycznym podajniku dokumentów lub na szybie skanera.
- **2** Na ekranie głównym dotknij opcji **E-mail**, a następnie wprowadź potrzebne informacje.

**Uwaga:** Możesz również wprowadzić odbiorcę za pomocą książki adresowej lub numeru skrótu.

- **3** W razie konieczności skonfiguruj ustawienia typu pliku wyjściowego.
- **4** Wyślij wiadomość e-mail.

#### **Korzystanie z numeru skrótu**

- **1** Na panelu sterowania naciśnij przycisk **#**, a następnie wprowadź nazwę skrótu.
- **2** Wyślij wiadomość e‑mail.

### <span id="page-33-0"></span>**Tworzenie skrótu e-mail**

- Na ekranie głównym dotknij opcji **E-mail**.
- Skonfiguruj ustawienia, a następnie dotknij ikony
- Wprowadź nazwę skrótu.
- Zastosuj zmiany.

# <span id="page-34-0"></span>**Faksowanie**

### **Konfigurowanie drukarki w celu faksowania**

#### **Uwagi:**

- **•** Poniższe sposoby połączeń mogą nie dotyczyć niektórych krajów lub regionów.
- **•** Podczas wstępnego konfigurowania drukarki należy usunąć zaznaczenie pola wyboru Faks i innych funkcji, które mają być skonfigurowane później, a następnie dotknąć przycisk **Kontynuuj**.
- **•** Jeśli funkcja faksu jest włączona, ale nie jest w pełni skonfigurowana, kontrolka może migać na czerwono.

**Ostrzeżenie — możliwość uszkodzenia:** Podczas wysyłania lub odbierania faksu nie należy dotykać przewodów lub części drukarki pokazanych na rysunku.

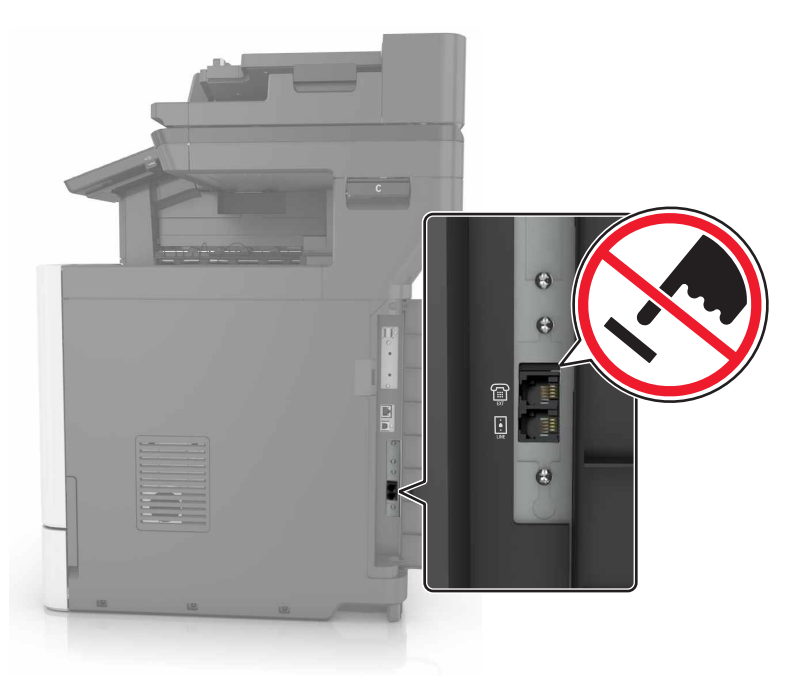

#### **Ustawianie funkcji faksu**

- **1** Na ekranie głównym dotknij kolejno opcji **Ustawienia** > **Urządzenie** > **Preferencje** > **Uruchom wstępną konfigurację**.
- **2** Wyłącz drukarkę, zaczekaj około 10 sekund, a następnie włącz ją ponownie.
- **3** Na ekranie Zanim zaczniesz wybierz opcję **Zmień ustawienia i kontynuuj działanie kreatora**.
- **4** Wprowadź wymagane informacje na ekranie Ustawienia serwera faksów/poczty e-mail.
- **5** Zakończ konfigurację.

### **Konfiguracja faksu przy użyciu standardowej linii telefonicznej**

**UWAGA — NIEBEZPIECZEŃSTWO PORAŻENIA PRĄDEM:** Aby uniknąć ryzyka porażenia prądem elektrycznym, nie należy instalować urządzenia i podłączać żadnych przewodów (np. faksu, przewodu zasilającego lub kabla telefonicznego) podczas burzy.

**UWAGA — NIEBEZPIECZEŃSTWO PORAŻENIA PRĄDEM:** Aby uniknąć ryzyka porażenia prądem elektrycznym, nie należy używać funkcji faksu podczas burzy.

#### **Ustawienia 1: Drukarka jest podłączona do specjalnej linii dla faksów.**

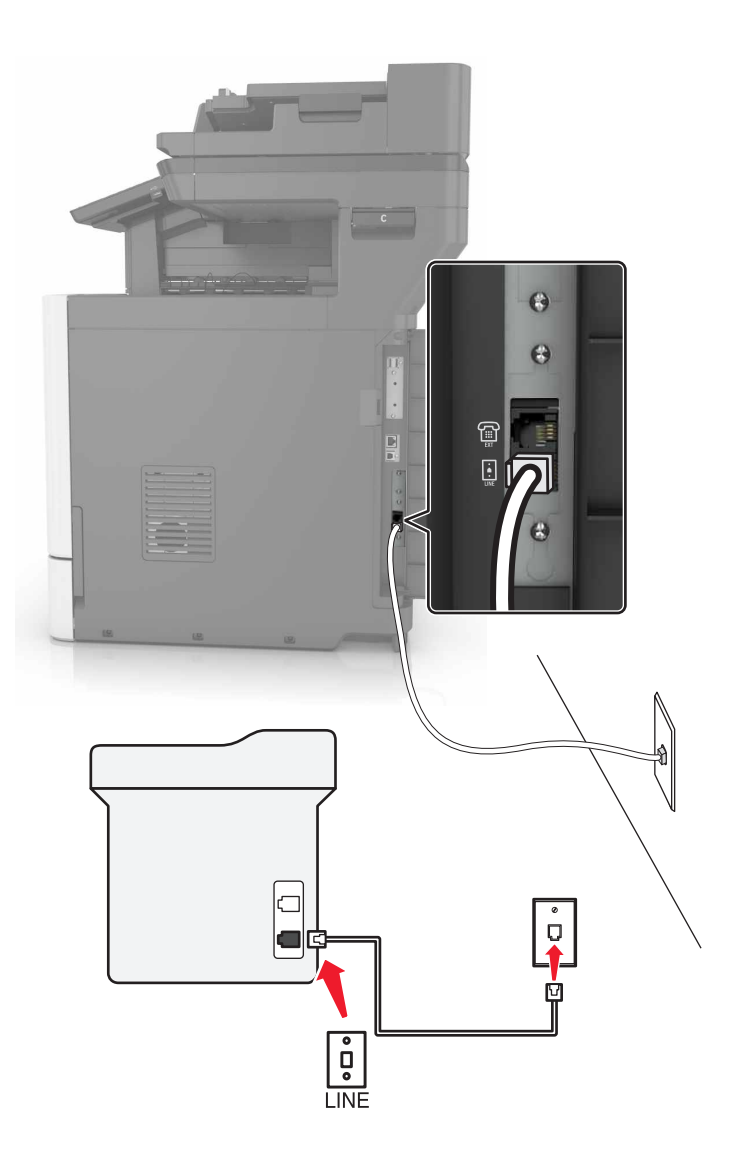

**1** Podłącz jeden koniec przewodu telefonicznego do portu linii w drukarce.

**2** Podłącz drugi koniec kabla telefonicznego do działającego analogowego gniazda ściennego.

#### **Uwagi:**

**•** Drukarkę można skonfigurować w taki sposób, aby faksy były odbierane automatycznie (Włączone automat. odbieranie) lub ręcznie (Wyłączone automat. odbieranie).
**•** Jeśli faksy mają być odbierane automatycznie, drukarka powinna przejmować połączenie po dowolnej zdefiniowanej liczbie sygnałów.

#### **Ustawienia 2: Drukarka współdzieli linię z automatyczną sekretarką**

**Uwaga:** W przypadku subskrybowania usługi dzwonków wyróżniających należy ustawić prawidłowy wzorzec dzwonka dla drukarki. W przeciwnym wypadku drukarka nie będzie odbierać faksów nawet po ustawieniu funkcji odbierania automatycznego.

#### **Podłączenie do tego samego ściennego gniazda telefonicznego**

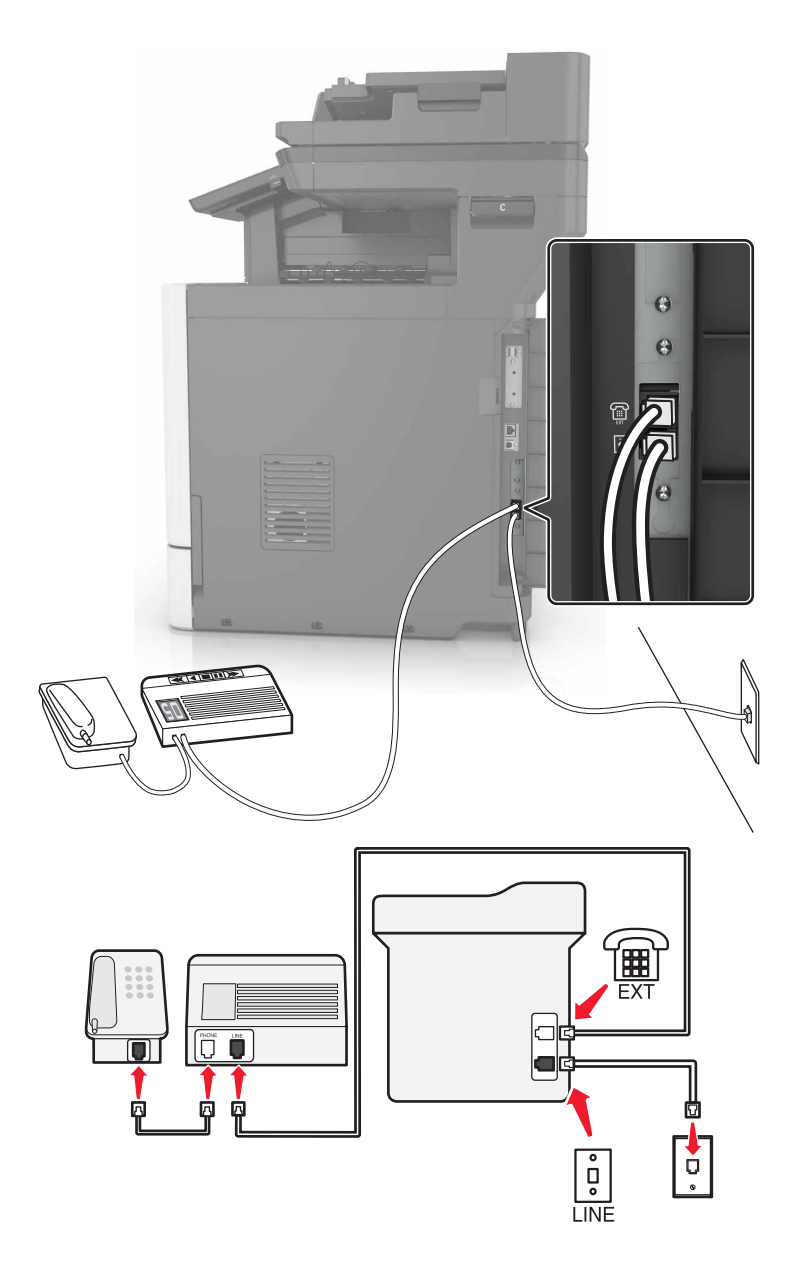

- **1** Podłącz jeden koniec przewodu telefonicznego do portu linii w drukarce.
- **2** Podłącz drugi koniec kabla telefonicznego do działającego analogowego gniazda ściennego.
- **3** Podłącz automatyczną sekretarkę do portu telefonicznego w drukarce.

#### **Podłączenie do różnych gniazd ściennych**

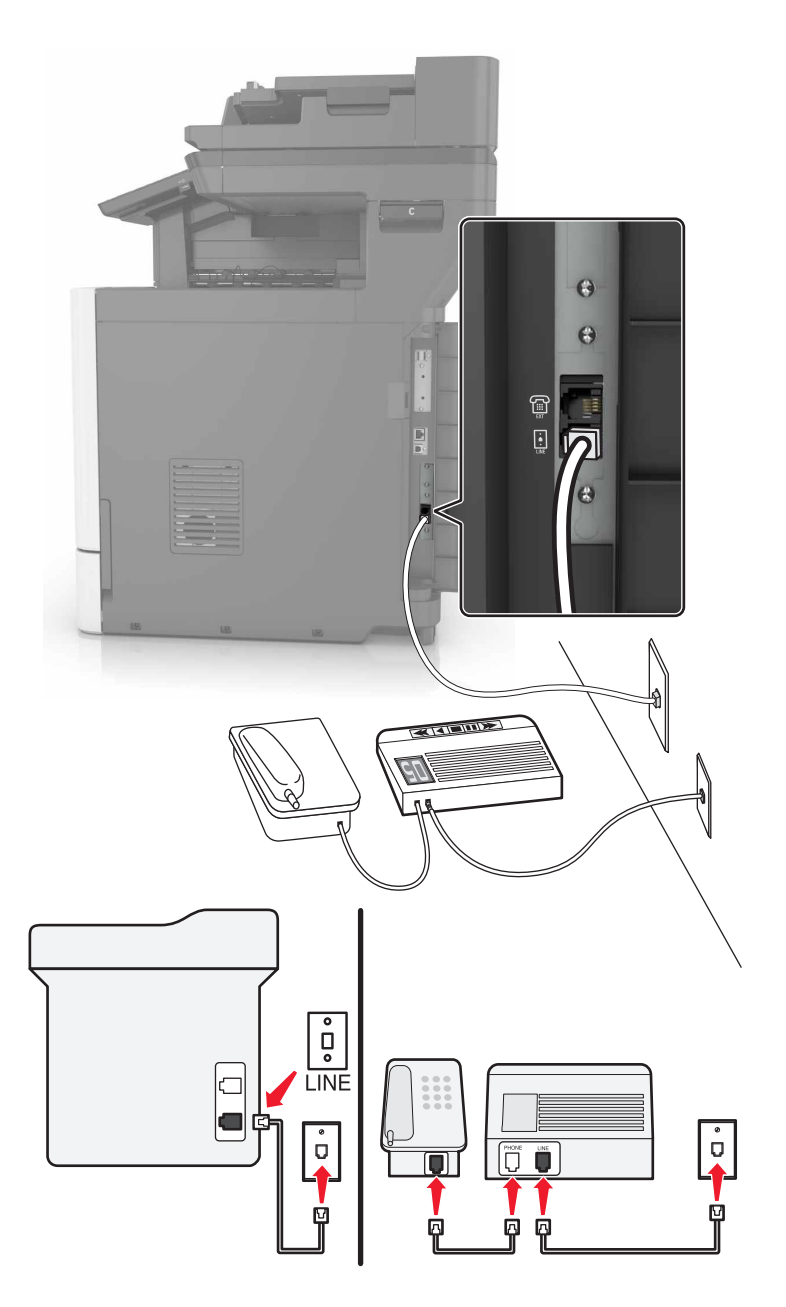

- **1** Podłącz jeden koniec przewodu telefonicznego do portu linii w drukarce.
- **2** Podłącz drugi koniec kabla telefonicznego do działającego analogowego gniazda ściennego.

#### **Uwagi:**

- **•** Jeżeli posiadasz tylko jeden numer telefonu na danej linii, skonfiguruj drukarkę rak, by automatycznie odbierać faksy.
- **•** Ustaw drukarkę w taki sposób, aby przejmowała połączenia dwa sygnały po automatycznej sekretarce. Na przykład jeśli automatyczna sekretarka przejmuje połączenia po czterech dzwonkach, należy ustawić liczbę dzwonków do odebrania w drukarce na sześć.

### **Ustawienia 3: Drukarka współdzieli linię z telefonem, którego abonament obejmuje usługę poczty głosowej**

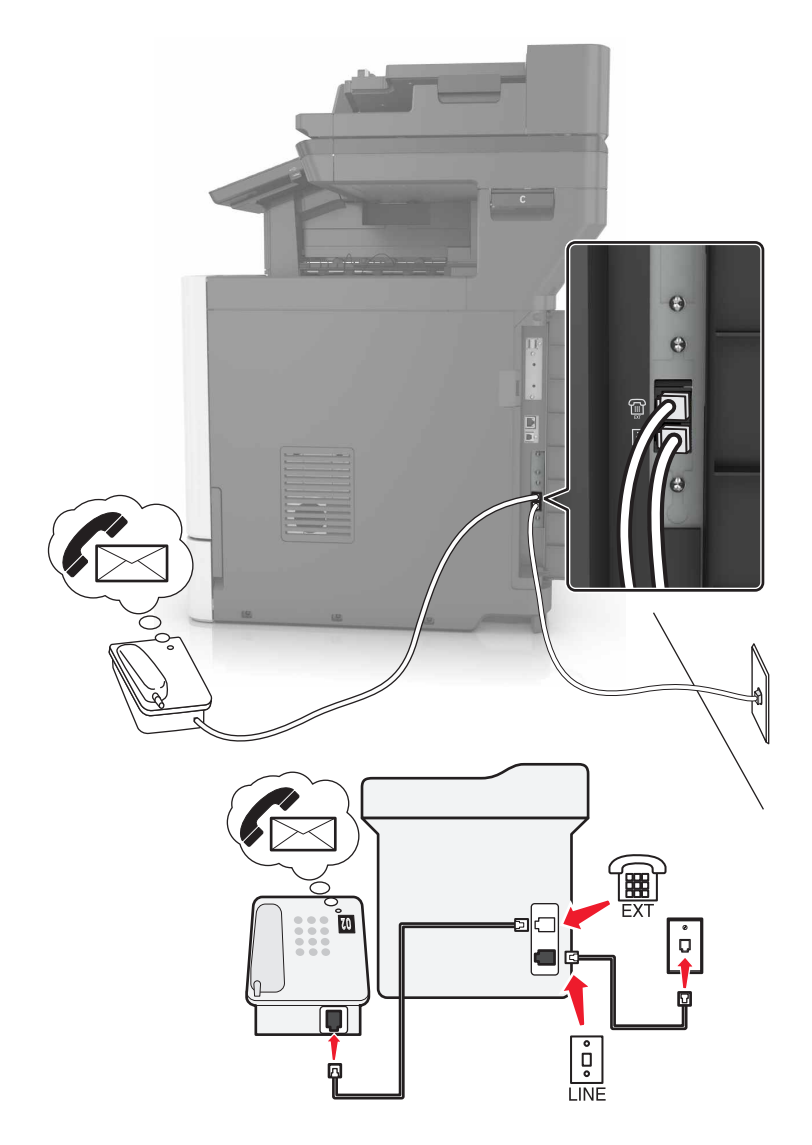

- **1** Podłącz jeden koniec przewodu telefonicznego do portu linii w drukarce.
- **2** Podłącz drugi koniec kabla telefonicznego do działającego analogowego gniazda ściennego.
- **3** Podłącz telefon do portu telefonicznego w drukarce.

#### **Uwagi:**

- **•** Konfiguracja ta sprawdza się najlepiej, gdy poczta głosowa wykorzystywana jest częściej niż faks oraz gdy wykorzystywana jest usługa dzwonków wyróżniających.
- **•** Gdy po odebraniu połączenia telefonicznego słychać sygnał faksu, naciśnij klawisze **\*9\*** lub wybierz kod ręcznej odpowiedzi, aby odebrać faks.
- **•** Można również skonfigurować drukarkę tak, by automatycznie odbierała faksy i wyłączyć usługę poczty głosowej, gdy oczekujesz na faks.

### **Konfiguracja faksu przy użyciu cyfrowej linii abonenckiej**

**UWAGA — NIEBEZPIECZEŃSTWO PORAŻENIA PRĄDEM:** Aby uniknąć ryzyka porażenia prądem elektrycznym, nie należy instalować urządzenia i podłączać żadnych przewodów (np. faksu, przewodu zasilającego lub kabla telefonicznego) podczas burzy.

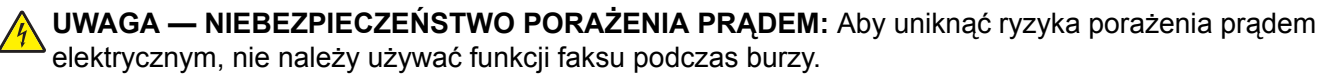

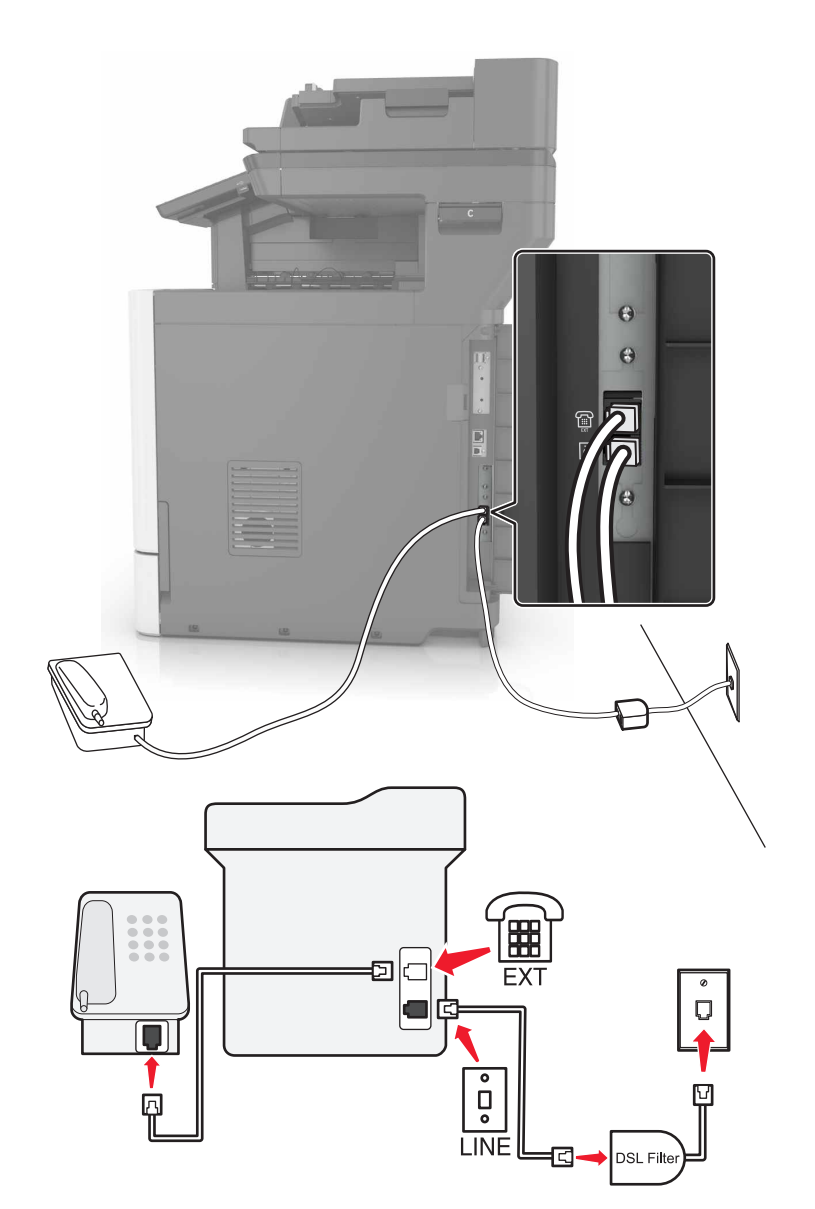

Cyfrowa linia abonencka (DSL) dzieli zwykłą linię telefoniczną na dwa kanały: głosowy i internetowy. Sygnały telefonu i faksu przesyłane są przez kanał głosowy, natomiast sygnał internetowy przesyłany jest przez drugi kanał.

Zainstaluj filtr DSL, aby zminimalizować zakłócenia występujące między dwoma kanałami i zapewnić dobrą jakość połączenia.

**Uwaga:** Aby zainstalować DSL, skontaktuj się z dostawcą usługi DSL.

- **1** Podłącz port LINE filtru DSL do gniazda telefonicznego.
- **2** Podłącz jeden koniec przewodu telefonicznego do portu linii w drukarce. Podłącz drugi koniec kabla do gniazda telefonicznego filtra DSL.
- **3** Aby połączyć telefon z drukarką, usuń zainstalowane wtyczki z portu telefonicznego drukarki, a następnie podłącz telefon.

### **Konfiguracja faksu przy użyciu usługi telefonicznej VoIP**

**UWAGA — NIEBEZPIECZEŃSTWO PORAŻENIA PRĄDEM:** Aby uniknąć ryzyka porażenia prądem elektrycznym, nie należy instalować urządzenia i podłączać żadnych przewodów (np. faksu, przewodu zasilającego lub kabla telefonicznego) podczas burzy.

**UWAGA — NIEBEZPIECZEŃSTWO PORAŻENIA PRĄDEM:** Aby uniknąć ryzyka porażenia prądem elektrycznym, nie należy używać funkcji faksu podczas burzy.

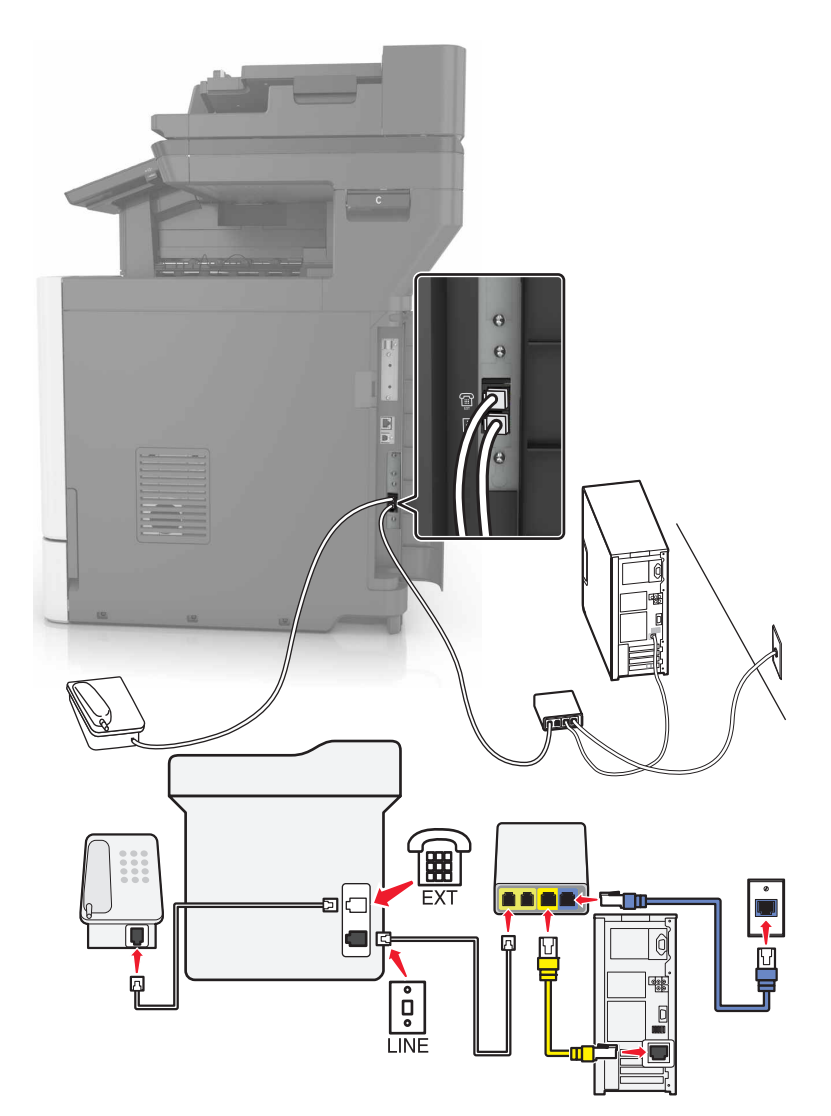

- **1** Podłącz jeden koniec przewodu telefonicznego do portu linii w drukarce.
- **2** Podłącz drugi koniec kabla do portu oznaczonego jako **Linia telefoniczna 1** lub **Port telefoniczny** na adapterze VoIP.

**Uwaga:** Port oznaczony jako **Linia telefoniczna 2** lub **Port faksu** nie zawsze jest aktywny. Dostawcy usług VoIP mogą naliczać dodatkowe opłaty za aktywację drugiego portu telefonicznego.

**3** Podłącz telefon do portu telefonicznego w drukarce.

#### **Uwagi:**

- **•** Aby upewnić się, że port telefoniczny adaptera VoIP jest aktywny, podłącz do niego telefon analogowy, a następnie sprawdź, czy słychać sygnał wybierania.
- **•** Jeżeli potrzebujesz dwóch gniazd telefonicznych dla urządzeń, ale nie chcesz ponosić dodatkowych kosztów, skorzystaj z rozgałęziacza telefonicznego. Podłącz rozgałęziacz telefoniczny do portu oznaczonego jako **Linia telefoniczna 1** lub **Port telefoniczny**, a następnie podłącz drukarkę i telefon do rozgałęziacza.
- **•** Aby sprawdzić rozgałęziacz, podłącz do niego telefon analogowy, a następnie sprawdź, czy słychać sygnał wybierania.

### **Konfiguracja faksu za pośrednictwem połączenia modemu kablowego**

**UWAGA — NIEBEZPIECZEŃSTWO PORAŻENIA PRĄDEM:** Aby uniknąć ryzyka porażenia prądem elektrycznym, nie należy instalować urządzenia i podłączać żadnych przewodów (np. faksu, przewodu zasilającego lub kabla telefonicznego) podczas burzy.

**UWAGA — NIEBEZPIECZEŃSTWO PORAŻENIA PRĄDEM:** Aby uniknąć ryzyka porażenia prądem elektrycznym, nie należy używać funkcji faksu podczas burzy.

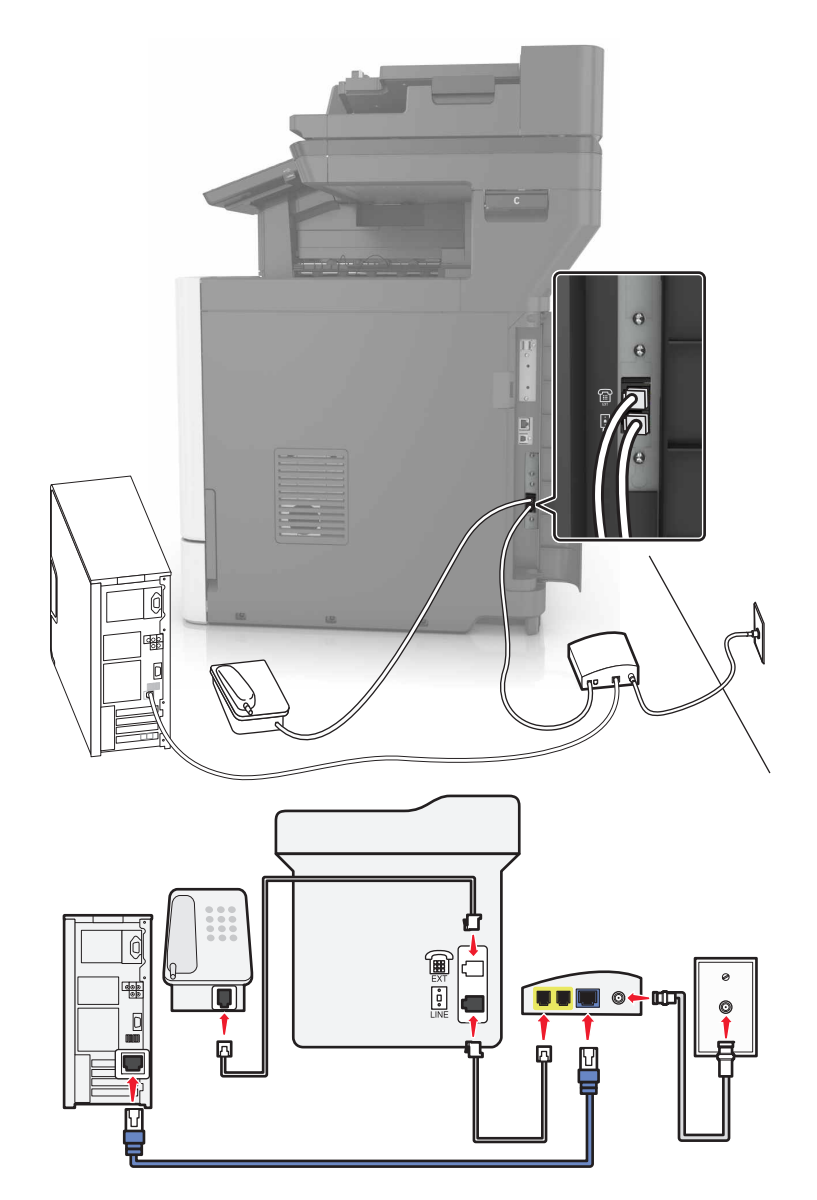

#### **Ustawienia 1: Drukarka podłączona bezpośrednio do modemu kablowego**

- **1** Podłącz jeden koniec przewodu telefonicznego do portu linii w drukarce.
- **2** Podłącz drugi koniec kabla do portu oznaczonego jako **Linia telefoniczna 1** lub **Port telefoniczny** na modemie kablowym.
- **3** Podłącz telefon analogowy do portu telefonicznego w drukarce.

**Uwaga:** Aby upewnić się, że port telefoniczny modemu kablowego jest aktywny, podłącz do niego telefon, a następnie sprawdź, czy słychać sygnał wybierania.

### **Ustawienia 2: Drukarka podłączona do gniazda ściennego, modem kablowy zainstalowany w dowolnym miejscu**

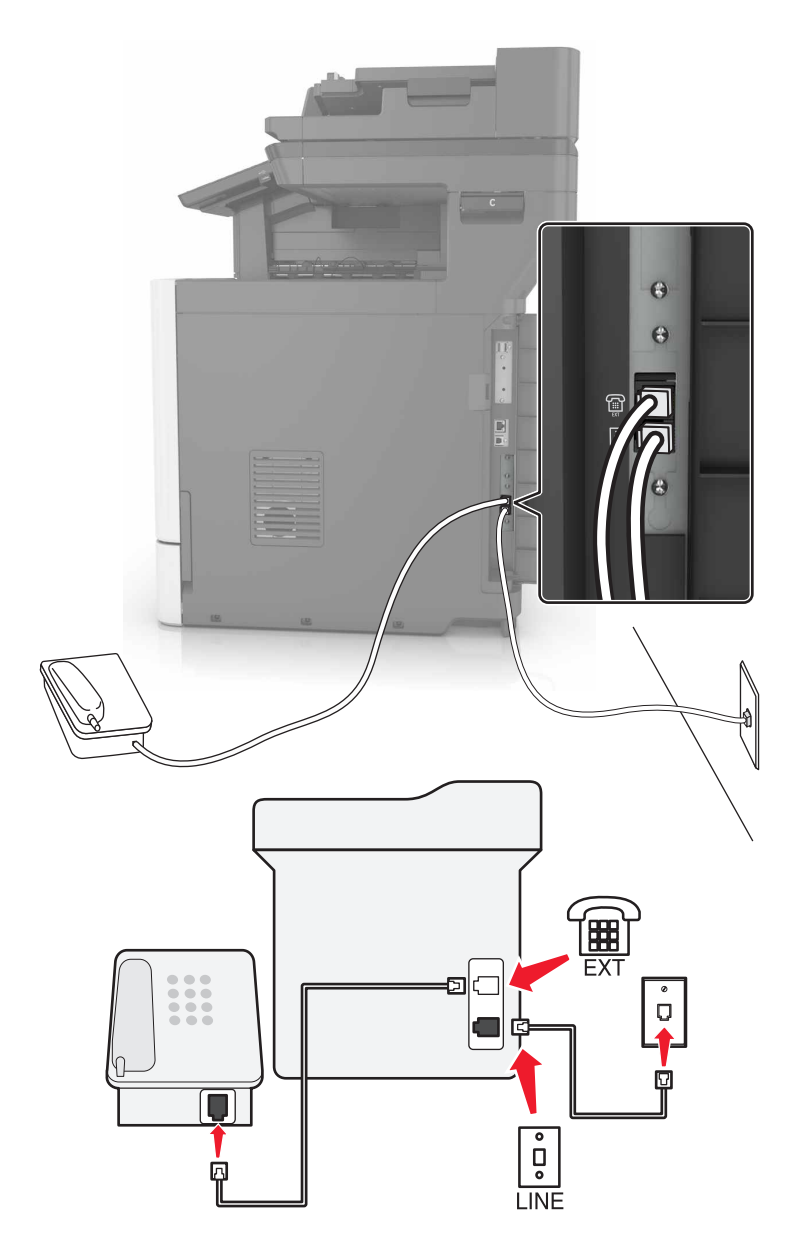

- **1** Podłącz jeden koniec przewodu telefonicznego do portu linii w drukarce.
- **2** Podłącz drugi koniec kabla telefonicznego do działającego analogowego gniazdka telefonicznego.
- **3** Podłącz telefon analogowy do portu telefonicznego w drukarce.

### **Konfiguracja faksu w krajach lub regionach wykorzystujących inne gniazdka i wtyczki telefoniczne**

**UWAGA — NIEBEZPIECZEŃSTWO PORAŻENIA PRĄDEM:** Aby uniknąć ryzyka porażenia prądem elektrycznym, nie należy instalować urządzenia i podłączać żadnych przewodów (np. faksu, przewodu zasilającego lub kabla telefonicznego) podczas burzy.

**UWAGA — NIEBEZPIECZEŃSTWO PORAŻENIA PRĄDEM:** Aby uniknąć ryzyka porażenia prądem elektrycznym, nie należy używać funkcji faksu podczas burzy.

Standardowym gniazdem ściennym jest gniazdo RJ11, stosowane w większości krajów i regionów. Jeżeli gniazdo ścienne lub wyposażenie w obiekcie nie jest zgodne z tym typem połączenia, należy użyć adaptera telefonicznego. Adapter odpowiedni dla danego kraju lub regionu może nie być dostarczany z drukarką. W takim wypadku należy go zakupić oddzielnie.

W porcie telefonicznym może być zainstalowana wtyczka adaptera. Nie należy wyjmować wtyczki adaptera z portu telefonicznego drukarki w przypadku podłączenia do szeregowego lub kaskadowego systemu telefonicznego.

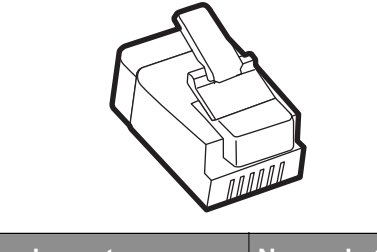

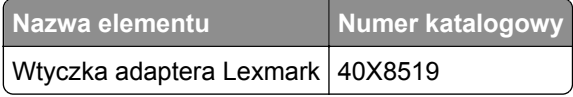

#### **Podłączanie drukarki do gniazda ściennego innego niż RJ11**

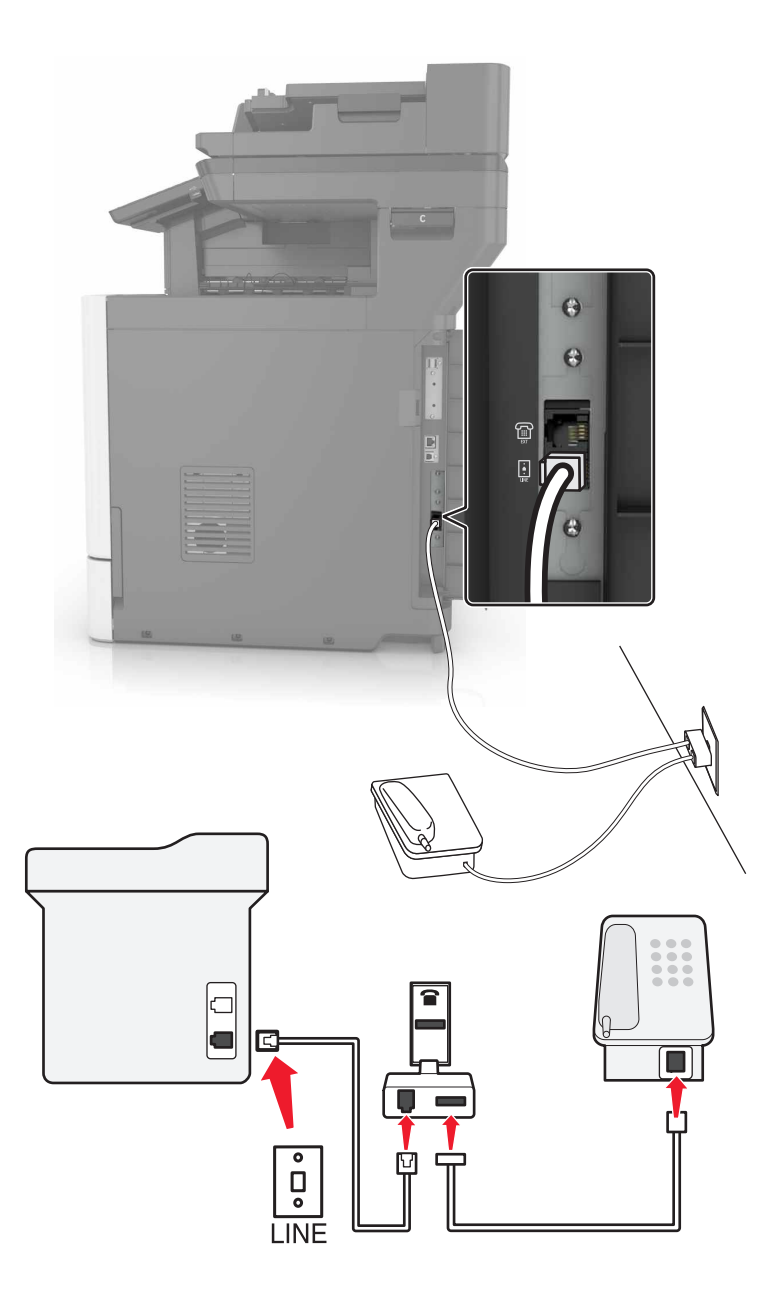

- **1** Podłącz jeden koniec przewodu telefonicznego do portu linii w drukarce.
- **2** Podłącz drugi koniec kabla do adaptera RJ11, a następnie podłącz adapter do gniazda ściennego.
- **3** Jeśli chcesz podłączyć inne urządzenie ze złączem innym niż RJ11 do tego samego gniazda ściennego, podłącz je bezpośrednio do adaptera telefonicznego.

#### **Podłączanie drukarki do gniazda ściennego w Niemczech**

Gniazda ścienne w Niemczech posiadają dwa typy portów. Porty N przeznaczone są dla faksów, modemów i automatycznych sekretarek. Port F jest przeznaczony dla telefonów. Drukarkę należy podłączyć do dowolnego portu N.

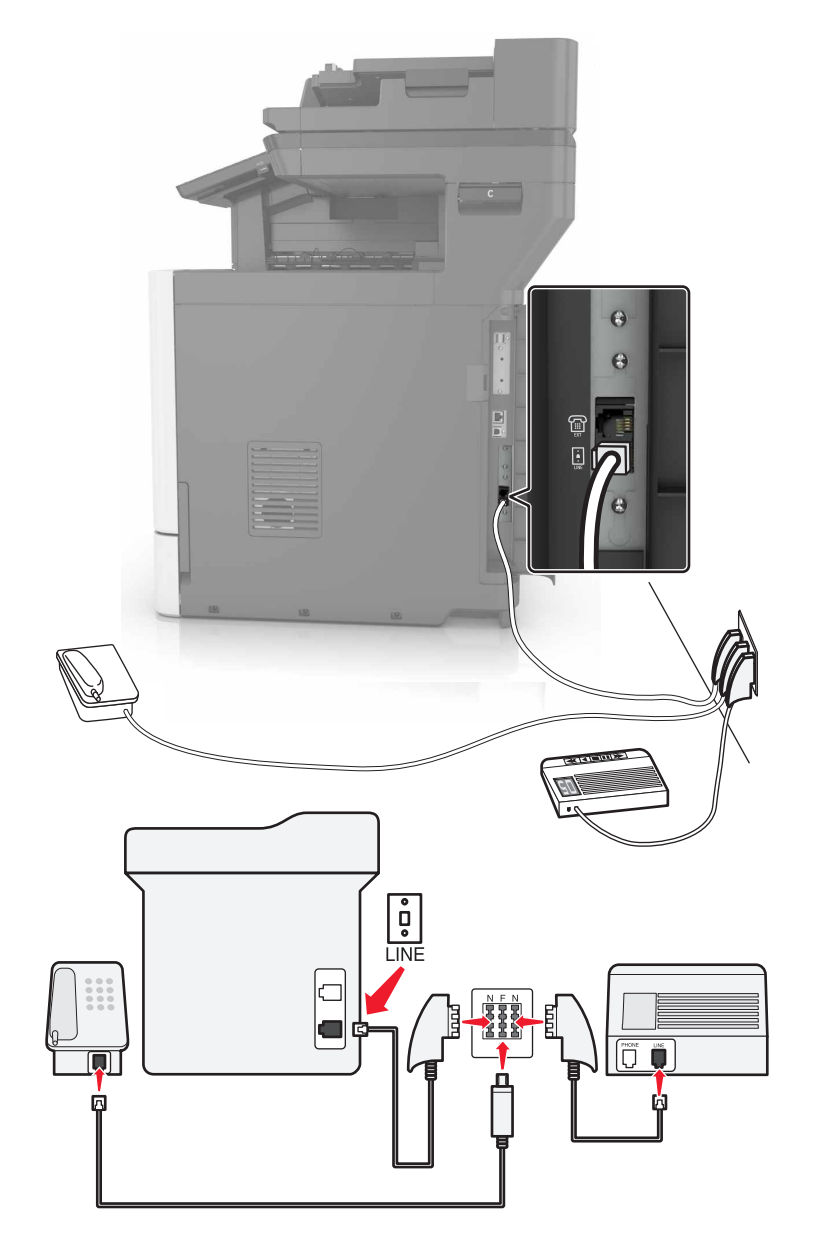

- **1** Podłącz jeden koniec przewodu telefonicznego do portu linii w drukarce.
- **2** Podłącz drugi koniec kabla telefonicznego do adaptera RJ11, a następnie podłącz adapter do portu N.
- **3** Aby podłączyć telefon lub automatyczną sekretarkę do tego samego gniazda ściennego, należy wykonać podłączenia jak na rysunku.

### **Nawiązywanie połączenia z usługą rozróżniania dzwonków**

Usługa dzwonków charakterystycznych umożliwia połączenie kilku numerów telefonów na jednej linii telefonicznej. Każdemu numerowi telefonu jest przypisany inny sygnał dzwonka.

- **1** Na ekranie głównym dotknij kolejno opcji **Ustawienia** > **Faks** > **Ustawienia faksu analogowego** > **Ustawienia odbierania faksów** > **Ustawienia administratora** > **Odbieraj na**.
- **2** Wybierz sygnał dzwonka.
- **3** Zastosuj zmiany.

### **Ustawianie daty i godziny faksu**

- **1** Na ekranie głównym dotknij kolejno opcji **Ustawienia** > **Urządzenie** > **Preferencje** > **Data i godzina** > **Konfiguruj**.
- **2** Skonfiguruj ustawienia.

### **Konfigurowanie czasu letniego**

- **1** Na ekranie głównym dotknij kolejno opcji **Ustawienia** > **Urządzenie** > **Preferencje** > **Data i godzina** > **Konfiguruj**.
- **2** W menu Strefa czasowa wybierz opcję **Niestandardowa**.
- **3** Skonfiguruj ustawienia.

## **Wysyłanie faksu**

### **Korzystanie z panelu sterowania**

- **1** Załaduj oryginalny dokument do automatycznego podajnika dokumentów lub umieść go na szybie skanera.
- **2** Na ekranie głównym dotknij opcji **Faks**, a następnie wprowadź niezbędne informacje.
- **3** W razie potrzeby skonfiguruj inne ustawienia faksu.
- **4** Wyślij zadanie faksowania.

### **Przy użyciu komputera**

#### **Użytkownicy systemu Windows**

- **1** Otwórz dokument i kliknij kolejno polecenia: **Plik** > **Drukuj**.
- **2** Wybierz drukarkę i kliknij kolejno **Właściwości**, **Preferencje**, **Opcje** lub **Ustawienia**.
- **3** Kliknij przycisk **Faks** > **Włącz faks**, a następnie wprowadź numer odbiorcy.
- **4** W razie potrzeby skonfiguruj inne ustawienia faksu.
- **5** Wyślij zadanie faksowania.

#### **Użytkownicy komputerów Macintosh**

- Otwórz dokument i wybierz kolejno: **File** (Plik) > **Print** (Drukuj).
- Wybierz drukarkę i wprowadź numer odbiorcy.
- W razie potrzeby skonfiguruj inne ustawienia faksu.
- Wyślij zadanie faksowania.

## **Planowanie faksu**

- Załaduj oryginalny dokument do automatycznego podajnika dokumentów lub umieść go na szybie skanera.
- Z ekranu głównego przejdź do opcji: **Faks** > wprowadź numer faksu > **Godzina wysłania**
- Wprowadź godzinę i datę, kiedy faks powinien zostać wysłany.
- W razie potrzeby skonfiguruj inne ustawienia faksu.
- Wyślij zadanie faksowania.

## **Tworzenie skrótu do miejsca docelowego dla faksów**

- Na ekranie głównym dotknij kolejno opcji **Faks** > **Do**.
- Wprowadź numer odbiorcy.

**Uwaga:** Aby utworzyć grupę numerów faksu, dotknij ikony  $\bigoplus$ , a następnie wpisz kolejny numer faksu.

- Dotknij opcji .
- Wprowadź nazwę skrótu.
- Zastosuj zmiany.

## **Zmiana rozdzielczości faksu**

- Umieść oryginalny dokument w automatycznym podajniku dokumentów lub na szybie skanera.
- Na ekranie głównym dotknij opcji **Faks**, a następnie wprowadź niezbędne informacje.
- Dostosuj ustawienie Rozdzielczość.
- Wyślij zadanie faksowania.

## **Dostosowywanie intensywności faksu**

- Umieść oryginalny dokument w automatycznym podajniku dokumentów lub na szybie skanera.
- Na ekranie głównym dotknij opcji **Faks**, a następnie wprowadź niezbędne informacje.
- **3** Dostosuj ustawienie Intensywność.
- **4** Wyślij zadanie faksowania.

## **Przeglądanie dziennika faksów**

**1** Uruchom przeglądarkę sieci Web, a następnie w polu adresu wpisz adres IP drukarki.

**Uwagi:**

- **•** Wyświetl adres IP drukarki na ekranie głównym drukarki. Adres IP ma postać czterech liczb oddzielonych kropkami. Na przykład 123.123.123.123.
- **•** W przypadku używania serwera proxy wyłącz go tymczasowo, aby prawidłowo załadować stronę sieci Web.
- **2** Kliknij kolejno opcje **Ustawienia** > **Raporty** > **Faks**.
- **3** Kliknij opcję **Dziennik zadań faksowania** lub **Dziennik wywołań faksu**.

## **Blokowanie niepożądanych faksów**

- **1** Na ekranie głównym dotknij kolejno opcji **Ustawienia** > **Faks** > **Ustawienia faksu analogowego** > **Ustawienia otrzymywania faksów** > **Ustawienia administratora** > **Blokuj faksy bez nazwy**.
- **2** Zastosuj zmiany.

## **Wstrzymywanie faksów**

- **1** Na ekranie głównym dotknij kolejno opcji **Ustawienia** > **Faks** > **Ustawienia faksu analogowego** > **Ustawienia otrzymywania faksów** > **Wstrzymywanie faksów**.
- **2** Wybierz tryb.

## **Przekazywanie faksów**

- **1** Na ekranie głównym dotknij kolejno opcji **Ustawienia** > **Faks** > **Ustawienia faksu analogowego > Ustawienia otrzymywania faksów** > **Ustawienia administratora**.
- **2** Skonfiguruj ustawienia skrótów Przekazywanie faksów, Prześlij do oraz Prześlij.
- **3** Zastosuj zmiany.

# **Skanowanie**

## **Skanowanie do serwera FTP**

- **1** Załaduj oryginalny dokument do automatycznego podajnika dokumentów lub umieść go na szybie skanera.
- **2** Na ekranie głównym dotknij opcji **FTP**, a następnie wprowadź niezbędne informacje.
- **3** W razie potrzeby skonfiguruj inne ustawienia FTP.
- **4** Wyślij zadanie FTP.

## **Tworzenie skrótu do FTP**

- **1** Na ekranie głównym dotknij opcji **FTP**.
- **2** Wprowadź adres serwera FTP, a następnie dotknij ikony .
- **3** Wprowadź nazwę skrótu.
- **4** Zastosuj zmiany.

## **Skanowanie na dysk flash**

- **1** Umieść oryginalny dokument w automatycznym podajniku dokumentów lub na szybie skanera.
- **2** Włóż napęd flash do portu USB.
- **3** Wybierz folder docelowy, a następnie dotknij opcji **Skanuj do USB**.
- **4** Jeśli jest to konieczne, dostosuj ustawienia skanowania.
- **5** Wyślij zadanie skanowania.

**Ostrzeżenie — możliwość uszkodzenia:** Podczas drukowania, odczytu z karty pamięci oraz zapisu na niej nie należy dotykać drukarki ani napędu flash w pokazanych obszarach. Dane mogą zostać utracone lub drukarka może działać nieprawidłowo.

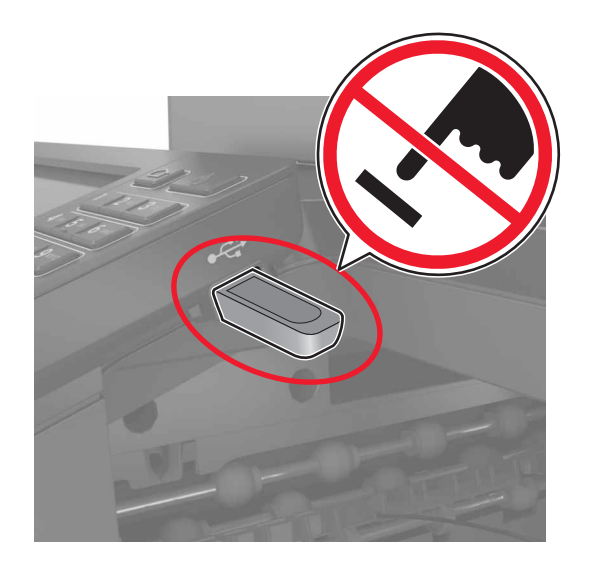

## **Wysyłanie zeskanowanych dokumentów do komputera**

- **1** Umieść oryginalny dokument w automatycznym podajniku dokumentów lub na szybie skanera.
- **2** Dotknij kolejno opcji **Profile skanowania** > **Skanowanie do komputera**.
- **3** Wybierz profil skanowania, w którym chcesz zapisać dokument.

# <span id="page-52-0"></span>**Zabezpieczanie drukarki**

## **Lokalizowanie gniazda zabezpieczeń**

Drukarka jest wyposażona w blokadę. Aby zabezpieczyć komputer, zamocuj blokadę zabezpieczającą zgodną z większością laptopów w miejscu pokazanym poniżej.

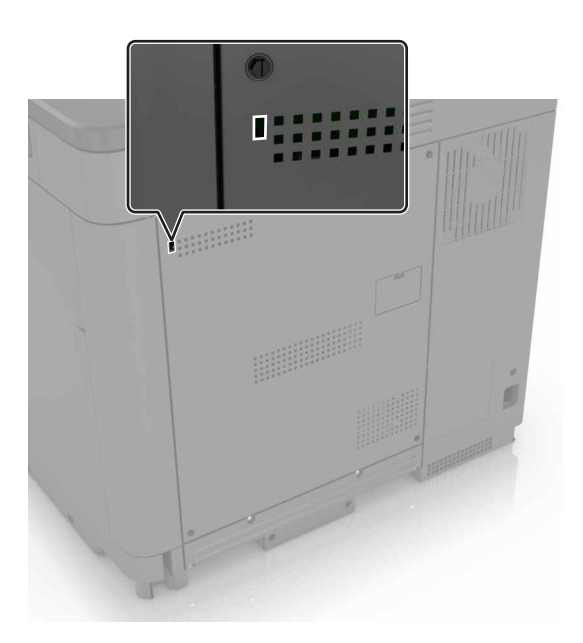

## **Czyszczenie pamięci drukarki**

Aby wymazać pamięć ulotną drukarki lub zbuforowane dane, wyłącz drukarkę.

Aby wymazać pamięć nieulotną lub ustawienia indywidualne, ustawienia urządzenia, sieci, zabezpieczeń oraz wbudowanych rozwiązań, wykonaj poniższe czynności:

- **1** Na ekranie głównym dotknij kolejno **Ustawienia** > **Urządzenia** > **Przegląd** > **Usuń dane przed utylizacją**.
- **2** Zaznacz pole wyboru **Wyczyść wszystkie informacje w pamięci nieulotnej**, a następnie dotknij opcji **KASUJ**.
- **3** Postępuj według instrukcji widocznych na wyświetlaczu.

## **Wymazywanie dysku twardego drukarki**

- **1** Na ekranie głównym dotknij kolejno **Ustawienia** > **Urządzenia** > **Przegląd** > **Usuń dane przed utylizacją**.
- **2** Zaznacz pole wyboru **Wyczyść wszystkie informacje na dysku twardym**, a następnie dotknij opcji **KASUJ**.

**3** Postępuj według instrukcji widocznych na wyświetlaczu.

**Uwaga:** Proces ten może trwać od kilku minut do ponad godziny. W tym czasie drukarka nie będzie wykonywać innych zadań.

## **Konfigurowanie szyfrowania dysku twardego drukarki**

**1** Na ekranie głównym dotknij kolejno **Ustawienia** > **Bezpieczeństwo** > **Szyfrowanie dysku** > **Uruchom szyfrowanie**.

**Uwaga:** Włączenie szyfrowania dysku powoduje wymazanie zawartości dysku twardego. Jeżeli to konieczne utwórz kopię zapasową danych z drukarki przed rozpoczęciem szyfrowania.

**2** Postępuj według instrukcji widocznych na wyświetlaczu.

**Uwagi:**

- **•** Nie wyłączaj drukarki podczas procesu szyfrowania. Może to spowodować utratę danych.
- **•** Wymazywanie dysku może trwać od kilku minut do ponad godziny. W tym czasie drukarka nie będzie wykonywać innych zadań.
- **•** Po zakończeniu szyfrowania drukarka powraca do ekranu głównego.

## **Przywracanie ustawień fabrycznych**

Na ekranie głównym dotknij kolejno opcji **Ustawienia** > **Urządzenie** > **Przywróć ustawienia fabryczne** > **Przywróć ustawienia** > **Przywróć wszystkie ustawienia** > **PRZYWRÓĆ** > **Rozpocznij**.

Więcej informacji można znaleźć w sekcji "Czyszczenie pamię[ci drukarki" na str. 53.](#page-52-0)

## **Informacje o ulotności pamięci**

Drukarka jest wyposażona w różnego rodzaju pamięci mogące przechowywać ustawienia urządzenia i sieci oraz dane użytkowników.

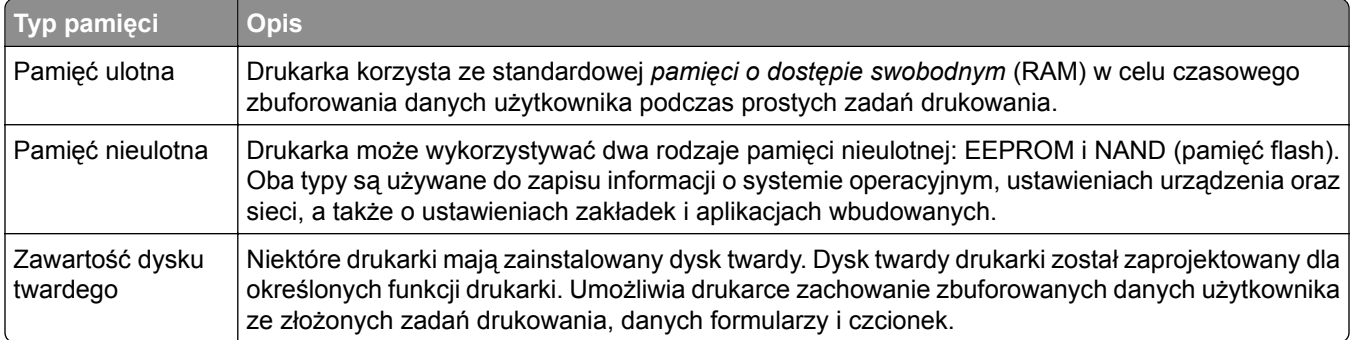

Wymaż zawartość dowolnych zainstalowanych pamięci drukarki w następujących sytuacjach:

- **•** Drukarka jest wycofywana z użycia.
- **•** Wymieniany jest dysk twardy drukarki.
- **•** Drukarka jest przenoszona do innego działu lub lokalizacji.
- **•** Osoba spoza organizacji wykonuje serwis drukarki.
- **•** W celach serwisowych drukarka ma znaleźć się poza siedzibą organizacji.
- **•** Drukarka jest sprzedawana innej organizacji.

#### **Pozbywanie się dysku twardego drukarki**

**Uwaga:** Niektóre modele drukarek mogą nie być wyposażone w dysk twardy.

W środowisku wymagającym wysokiego poziomu bezpieczeństwa może być konieczne podjęcie dodatkowych kroków w celu upewnienia się, że dostęp do danych poufnych znajdujących się na dysku twardym drukarki będzie niemożliwy, gdy drukarka lub jej dysk twardy znajdą się poza siedzibą organizacji.

- **• Rozmagnesowanie** poddanie dysku twardego działaniu pola magnetycznego, które wymaże zapisane dane.
- **• Zmiażdżenie** zgniecenie dysku twardego w celu połamania jego podzespołów i uczynienia niemożliwym do odczytania.
- **• Zmielenie** rozdrobnienie dysku twardego na bardzo małe metalowe fragmenty.

**Uwaga:** Większość danych można usunąć elektronicznie, ale jedyną gwarancją całkowitego wymazania wszystkich danych jest fizyczne zniszczenie twardego dysku, na którym przechowywane są dane.

# **Przegląd drukarki**

**Ostrzeżenie — możliwość uszkodzenia:** Zaniedbanie działań mających na celu zachowanie optymalnej jakości wydruków bądź wymiany części lub materiałów eksploatacyjnych może spowodować uszkodzenie drukarki.

## **Sieć**

**Uwaga:** Przed skonfigurowaniem drukarki do pracy w sieci bezprzewodowej należy zakupić kartę sieci bezprzewodowej MarkNet(TM) N8360. Więcej informacji na temat instalacji bezprzewodowej karty sieciowej znajduje się w instrukcji dostarczonej z tą kartą.

### **Podłączanie drukarki do sieci bezprzewodowej za pomocą funkcji Wi**‑**Fi Protected Setup (WPS)**

Zanim rozpoczniesz, upewnij się że:

- **•** Punkt dostępu (router bezprzewodowy) ma certyfikat WPS lub jest zgodny z WPS. Więcej informacji na ten temat można znaleźć w dokumentacji punktu dostępu.
- **•** W drukarce jest zainstalowana karta sieci bezprzewodowej. Więcej informacji na ten temat można znaleźć w instrukcji dostarczonej wraz z kartą.

#### **Korzystanie z przycisku**

**1** Przy użyciu panelu sterowania drukarki przejdź do opcji:

**Ustawienia** > **Sieć/porty** > **Sieć** > **Wi-Fi Protected Setup** > **Metoda z przyciskiem**

**2** Postępuj według instrukcji widocznych na wyświetlaczu.

#### **Użycie metody osobistego numeru identyfikacyjnego (kodu PIN)**

**1** Przy użyciu panelu sterowania drukarki przejdź do opcji:

#### **Ustawienia** > **Sieć/porty** > **Sieć** > **Wi-Fi Protected Setup** > **Metoda kodu PIN**

- **2** Skopiuj ośmiocyfrowy kod PIN funkcji WPS.
- **3** Uruchom przeglądarkę sieci Web, a następnie wprowadź adres IP punktu dostępu w polu adresu.

**Uwagi:**

- **•** Wyświetl adres IP drukarki na ekranie głównym drukarki. Adres IP zostanie wyświetlony w postaci czterech zestawów liczb oddzielonych kropkami, np. 123.123.123.123.
- **•** W przypadku używania serwera proxy wyłącz go tymczasowo, aby prawidłowo załadować stronę sieci Web.
- **4** Otwórz ustawienia funkcji WPS. Więcej informacji na ten temat można znaleźć w dokumentacji punktu dostępu.
- **5** Wprowadź ośmiocyfrowy kod PIN i zapisz zmiany.

### **Zmiana ustawień portu po zainstalowaniu portu ISP**

#### **Uwagi:**

- **•** Nie zmieniać konfiguracji jeśli drukarka ma statyczny adres IP.
- **•** Nie zmieniać konfiguracji jeśli komputery są skonfigurowane do używania nazwy sieci zamiast adresu IP.
- **•** Jeśli do drukarki skonfigurowanej uprzednio pod kątem połączenia Ethernet dodawany jest bezprzewodowy port ISP (Internal Solutions Port), należy odłączyć ją od sieci Ethernet.

#### **Użytkownicy systemu Windows**

- **1** Otwórz folder drukarek.
- **2** W menu skrótów drukarki otwórz właściwości drukarki.
- **3** Skonfiguruj port z listy.
- **4** Zaktualizuj adres IP.
- **5** Zastosuj zmiany.

#### **Użytkownicy komputerów Macintosh**

- **1** W menu Apple wybierz polecenie System Preferences (Preferencje systemu), a następnie przejdź do listy drukarek i wybierz **+** > **IP**.
- **2** W pasku adresu należy wpisać adres IP
- **3** Zastosuj zmiany.

## **Konfigurowanie drukowania przy użyciu portu szeregowego (tylko system Windows)**

- **1** Ustawianie parametrów w drukarce.
	- **a** Na panelu sterowania przejdź do menu dla ustawień portów.
	- **b** W razie potrzeby znajdź menu dla ustawień portu szeregowego, a następnie dostosuj ustawienia.
	- **c** Zastosuj zmiany.
- **2** Na swoim komputerze otwórz folder drukarki, a następnie wybierz drukarkę.
- **3** We właściwościach drukarki wybierz z listy port COM.
- **4** W Menedżerze urządzeń ustaw parametry portu COM.

#### **Uwagi:**

- **•** Użycie portu szeregowego spowalnia drukowanie.
- **•** Upewnij się, że kabel jest podłączony do portu szeregowego drukarki.

## **Czyszczenie części drukarki**

### **Czyszczenie drukarki**

**UWAGA — NIEBEZPIECZEŃSTWO PORAŻENIA PRĄDEM:** Aby uniknąć porażenia prądem elektrycznym podczas czyszczenia zewnętrznej powierzchni drukarki, należy najpierw wyjąć przewód zasilający z gniazdka elektrycznego, a następnie odłączyć wszystkie kable prowadzące do urządzenia.

#### **Uwagi:**

- **•** Czynność tę należy wykonywać raz na kilka miesięcy.
- **•** Uszkodzenia drukarki spowodowane niewłaściwą obsługą nie podlegają gwarancji.
- **1** Wyłącz drukarkę, a następnie wyjmij przewód zasilający z gniazdka elektrycznego.
- **2** Wyjmij papier z odbiornika standardowego i podajnika uniwersalnego.
- **3** Przy pomocy miękkiej szczoteczki lub odkurzacza usuń kurz i kawałki papieru znajdujące się dookoła drukarki.
- **4** Przetrzyj zewnętrzne powierzchnie drukarki za pomocą wilgotnej, miękkiej, niestrzępiącej się szmatki.

#### **Uwagi:**

- **•** Nie należy używać środków czyszczących ani detergentów stosowanych w gospodarstwie domowym, gdyż mogą one uszkodzić wykończenie drukarki.
- **•** Upewnij się, że po czyszczeniu wszystkie powierzchnie drukarki są suche.
- **5** Podłącz przewód zasilający do gniazdka elektrycznego, a następnie włącz drukarkę.
	- **UWAGA NIEBEZPIECZEŃSTWO USZKODZENIA CIAŁA:** Aby uniknąć ryzyka pożaru lub porażenia prądem elektrycznym, podłącz przewód zasilający do prawidłowo uziemionego, łatwo dostępnego gniazdka elektrycznego o odpowiednich parametrach, znajdującego się w pobliżu urządzenia.

### **Czyszczenie szyby skanera**

**1** Otwórz pokrywę skanera.

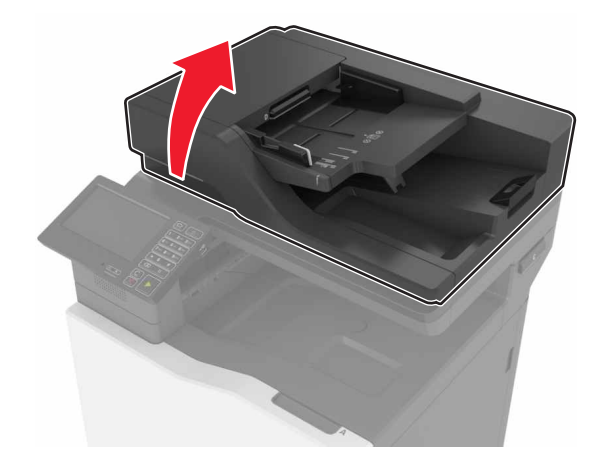

3  $\overline{2}$ 

**2** Przetrzyj pokazane na ilustracji miejsca za pomocą wilgotnej, miękkiej i niestrzępiącej się ściereczki.

- **1** Biały spód pokrywy skanera **2** Szyba skanera **3** Szyba automatycznego podajnika dokumentów
- **4** Biały spód pokrywy automatycznego podajnika dokumentów
- **3** Zamknij pokrywę skanera.

## **Zamawianie części i materiałów eksploatacyjnych**

W Stanach Zjednoczonych informacje na temat lokalnych autoryzowanych dostawców części i materiałów eksploatacyjnych firmy Lexmark można uzyskać, kontaktując się pod numerem telefonu 1-800-539-6275. W innych krajach należy odwiedzić witrynę internetową **[www.lexmark.com](http://www.lexmark.com)** lub skontaktować się z punktem sprzedaży, w którym nabyto drukarkę.

**Uwaga:** Wszystkie oszacowane czasy eksploatacji materiałów odnoszą się do drukowania na papierze zwykłym w rozmiarze Letter lub A4.

### **Sprawdzanie stanu części i materiałów eksploatacyjnych**

- **1** Na ekranie głównym dotknij opcji **Stan/Materiały eksploatacyjne**.
- **2** Wybierz części lub materiały eksploatacyjne, które chcesz sprawdzić.

**Uwaga:** Dostęp do ustawienia można można również uzyskać, dotykając górnej sekcji ekranu głównego.

## **Używanie oryginalnych części i materiałów eksploatacyjnych firmy Lexmark.**

Twoja drukarka Lexmark została zaprojektowana do optymalnej pracy z użyciem oryginalnych materiałów eksploatacyjnych i elementów marki Lexmark. Używanie materiałów i części innych producentów może negatywnie wpłynąć na wydajność, pracę i żywotność drukarki oraz jej części. Może też mieć wpływ na ochronę gwarancyjną. Uszkodzenia spowodowane używaniem części lub materiałów innych producentów nie są naprawiane w ramach gwarancji. Wszelkie wskaźniki materiałów są zaprojektowane tak, by współpracować z częściami i materiałami Lexmark i ich praca może zostać zakłócona, gdy użyte zostaną części lub materiały innych producentów. Użytkowanie materiałów i części związanych z obrazami dłużej niż jest to zalecane może spowodować uszkodzenie drukarki Lexmark i jej podzespołów.

### **Zamawianie kaset z tonerem**

#### **Uwagi:**

- **•** Szacunkowa wydajność naboju jest zgodna z normą ISO/IEC 19798.
- **•** Stosowanie bardzo niskiego pokrycia wydruku przez dłuższy czas może negatywnie wpłynąć na rzeczywistą wydajność oraz może doprowadzić do niesprawności części składowych kasety przed wyczerpaniem się toneru.

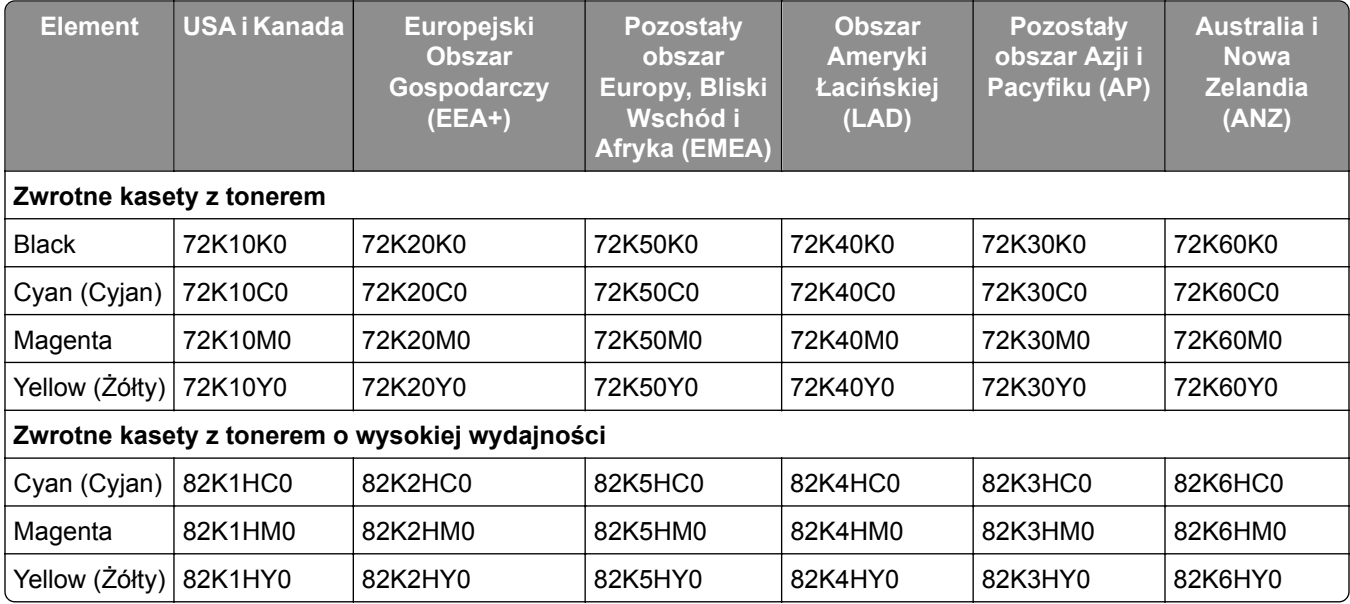

#### **Kasety objęte programem zwrotu**

#### **Kasety zwykłe**

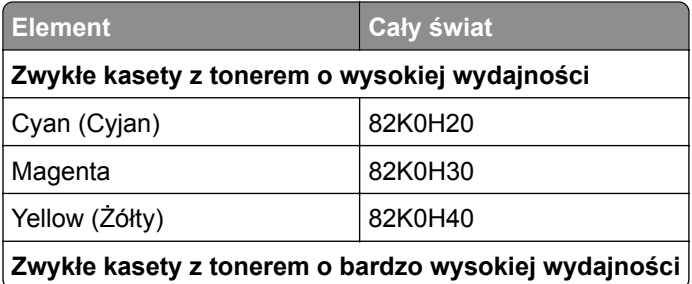

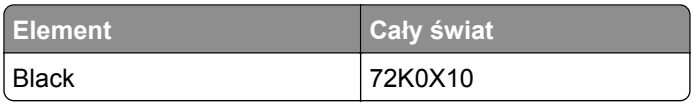

### **Zamawianie bębna światłoczułego**

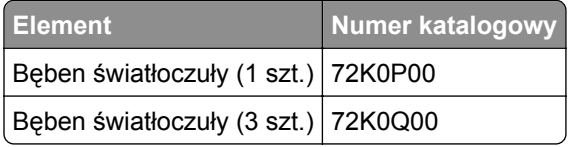

### **Zamawianie zespołów wywoływacza**

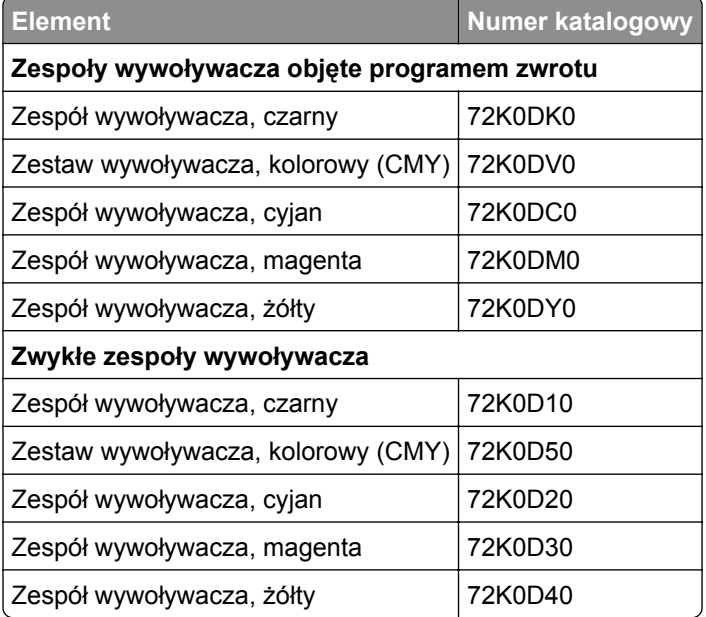

## **Zamawianie zestawów obrazujących**

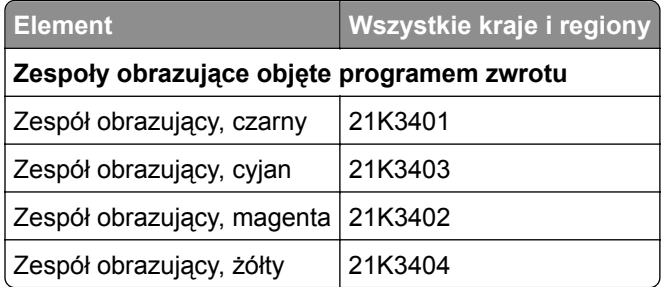

### **Zamawianie kaset zszywek**

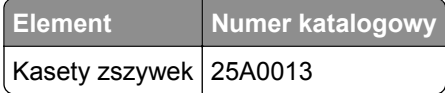

### **Zamawianie pojemnika na zużyty toner**

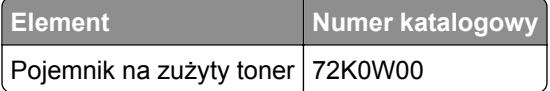

### **Konfigurowanie powiadomień dotyczących materiałów eksploatacyjnych**

**1** Uruchom przeglądarkę sieci Web, a następnie w polu adresu wpisz adres IP drukarki.

**Uwagi:**

- **•** Wyświetl adres IP drukarki na ekranie głównym drukarki. Adres IP ma postać czterech liczb oddzielonych kropkami. Na przykład 123.123.123.123.
- **•** W przypadku używania serwera proxy wyłącz go tymczasowo, aby prawidłowo załadować stronę sieci Web.
- **2** Kliknij kolejno **Ustawienia** > **Urządzenie** > **Powiadomienia** > **Materiały eksploatacyjne** > **Niestandardowe powiadomienia o materiałach eksploatacyjnych**.
- **3** Wybierz typ powiadomienia.
- **4** Zastosuj zmiany.

## **Wymiana części i materiałów eksploatacyjnych**

### **Wymiana modułu wywoływacza**

**1** Otwórz drzwiczki B.

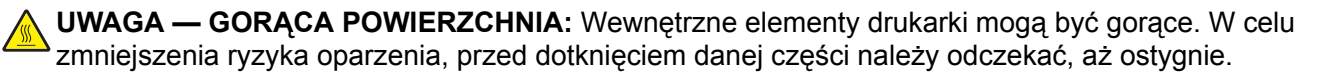

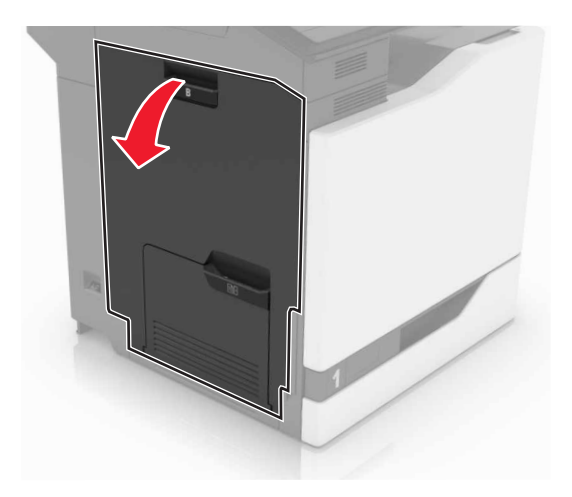

Otwórz drzwiczki A.

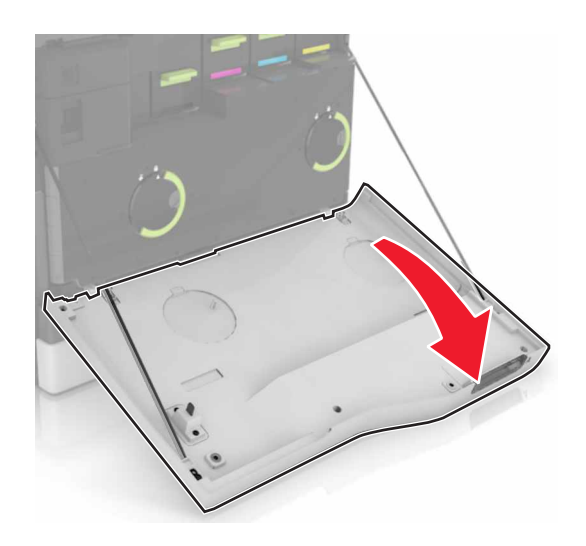

Wyjmij pojemnik na zużyty toner.

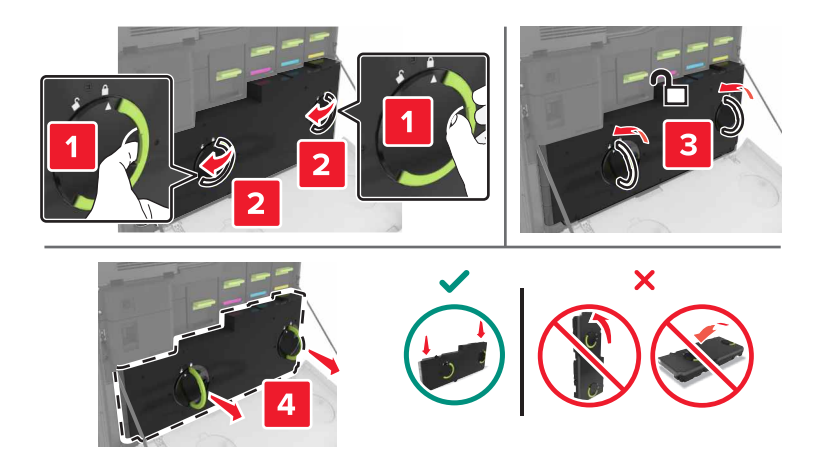

Wyjmij zespół obrazujący.

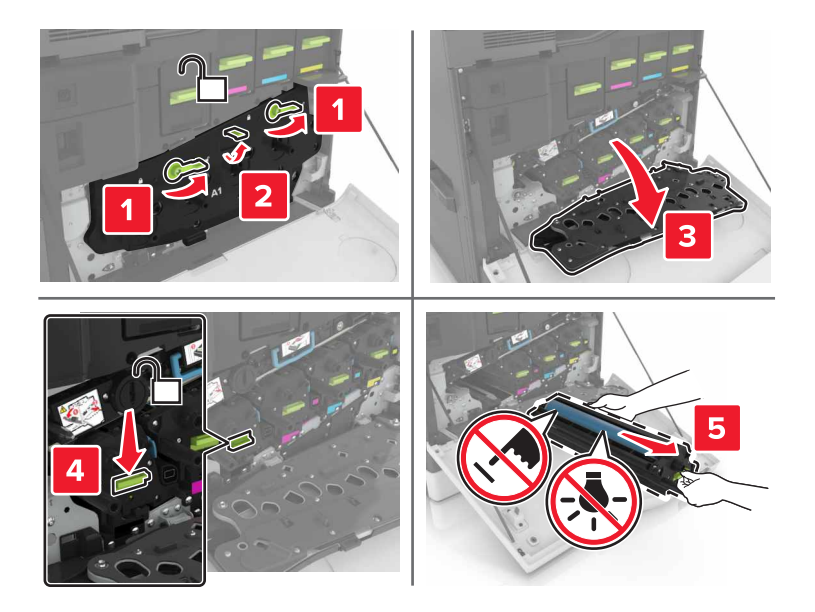

Wyjmij zespół wywoływacza.

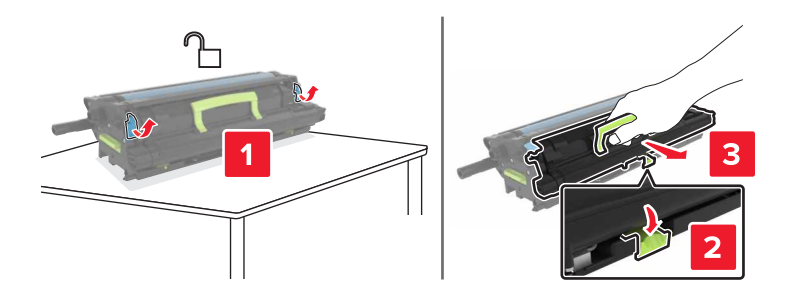

- Rozpakuj nowy zespół wywoływacza i zdejmij z niego całe opakowanie.
- Włóż nowy moduł wywoływacza.

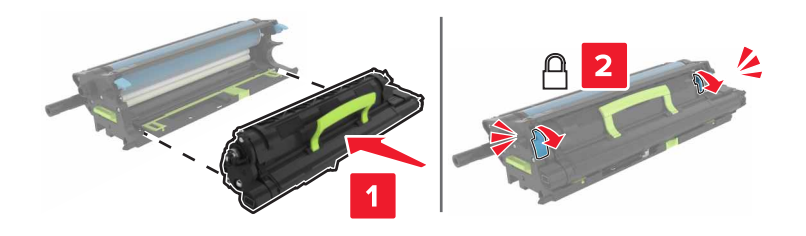

**8** Włóż zespół obrazujący.

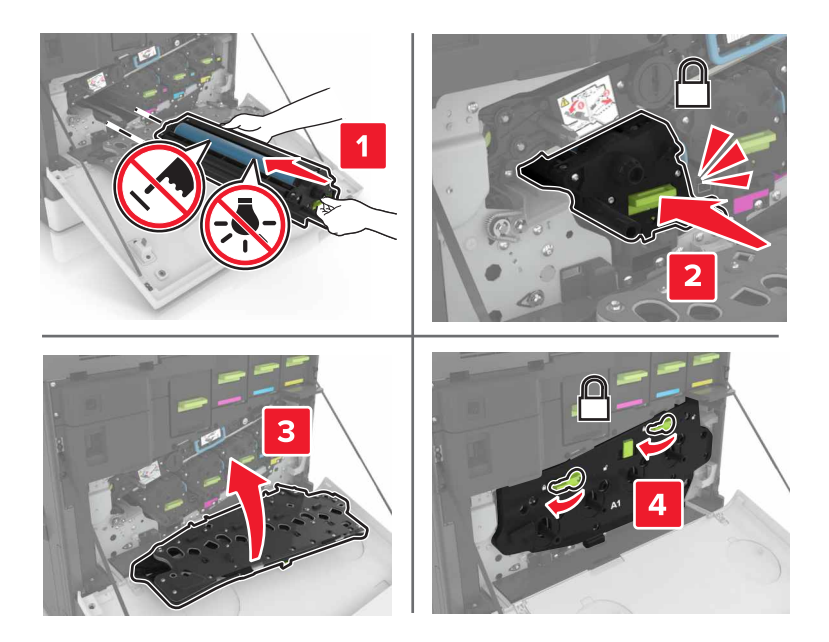

**9** Włóż pojemnik na zużyty toner.

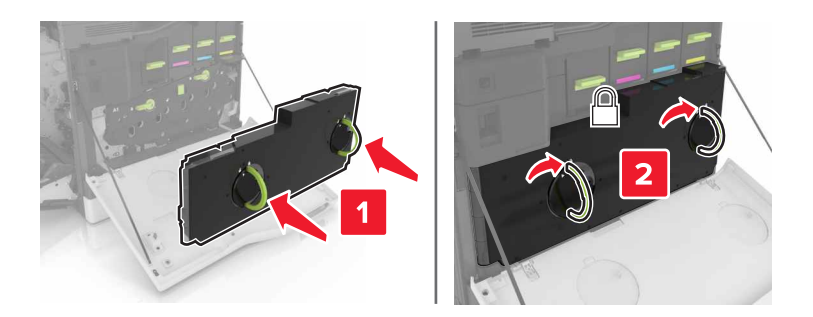

**10** Zamknij drzwiczki A i B.

## **Wymiana nagrzewnicy**

- **1** Wyłącz drukarkę.
- **2** Otwórz drzwiczki B.

**UWAGA — GORĄCA POWIERZCHNIA:** Wewnętrzne elementy drukarki mogą być gorące. W celu zmniejszenia ryzyka oparzenia, przed dotknięciem danej części należy odczekać, aż ostygnie.

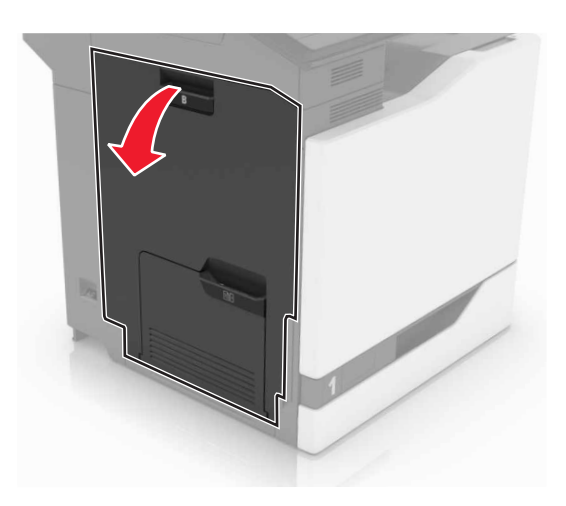

Wyjmij nagrzewnicę.

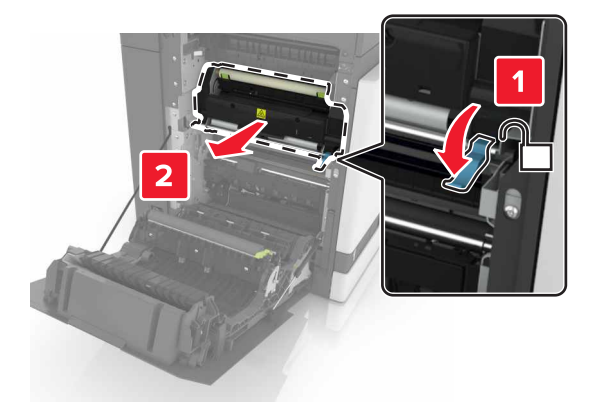

- Rozpakuj nową nagrzewnicę.
- Wyczyść soczewki nagrzewnicy, korzystając z bawełnianego wacika dołączonego do opakowania.

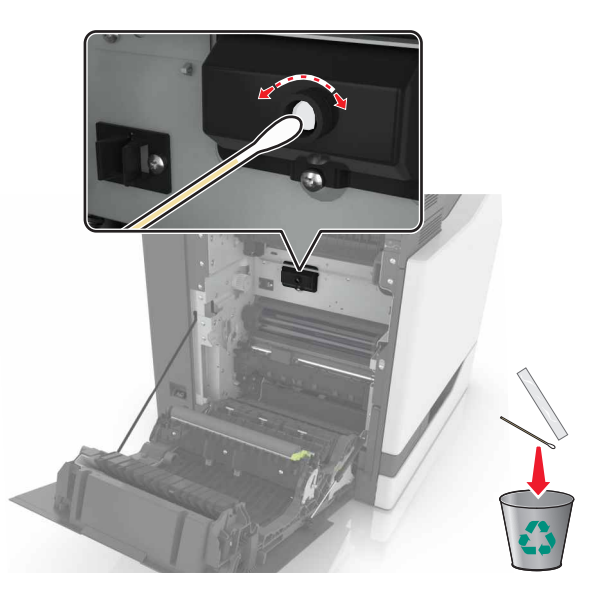

**6** Włóż nową nagrzewnicę, aż *zaskoczy* w swoim miejscu.

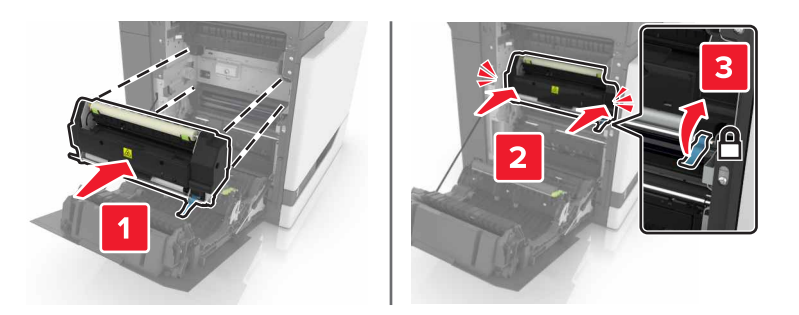

- **7** Zamknij drzwiczki B.
- **8** Włącz drukarkę.

### **Wymiana bębna światłoczułego**

**1** Otwórz drzwiczki B.

**UWAGA — GORĄCA POWIERZCHNIA:** Wewnętrzne elementy drukarki mogą być gorące. W celu zmniejszenia ryzyka oparzenia, przed dotknięciem danej części należy odczekać, aż ostygnie.

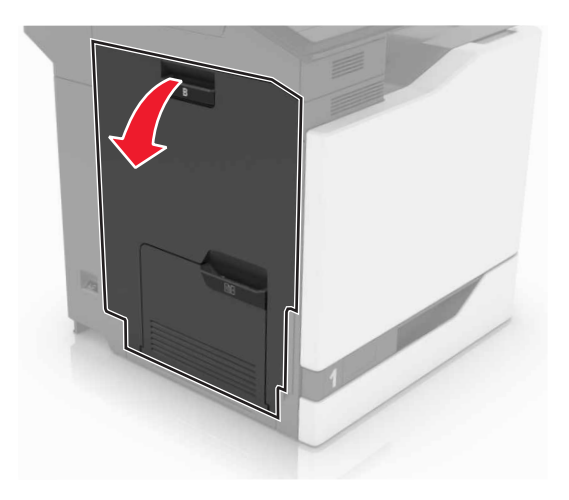

Otwórz drzwiczki A.

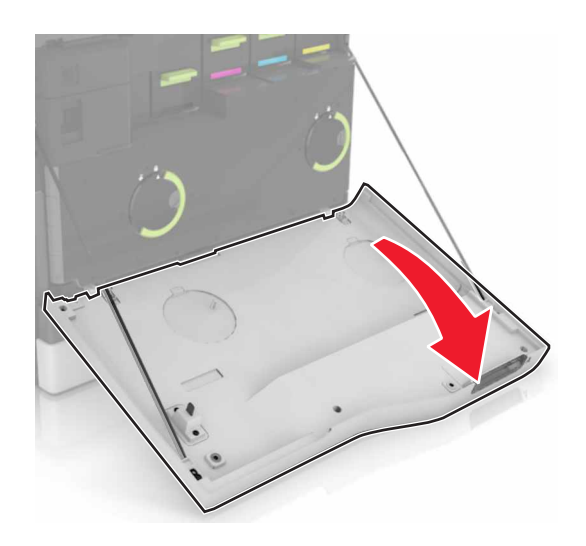

Wyjmij pojemnik na zużyty toner.

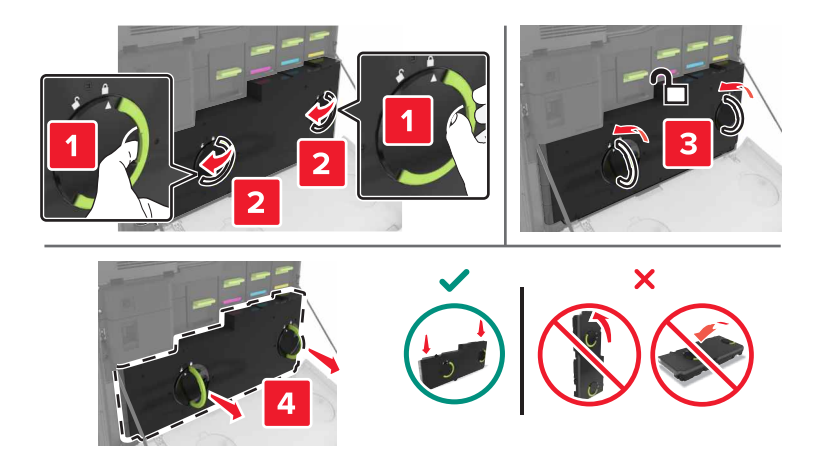

**4** Wyjmij zespół obrazujący.

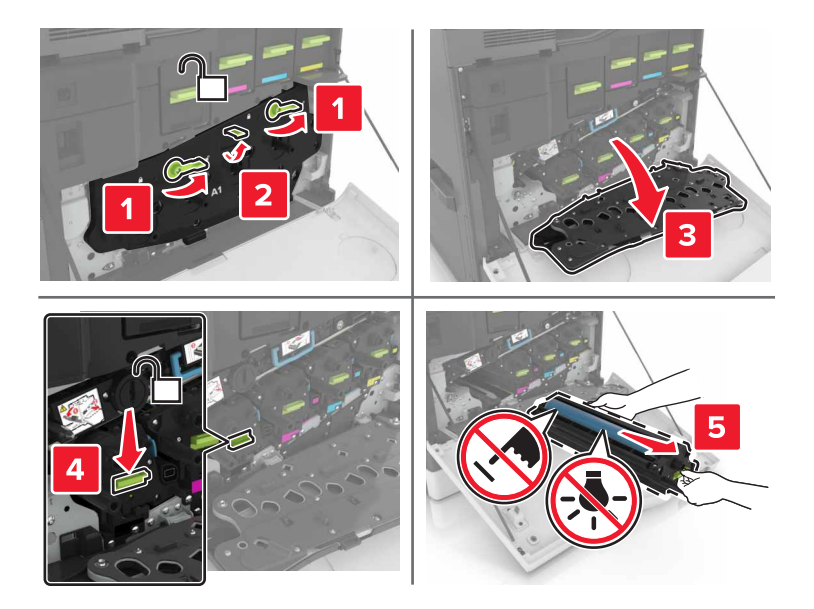

**5** Wyjmij moduł fotoprzewodnika.

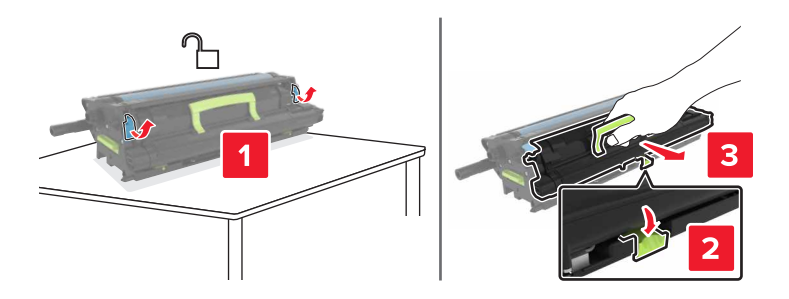

**6** Rozpakuj nowy bęben światłoczuły i zdejmij z niego całe opakowanie.

**Ostrzeżenie — możliwość uszkodzenia:** Nie wystawiaj modułu fotoprzewodnika na działanie światła słonecznego przez dłużej niż 10 minut. Długotrwałe działanie światła może negatywnie wpłynąć na jakość wydruku.

**Ostrzeżenie — możliwość uszkodzenia:** Nie wolno dotykać bębna fotoprzewodnika. Może to mieć wpływ na jakość wydruku kolejnych zadań drukowania.

**7** Włóż nowy bęben światłoczuły.

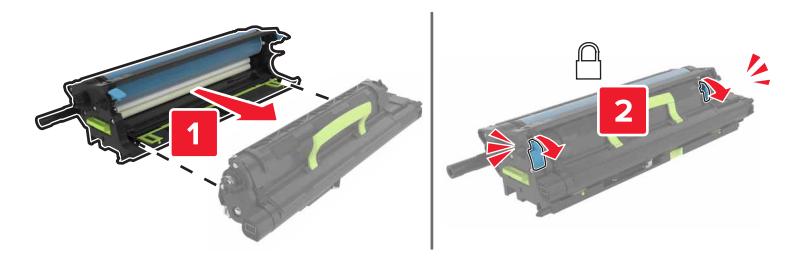

**8** Włóż zespół obrazujący.

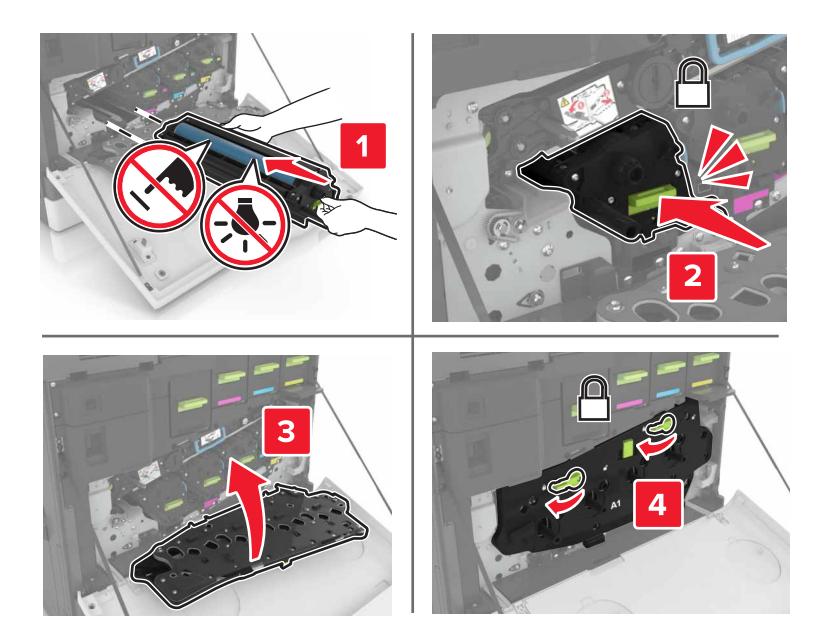

**9** Włóż pojemnik na zużyty toner.

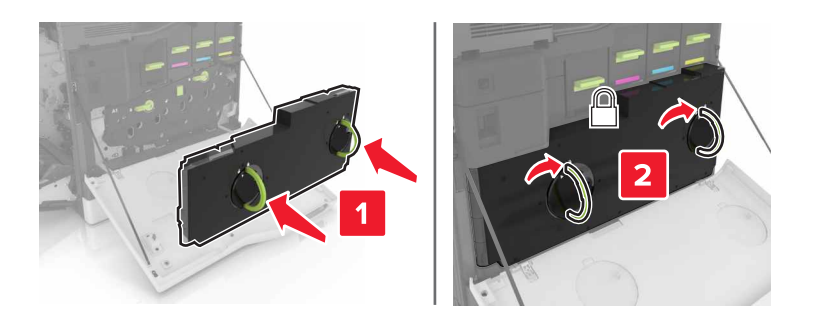

**10** Zamknij drzwiczki A i B.

## **Wymiana zespołu obrazującego**

**1** Otwórz drzwiczki B.

**UWAGA — GORĄCA POWIERZCHNIA:** Wewnętrzne elementy drukarki mogą być gorące. W celu zmniejszenia ryzyka oparzenia, przed dotknięciem danej części należy odczekać, aż ostygnie.

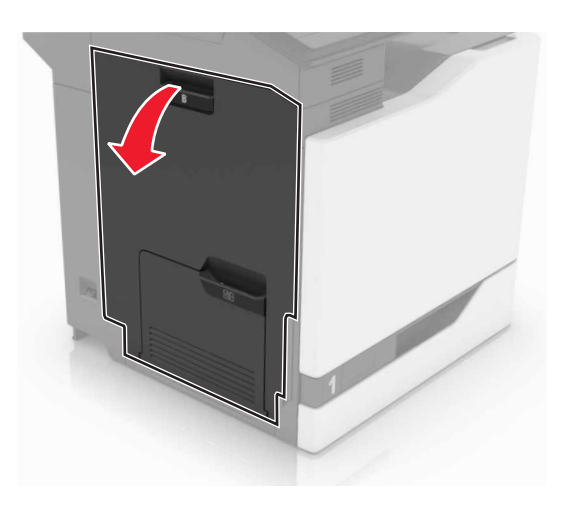

Otwórz drzwiczki A.

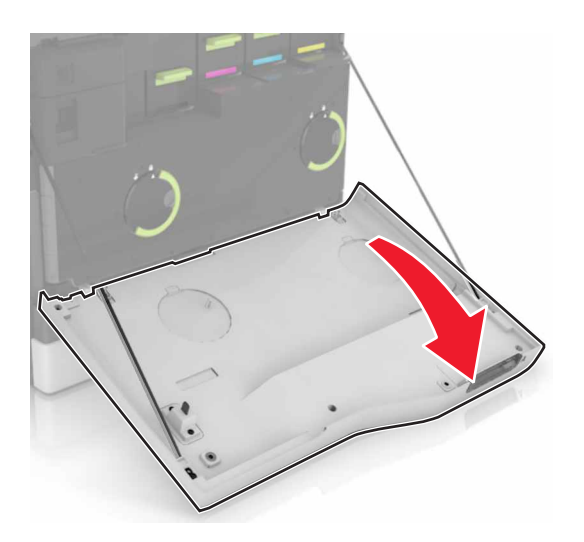

Wyjmij pojemnik na zużyty toner.

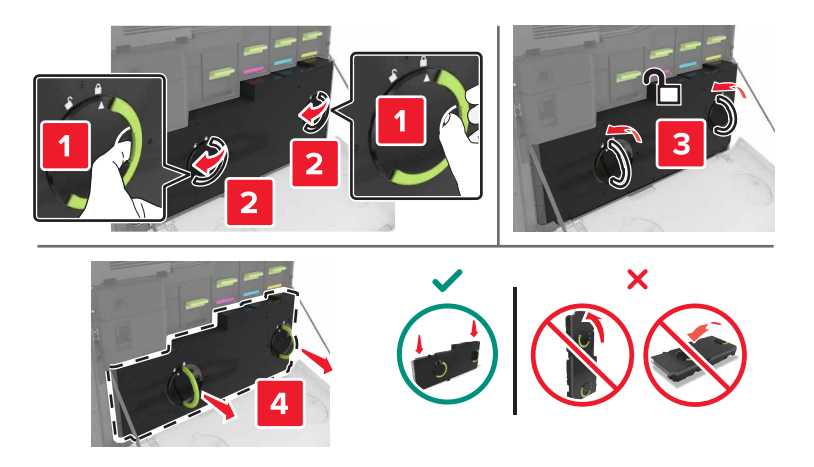

**4** Wyjmij zespół obrazujący.

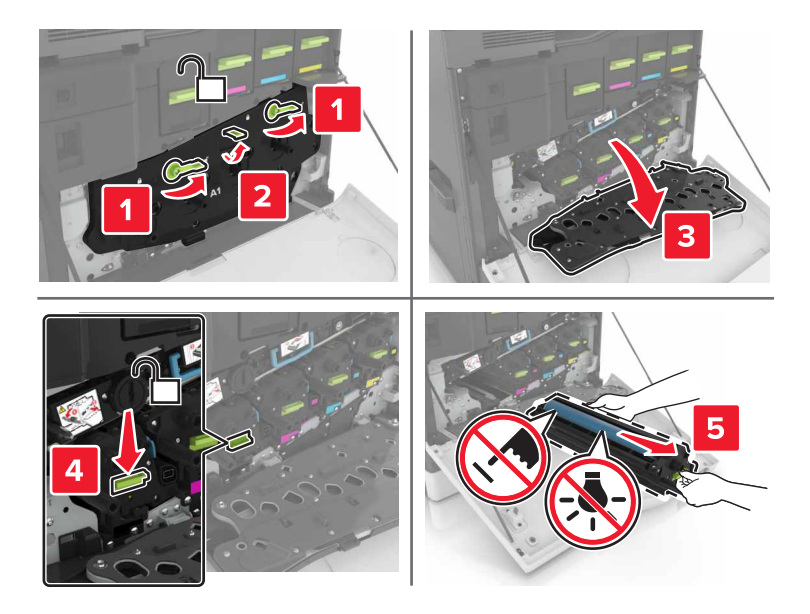

**5** Rozpakuj nowy zespół obrazujący i zdejmij z niego całe opakowanie.

**Ostrzeżenie — możliwość uszkodzenia:** Nie wystawiaj modułu fotoprzewodnika na działanie światła słonecznego przez dłużej niż 10 minut. Długotrwałe działanie światła może negatywnie wpłynąć na jakość wydruku.

**Ostrzeżenie — możliwość uszkodzenia:** Nie wolno dotykać bębna fotoprzewodnika. Może to mieć wpływ na jakość wydruku kolejnych zadań drukowania.

**6** Włóż nowy zespół obrazujący.

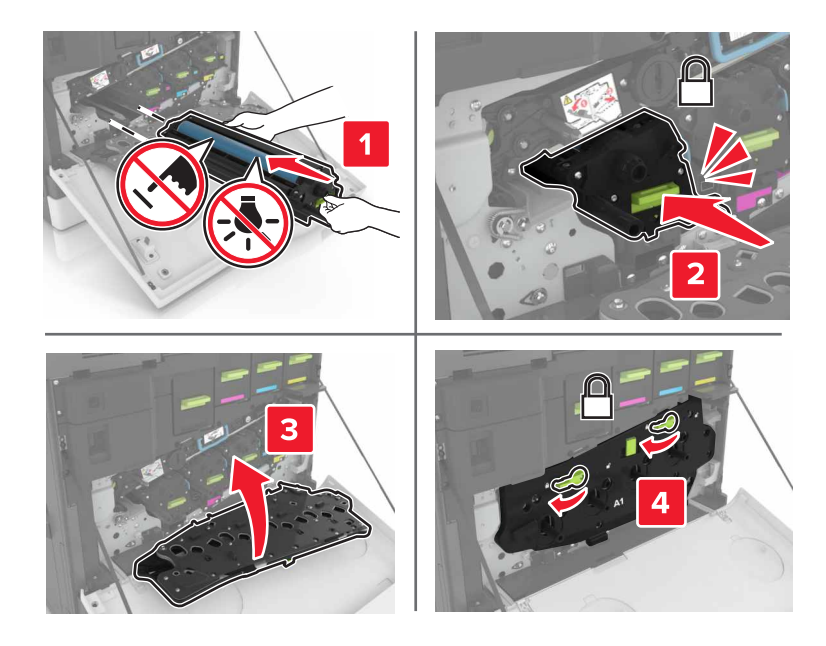
Włóż pojemnik na zużyty toner.

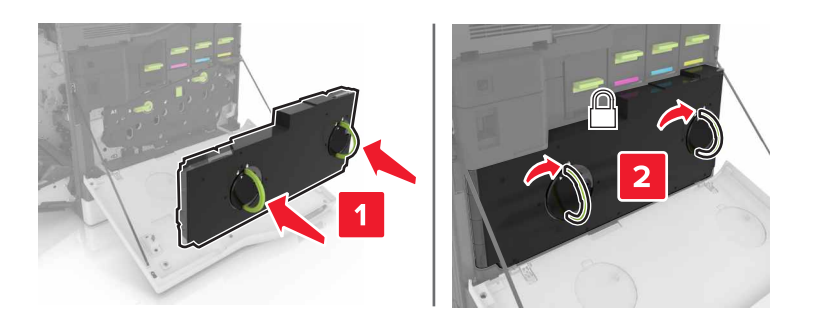

Zamknij drzwiczki A i B.

## **Wymiana kasety z tonerem**

Otwórz drzwiczki A.

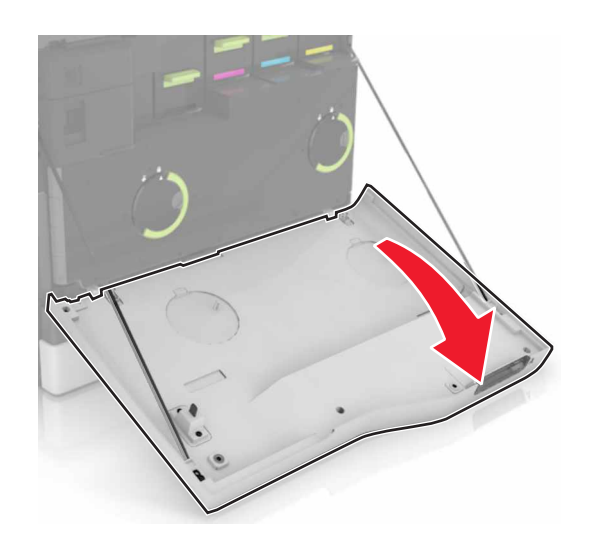

Wyjmij kasetę z tonerem.

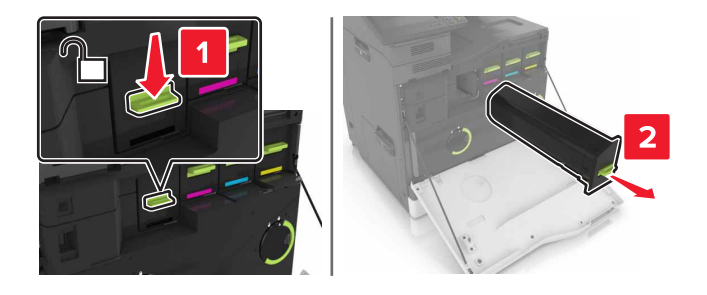

Rozpakuj nową kasetę z tonerem.

**4** Włóż nową kasetę z tonerem, aż *zaskoczy* w swoim miejscu.

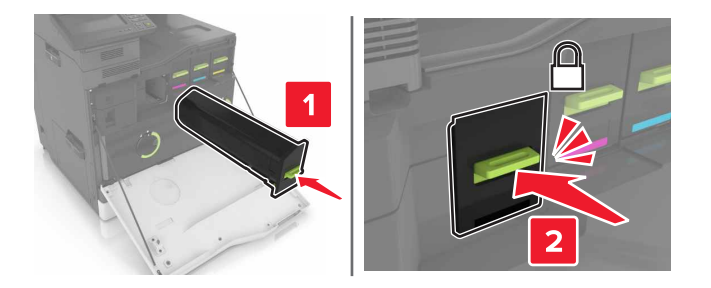

**5** Zamknij drzwiczki A.

## **Wymiana wałka pobierającego**

#### **Wymiana wałka pobierającego w zasobniku na 550 arkuszy**

- **1** Wyłącz drukarkę.
- **2** Zdejmij zasobnik.

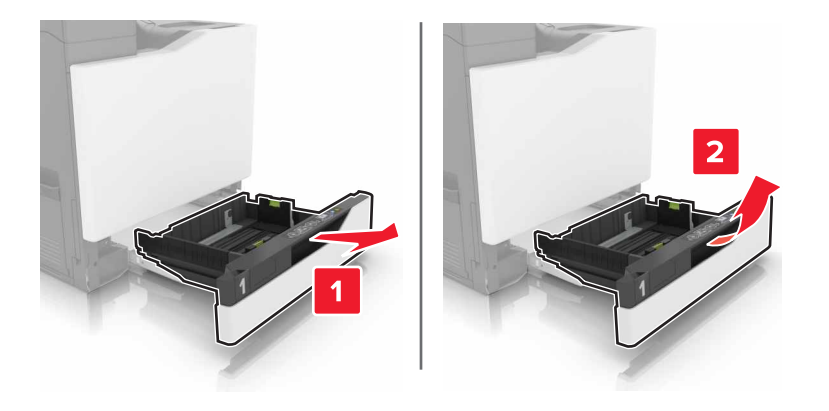

#### Wyjmij wałek pobierający.

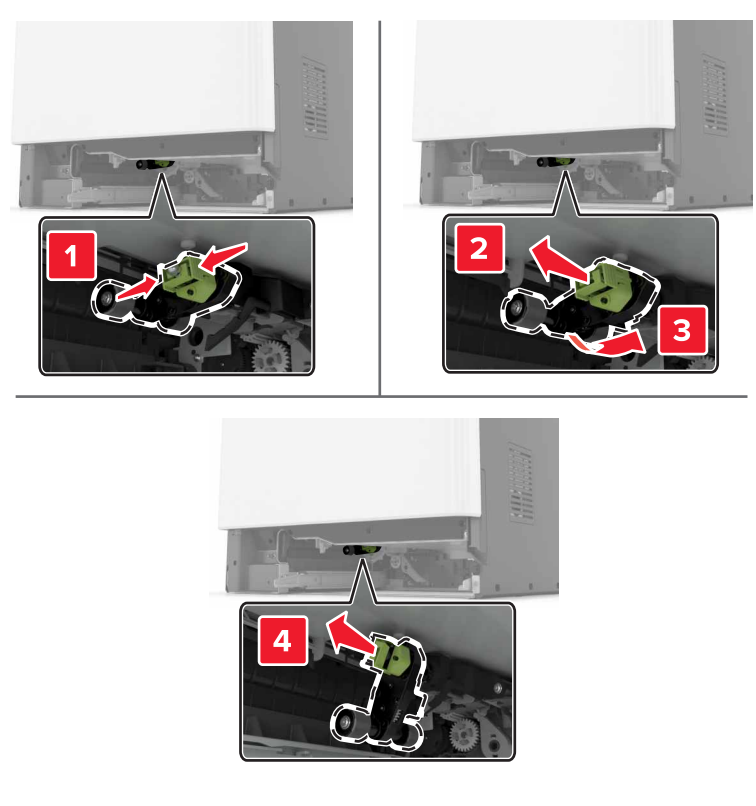

Rozpakuj nowy wałek pobierający.

Włóż nowy wałek pobierający, aż *zaskoczy* w swoim miejscu.

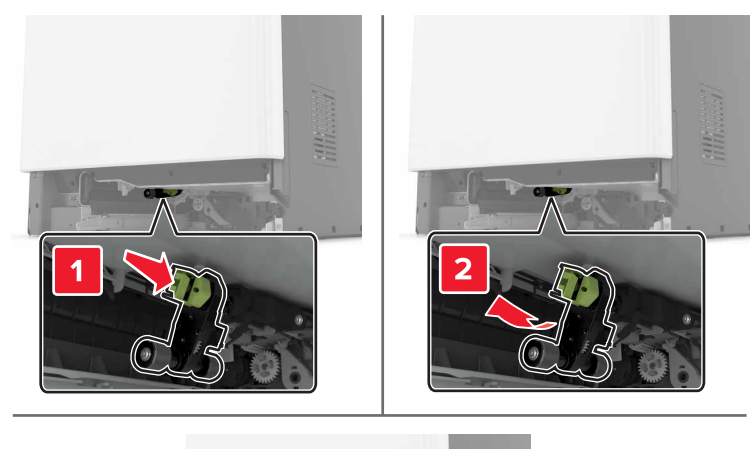

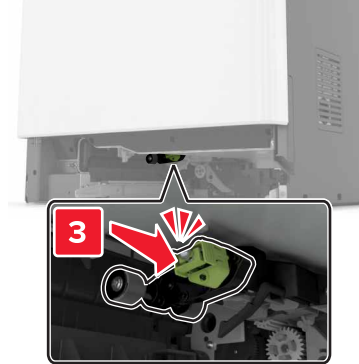

Włóż zasobnik.

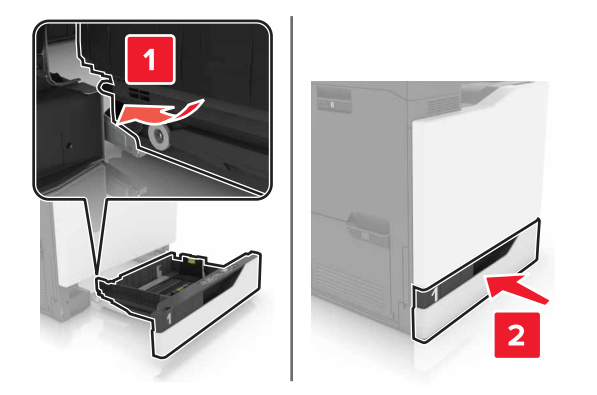

Włącz drukarkę.

#### **Wymiana wałka pobierającego w zasobniku na 2200 arkuszy**

- Wyłącz drukarkę.
- Wyciągnij, a następnie odblokuj zasobnik.

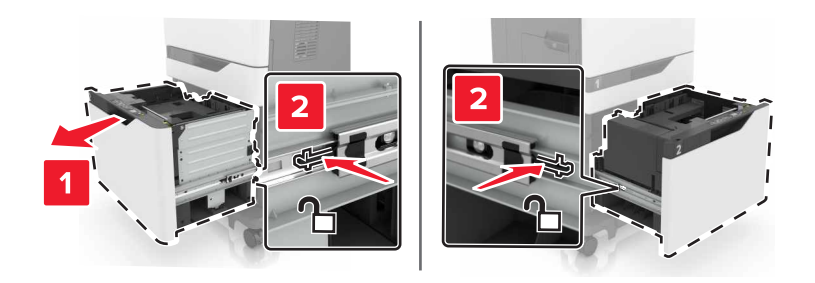

- Zdejmij zasobnik.
- Wyjmij wałek pobierający.

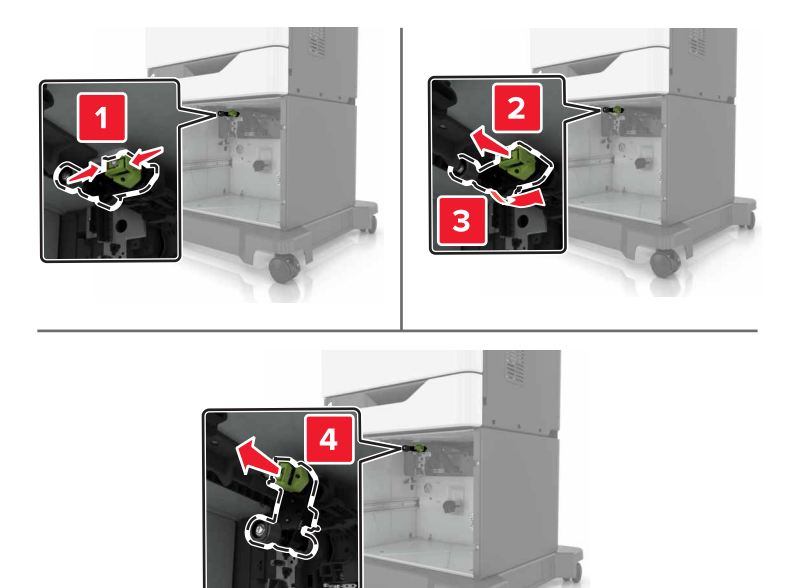

Rozpakuj nowy wałek pobierający.

Włóż nowy wałek pobierający, aż *zaskoczy* w swoim miejscu.

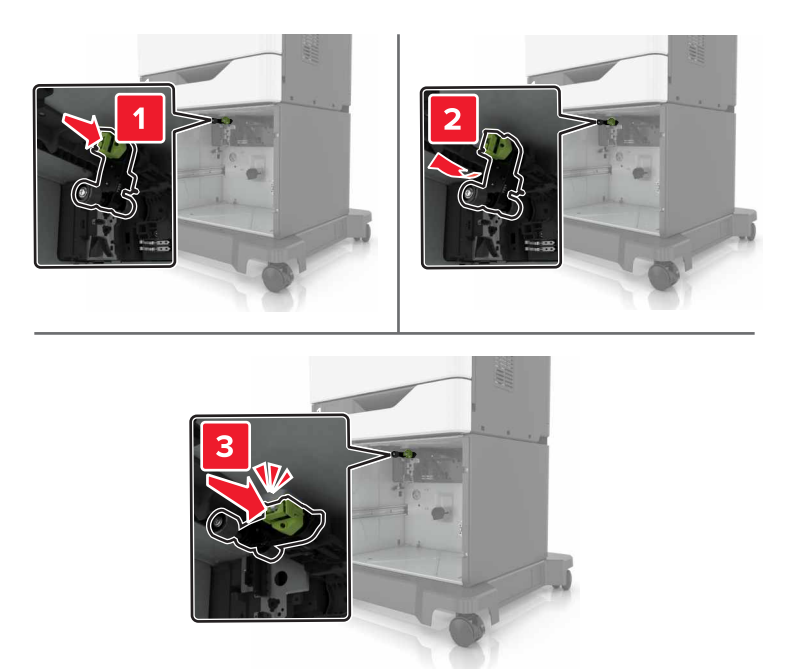

Włóż zasobnik.

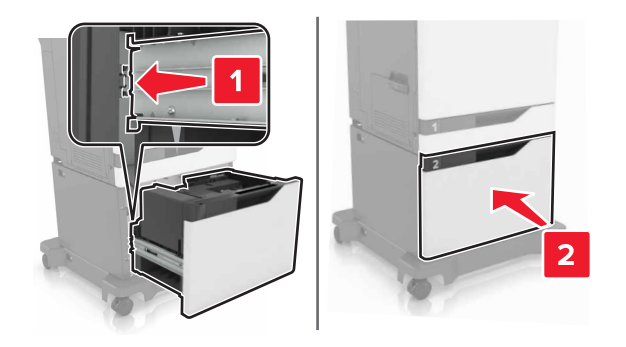

Włącz drukarkę.

## **Wymiana uchwytu separatora**

Wyciągnij zasobnik.

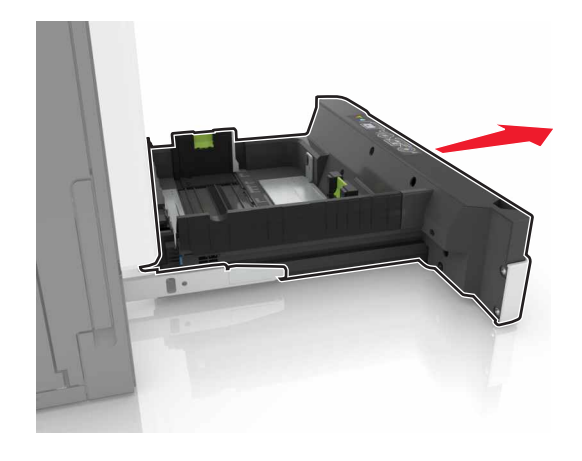

Wyjmij uchwyt separatora

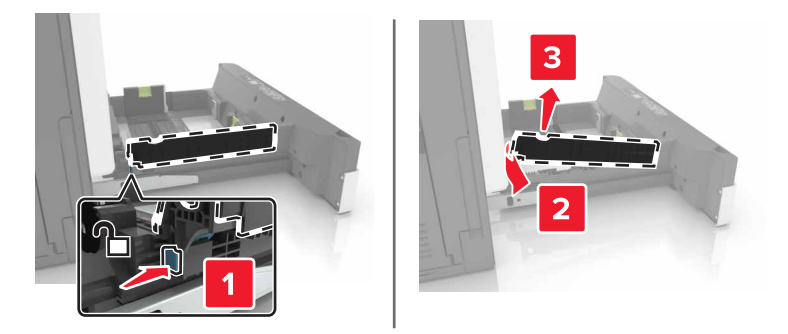

- Rozpakuj nowy uchwyt separatora.
- Włóż nowy uchwyt separatora, aż *zaskoczy* w swoim miejscu.

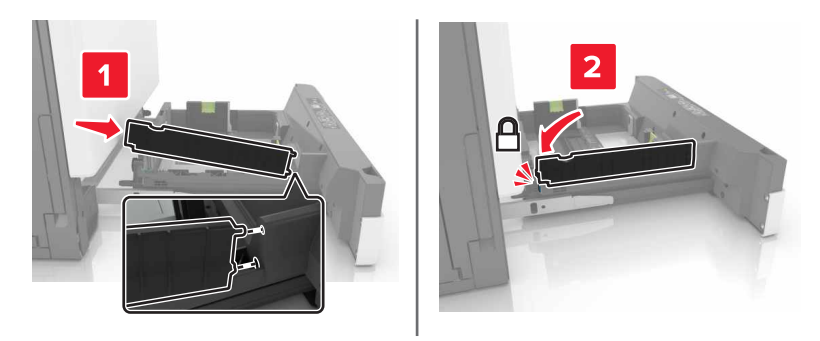

Włóż zasobnik.

## **Wymiana pojemnika na zużyty toner**

Otwórz drzwiczki A.

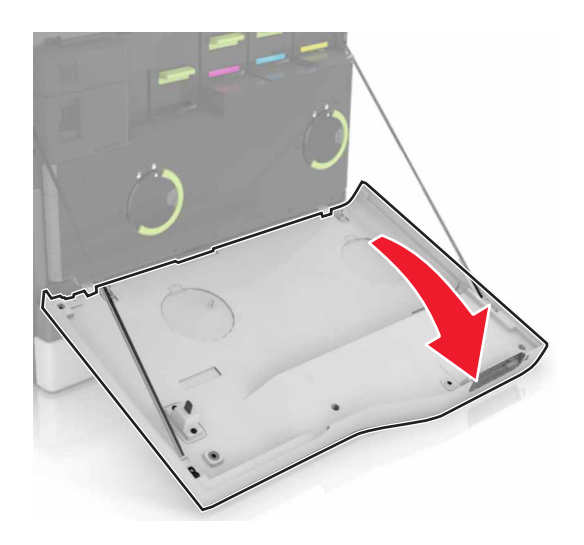

Wyjmij pojemnik na zużyty toner.

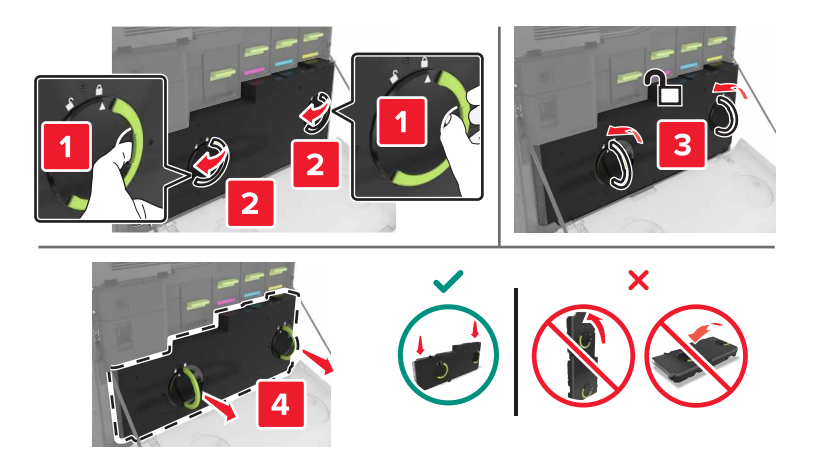

- Rozpakuj nowy pojemnik na zużyty toner.
- Włóż nowy pojemnik na zużyty toner.

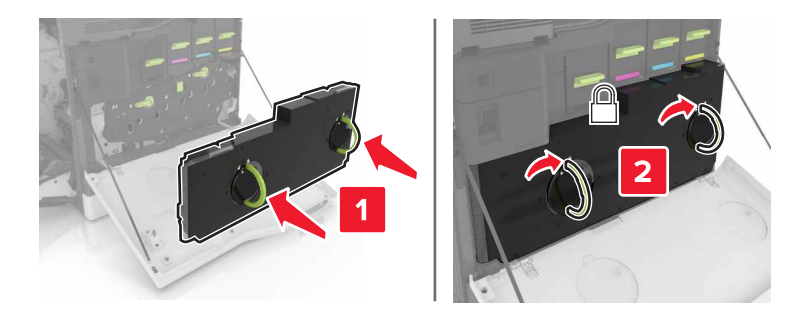

Zamknij drzwiczki A.

## **Wymiana pasa przenoszącego**

- **1** Wyłącz drukarkę.
- **2** Otwórz drzwiczki B.

**UWAGA — GORĄCA POWIERZCHNIA:** Wewnętrzne elementy drukarki mogą być gorące. W celu zmniejszenia ryzyka oparzenia, przed dotknięciem danej części należy odczekać, aż ostygnie.

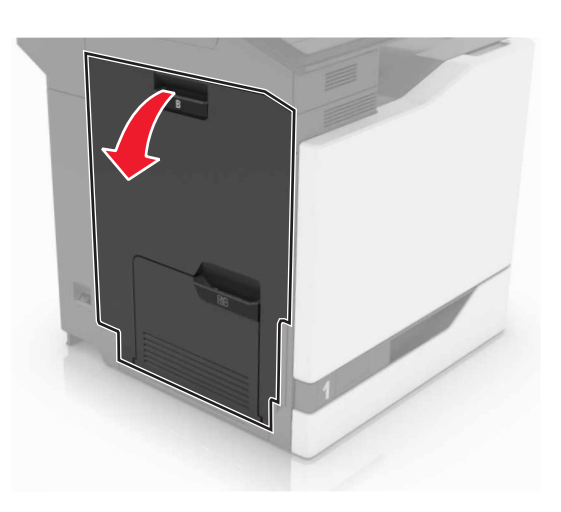

**3** Otwórz drzwiczki A.

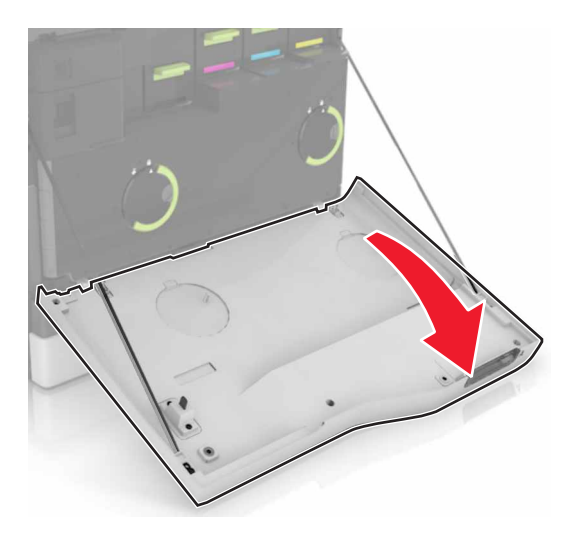

Wyjmij pojemnik na zużyty toner.

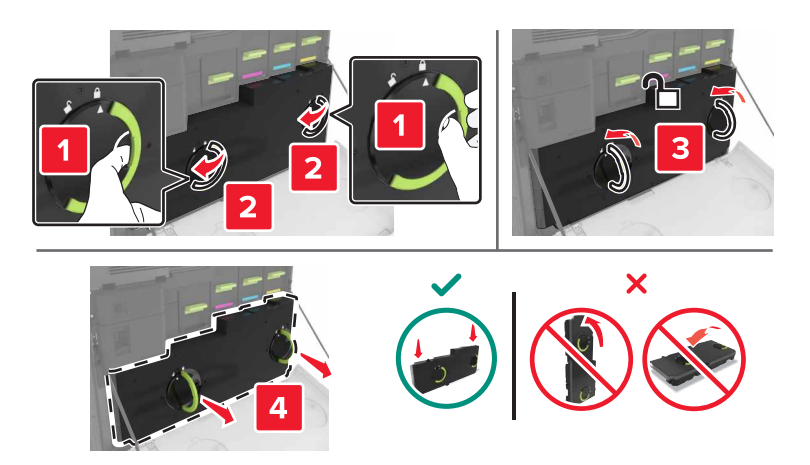

Otwórz drzwiczki A1.

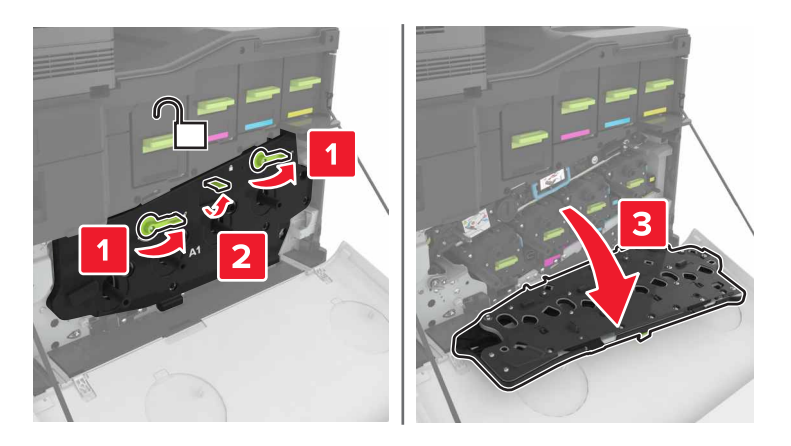

Wyjmij pas przenoszący.

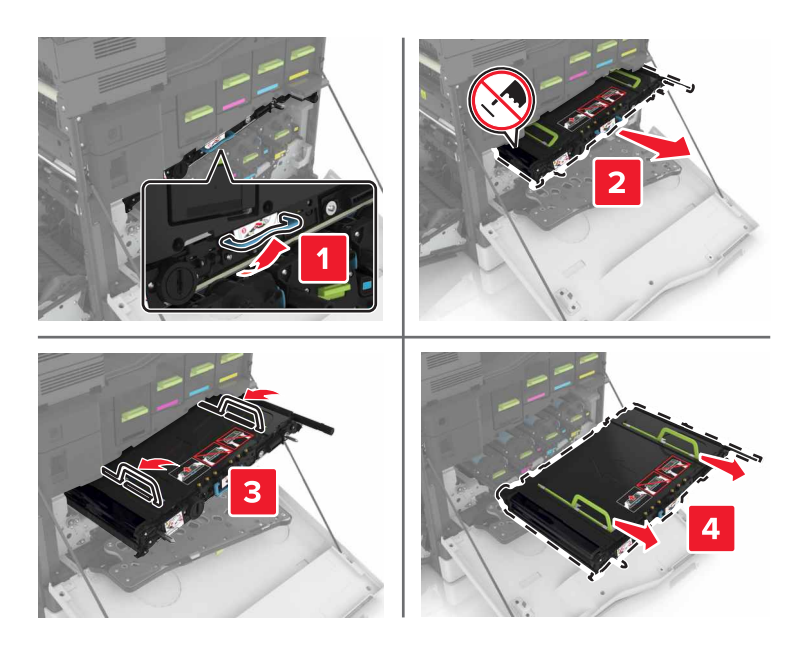

**7** Rozpakuj nowy pas przenoszący i zdejmij z niego całe opakowanie.

**Ostrzeżenie — możliwość uszkodzenia:** Nie wystawiaj pasa przenoszącego na działanie światła słonecznego przez dłużej niż 10 minut. Długotrwałe działanie światła może negatywnie wpłynąć na jakość wydruku.

**Ostrzeżenie — możliwość uszkodzenia:** Nie dotykaj pasa przenoszącego. Może to mieć wpływ na jakość wydruku kolejnych zadań drukowania.

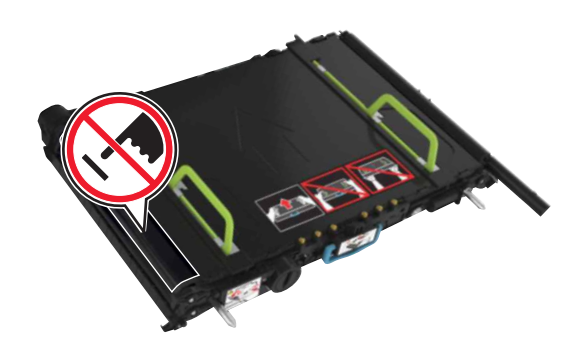

**8** Włóż nowy pas przenoszący, aż *zaskoczy* w swoim miejscu.

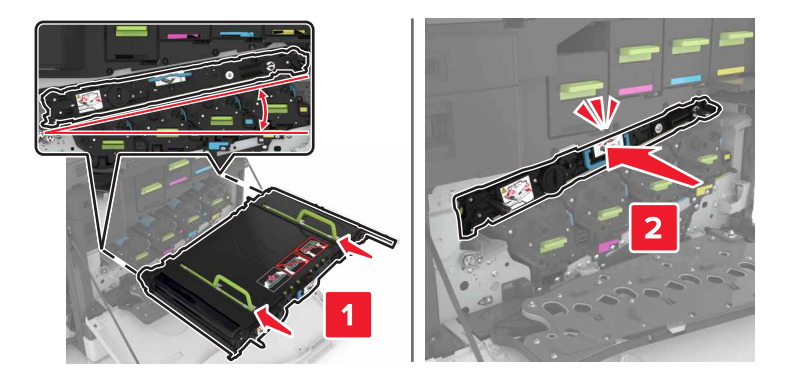

**9** Zamknij drzwiczki A1.

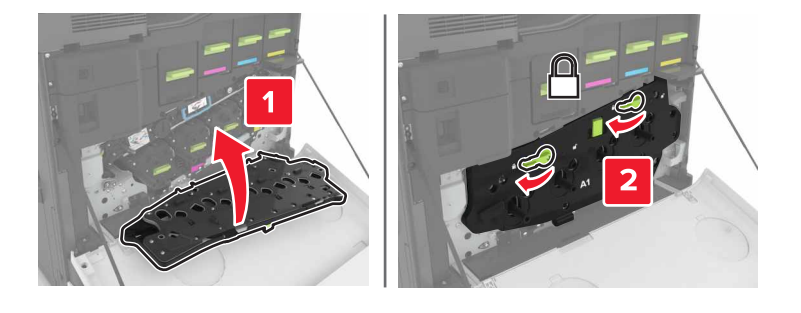

**10** Włóż pojemnik na zużyty toner.

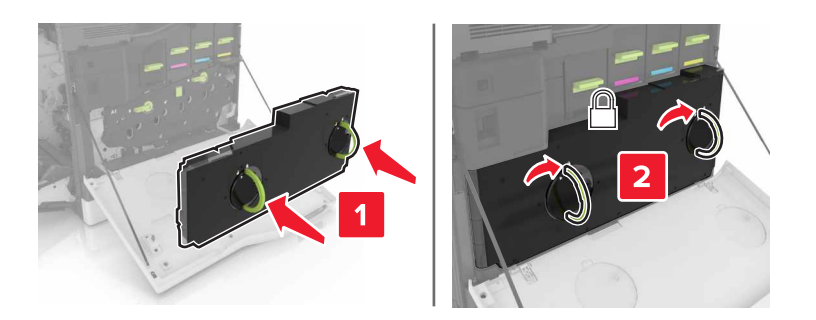

- **11** Zamknij drzwiczki A i B.
- **12** Włącz drukarkę.

### **Wymiana wałka przenoszącego**

**1** Otwórz drzwiczki B.

**UWAGA — GORĄCA POWIERZCHNIA:** Wewnętrzne elementy drukarki mogą być gorące. W celu zmniejszenia ryzyka oparzenia, przed dotknięciem danej części należy odczekać, aż ostygnie.

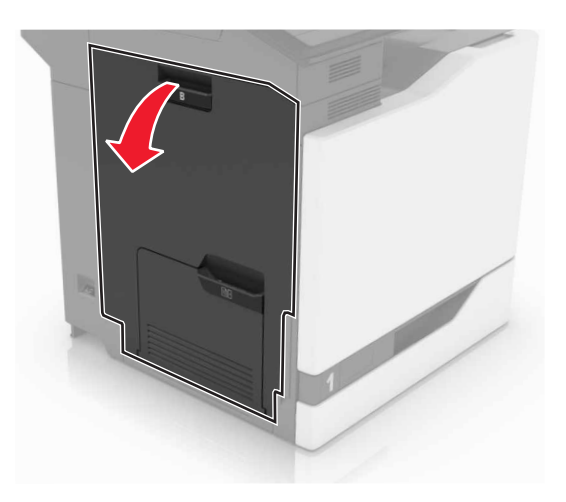

**2** Wyjmij wałek przenoszący.

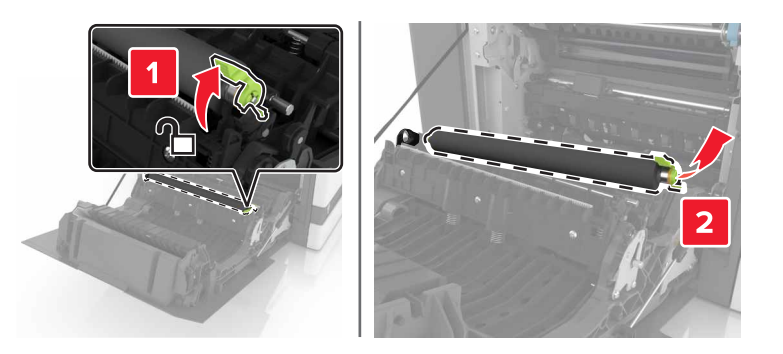

- Rozpakuj nowy wałek przenoszący. **Uwaga:** Nie zdejmuj białego opakowania.
- Włóż nowy wałek przenoszący.

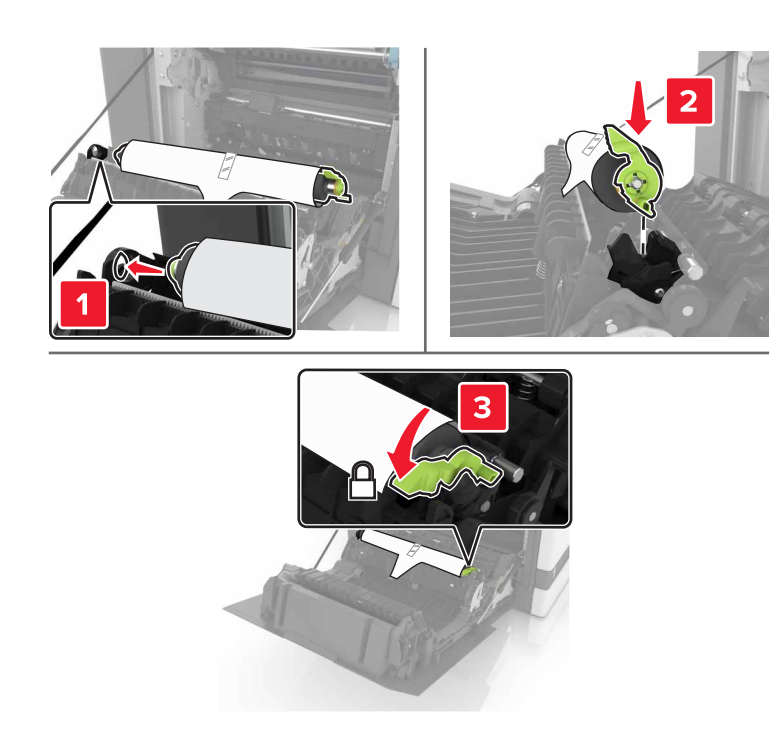

Zdejmij białe opakowanie.

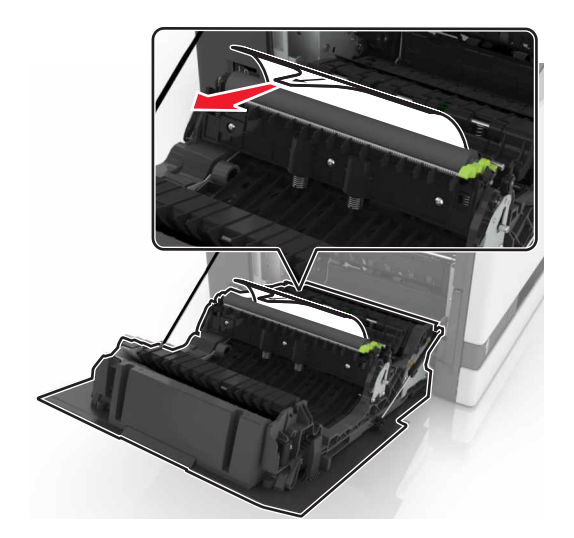

Zamknij drzwiczki B.

## **Wymiana wałka podejmującego automatycznego podajnika dokumentów**

- Wyłącz drukarkę.
- Otwórz drzwiczki D.

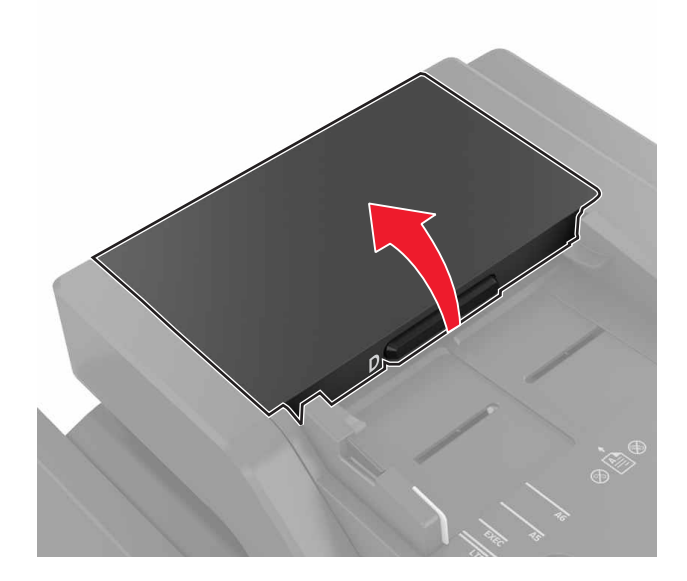

Zdejmij pokrywę wałka podejmującego automatycznego podajnika dokumentów.

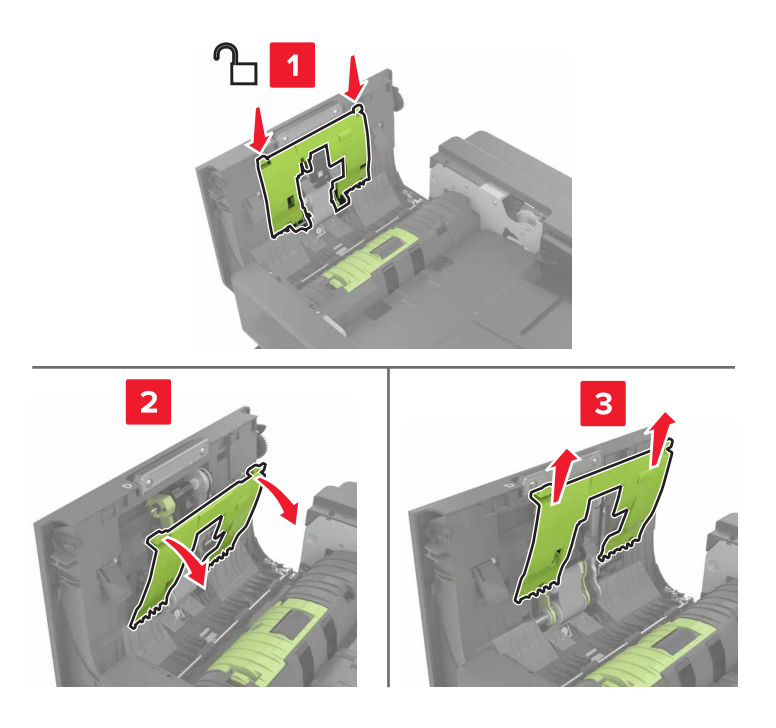

Wyjmij wałek podejmujący automatycznego podajnika dokumentów.

**Ostrzeżenie — możliwość uszkodzenia:** Niektóre elementy drukarki są wrażliwe na wyładowania elektrostatyczne i mogą zostać przez nie uszkodzone. Przed dotknięciem elementu lub podzespołu w obszarze oznaczonym symbolem wrażliwości na wyładowania elektrostatyczne dotknij powierzchni metalowej znajdującej się w pewnej odległości od tego symbolu.

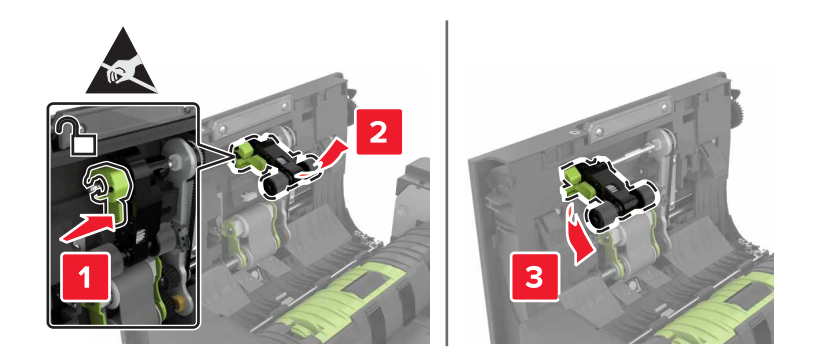

- **5** Rozpakuj nowy wałek podejmujący automatycznego podajnika dokumentów.
- **6** Włóż nowy wałek podejmujący automatycznego podajnika dokumentów, aż *zaskoczy* w swoim miejscu.

**Ostrzeżenie — możliwość uszkodzenia:** Niektóre elementy drukarki są wrażliwe na wyładowania elektrostatyczne i mogą zostać przez nie uszkodzone. Przed dotknięciem elementu lub podzespołu w obszarze oznaczonym symbolem wrażliwości na wyładowania elektrostatyczne dotknij powierzchni metalowej znajdującej się w pewnej odległości od tego symbolu.

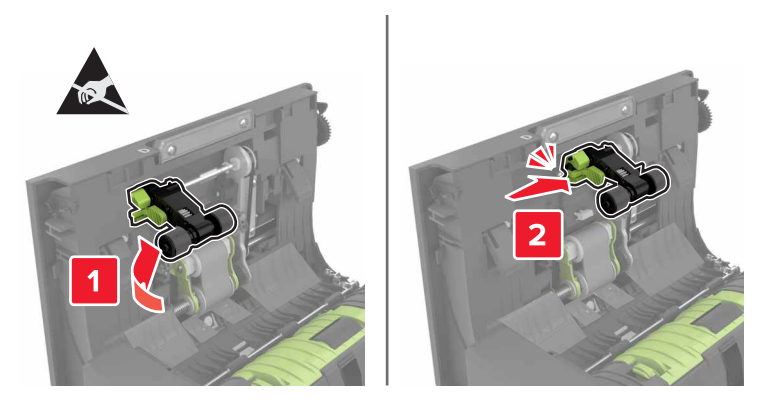

**7** Włóż pokrywę wałka podejmującego automatycznego podajnika dokumentów, aż *zaskoczy* w swoim miejscu.

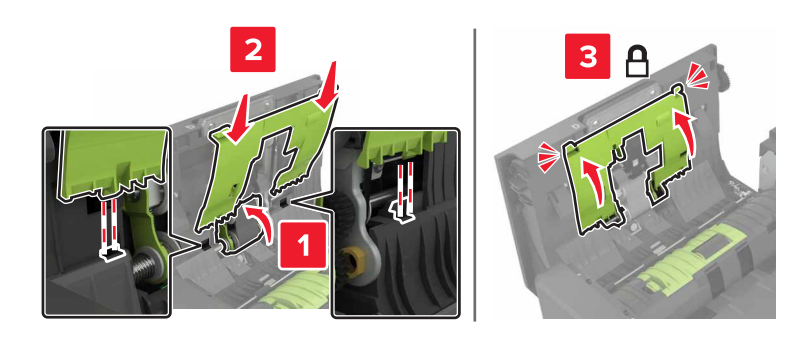

- Zamknij drzwiczki D.
- Włącz drukarkę.

## **Wymiana wałka podającego automatycznego podajnika dokumentów**

- Wyłącz drukarkę.
- Otwórz drzwiczki D.

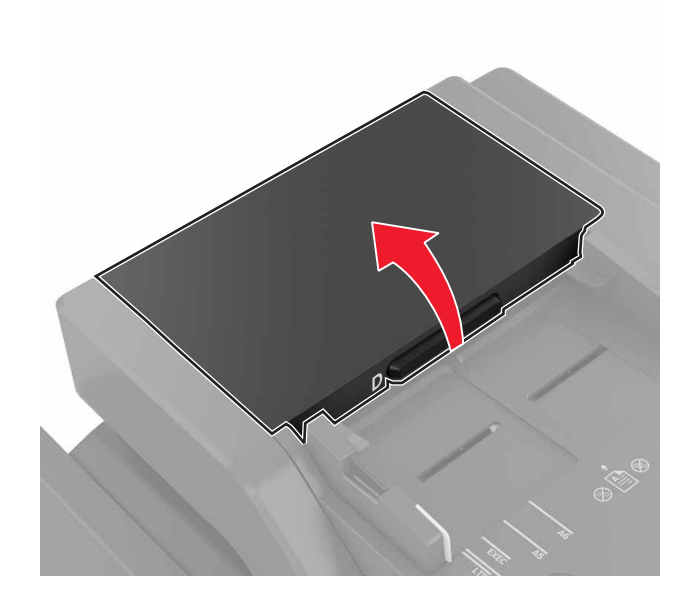

Zdejmij pokrywę wałka podejmującego automatycznego podajnika dokumentów.

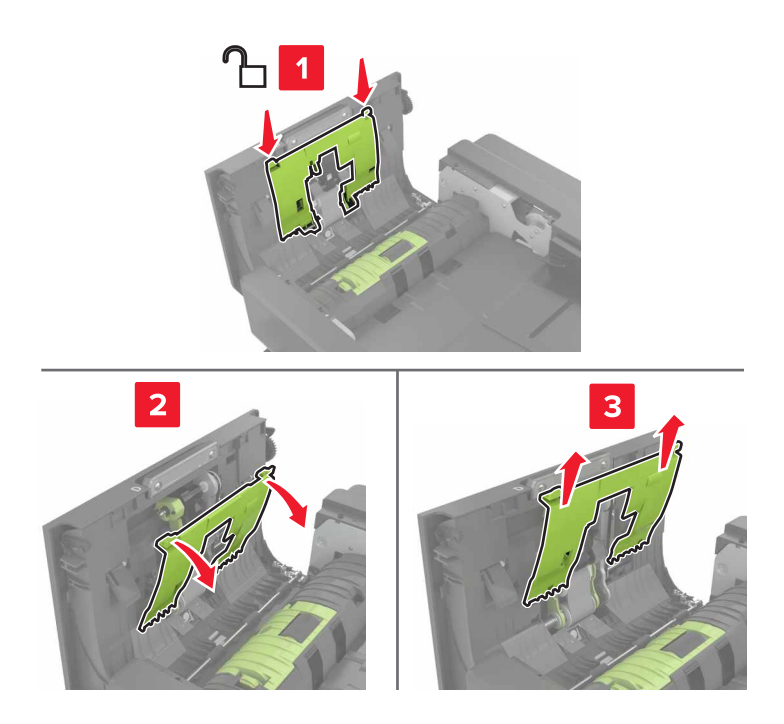

**4** Wyjmij wałek podający automatycznego podajnika dokumentów.

**Ostrzeżenie — możliwość uszkodzenia:** Niektóre elementy drukarki są wrażliwe na wyładowania elektrostatyczne i mogą zostać przez nie uszkodzone. Przed dotknięciem elementu lub podzespołu w obszarze oznaczonym symbolem wrażliwości na wyładowania elektrostatyczne dotknij powierzchni metalowej znajdującej się w pewnej odległości od tego symbolu.

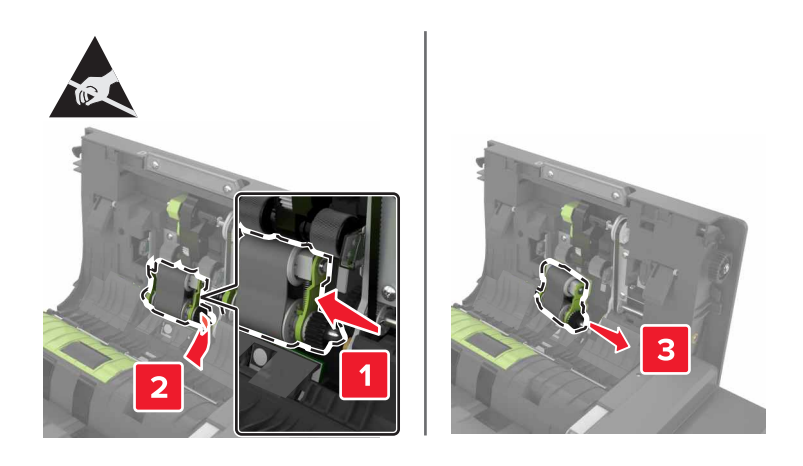

- **5** Rozpakuj nowy wałek podający automatycznego podajnika dokumentów.
- **6** Włóż nowy wałek podający automatycznego podajnika dokumentów, aż *zaskoczy* w swoim miejscu.

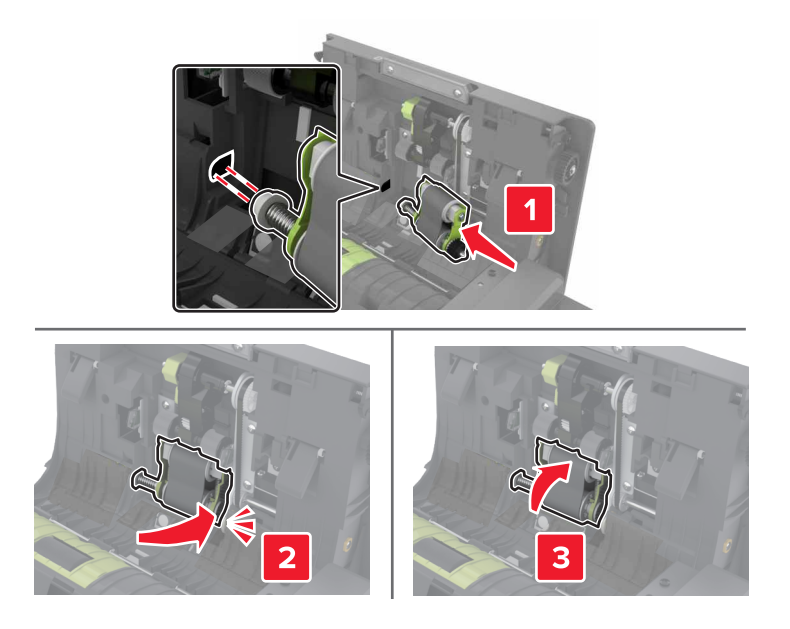

 Włóż pokrywę wałka podejmującego automatycznego podajnika dokumentów, aż *zaskoczy* w swoim miejscu.

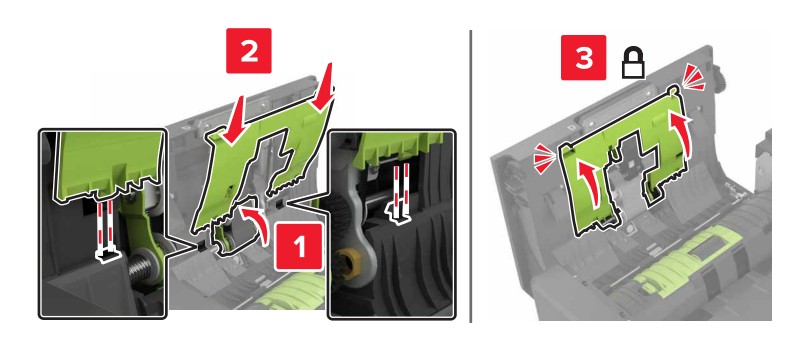

- Zamknij drzwiczki D.
- Włącz drukarkę.

### **Wymiana wałka separatora automatycznego podajnika dokumentów**

- Wyłącz drukarkę.
- Otwórz drzwiczki D.

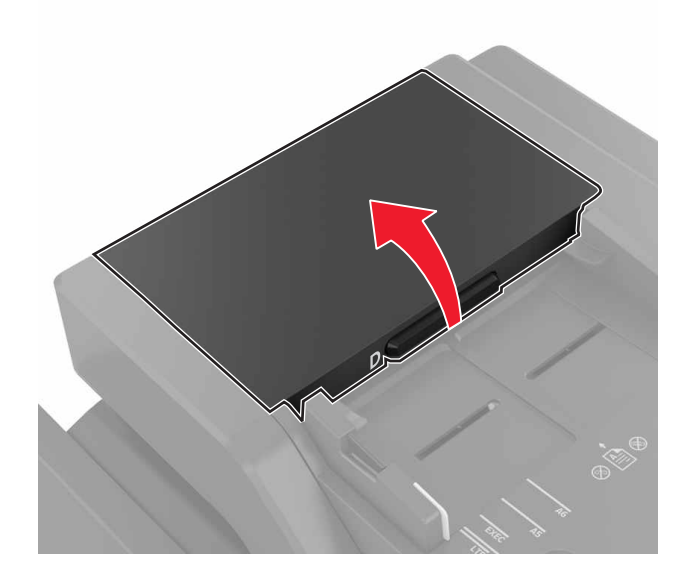

**3** Zdejmij pokrywę wałka separatora automatycznego podajnika dokumentów.

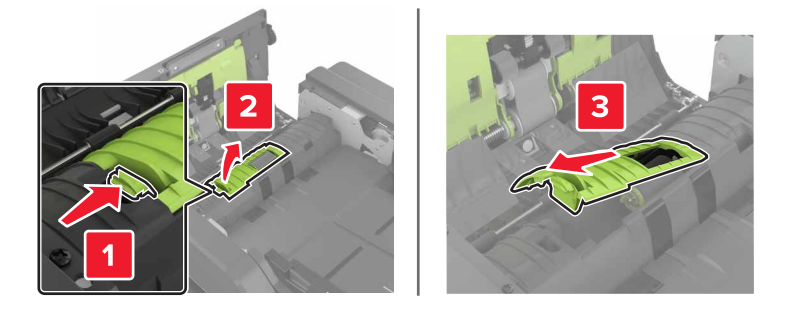

**4** Wyjmij wałek separatora automatycznego podajnika dokumentów.

**Ostrzeżenie — możliwość uszkodzenia:** Niektóre elementy drukarki są wrażliwe na wyładowania elektrostatyczne i mogą zostać przez nie uszkodzone. Przed dotknięciem elementu lub podzespołu w obszarze oznaczonym symbolem wrażliwości na wyładowania elektrostatyczne dotknij powierzchni metalowej znajdującej się w pewnej odległości od tego symbolu.

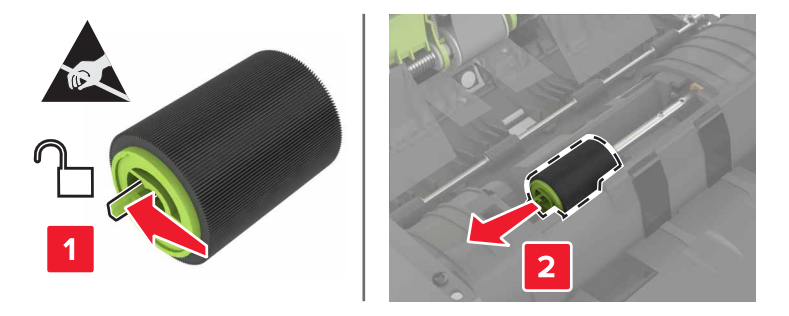

- **5** Rozpakuj nowy wałek separatora automatycznego podajnika dokumentów.
- **6** Włóż nowy wałek separatora automatycznego podajnika dokumentów, aż *zaskoczy* w swoim miejscu.

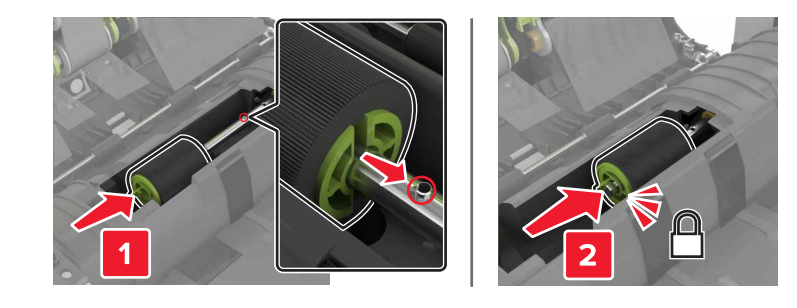

**7** Włóż pokrywę wałka separatora automatycznego podajnika dokumentów, aż *zaskoczy* w swoim miejscu.

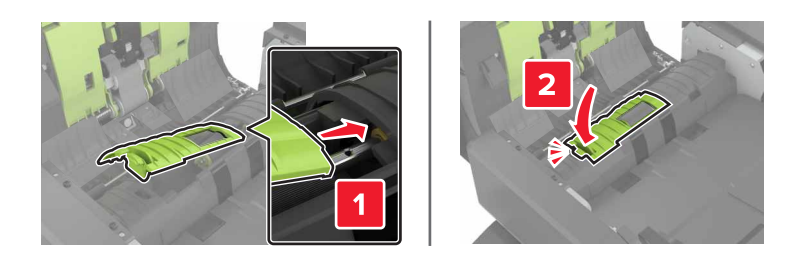

- **8** Zamknij drzwiczki D.
- **9** Włącz drukarkę.

## **Wymiana kasety zszywek**

#### **Wymiana kasety zszywek w zszywaczu**

**1** Otwórz drzwiczki C.

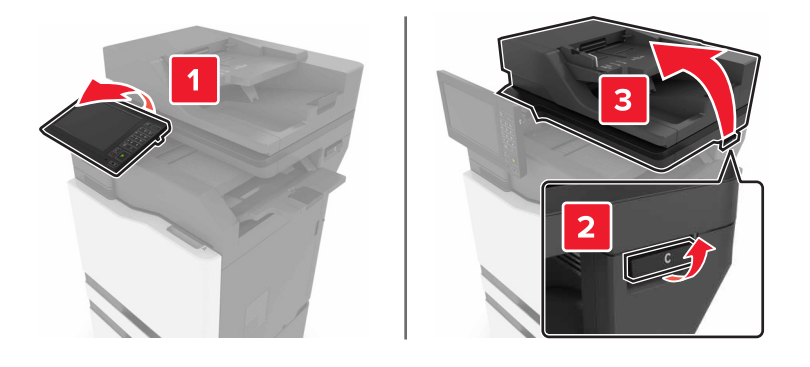

#### Otwórz drzwiczki G.

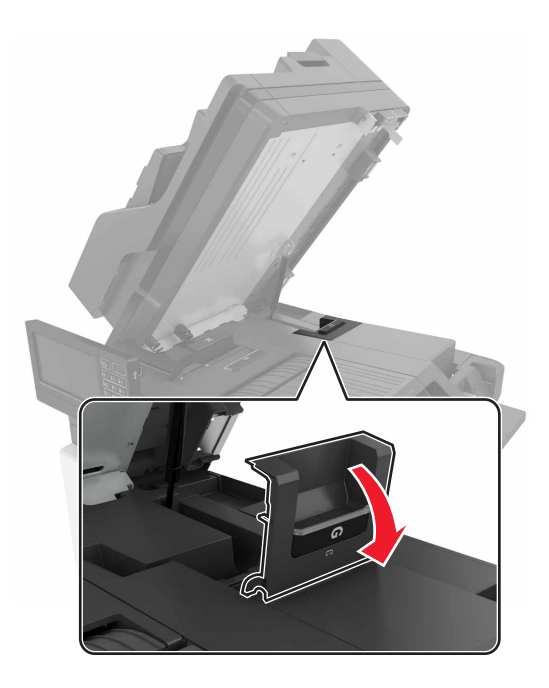

Wyjmij kasetę zszywek.

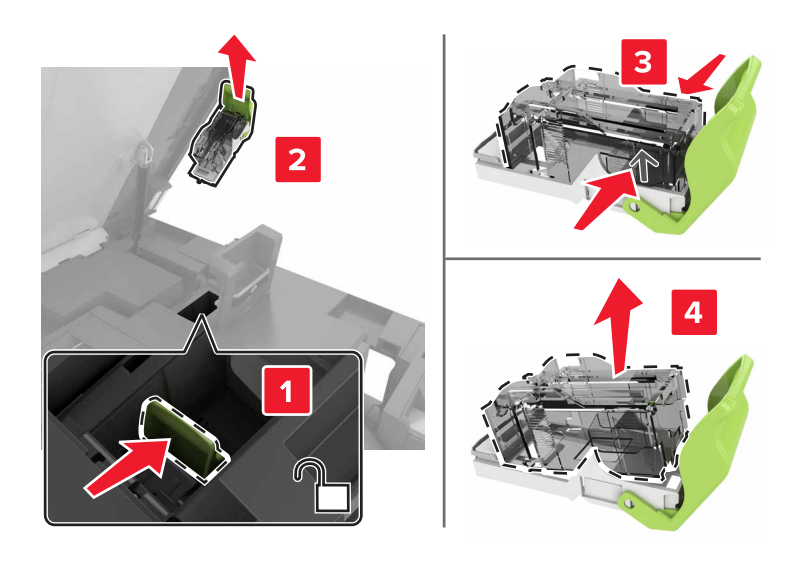

Rozpakuj nową kasetę zszywek.

- $\overline{\mathbf{2}}$ 4
- **5** Włóż nową kasetę zszywek tak, żeby *zatrzasnęła się* na swoim miejscu.

**6** Zamknij drzwiczki G i C.

**UWAGA — RYZYKO ZAKLESZCZENIA:** Aby zminimalizować ryzyko przytrzaśnięcia palców, podczas zamykania drzwiczek C nie dotykaj oznaczonego obszaru.

#### **Wymiana uchwytu kasety zszywek w module wykańczającym ze zszywaczem**

**1** Otwórz drzwiczki C.

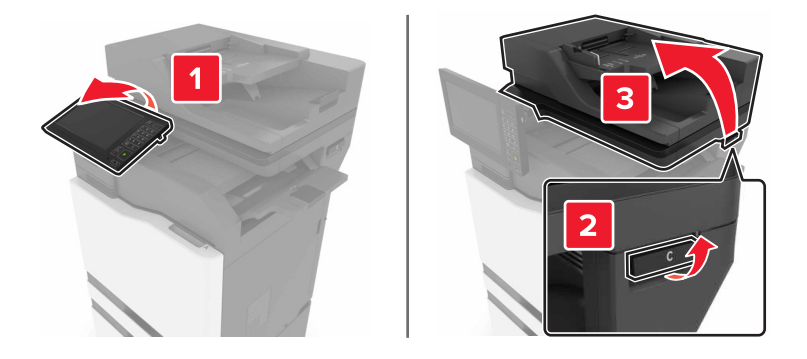

#### Otwórz drzwiczki G.

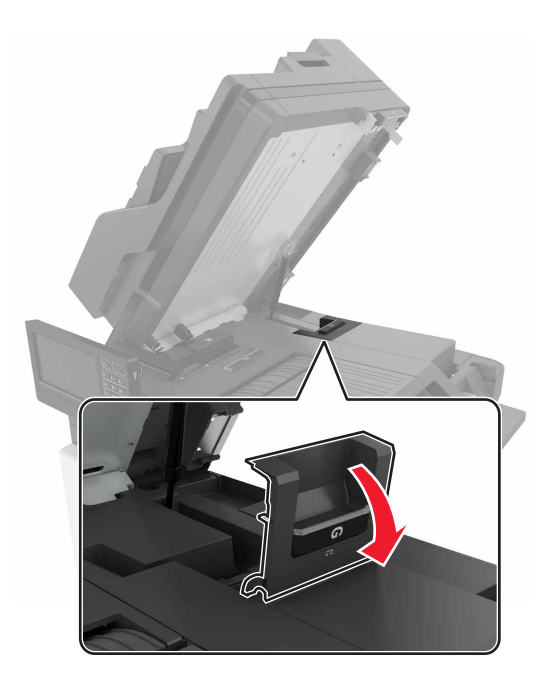

Wyciągnij uchwyt kasety zszywek.

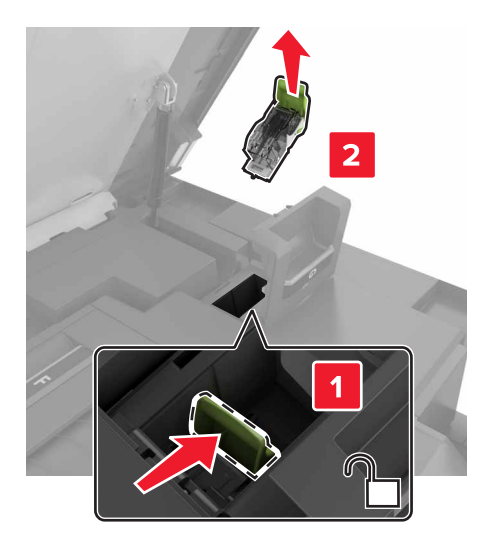

Wyjmij kasetę zszywek.

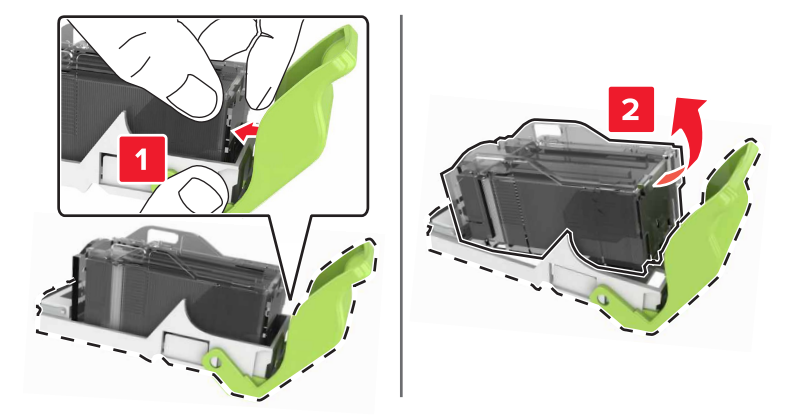

- Rozpakuj nowy uchwyt kasety zszywek.
- Włóż kasetę zszywek tak, żeby *zatrzasnęła się* na swoim miejscu.

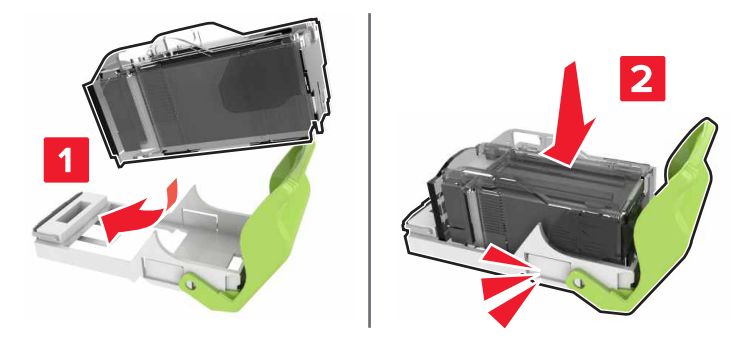

**7** Włóż uchwyt kasety zszywek tak, żeby *zatrzasnął się* na swoim miejscu.

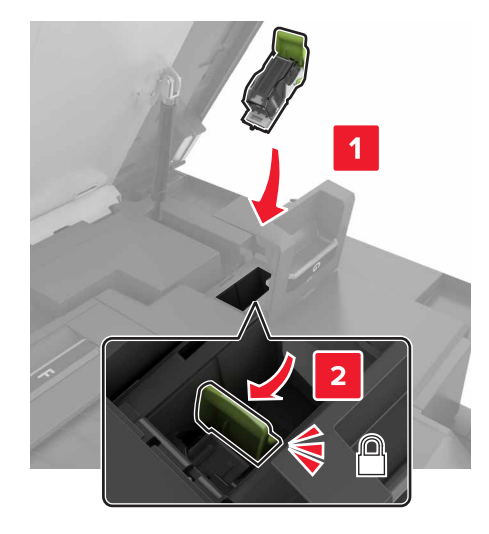

**8** Zamknij drzwiczki G i C.

**UWAGA — RYZYKO ZAKLESZCZENIA:** Aby zminimalizować ryzyko przytrzaśnięcia palców, podczas zamykania drzwiczek C nie dotykaj oznaczonego obszaru.

## **Przenoszenie drukarki**

#### **Przenoszenie drukarki w inne miejsce**

**UWAGA — NIEBEZPIECZEŃSTWO USZKODZENIA CIAŁA:** Waga drukarki jest większa niż 18 kg i do jej bezpiecznego podniesienia potrzeba co najmniej dwóch przeszkolonych pracowników.

**UWAGA — NIEBEZPIECZEŃSTWO USZKODZENIA CIAŁA:** W celu uniknięcia ryzyka pożaru lun porażenia prądem należy korzystać wyłącznie z przewodu zasilającego dołączonego do tego produktu lub z części zamiennych autoryzowanych przez producenta.

**UWAGA — NIEBEZPIECZEŃSTWO USZKODZENIA CIAŁA:** Zastosowanie się do poniższych wskazówek pozwoli uniknąć obrażeń ciała oraz uszkodzenia drukarki podczas jej przenoszenia:

- **•** Upewnij się, że wszystkie drzwiczki i zasobniki są zamknięte.
- **•** Wyłącz drukarkę, a następnie wyjmij przewód zasilający z gniazdka elektrycznego.
- **•** Odłącz wszystkie przewody i kable.
- **•** Jeśli drukarka jest wyposażona w podstawę na kółkach, przesuń drukarkę ostrożnie na nowe miejsce. Należy zachować ostrożność przy przechodzeniu przez progi i uważać na przerwy w podłodze.
- **•** Jeżeli drukarka nie jest wyposażona w podstawę na kółkach, ale jest skonfigurowana do obsługi zasobników opcjonalnych, podnieś drukarkę z zasobników. Drukarki i zasobników nie należy podnosić jednocześnie.
- **•** Przy podnoszeniu drukarki należy zawsze używać uchwytów.
- **•** Jeśli drukarka jest przewożona na wózku, musi on mieć na tyle dużą powierzchnię, aby mieściła się na nim cała podstawa drukarki.
- **•** Jeśli wyposażenie opcjonalne jest przewożone na wózku, musi on mieć na tyle dużą powierzchnię, aby w pełni mieściły się na nim opcjonalne elementy wyposażenia.
- **•** Drukarka musi pozostawać w pozycji pionowej.
- **•** Należy unikać gwałtownych wstrząsów.
- **•** Podczas ustawiania drukarki należy zachować ostrożność, aby nie przycisnąć sobie palców.
- **•** Upewnij się, że wokół drukarki znajduje się wystarczająco dużo wolnego miejsca.

**Uwaga:** Uszkodzenie drukarki spowodowane jej nieprawidłowym przenoszeniem nie jest objęte gwarancją.

## **Transport drukarki**

Instrukcje wysyłania drukarki można uzyskać na stronie **<http://support.lexmark.com>** lub w pomocy technicznej.

## **Oszczędzanie energii i papieru**

### **Konfiguracja trybów oszczędzania energii**

#### **Tryb ekologiczny**

- **1** Na ekranie głównym dotknij kolejno opcji **Ustawienia** > **Urządzenie** > **Zarządzanie energią** > **Tryb ekologiczny**.
- **2** Wybierz ustawienie.

#### **Tryb czuwania**

- **1** Na ekranie głównym dotknij kolejno opcji **Ustawienia** > **Urządzenie** > **Zarządzanie energią** > **Limity czasu** > **Tryb czuwania**.
- **2** Wprowadź długość okresu oczekiwania w minutach, po upływie którego drukarka przechodzi w tryb czuwania.

#### **Tryb hibernacji**

- **1** Na ekranie głównym wybierz kolejno opcje **Ustawienia** > **Urządzenie** > **Zarządzanie energią** > **Limity czasu** > **Limit czasu hibernacji**.
- **2** Wybierz ilość czasu, po którym drukarka przechodzi w tryb hibernacji.

#### **Uwagi:**

- **•** Przed wysłaniem zadania drukowania należy upewnić się, że drukarka nie działa już w trybie hibernacji.
- **•** Gdy drukarka działa w trybie hibernacji, wbudowany serwer WWW jest wyłączony.

### **Dostosowywanie jasności wyświetlacza drukarki**

- **1** Na ekranie głównym dotknij kolejno opcji **Ustawienia** > **Preferencje** > **Jasność ekranu**.
- **2** Dostosuj ustawienia.

## **Zmniejszanie zużycia materiałów eksploatacyjnych**

**•** Drukowanie dwustronne.

**Uwaga:** Domyślnym ustawieniem sterownika drukarki jest druk dwustronny.

- **•** Drukowanie wielu stron na jednej stronie arkusza papieru.
- **•** Korzystanie z funkcji podglądu, aby zobaczyć dokument przed jego wydrukowaniem.
- **•** Wydrukuj jeden egzemplarz dokumentu, aby sprawdzić poprawność jego zawartości i formatu.

## **Recykling**

### **Recykling produktów Lexmark**

Aby zwrócić produkty firmy Lexmark w celu recyklingu:

- **1** Odwiedź stronę **[www.lexmark.com/recycle](http://www.lexmark.com/recycle)**.
- **2** Wybierz produkt, który chcesz poddać recyklingowi.

**Uwaga:** Materiały eksploatacyjne i sprzęt nieobjęte programem recyklingu firmy Lexmark można poddać recyklingowi w lokalnym centrum recyklingu.

## **Recykling opakowań firmy Lexmark**

Firma Lexmark nieustannie dąży do maksymalnego ograniczenia rozmiaru opakowań. Mniejszy rozmiar opakowań pomaga zagwarantować, że drukarki firmy Lexmark są transportowane w możliwie najbardziej wydajny i przyjazny dla środowiska sposób oraz że pozostaje mniej materiałów opakowaniowych do utylizacji. Takie podejście umożliwia ograniczenie emisji gazów cieplarnianych oraz oszczędność energii i zasobów naturalnych. W niektórych krajach i regionach firma Lexmark oferuje również recykling elementów opakowań. Aby uzyskać więcej informacji, przejdź na stronę **[www.lexmark.com/recycle](http://www.lexmark.com/recycle)**, a następnie wybierz swój kraj lub region. Informacje dotyczące dostępnych programów recyklingu opakowań są dołączone do informacji dotyczących utylizacji produktu.

Kartony firmy Lexmark nadają się w 100% do recyklingu na obszarach, na których istnieją zakłady zajmujące się recyklingiem tektury falistej. Takich zakładów może nie być w miejscu zamieszkania użytkownika.

Pianka używana w opakowaniach firmy Lexmark nadaje się do recyklingu na obszarach, na których istnieją zakłady zajmujące się recyklingiem takiej pianki. Takich zakładów może nie być w miejscu zamieszkania użytkownika.

W przypadku zwrotu wkładu drukującego do firmy Lexmark można ponownie użyć pudełka, w którym został on sprzedany. Firma Lexmark zajmie się recyklingiem pudełka.

### **Zwrot kaset firmy Lexmark w celu ponownego użycia lub recyklingu**

Program zbierania kaset firmy Lexmark pozwala na bezpłatny zwrot zużytych kaset firmie Lexmark w celu ponownego użycia lub recyklingu. Ponownie używanych lub przetwarzanych w ramach recyklingu jest sto procent zużytych kaset zwróconych do firmy Lexmark. Opakowania użyte do zwrotu kaset są również poddawane recyklingowi.

Aby zwrócić kasety firmy Lexmark w celu ponownego użycia lub recyklingu, postępuj zgodnie z instrukcjami dołączonymi do kasety i wykorzystaj opłaconą etykietę wysyłkową. Inna możliwość:

- **1** Odwiedź stronę **[www.lexmark.com/recycle](http://www.lexmark.com/recycle)**.
- **2** Wybierz produkt, który chcesz poddać recyklingowi.

# **Usuwanie zacięć**

## **Zapobieganie zacięciom**

#### **Prawidłowo załaduj papier**

**•** Upewnij się, że papier w zasobniku leży płasko.

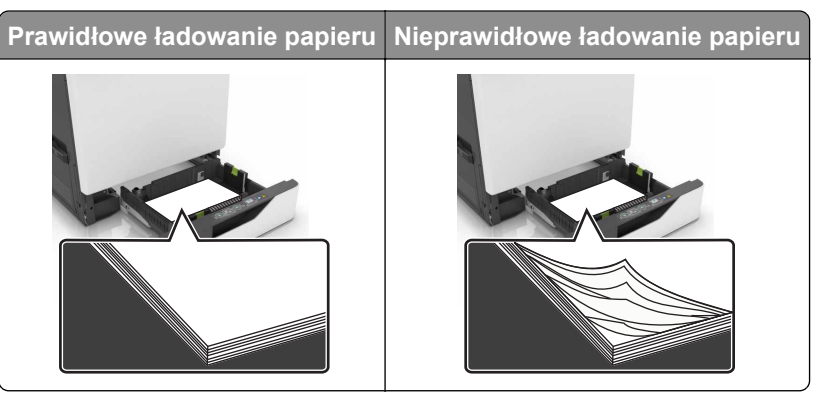

- **•** Nie należy ładować zasobnika w trakcie drukowania.
- **•** Nie należy ładować zbyt dużej ilości papieru naraz. Upewnij się, że wysokość stosu nie wykracza poza wskaźnik maksymalnego wypełnienia papierem.
- **•** Nie należy wsuwać papieru do zasobnika. Załaduj papier tak jak przedstawiono na rysunku.

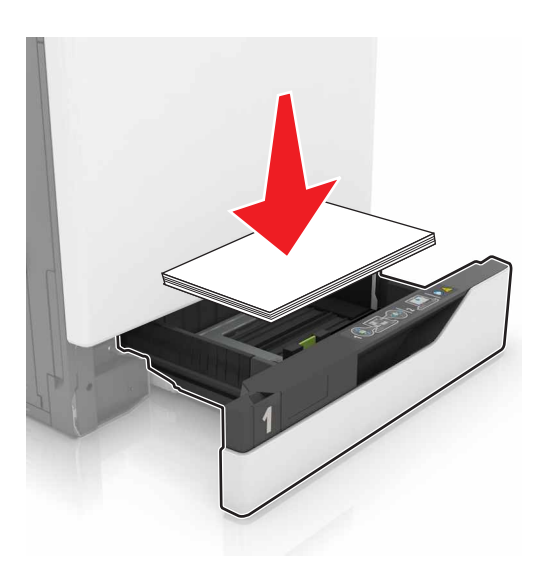

- **•** Upewnij się, że prowadnice papieru zostały prawidłowo umieszczone i nie obejmują zbyt ciasno papieru lub kopert.
- **•** Po załadowaniu papieru zasobnik należy mocno dopchnąć do drukarki.

#### **Korzystaj z zalecanego rodzaju papieru**

- **•** Należy stosować wyłącznie zalecany papier i nośniki specjalne.
- **•** Nie należy ładować pomarszczonego, pogiętego, wilgotnego, zgiętego lub zwiniętego papieru.

**•** Przed załadowaniem papier należy wygiąć, przekartkować i wyrównać.

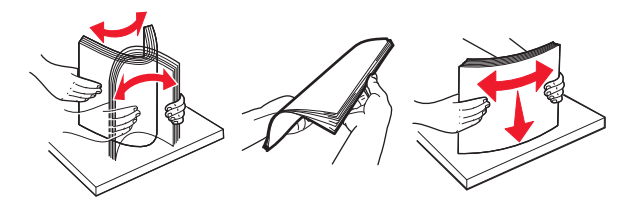

- **•** Nie należy używać papieru wyciętego lub przyciętego ręcznie.
- **•** Nie należy jednocześnie umieszczać papieru o różnych rozmiarach, różnej gramaturze ani różnego typu w tym samym zasobniku.
- **•** Upewnij się, że rozmiar i typ papieru są ustawione prawidłowo w komputerze lub na panelu sterowania drukarki.
- **•** Papier należy przechowywać zgodnie z zaleceniami producenta.

## **Ustalanie miejsca wystąpienia zacięcia**

#### **Uwagi:**

- **•** Jeśli opcja Pomoc przy zacięciu jest włączona, po usunięciu zaciętego arkusza drukarka umieści niezadrukowane lub częściowo niezadrukowane strony. Sprawdź, czy na wydruku znajdują się puste strony.
- **•** Jeśli opcja Pomoc przy zacięciu ma wartość Włącz lub Auto, drukarka ponownie wydrukuje zacięte strony.

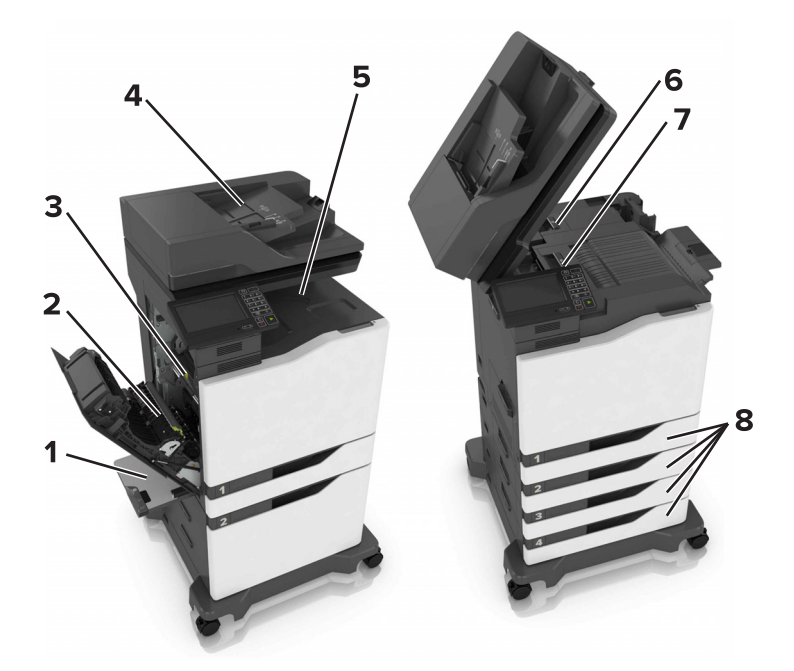

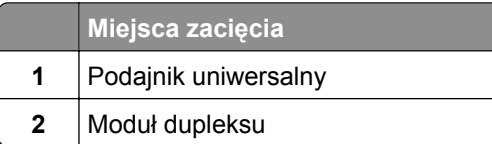

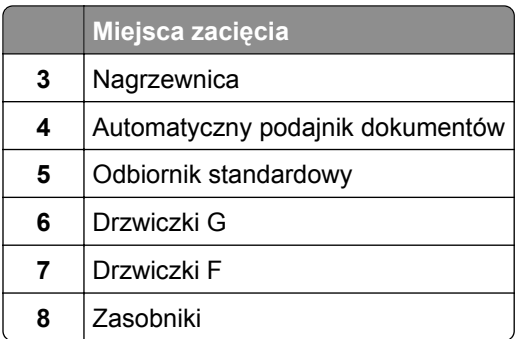

## **Zacięcie papieru w zasobnikach**

Wyciągnij zasobnik.

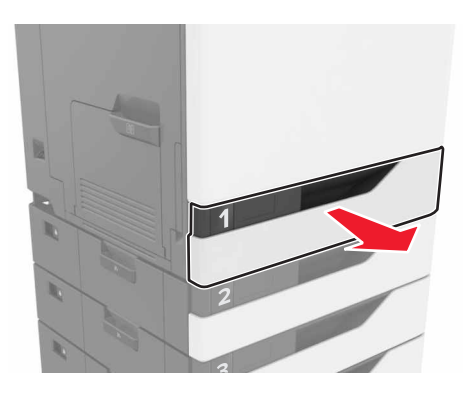

Wyjmij zacięty papier.

**Uwaga:** Upewnij się, że wszystkie kawałki papieru zostały usunięte.

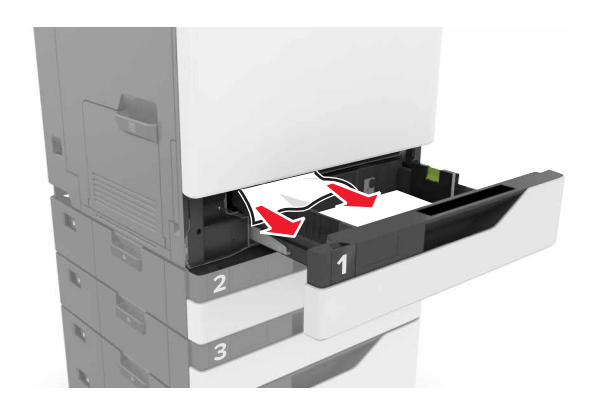

Włóż zasobnik.

**4** Otwórz pokrywę podajnika.

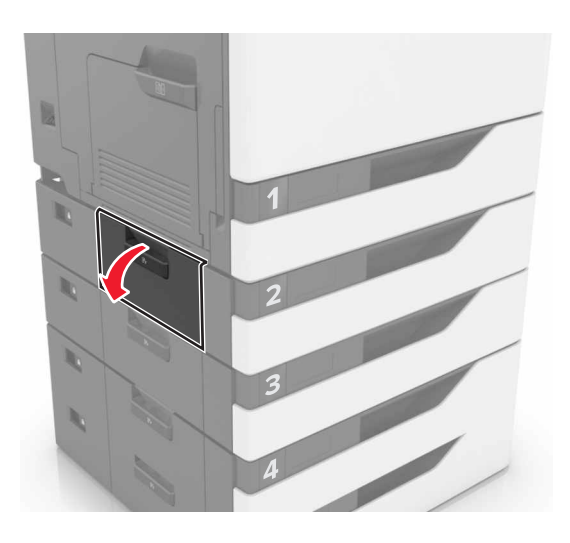

**5** Wyjmij zacięty papier.

**Uwaga:** Upewnij się, że wszystkie kawałki papieru zostały usunięte.

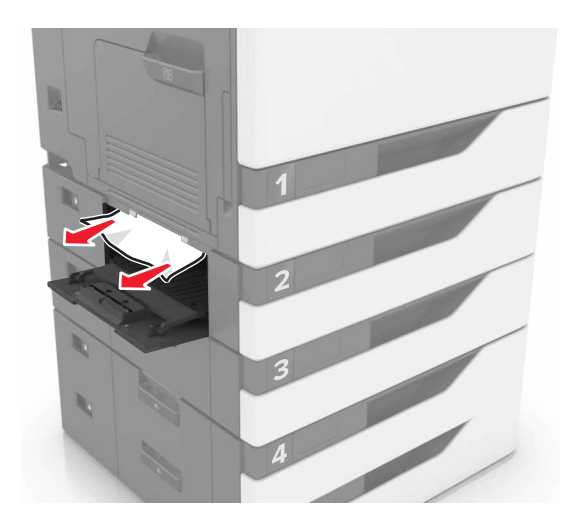

**6** Zamknij pokrywę zasobnika.

## **Zacięcie papieru w podajniku uniwersalnym**

- **1** Usuń papier z podajnika uniwersalnego.
- **2** Wyjmij zacięty papier.

**Uwaga:** Upewnij się, że wszystkie kawałki papieru zostały usunięte.

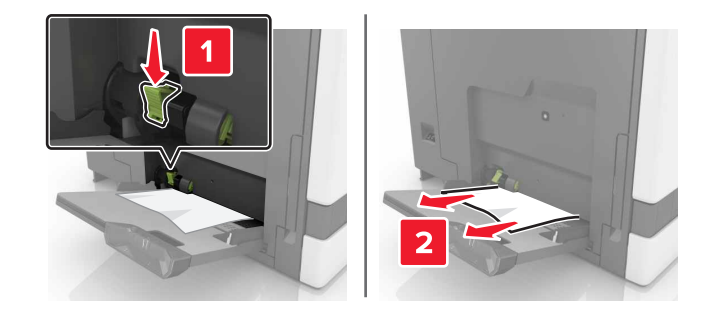

**3** Otwórz drzwiczki B, a następnie wyjmij wszystkie fragmenty zaciętego papieru.

**UWAGA — GORĄCA POWIERZCHNIA:** Wewnętrzne elementy drukarki mogą być gorące. W celu zmniejszenia ryzyka oparzenia, przed dotknięciem danej części należy odczekać, aż ostygnie.

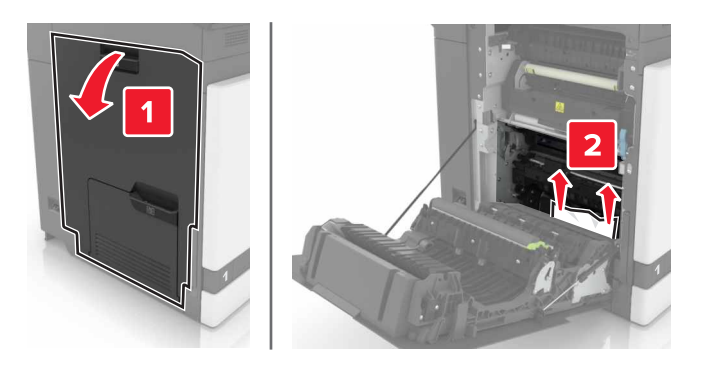

- **4** Zamknij drzwiczki B.
- **5** Przed załadowaniem papier należy wygiąć, przekartkować i wyrównać.

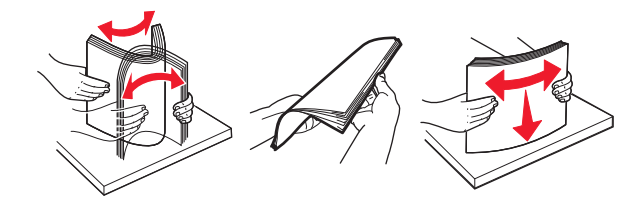

**6** Ponownie załaduj papier.

## **Zacięcie papieru w automatycznym podajniku dokumentów**

- **1** Wyjmij wszystkie oryginalne dokumenty z zasobnika ADF.
- **2** Otwórz drzwiczki D.

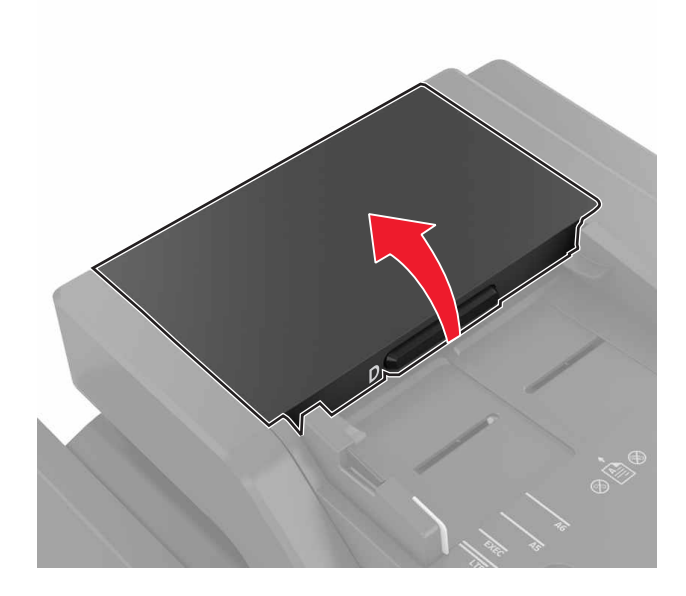

**3** Wyjmij zacięty papier.

**Uwaga:** Upewnij się, że wszystkie kawałki papieru zostały usunięte.

**Ostrzeżenie — możliwość uszkodzenia:** Niektóre elementy drukarki są wrażliwe na wyładowania elektrostatyczne i mogą zostać przez nie uszkodzone. Przed dotknięciem elementu lub podzespołu w obszarze oznaczonym symbolem wrażliwości na wyładowania elektrostatyczne dotknij powierzchni metalowej znajdującej się w pewnej odległości od tego symbolu.

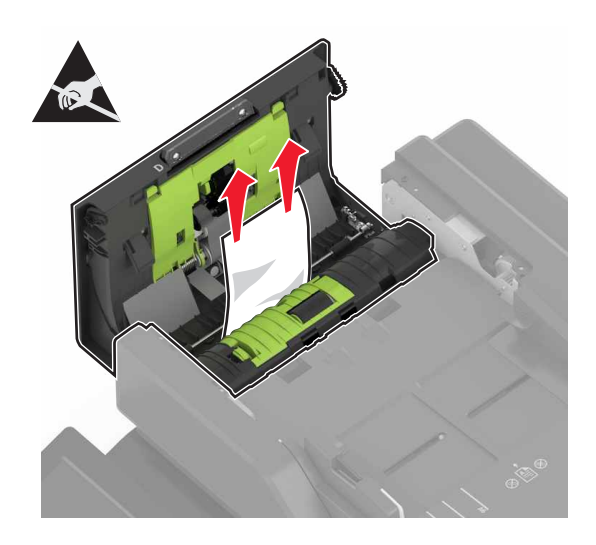

**5** Otwórz pokrywę skanera.

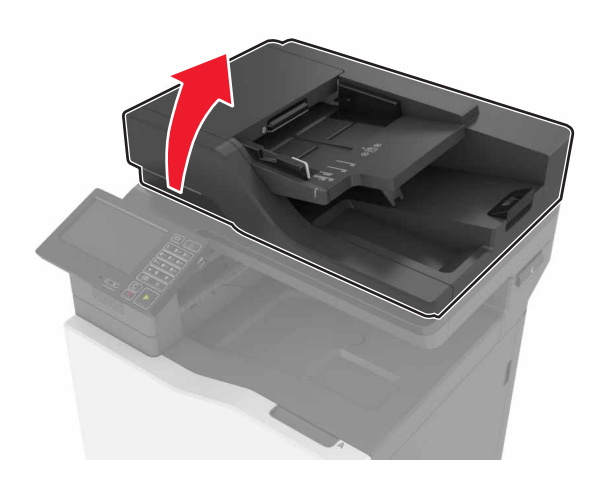

**6** Otwórz drzwiczki E.

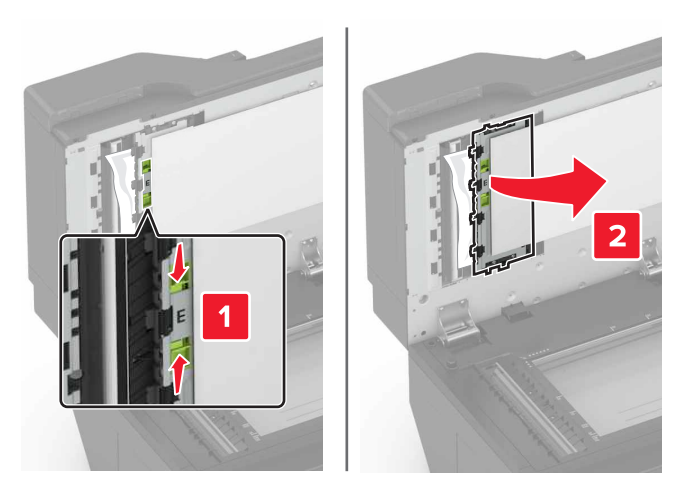

**7** Wyjmij zacięty papier.

**Uwaga:** Upewnij się, że wszystkie kawałki papieru zostały usunięte.

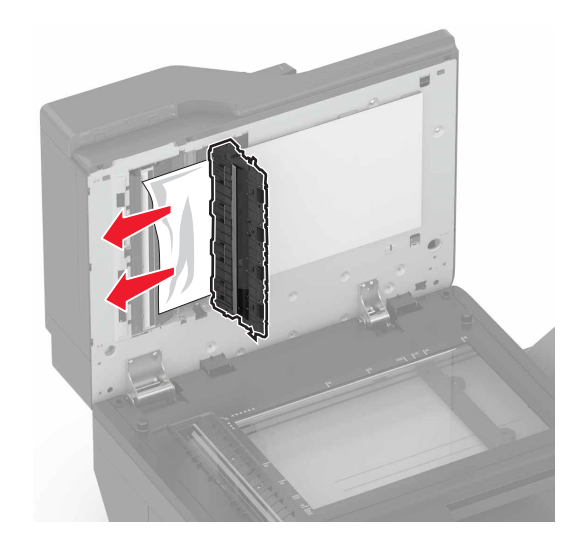

**8** Zamknij drzwiczki E i pokrywę skanera.

## **Zacięcie papieru w pojemniku standardowym**

**1** Wyjmij zacięty papier.

**Uwaga:** Upewnij się, że wszystkie kawałki papieru zostały usunięte.

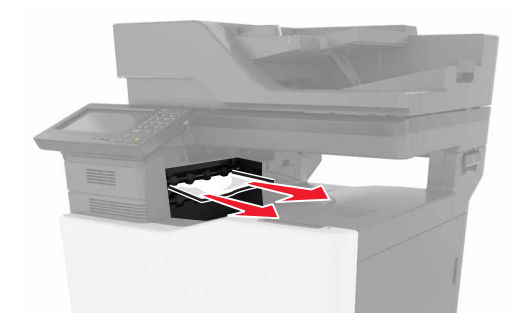

**2** Otwórz drzwiczki B, a następnie wyjmij wszystkie fragmenty zaciętego papieru.

**UWAGA — GORĄCA POWIERZCHNIA:** Wewnętrzne elementy drukarki mogą być gorące. W celu zmniejszenia ryzyka oparzenia, przed dotknięciem danej części należy odczekać, aż ostygnie.

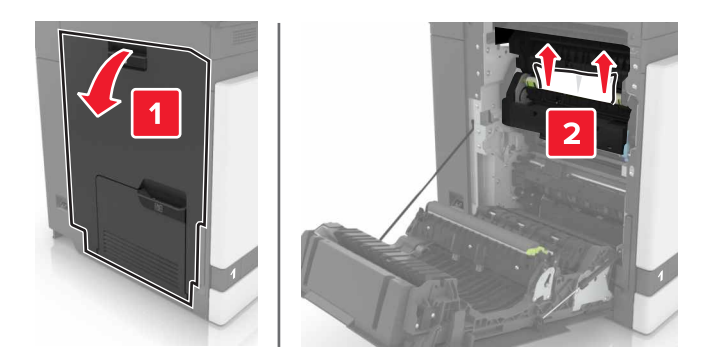
**3** Zamknij drzwiczki B.

## **Zacięcie papieru w drzwiczkach B**

#### **Zacięcie papieru w nagrzewnicy**

**1** Otwórz drzwiczki B.

**UWAGA — GORĄCA POWIERZCHNIA:** Wewnętrzne elementy drukarki mogą być gorące. W celu zmniejszenia ryzyka oparzenia, przed dotknięciem danej części należy odczekać, aż ostygnie.

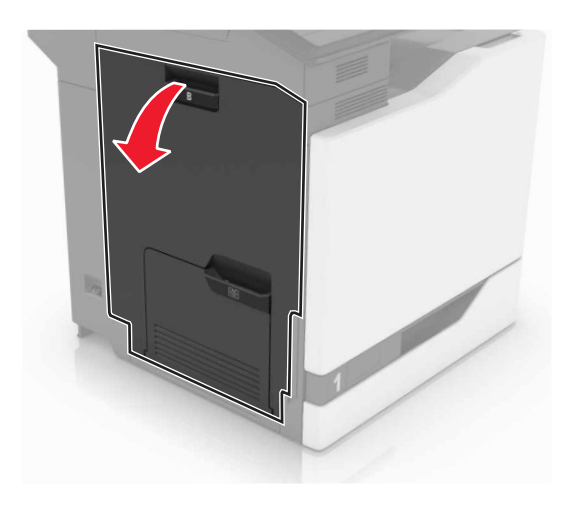

**2** Wyjmij zacięty papier.

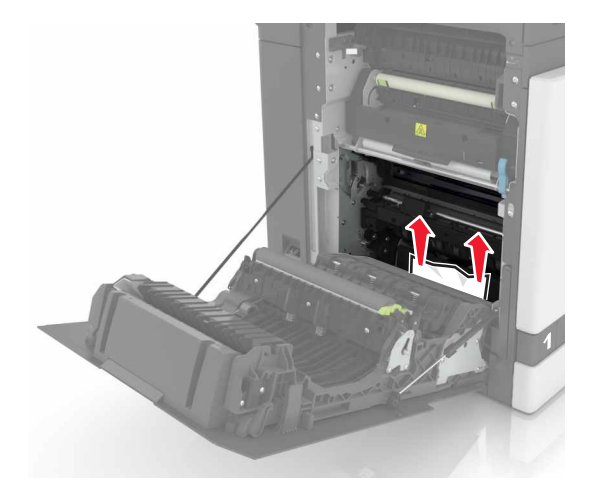

**3** Otwórz drzwiczki dostępu do nagrzewnicy.

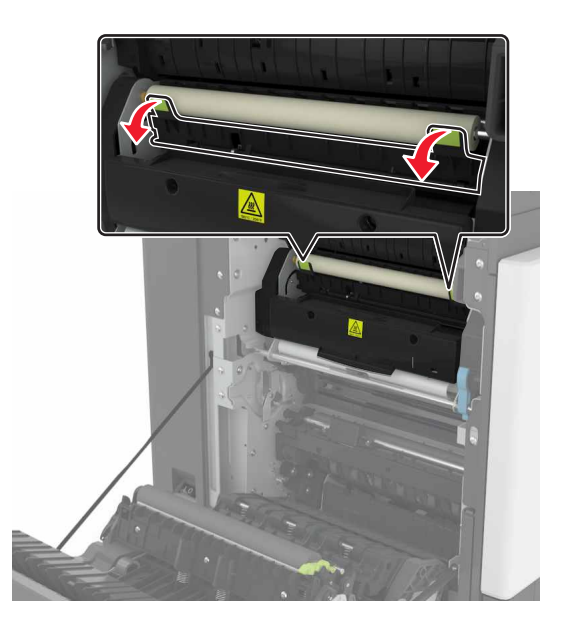

**4** Wyjmij zacięty papier.

**Uwaga:** Upewnij się, że wszystkie kawałki papieru zostały usunięte.

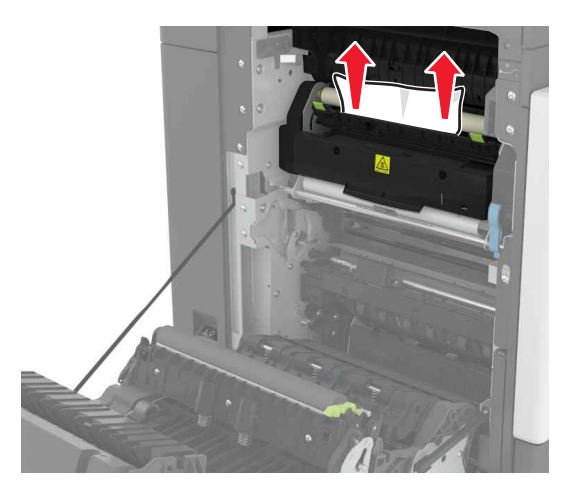

**5** Zamknij drzwiczki B.

#### **Zacięcie papieru w module dupleksu**

**1** Otwórz drzwiczki B.

**UWAGA — GORĄCA POWIERZCHNIA:** Wewnętrzne elementy drukarki mogą być gorące. W celu zmniejszenia ryzyka oparzenia, przed dotknięciem danej części należy odczekać, aż ostygnie.

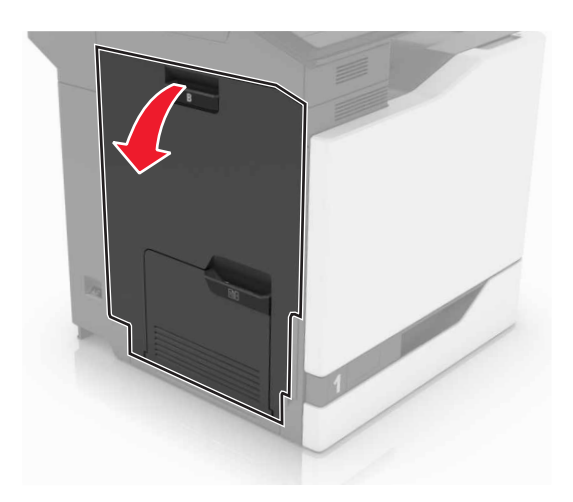

**2** Wyjmij zacięty papier.

**Uwaga:** Upewnij się, że wszystkie kawałki papieru zostały usunięte.

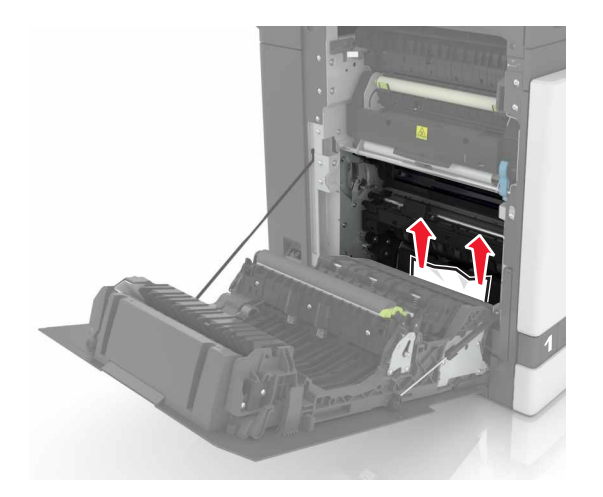

**3** Otwórz pokrywę dupleksu.

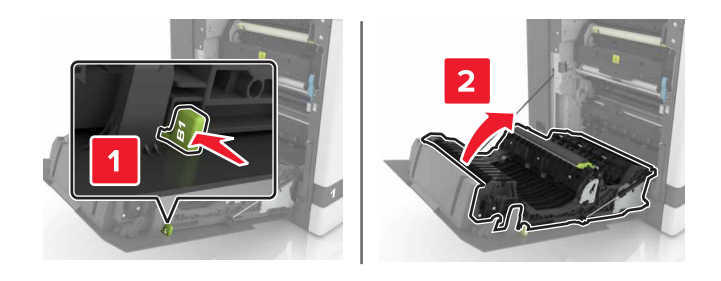

**4** Wyjmij zacięty papier.

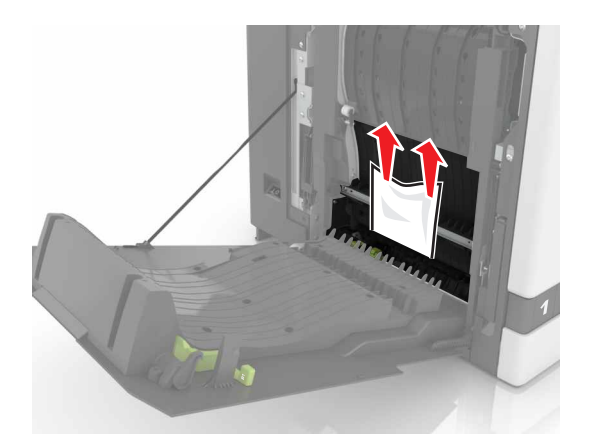

**5** Zamknij pokrywę dupleksu oraz drzwiczki B.

## **Zacięcie papieru w odbiorniku modułu wykańczającego**

**1** Wyjmij zacięty papier.

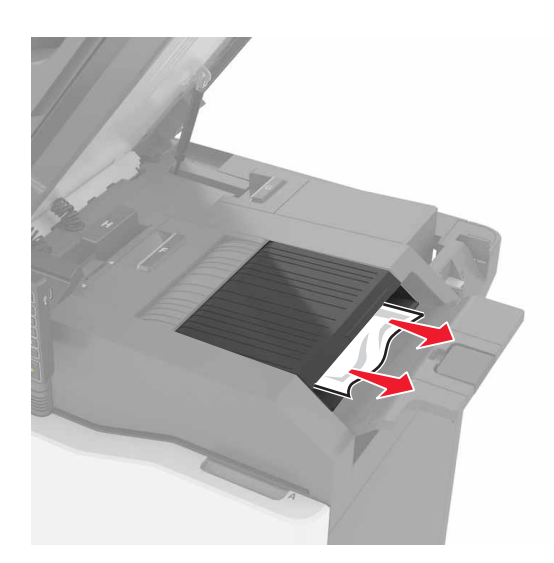

#### **2** Otwórz drzwiczki C.

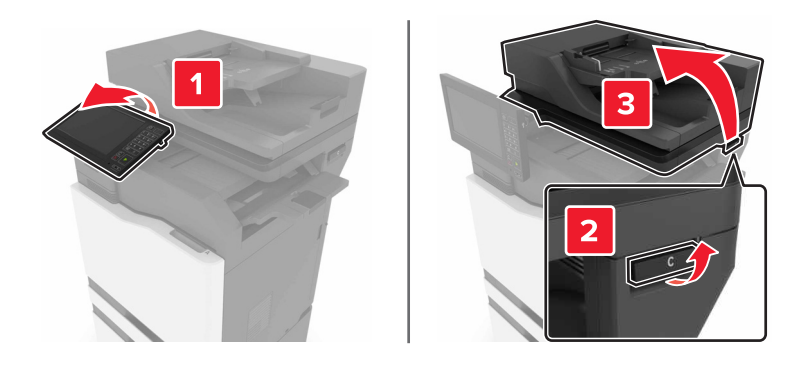

**3** Otwórz drzwiczki F.

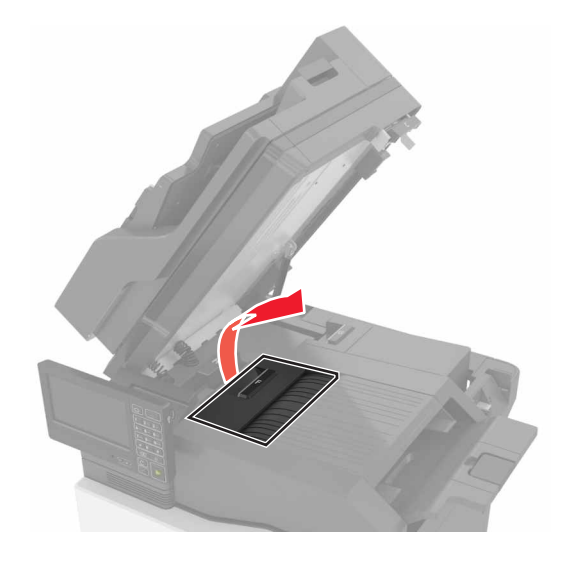

**4** Wyjmij zacięty papier.

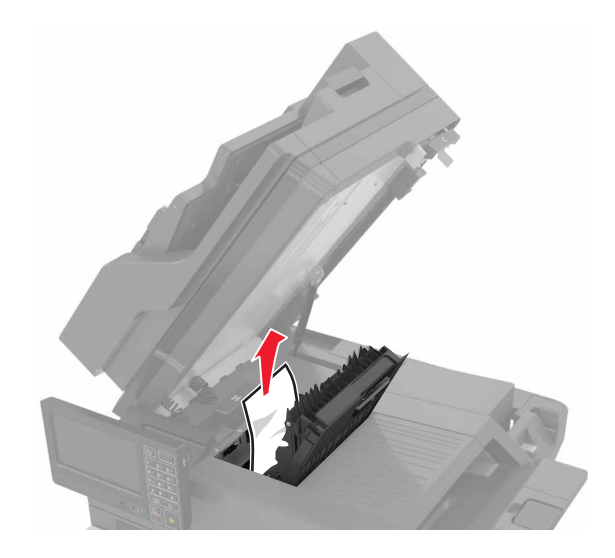

**5** Zamknij drzwiczki F i C.

**UWAGA — RYZYKO ZAKLESZCZENIA:** Aby zminimalizować ryzyko przytrzaśnięcia palców, podczas zamykania drzwiczek C nie dotykaj oznaczonego obszaru.

# **Zacięcie zszywacza w drzwiczkach G**

**1** Otwórz drzwiczki C.

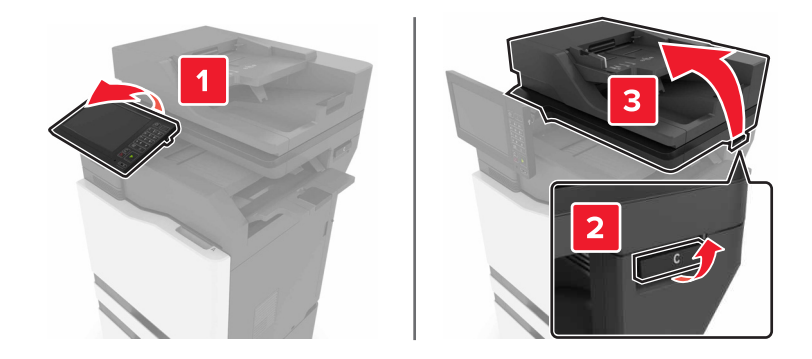

#### Otwórz drzwiczki G.

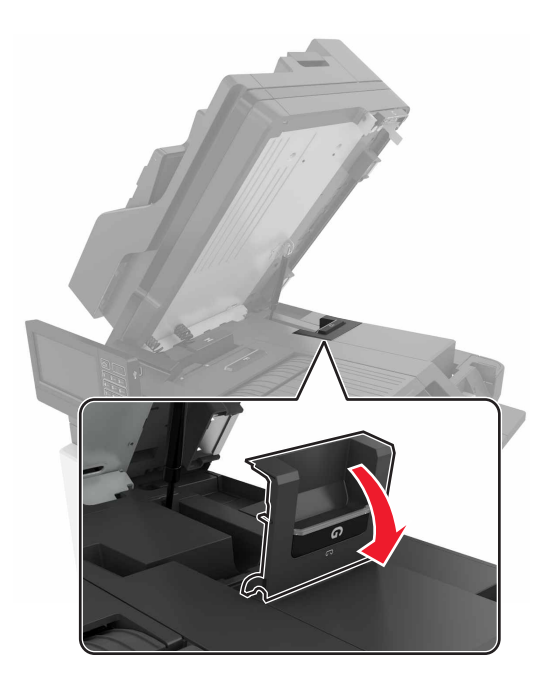

Wyciągnij uchwyt kasety zszywek.

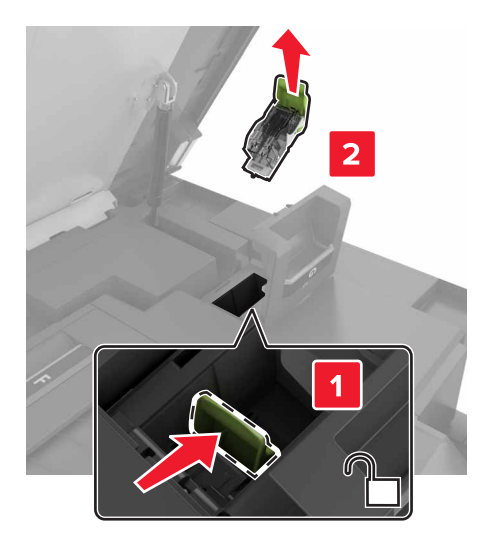

**4** Podnieś osłonę zszywek i wyjmij luźne zszywki.

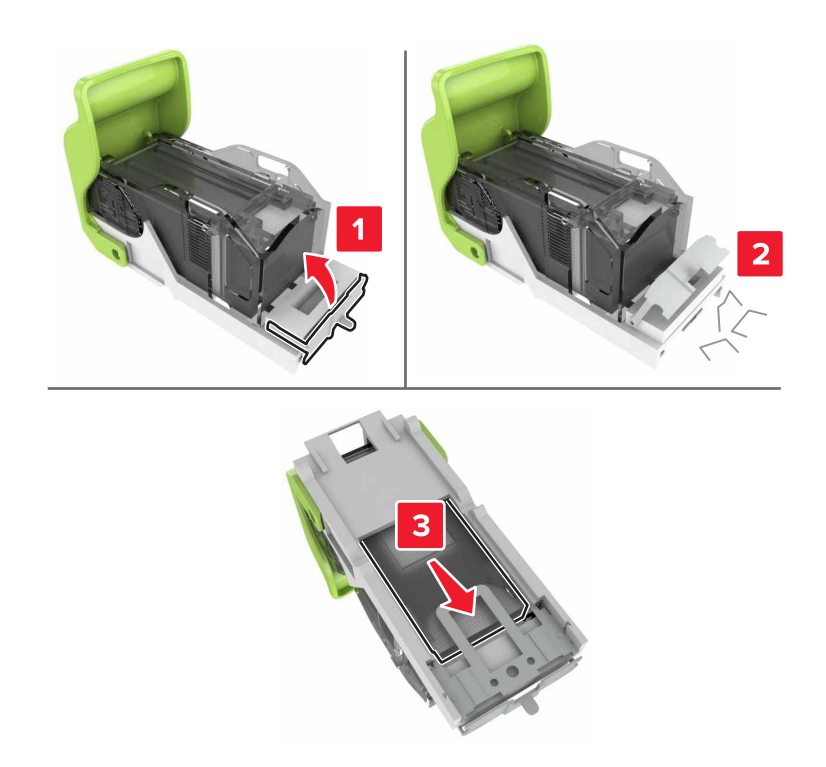

**Uwaga:** Nie wkładaj zszywek, które wypadły z kasety.

**5** Zamknij osłonę zszywek.

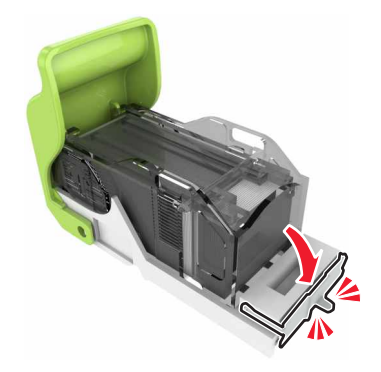

**6** Włóż uchwyt kasety zszywek.

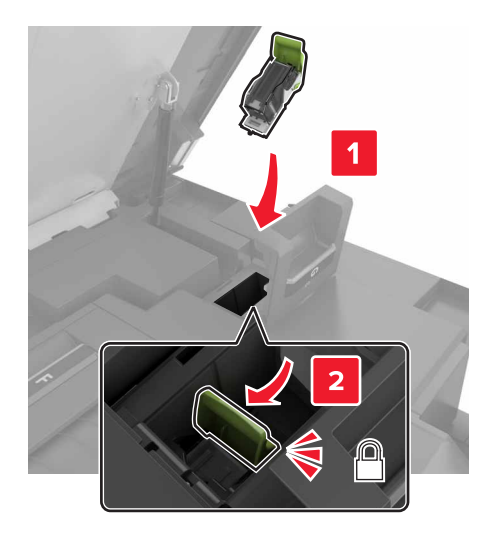

**7** Zamknij drzwiczki G i C.

**UWAGA — RYZYKO ZAKLESZCZENIA:** Aby zminimalizować ryzyko przytrzaśnięcia palców, podczas zamykania drzwiczek C nie dotykaj oznaczonego obszaru.

# **Rozwiązywanie problemów**

## **Problemy z połączeniem sieciowym**

## **Nie można uzyskać połączenia z wbudowanym serwerem WWW**

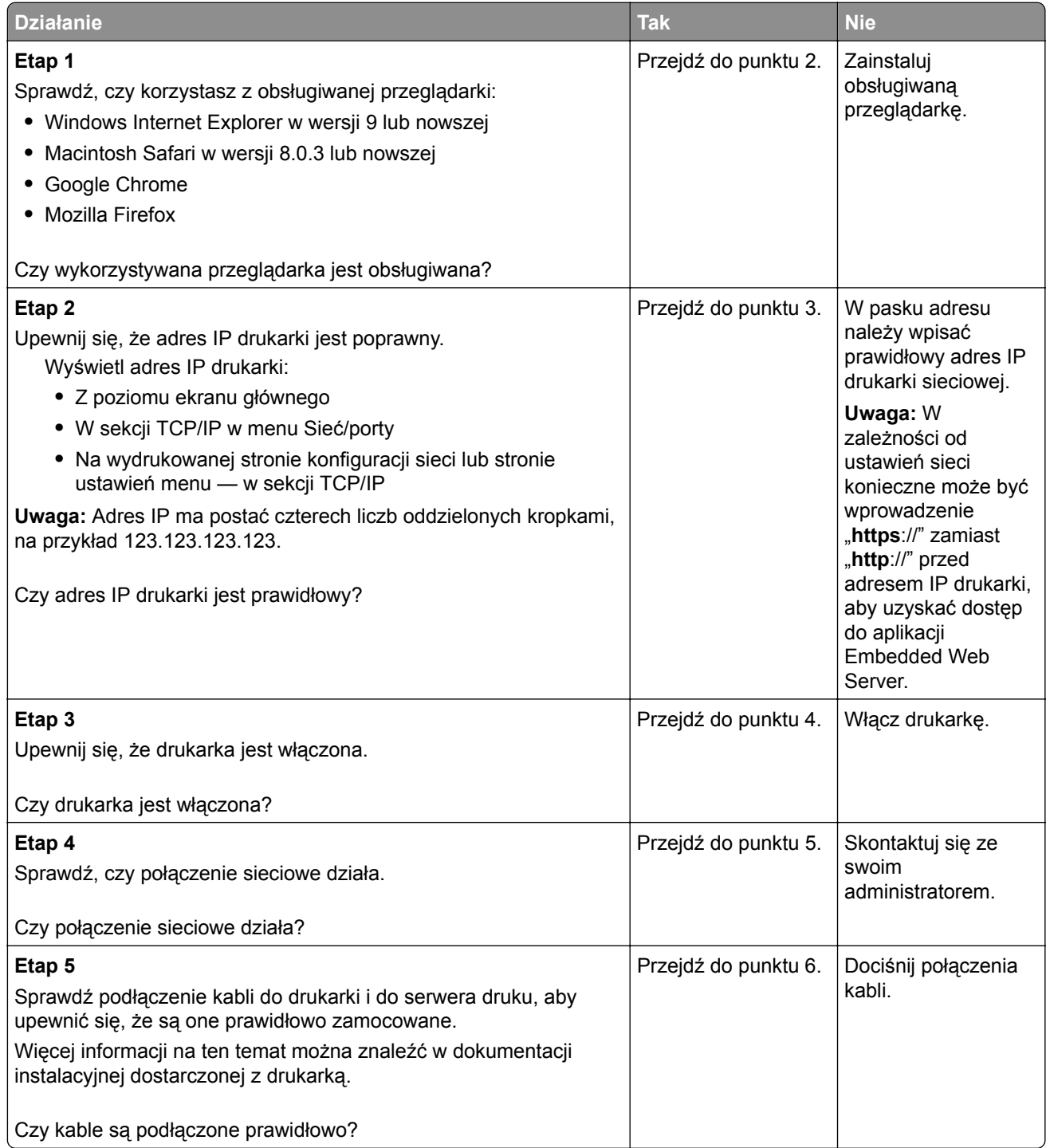

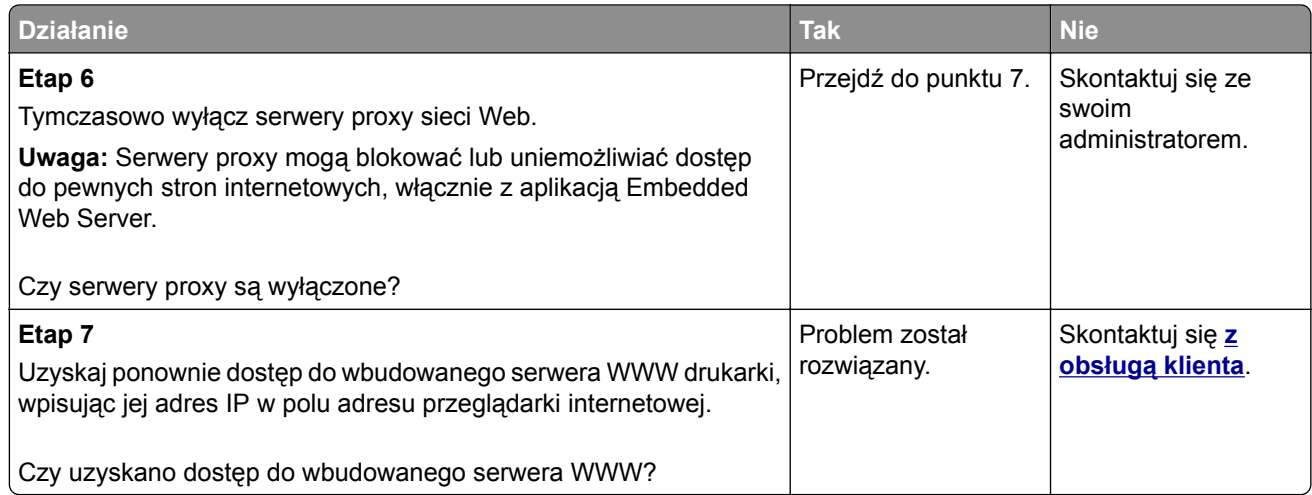

### **Nie można odczytać napędu flash**

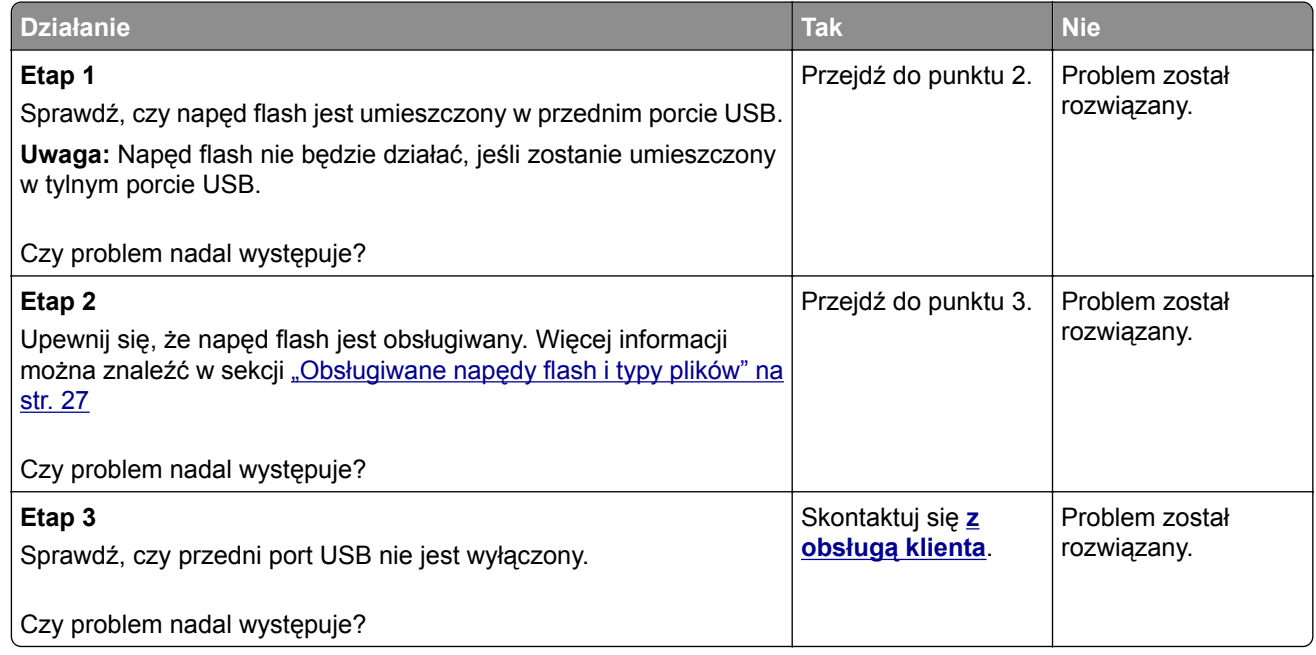

### **Włączanie portu USB**

Na ekranie głównym dotknij kolejno opcji **Ustawienia** > **Sieć/Porty** > **USB** > **Włącz port USB**.

### **Sprawdzanie połączenia drukarki**

- **1** Na ekranie głównym dotknij kolejno **Ustawienia** > **Raporty** > **Sieć** > **Strona konfiguracji sieci**.
- **2** Sprawdź w pierwszej sekcji strony z informacjami na temat konfiguracji sieci, czy stan drukarki to Podłączona.

Jeśli stan ma wartość Niepodłączona, może to oznaczać, że sieć LAN nie działa lub że kabel sieciowy jest uszkodzony. Aby uzyskać pomoc, skontaktuj się z administratorem systemu.

## **Problemy z opcjami sprzętowymi**

#### **Nie można wykryć wewnętrznego opcjonalnego elementu wyposażenia**

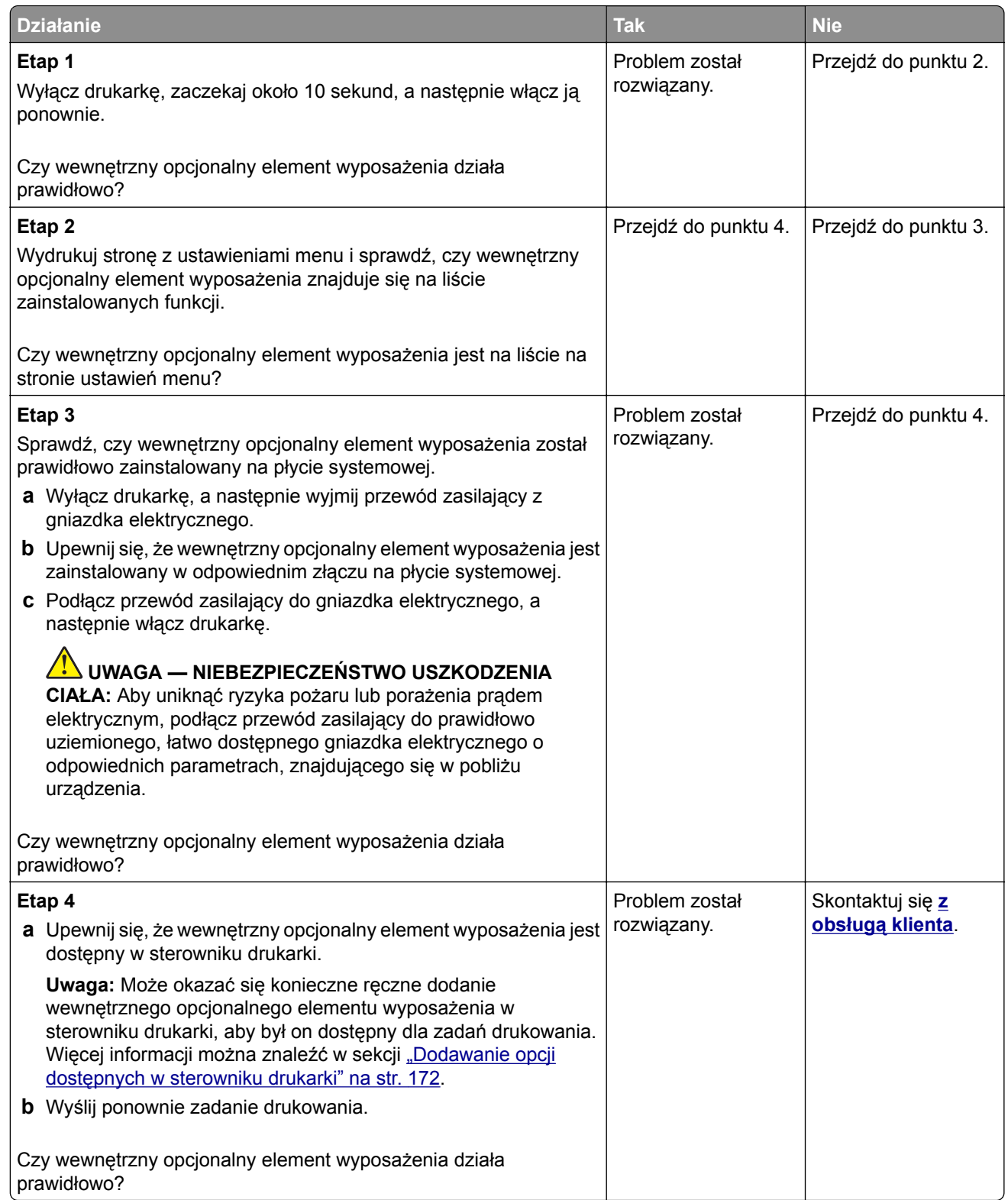

#### **Port ISP nie działa prawidłowo**

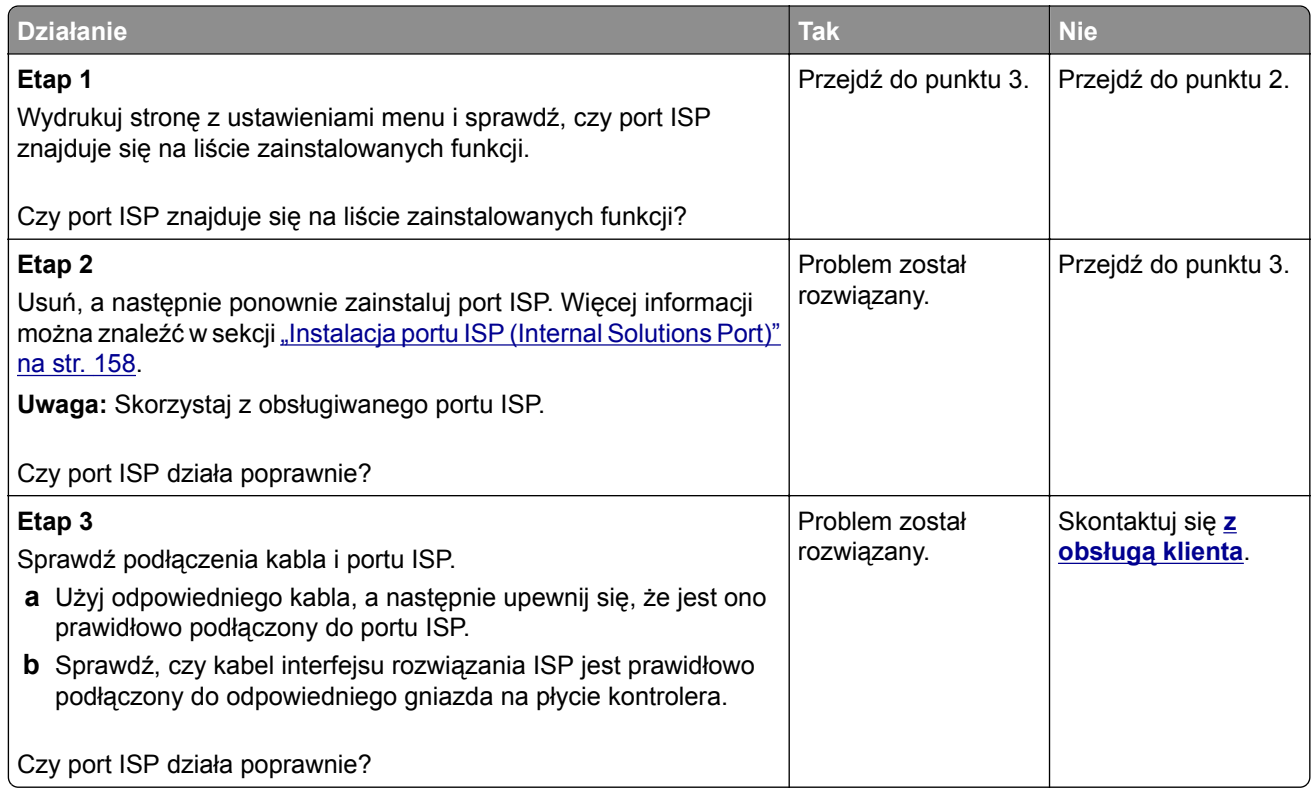

### **Karta interfejsu równoległego lub szeregowego nie działa poprawnie**

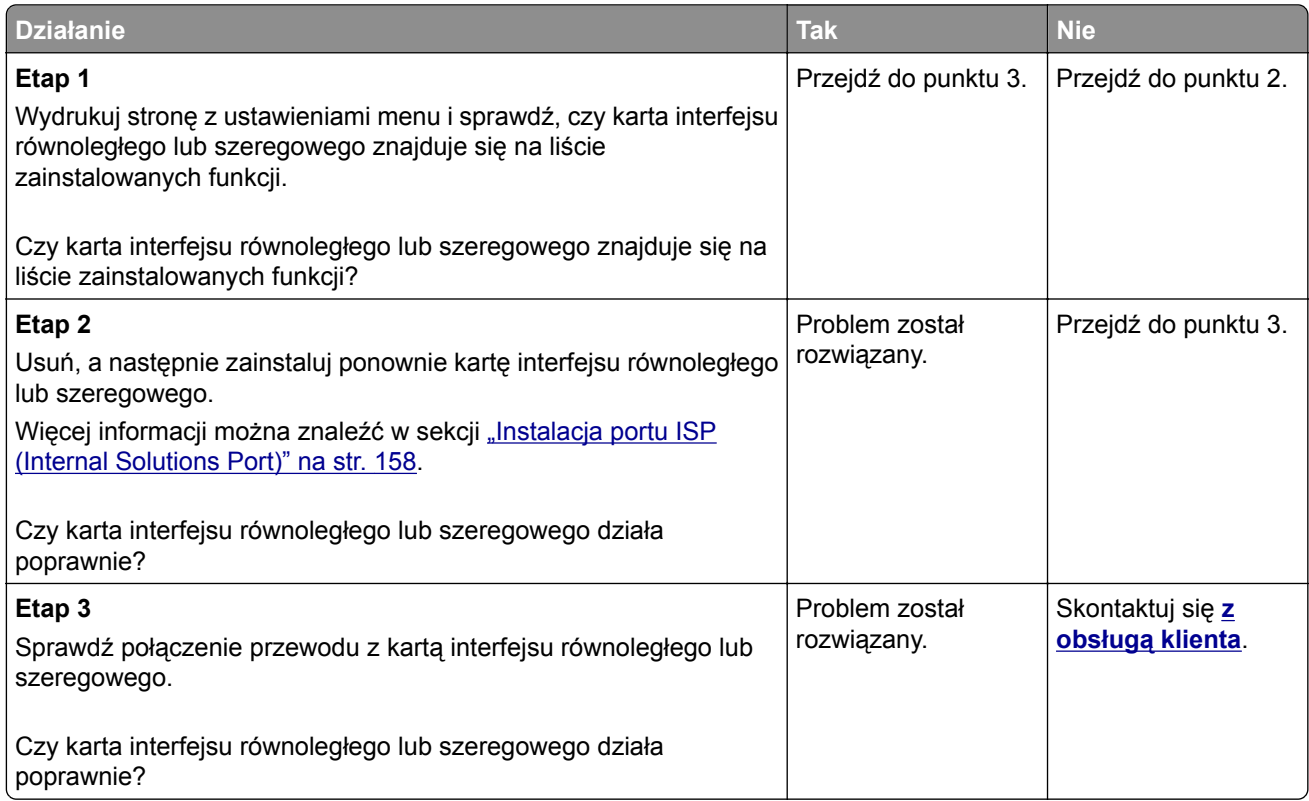

## **Problemy z podawaniem papieru**

#### **Koperta skleja się podczas drukowania**

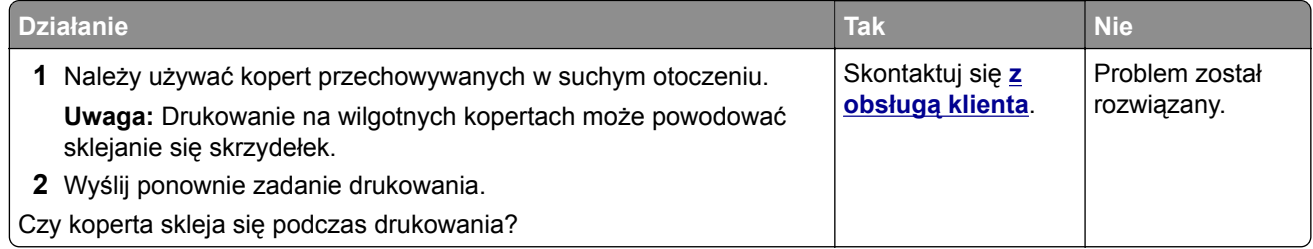

#### **Drukowanie z sortowaniem nie działa**

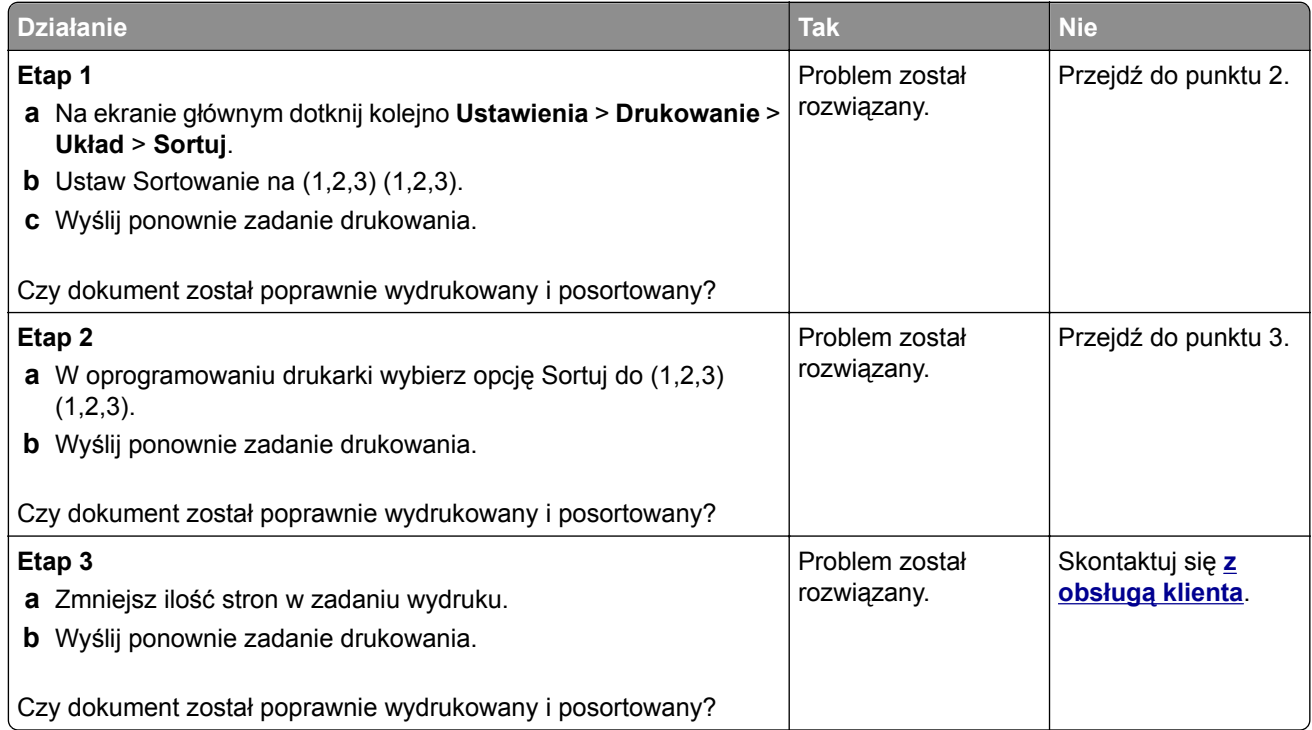

## **Zwijanie się papieru**

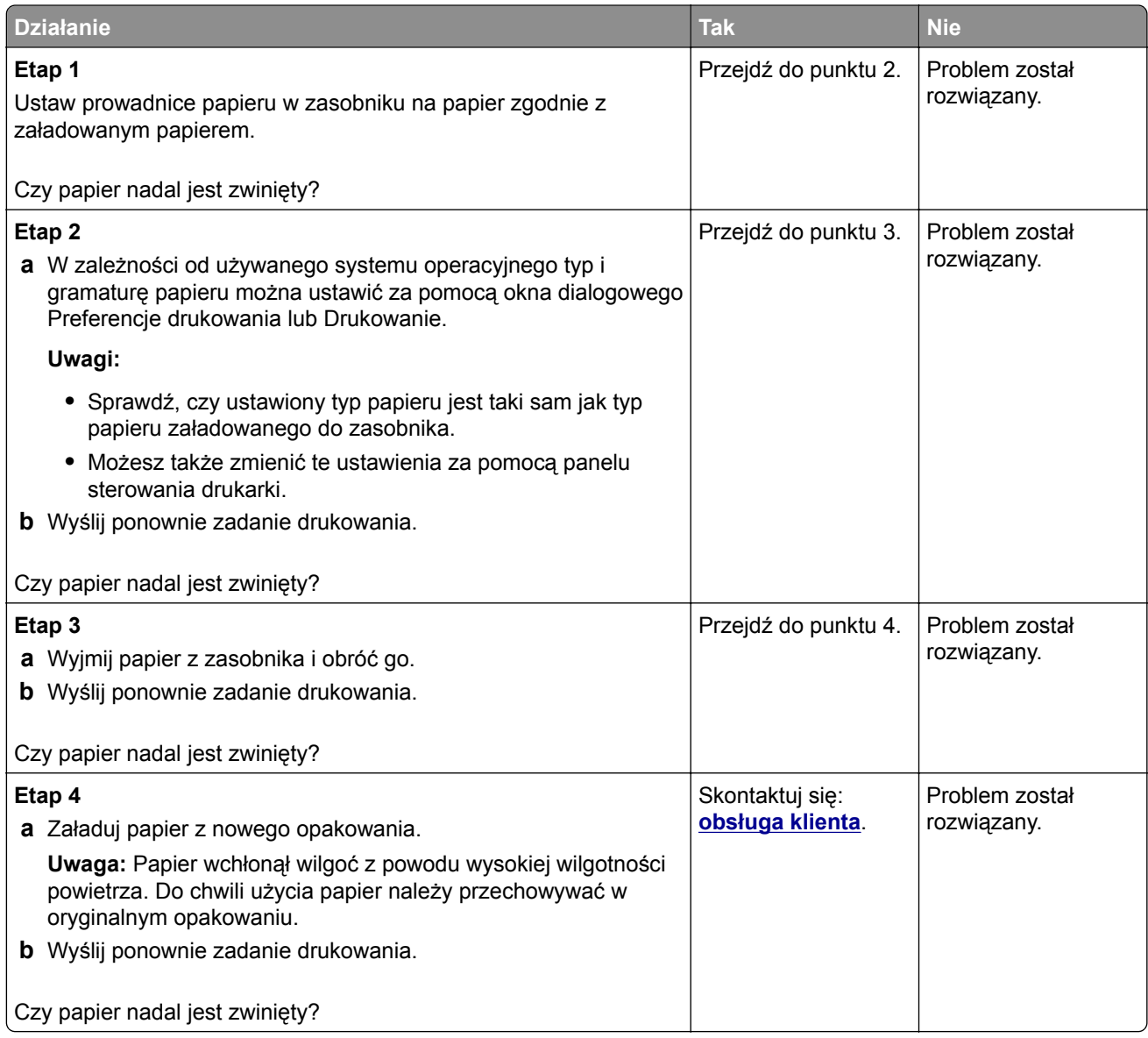

## **Funkcja łączenia zasobników nie działa**

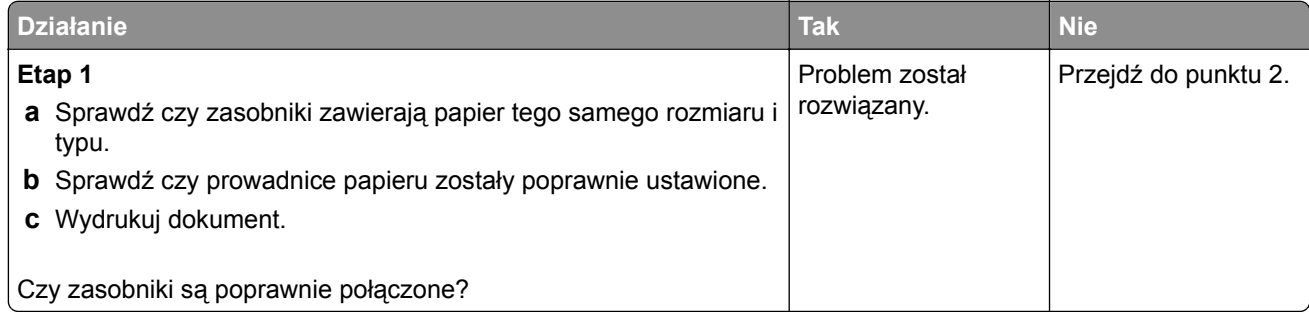

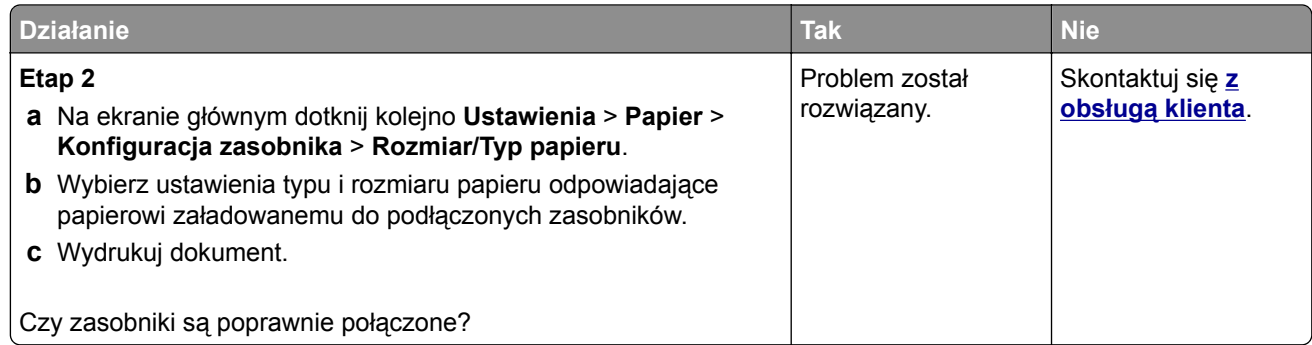

## **Papier często się zacina**

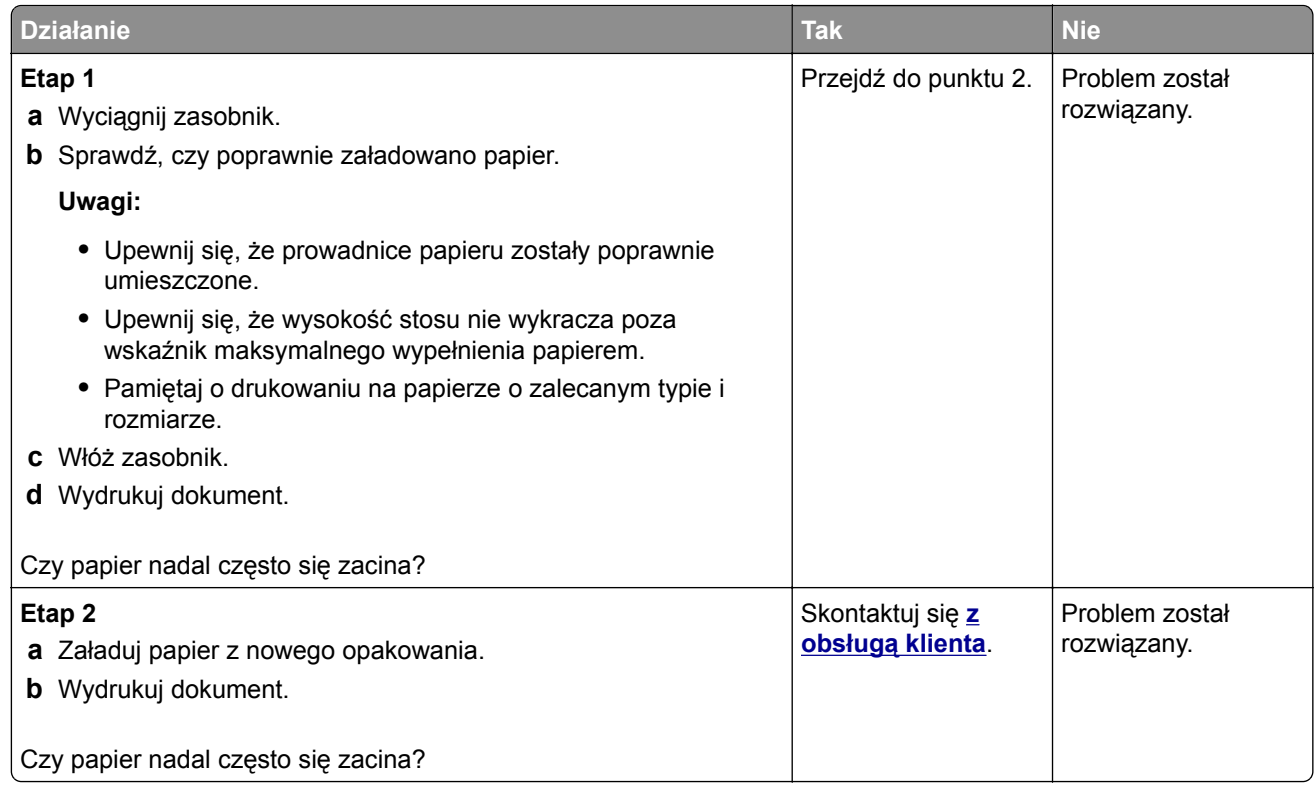

## **Zacięte strony nie są drukowane ponownie**

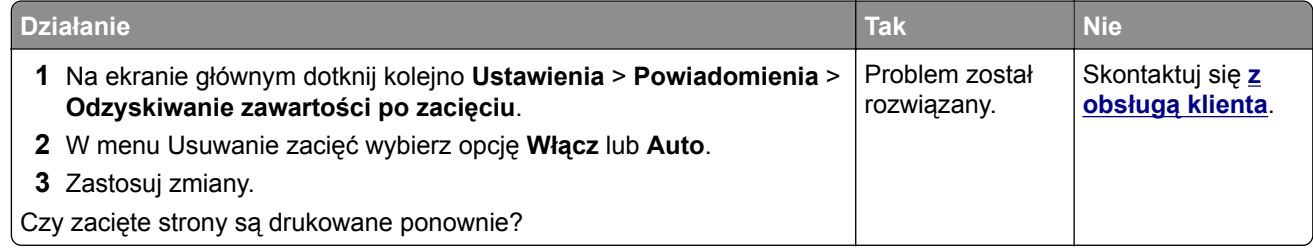

## **Problemy z drukowaniem**

### **Nie można drukować poufnych dokumentów i innych wstrzymanych dokumentów**

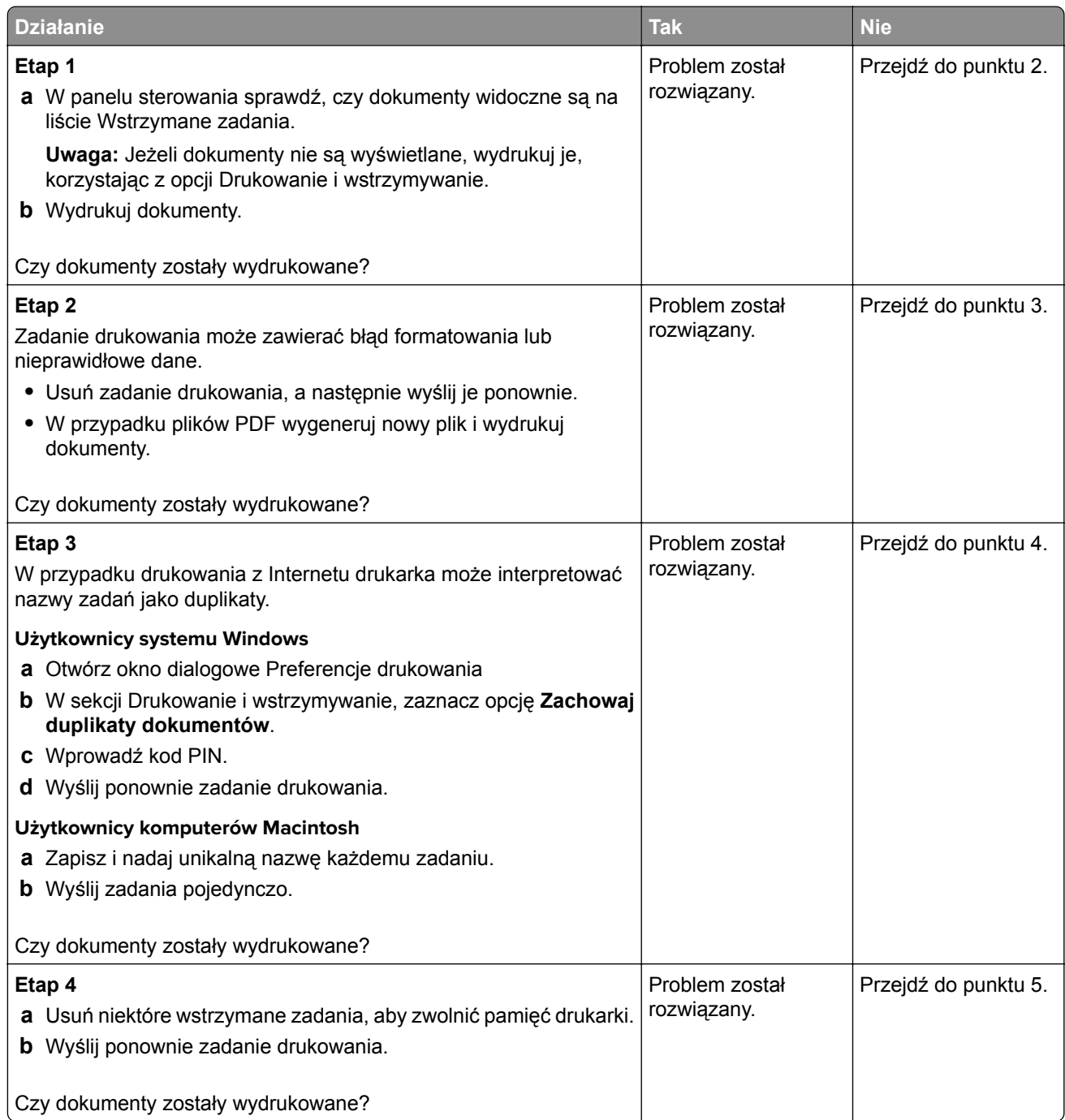

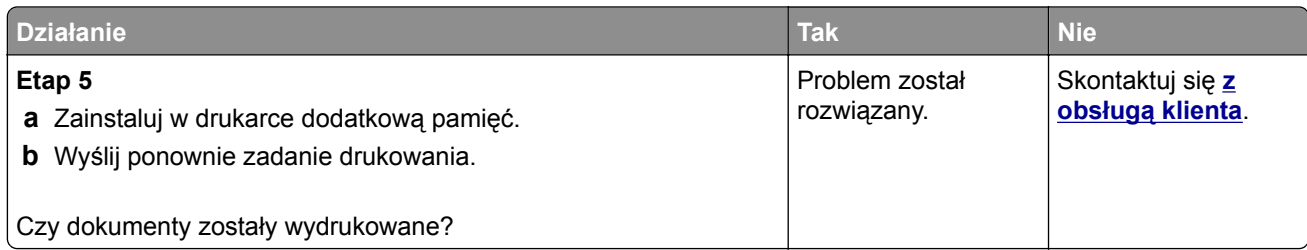

#### **Powolne drukowanie**

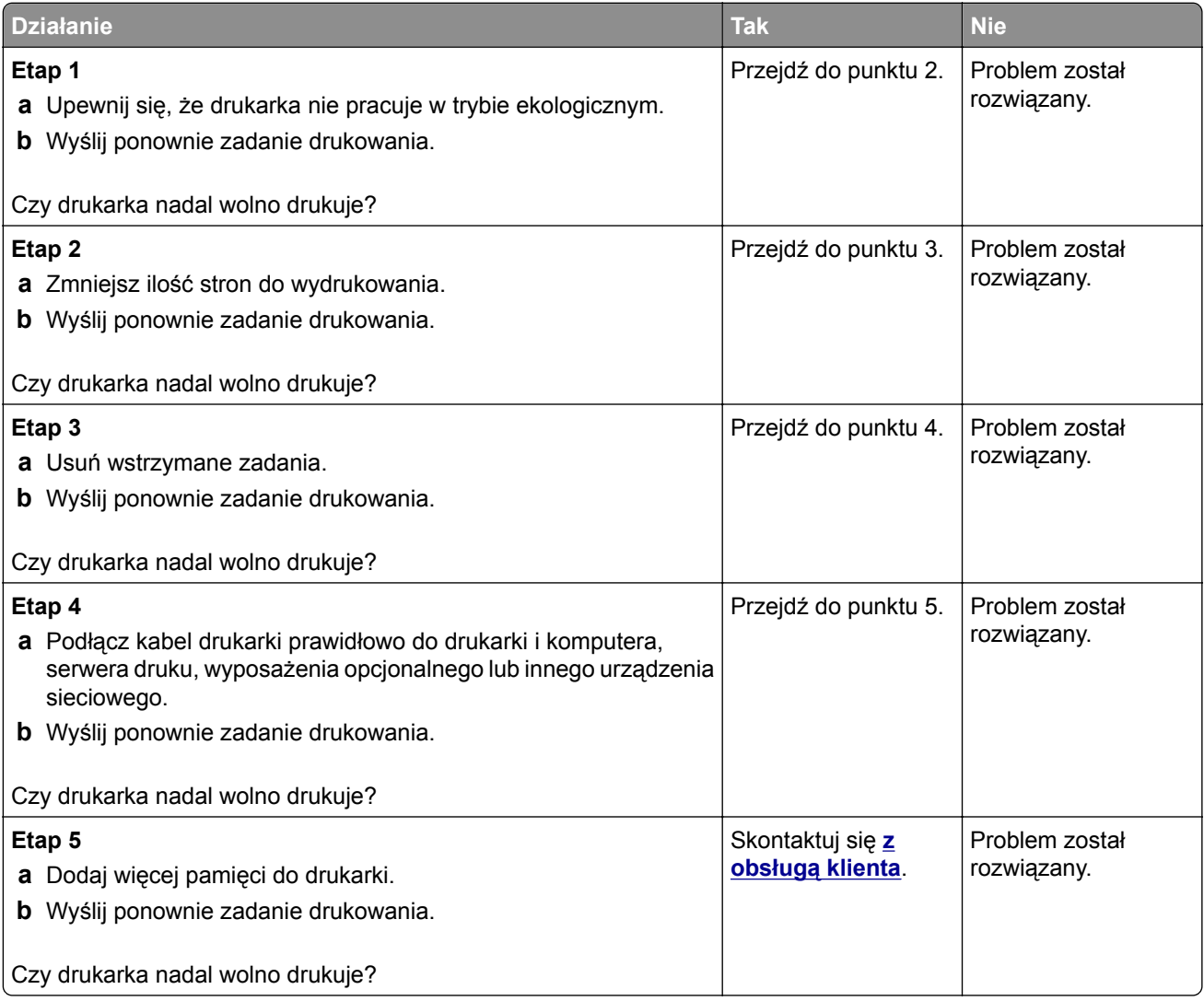

## **Zadania drukowania nie są drukowane**

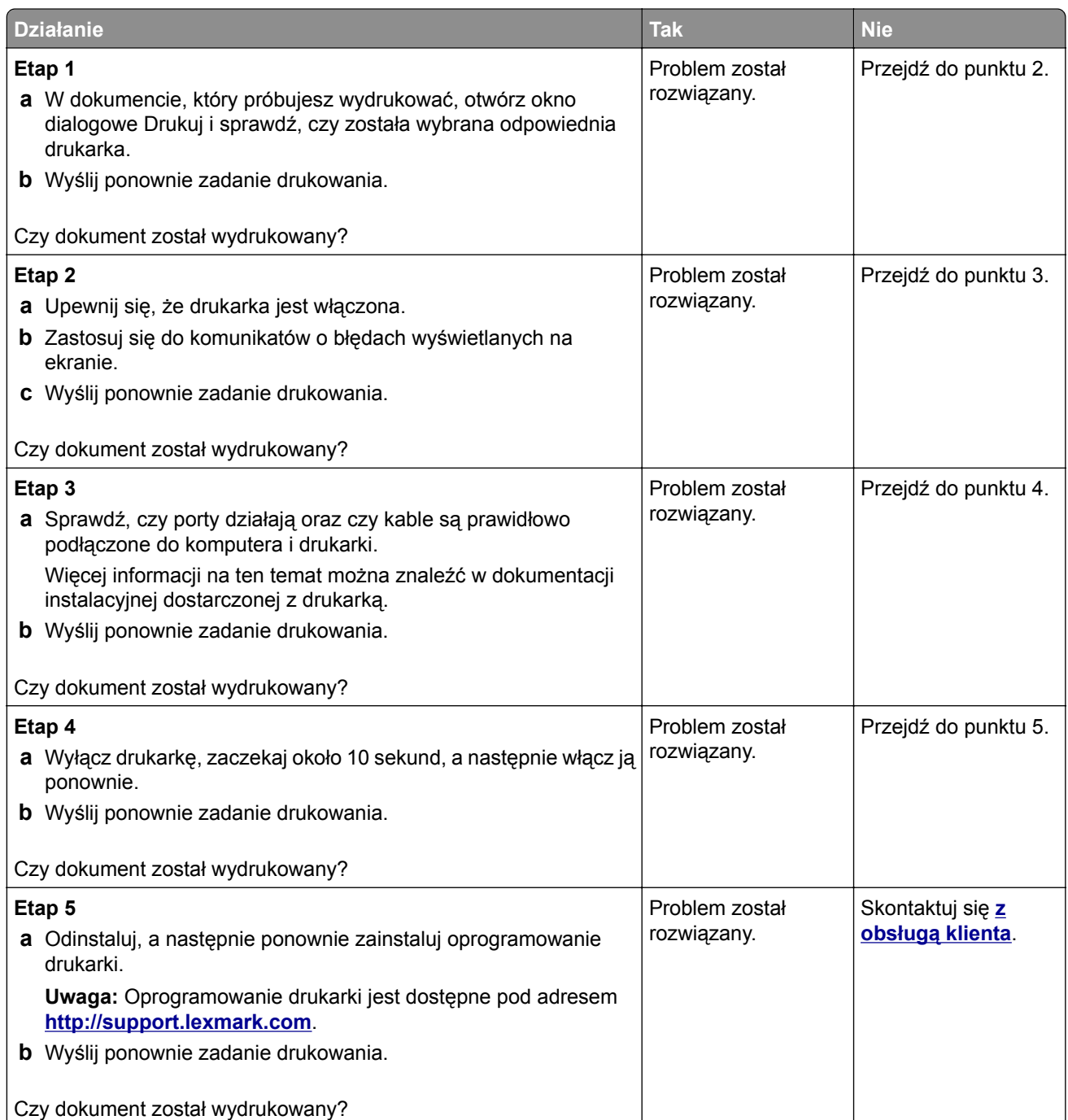

## **Jakość druku jest niska**

#### **Puste lub białe strony**

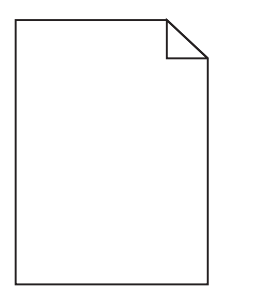

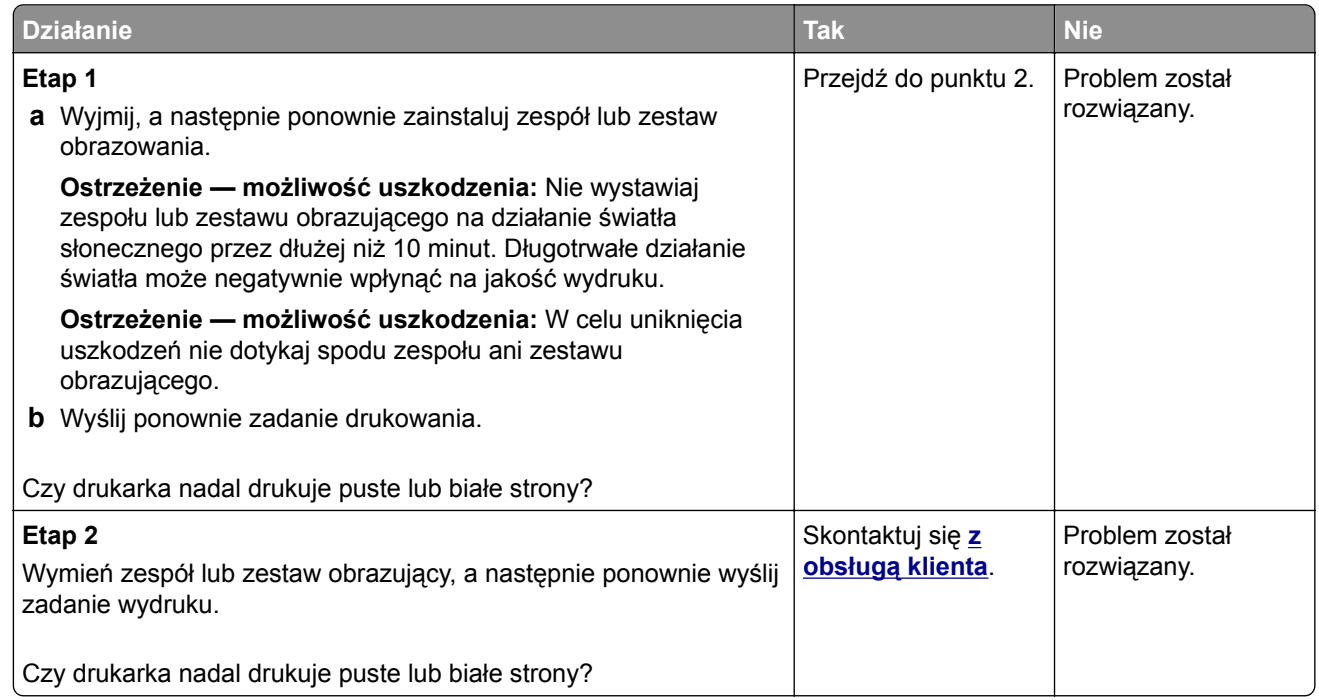

#### **Zbyt ciemny wydruk**

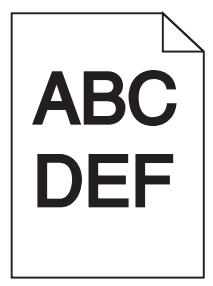

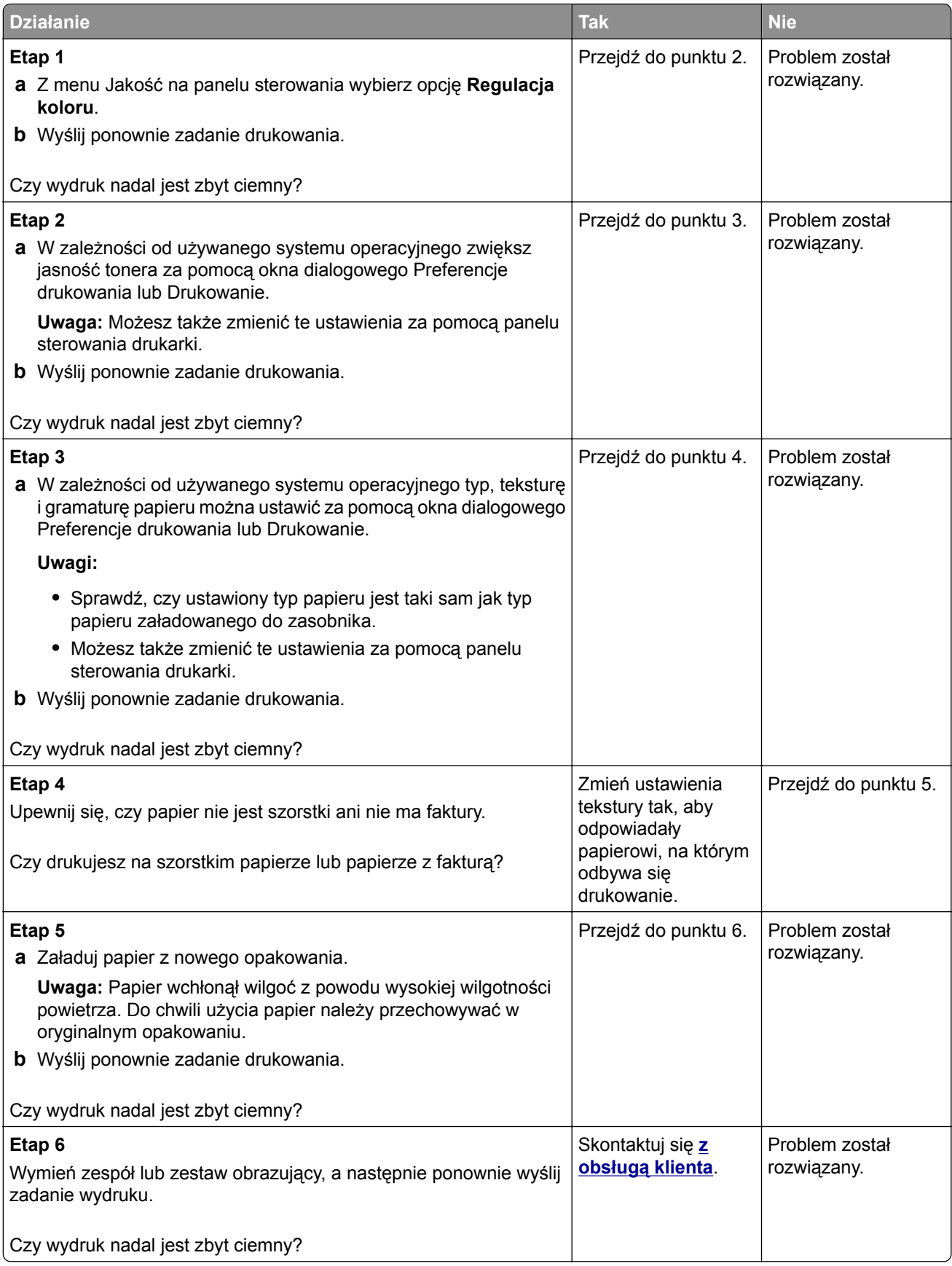

#### **Cienie na wydruku**

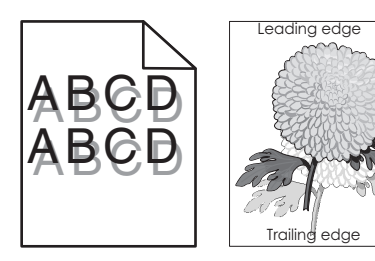

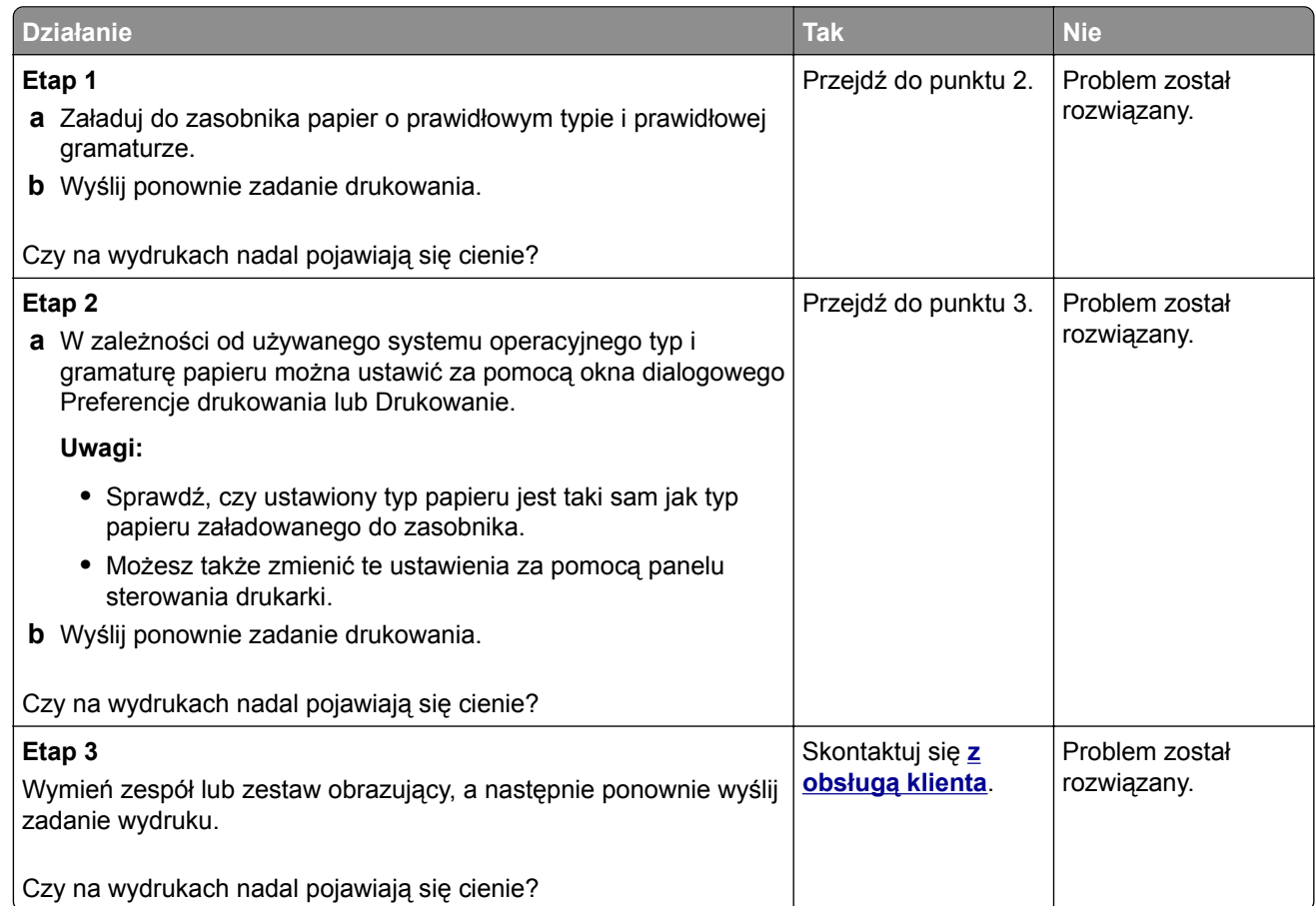

#### **Szare tło**

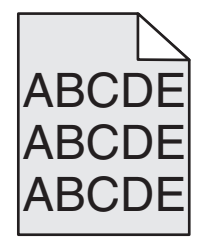

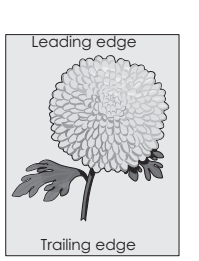

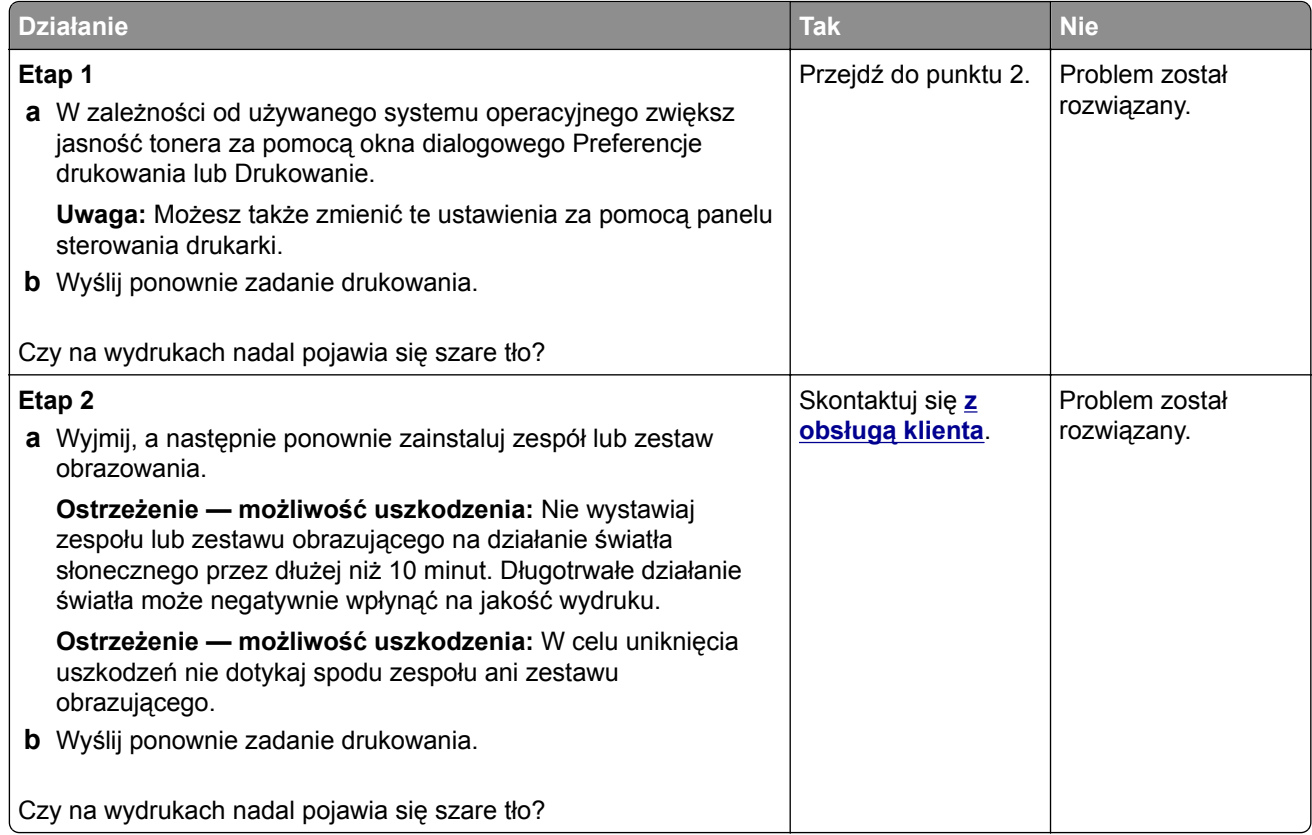

#### **Ciemne poziome linie**

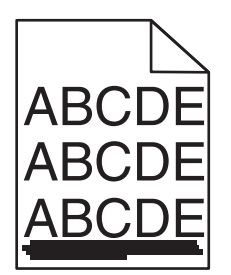

**Uwaga:** Jeżeli na wydrukach nadal pojawiają się poziome ciemniejsze linie, zapoznaj się z tematem "Powtarzające się błędy wydruku".

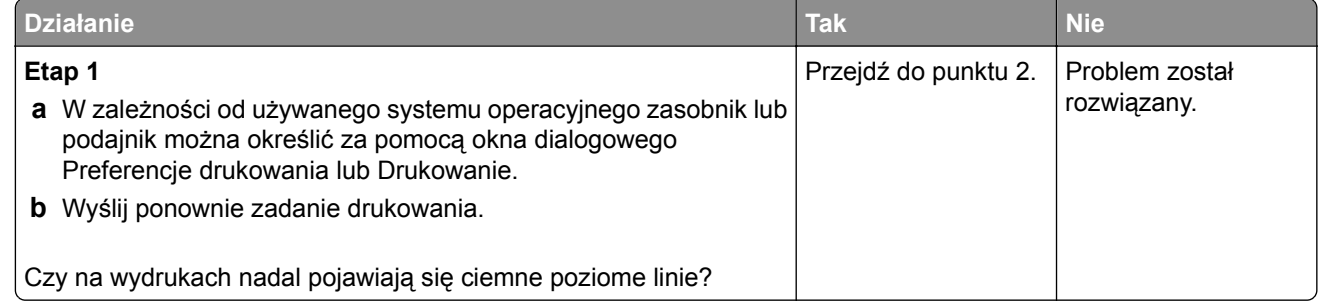

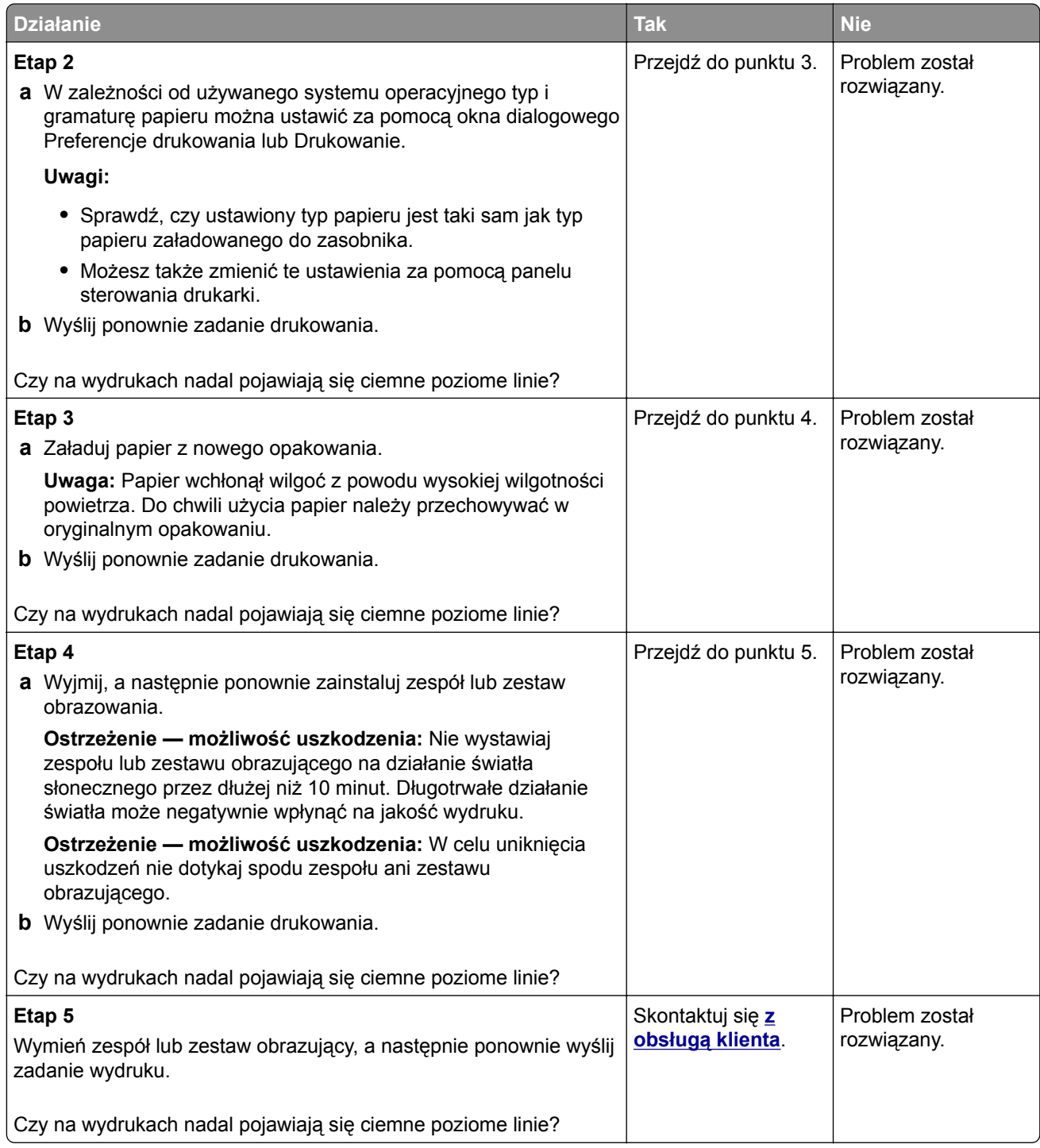

## **Białe poziome linie**

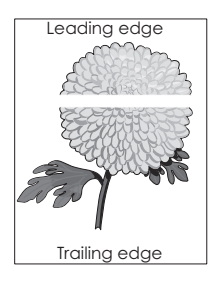

**Uwaga:** Jeżeli na wydrukach nadal pojawiają się poziome ciemniejsze linie, zapoznaj się z tematem "Powtarzające się błędy wydruku".

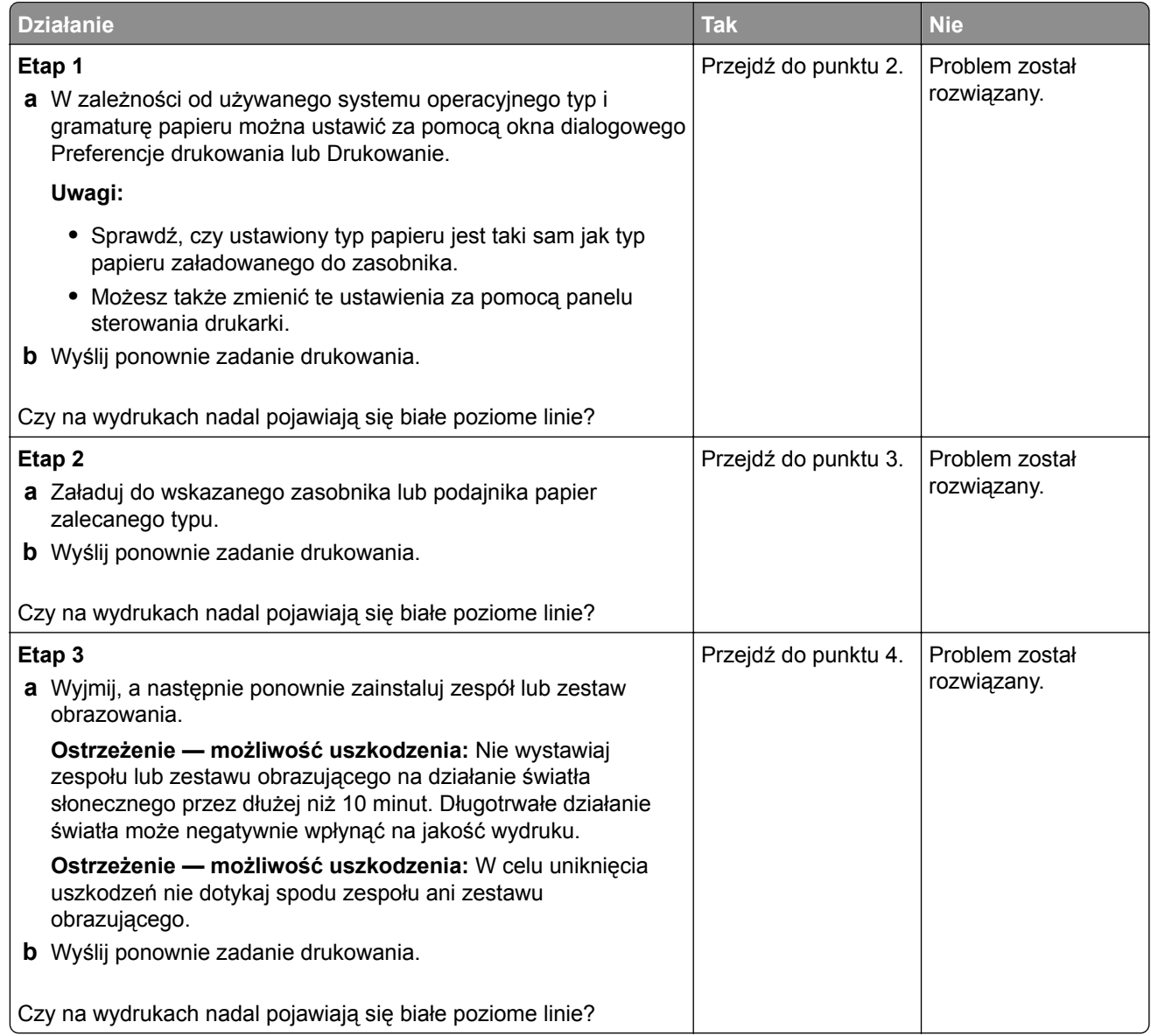

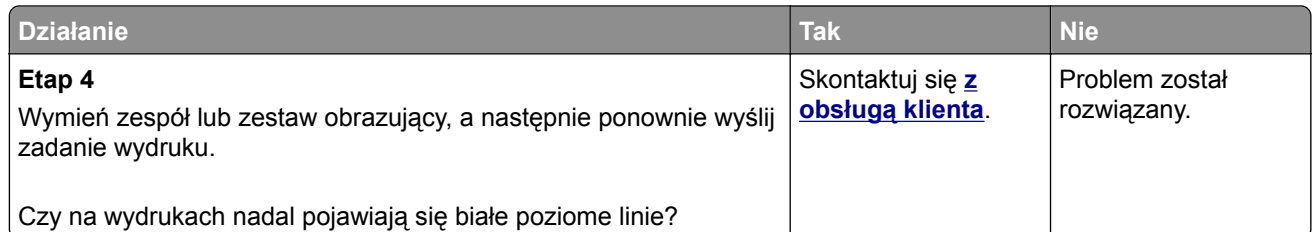

#### **Nieprawidłowe marginesy**

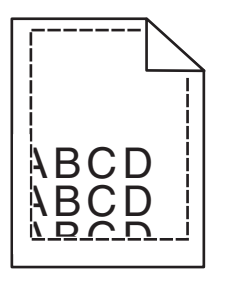

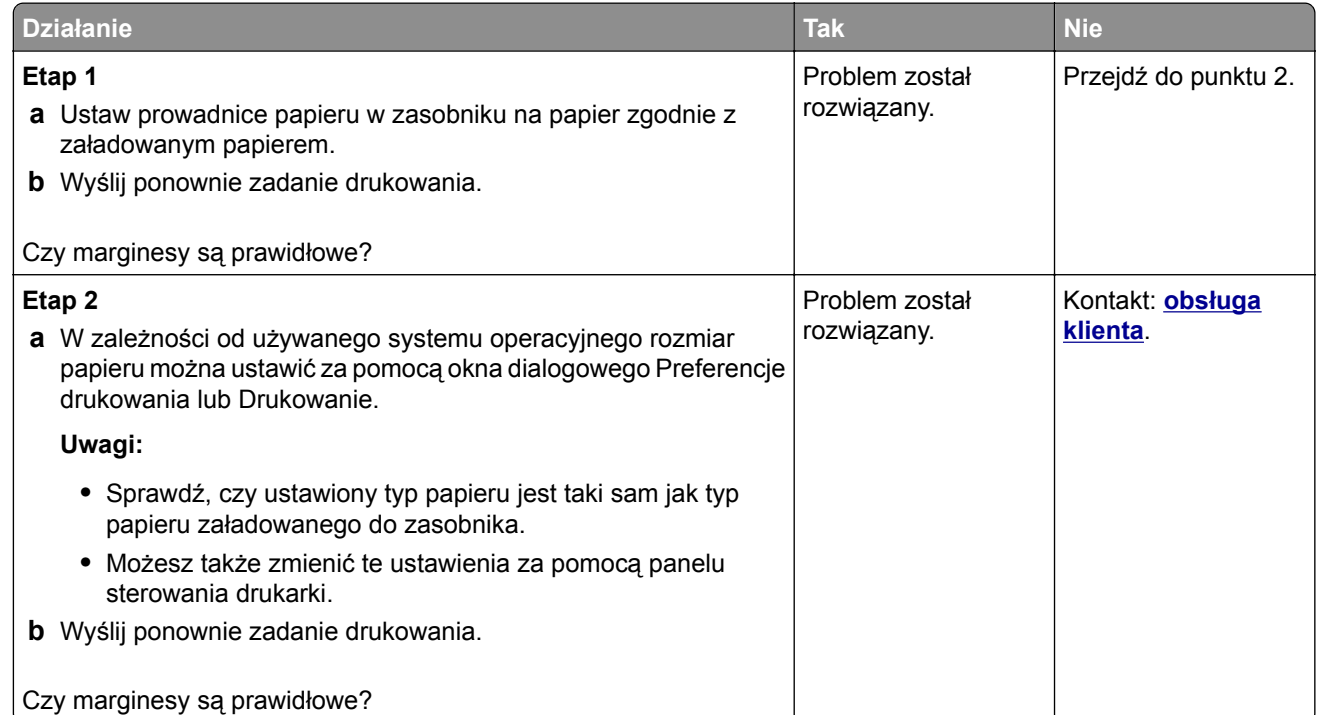

#### **Postrzępione lub nierówne znaki**

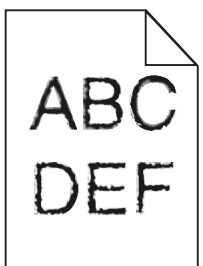

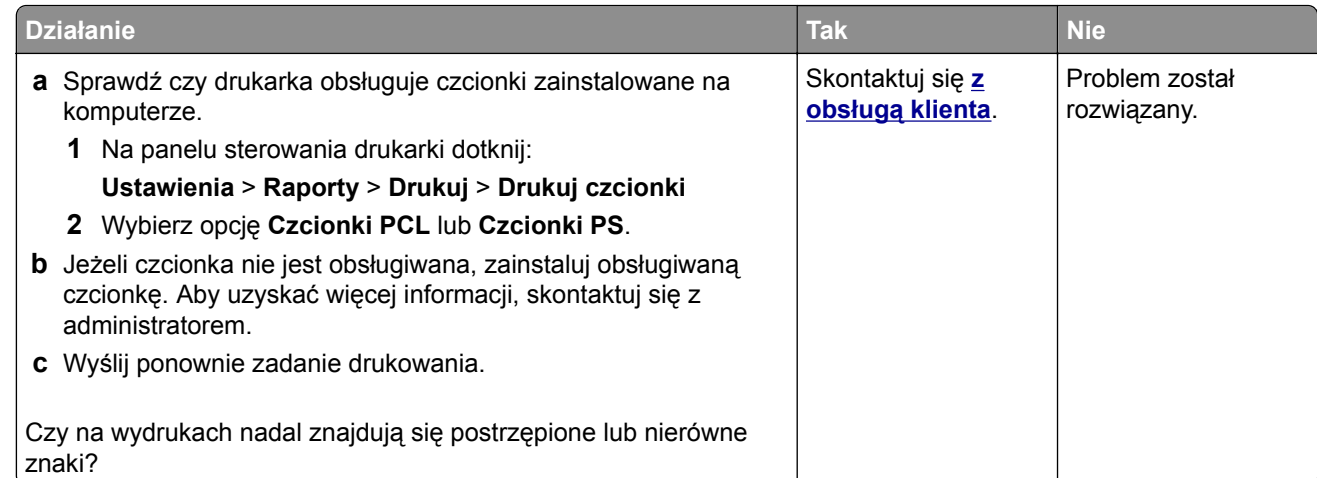

## **Jasny wydruk**

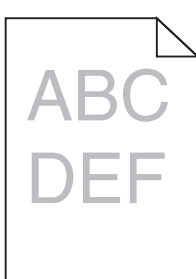

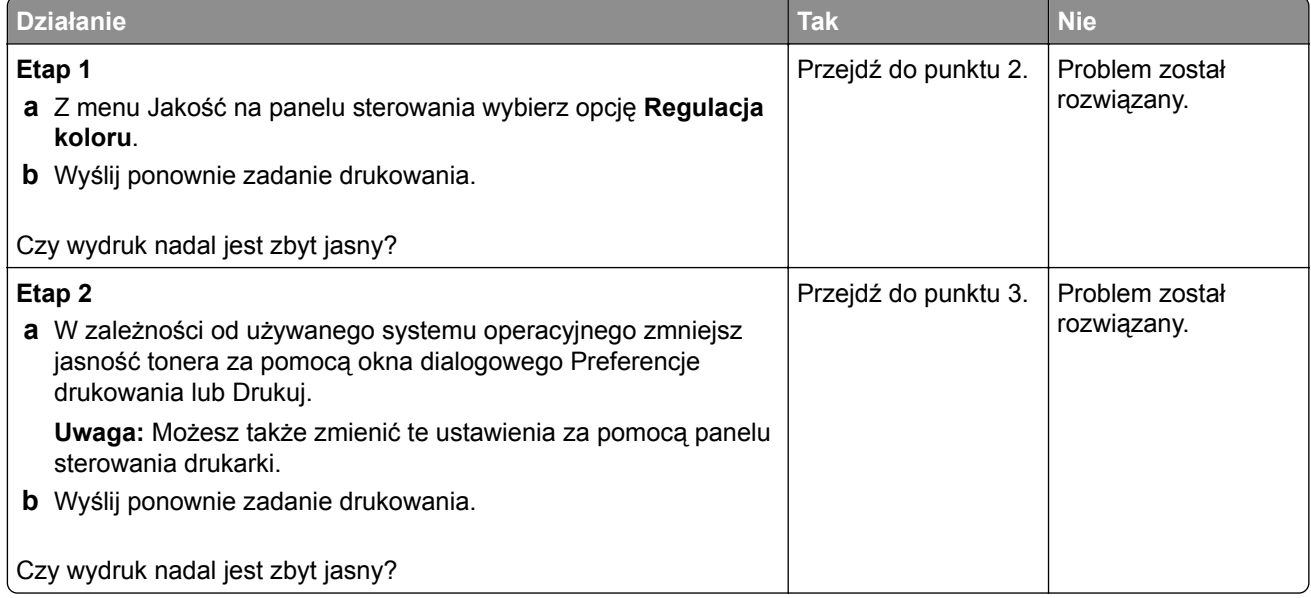

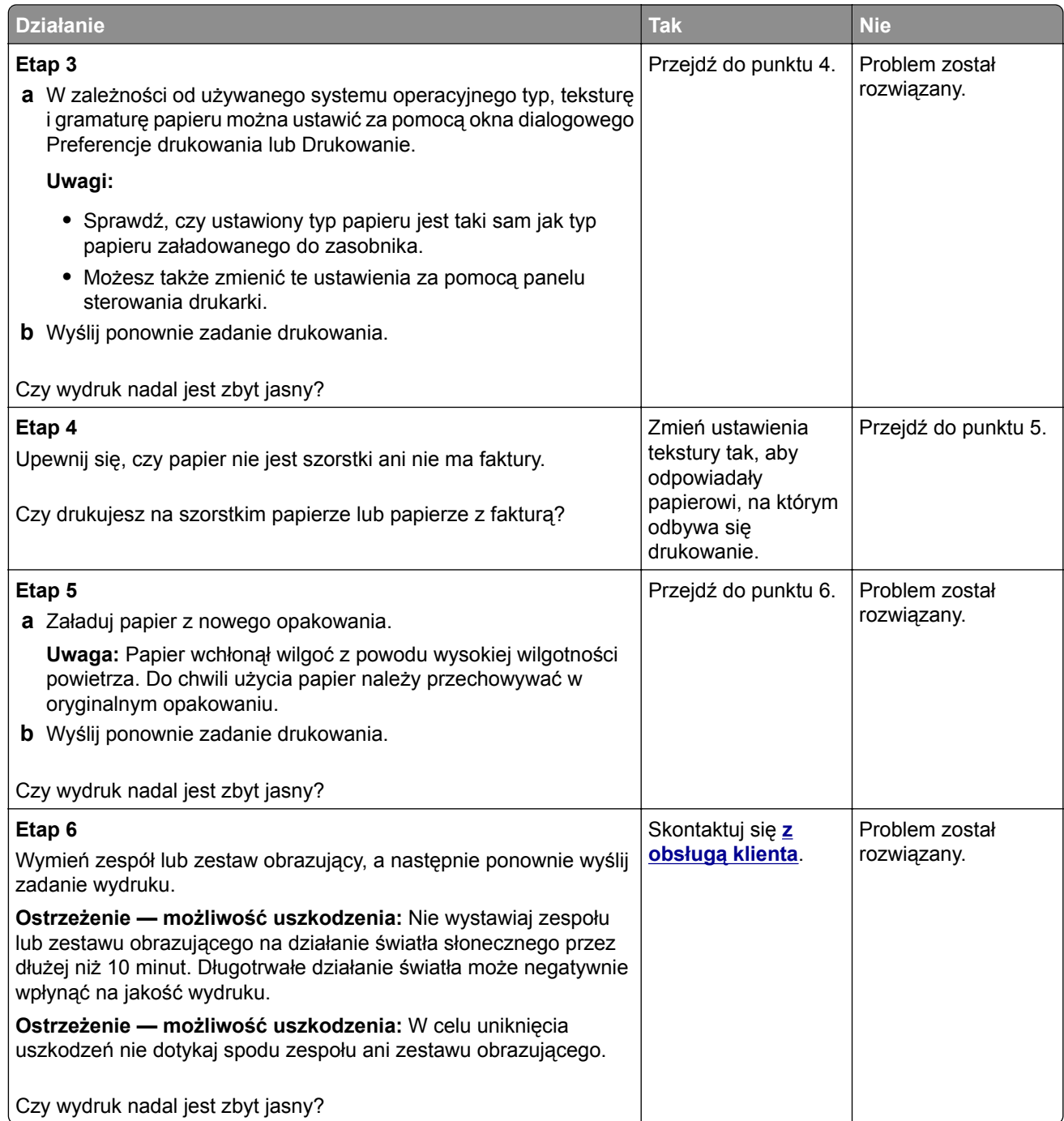

#### **Cętkowany wydruk i plamki**

ABC **DEF** 

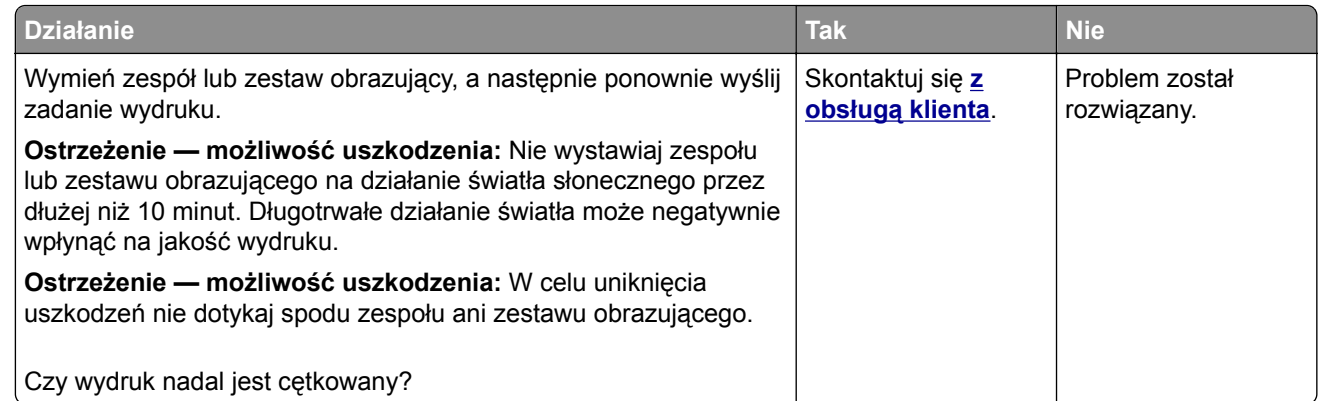

#### **Krzywy lub zniekształcony wydruk**

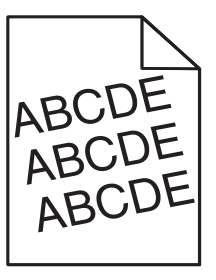

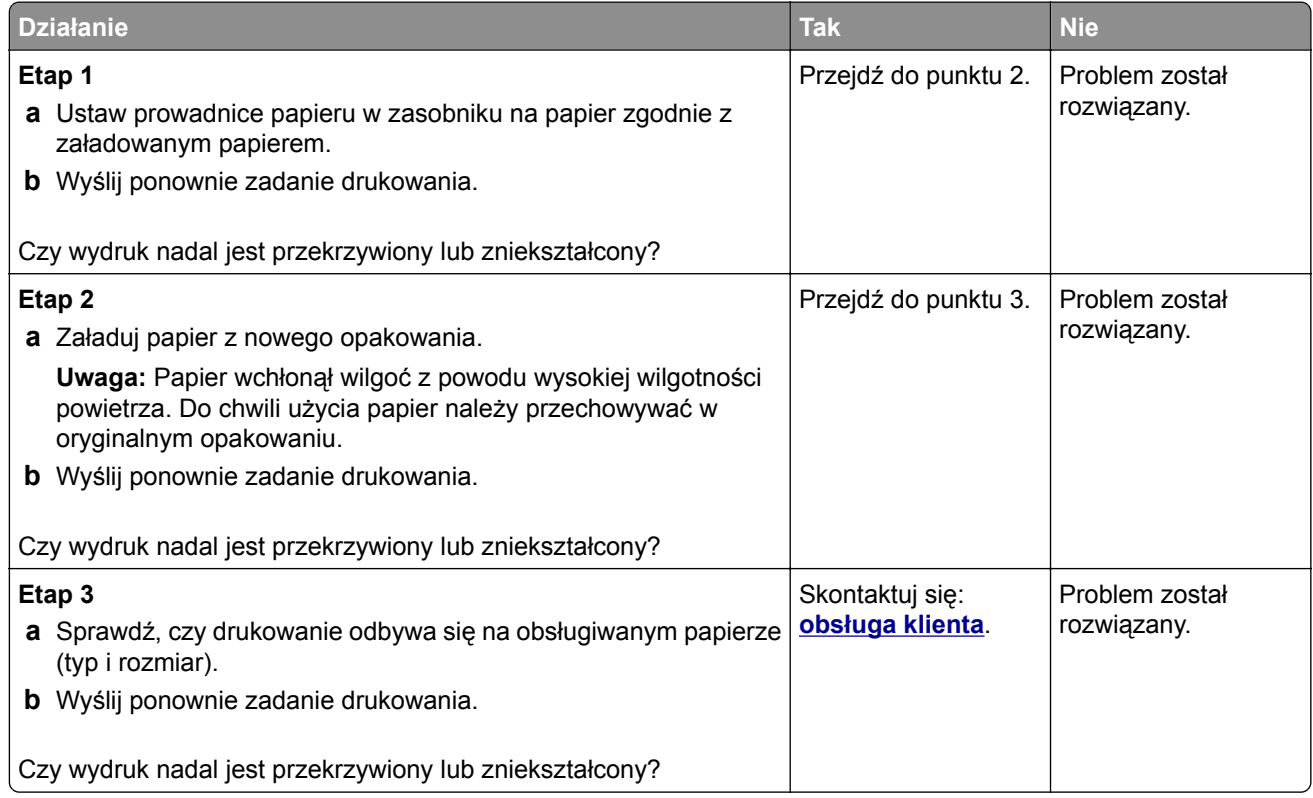

#### **Powtarzające się błędy wydruku**

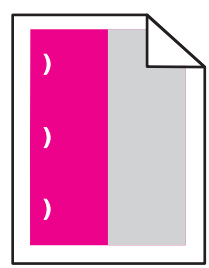

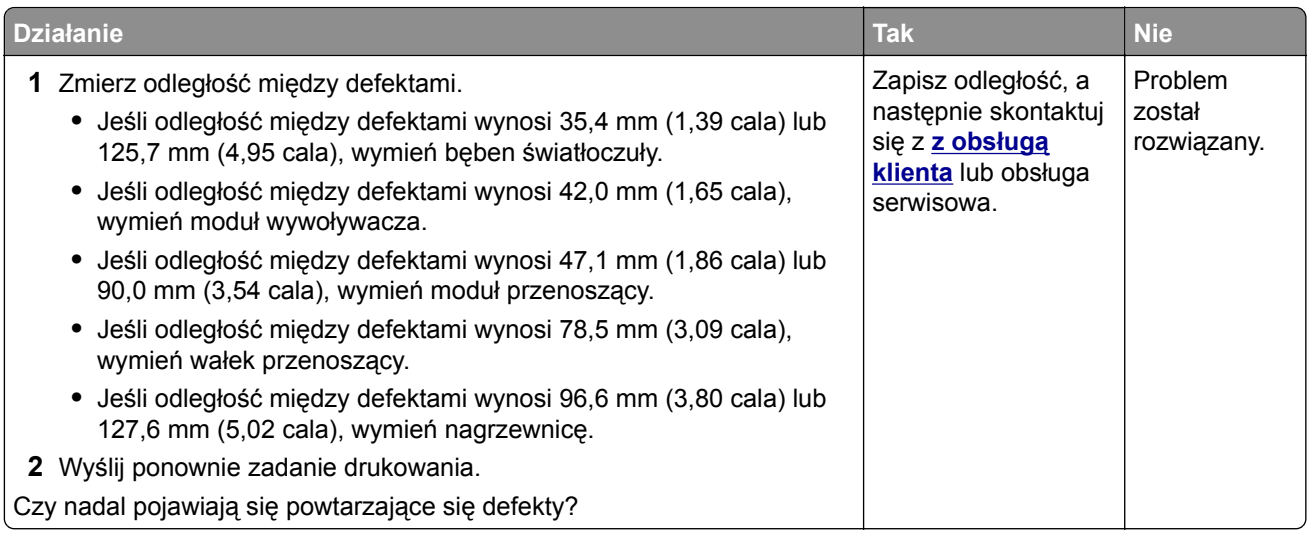

#### **Jednolite kolorowe lub czarne obrazy**

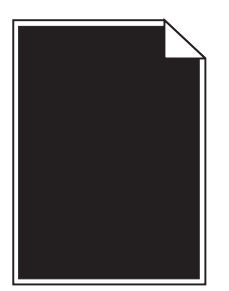

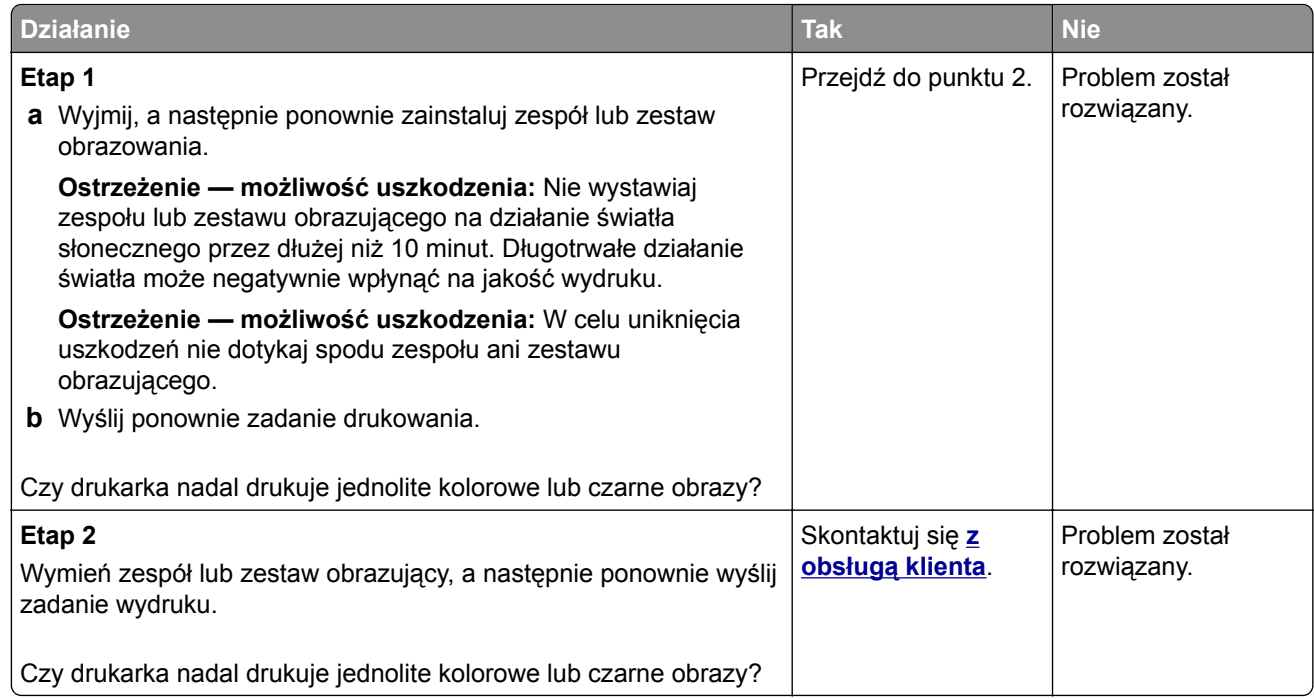

#### **Obcięty tekst lub obraz**

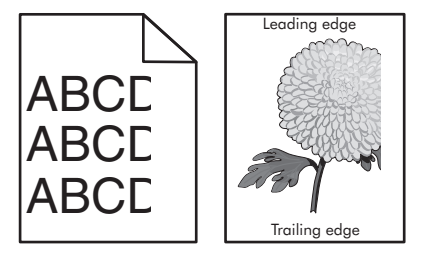

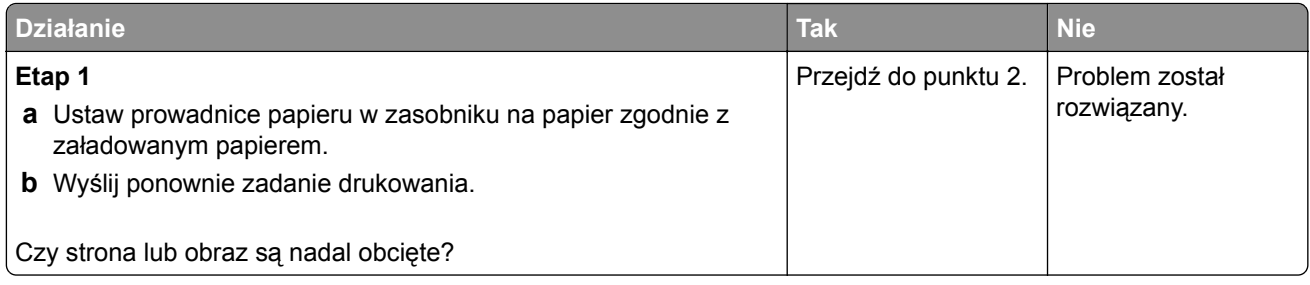

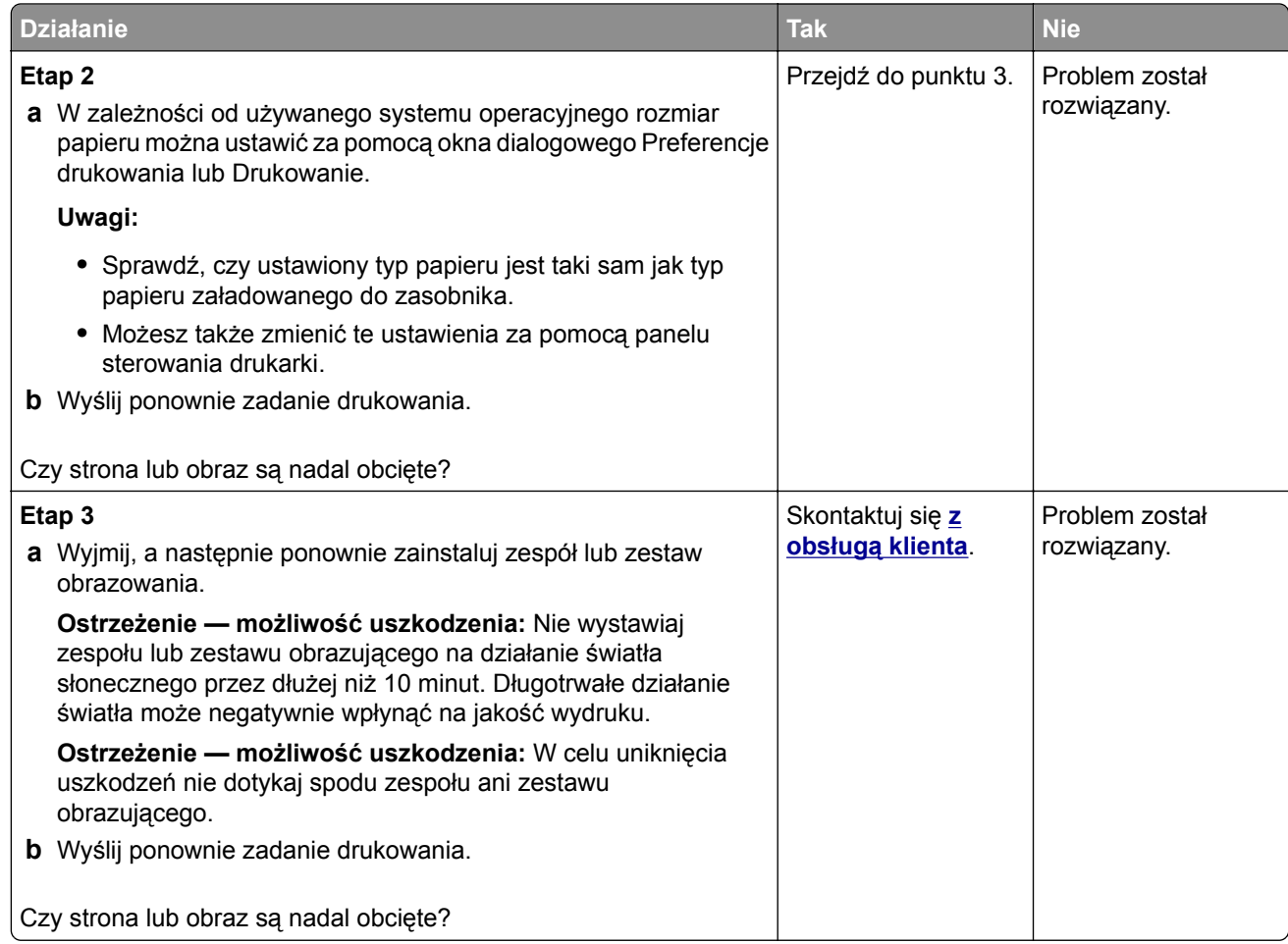

#### **Toner łatwo się ściera**

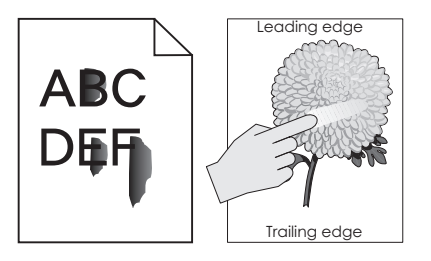

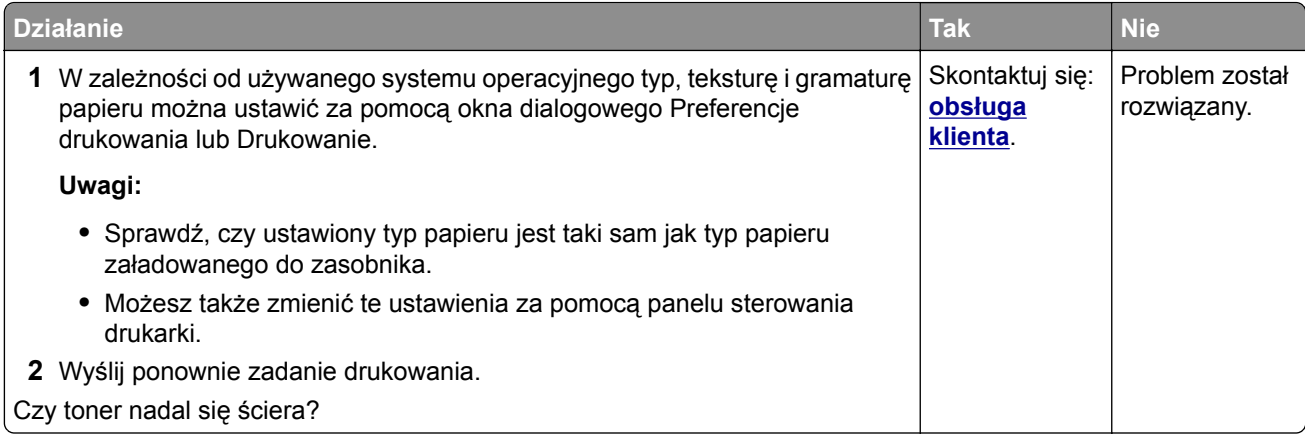

#### **Nierówna gęstość wydruku**

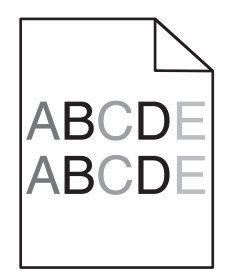

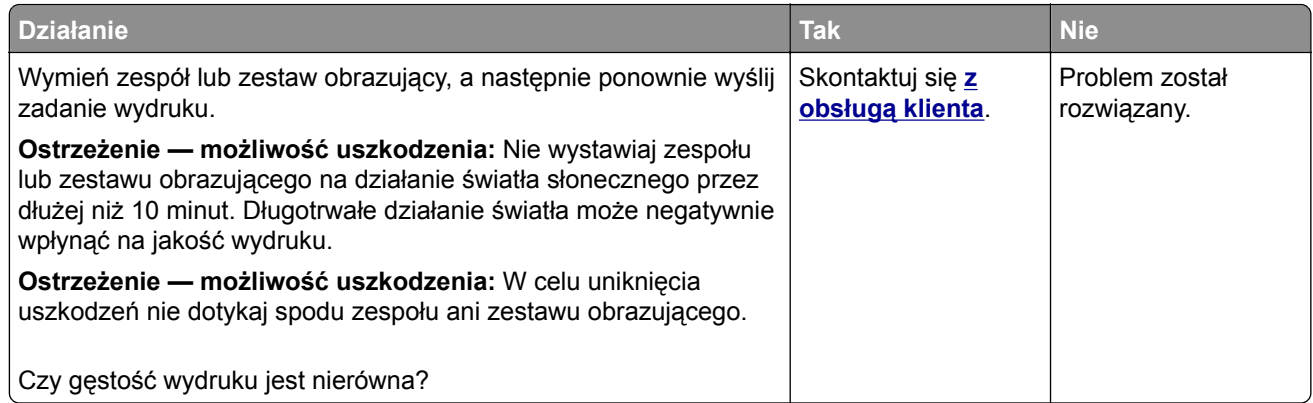

## **Ciemne pionowe linie lub smugi**

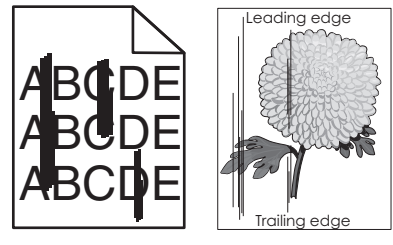

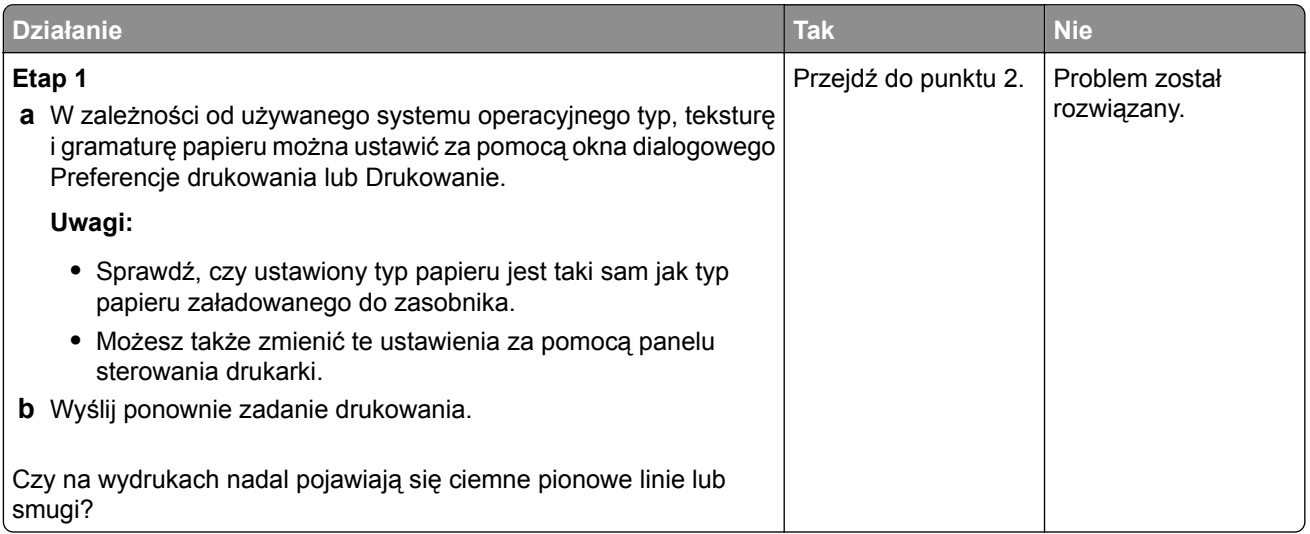

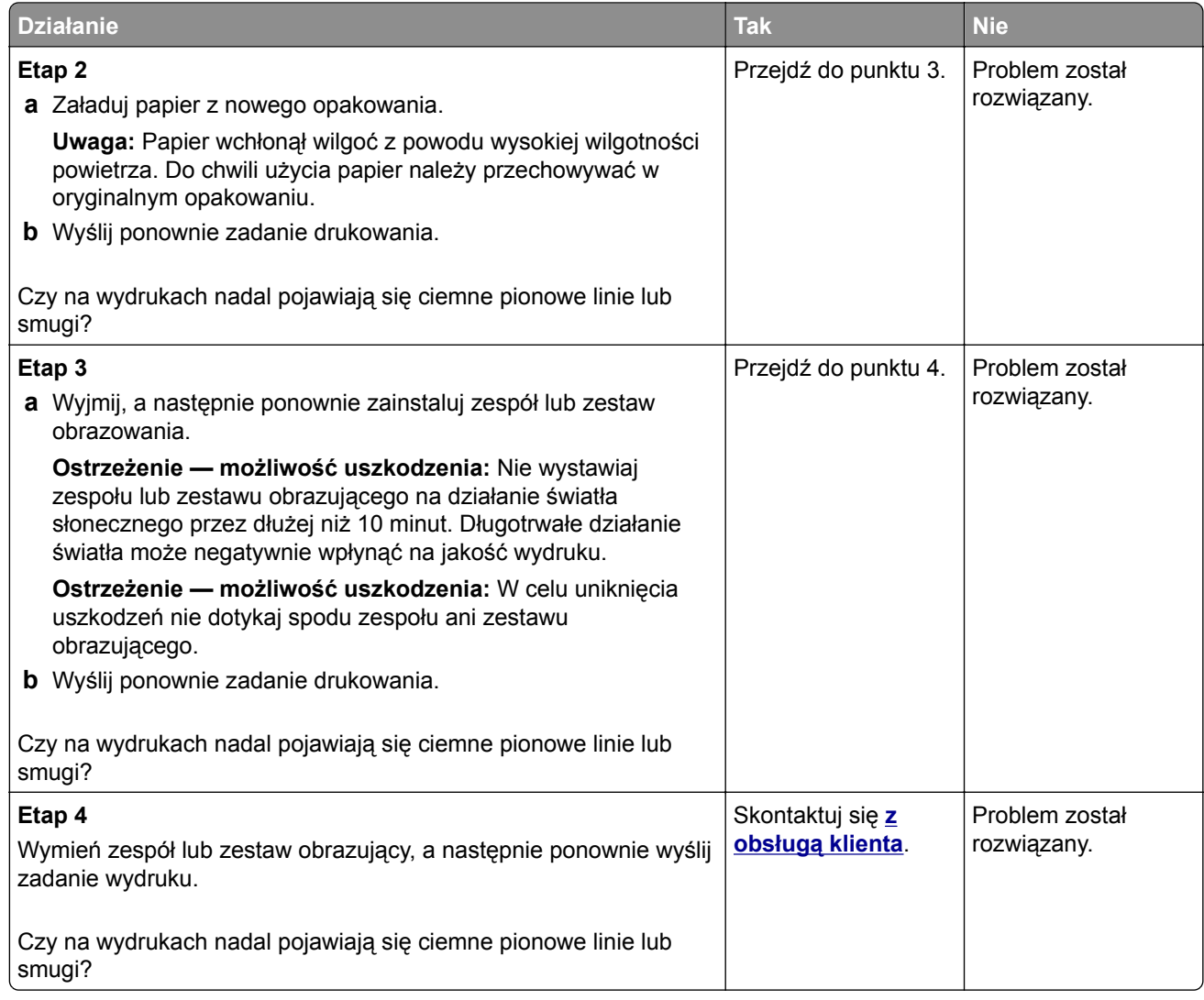

#### **Pionowe białe linie**

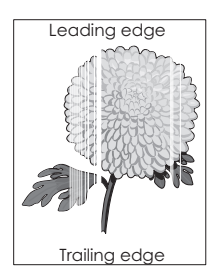

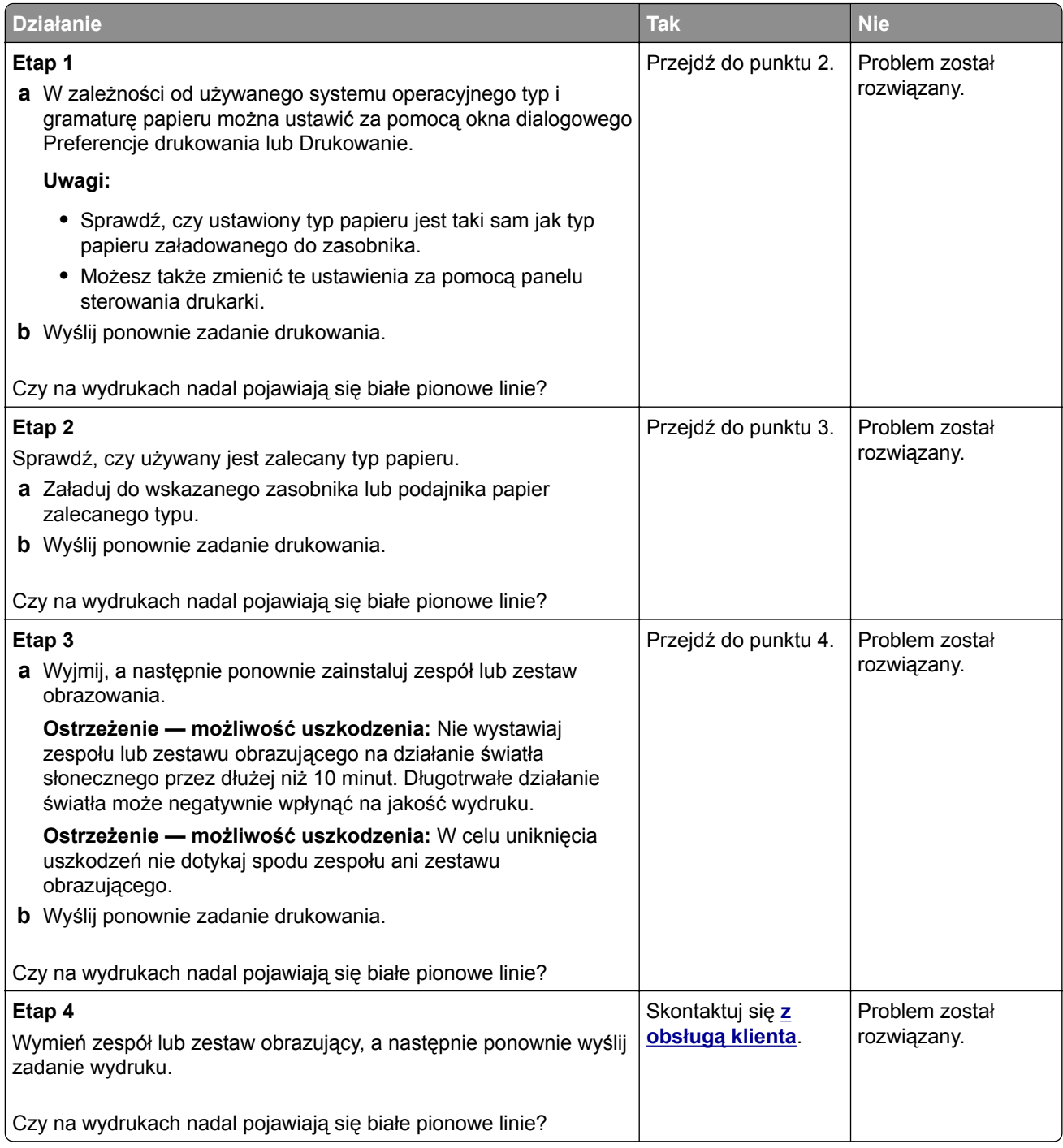

## **Drukarka nie odpowiada**

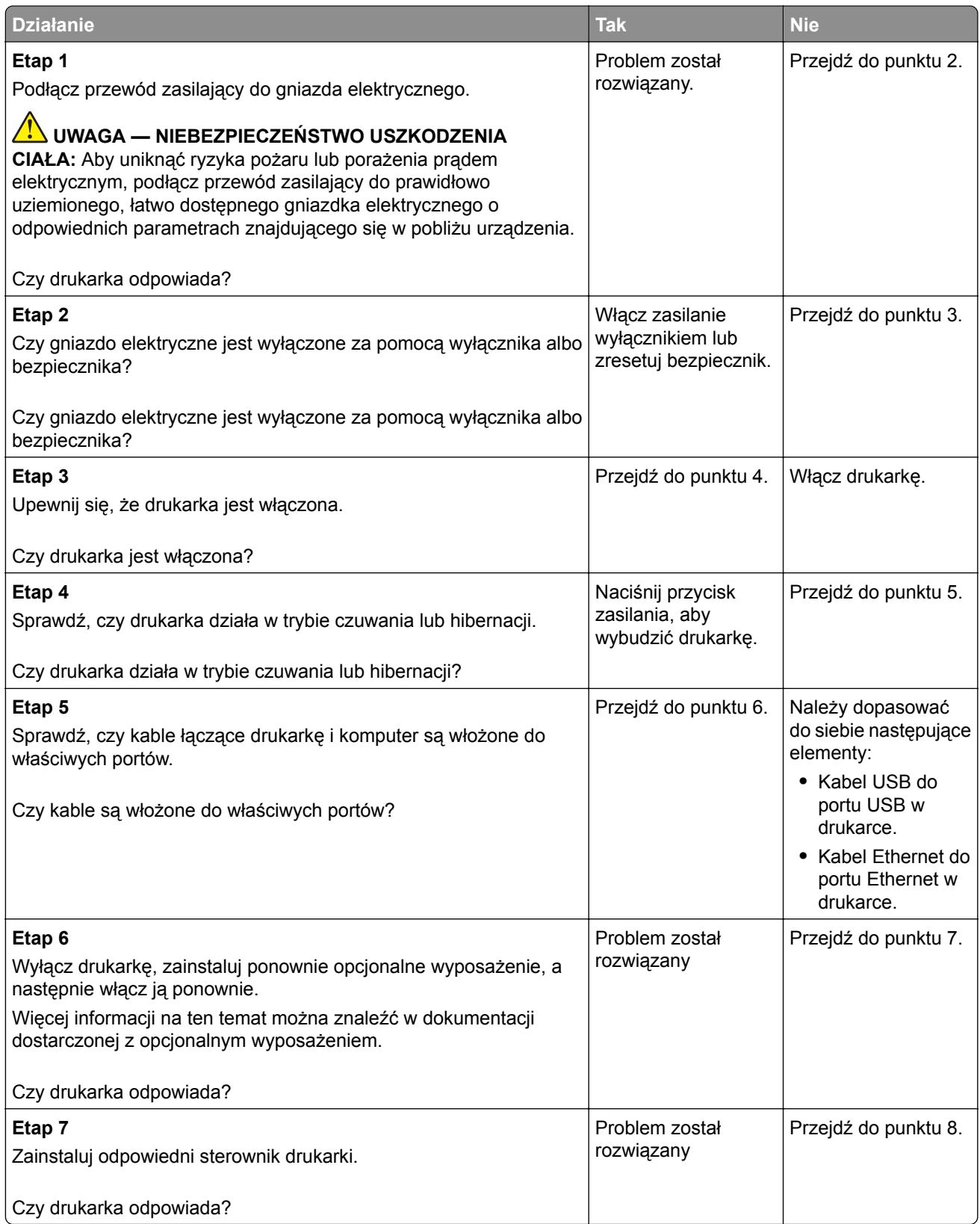
<span id="page-144-0"></span>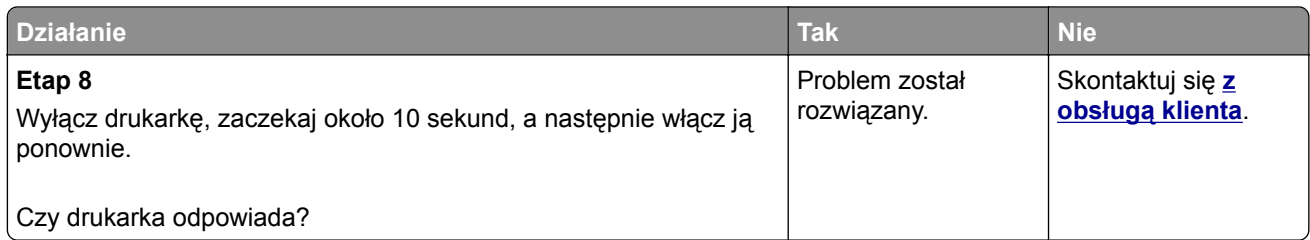

# **Wydruk zadania wykonywany jest na papierze pochodzącym z niewłaściwego zasobnika lub na niewłaściwym papierze**

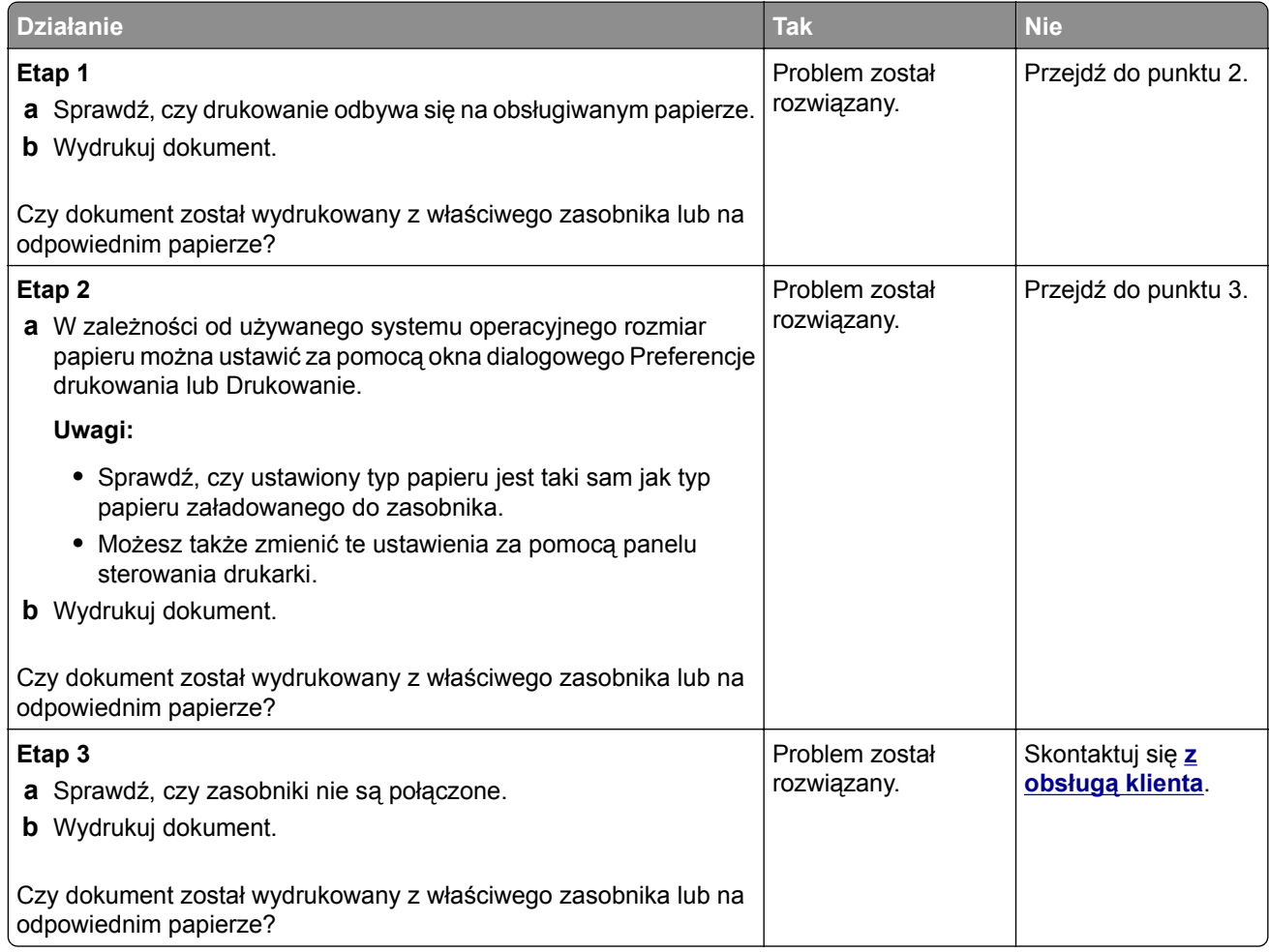

# **Problemy z jakością koloru**

# **Regulowanie intensywności tonera**

- **1** Na ekranie głównym dotknij kolejno opcji **Ustawienia** > **Drukowanie** > **Jakość**.
- **2** Wyreguluj intensywność tonera.
- **3** Zastosuj zmiany.

## <span id="page-145-0"></span>**Zmiana kolorów na wydruku**

- **1** Na ekranie głównym dotknij pozycji **Ustawienia > Druk > Jakość > Zaawansowane obrazowanie > Korekcja koloru > Ręczna**.
- **2** Z menu Zaawansowane obrazowanie wybierz pozycję **Zawartość korekcji kolorów**.
- **3** Wybierz właściwe ustawienia konwersji kolorów.

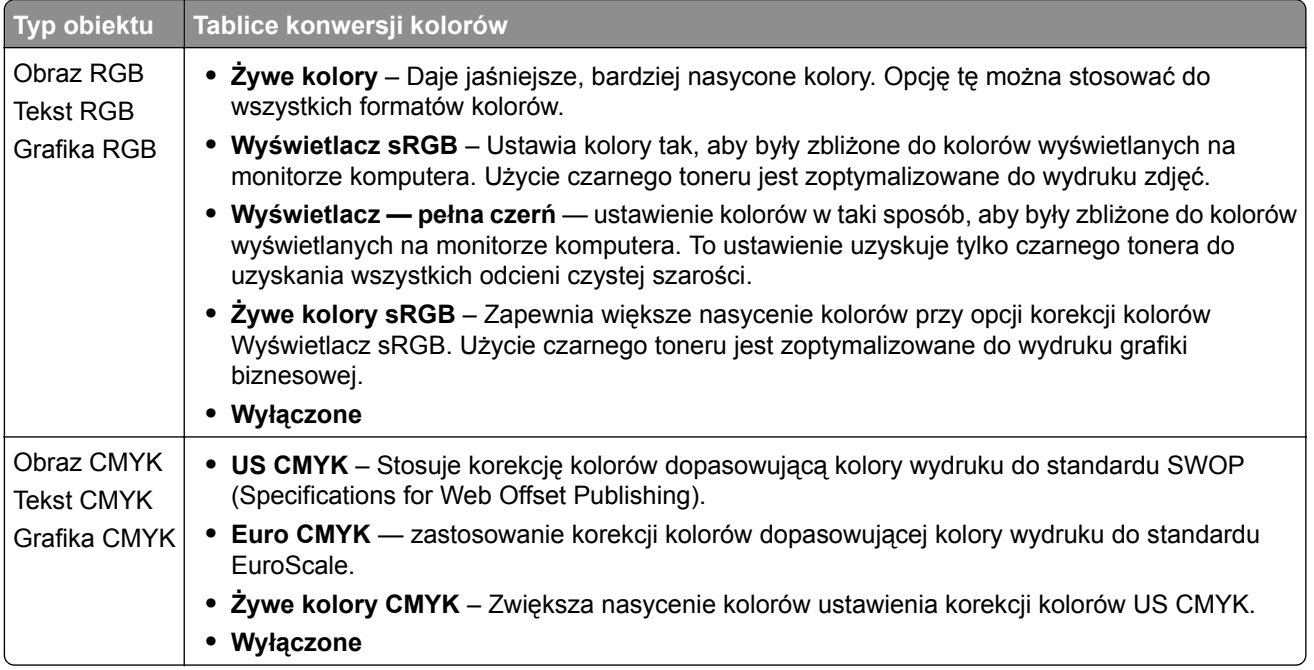

## **Najczęściej zadawane pytania dotyczące drukowania kolorów**

#### **Co to jest kolor RGB?**

RGB jest metodą opisywania kolorów poprzez określenie ilości barwy czerwonej, zielonej i niebieskiej potrzebnej do uzyskania danego koloru. Barwy czerwoną, zieloną i niebieską można mieszać w różnych proporcjach w celu uzyskania szerokiego zakresu kolorów występujących w naturze. Ekrany komputerowe, skanery i aparaty cyfrowe używają tej metody do wyświetlania kolorów.

#### **Co to jest kolor CMYK?**

CMYK jest metodą opisywania kolorów poprzez określenie ilości kolorów cyjan, magenta, żółtego i czarnego potrzebnych do uzyskania danego koloru. Atramenty lub tonery w kolorze cyjan, magenta, żółtym i czarnym mogą być używane do drukowania w różnych proporcjach w celu uzyskania szerokiego zakresu kolorów występujących w naturze. W ten sposób tworzone są kolory w maszynach drukarskich, drukarkach atramentowych oraz kolorowych drukarkach laserowych.

#### **W jaki sposób określany jest kolor w dokumencie przeznaczonym do druku?**

Kolory w dokumencie są zazwyczaj określane przez oprogramowanie przy zastosowaniu kombinacji kolorów RGB lub CMYK. Więcej informacji można znaleźć w Pomocy programu.

#### **Skąd drukarka czerpie informacje o tym, jaki kolor wydrukować?**

Gdy użytkownik drukuje dokument, do drukarki wysyłane są dane opisujące typ i kolor każdego obiektu, które następnie przechodzą przez tabele konwersji kolorów. Informacje o kolorach są tłumaczone na informacje o ilościach toneru cyjan, magenta, żółtego i czarnego, potrzebnych do uzyskania żądanego koloru. Zastosowanie tablic konwersji kolorów zależy od informacji o obiektach. Możliwe jest na przykład zastosowanie jednej tabeli konwersji kolorów dla tekstu, a innej dla fotografii.

#### **Co to jest ręczna korekcja kolorów?**

Gdy włączona jest ręczna korekcja kolorów, drukarka do przetwarzania obiektów stosuje tablice konwersji kolorów wybrane przez użytkownika. Ręczne ustawienia korekcji kolorów odnoszą się do typu drukowanego obiektu (tekst, grafika lub obrazy). Dotyczy to również sposobu określania obiektu w oprogramowaniu (kombinacje RGB lub CMYK). Aby zastosować ręcznie inną tablicę konwersji kolorów, patrz ["Zmiana](#page-145-0) [kolorów na wydruku" na str. 146](#page-145-0).

Jeśli oprogramowanie nie określa kolorów z kombinacjami RGB lub CMYK, ręczna korekta kolorów nie jest użyteczna. Ponadto jest ono nieskuteczne, jeśli program lub system operacyjny komputera dokonują regulacji kolorów. W większości sytuacji ustawienie Korekcja kolorów na Auto generuje preferowane kolory dla dokumentów.

#### **W jaki sposób można dopasować dany kolor (np. kolor występujący w logo firmy)?**

Z menu jakości możliwe jest wybranie dziewięciu zestawów próbek kolorów. Zestawy te są również dostępne ze strony Próbki kolorów wbudowanego serwera WWW. Wybór dowolnego zestawu próbek spowoduje wydrukowanie wielostronicowego dokumentu składającego się z setek kolorowych pól. Każde pole zawiera kombinację CMYK lub RGB, w zależności od wybranej tabeli. Widoczny na wydruku kolor każdego pola jest wynikiem przetworzenia kombinacji kolorów CMYK lub RGB opisanej w danym polu przy użyciu wybranej tabeli konwersji kolorów.

Można przejrzeć strony zawierające próbki kolorów i dzięki temu określić pole, którego kolor jest najbliższy wymaganemu. Kombinacja kolorów oznaczona w danym polu może zostać następnie wykorzystana do modyfikacji koloru obiektu wyświetlanego przez program. Więcej informacji można znaleźć w Pomocy programu. W celu wykorzystania wybranej tabeli konwersji kolorów dla danego obiektu niezbędne może być użycie ustawienia Ręcznie dla opcji Korekcja kolorów.

Wybranie zestawu próbek kolorów związanych z określonym problemem dopasowania kolorów zależy od:

- **•** Używanego ustawienia korekcji kolorów (Auto, wył. lub ręczne)
- **•** Typu drukowanego obiektu (tekst, grafika lub obrazy)
- **•** Sposobu określania obiektu w oprogramowaniu (kombinacje RGB lub CMYK).

Jeśli oprogramowanie nie określa kolorów z kombinacjami RGB lub CMYK, strony ręcznej korekty kolorów nie są użyteczne. Ponadto niektóre programy regulują kombinacje RGB lub CMYK w programie przez zarządzanie kolorami. Dlatego wydrukowany kolor może nie być identyczny z kolorem ze stron z próbkami kolorów.

# <span id="page-147-0"></span>**Wydruk wygląda na przebarwiony**

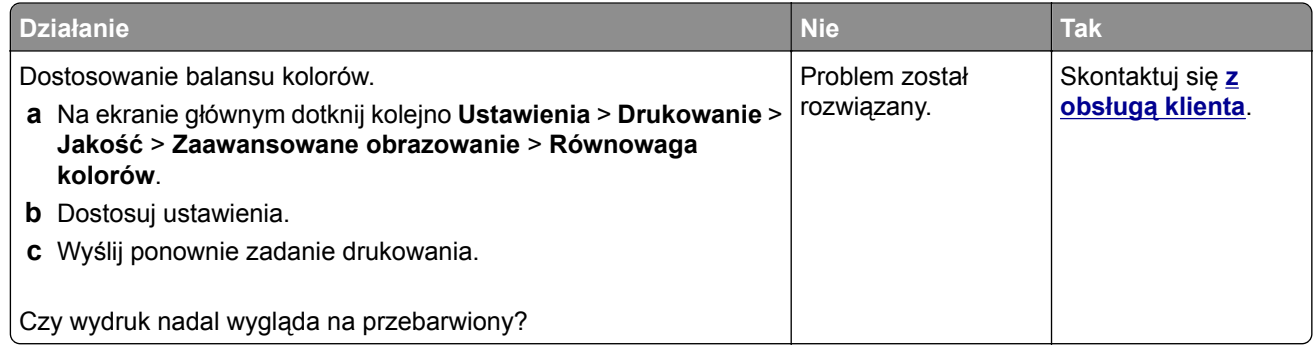

# **Problemy z faksowaniem**

# **Nie można wysyłać lub odbierać faksów**

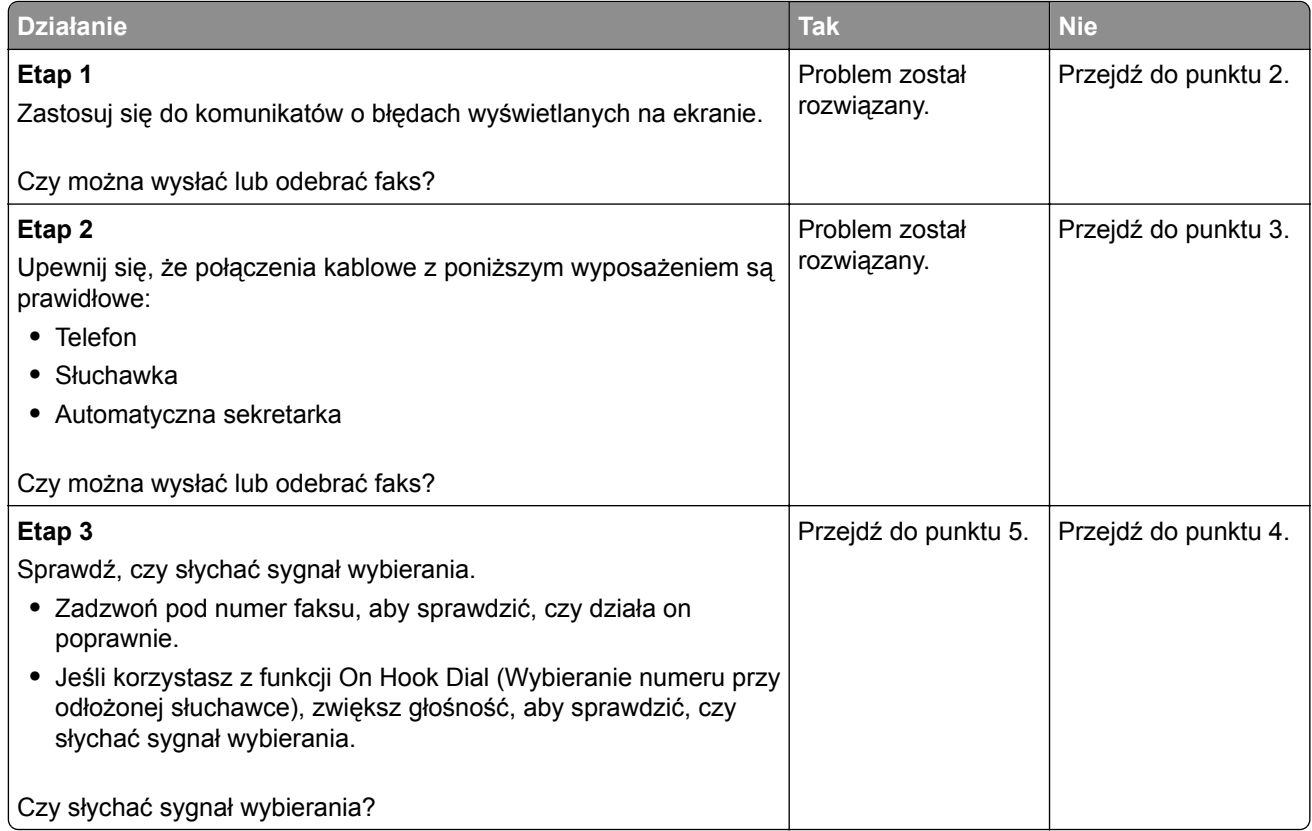

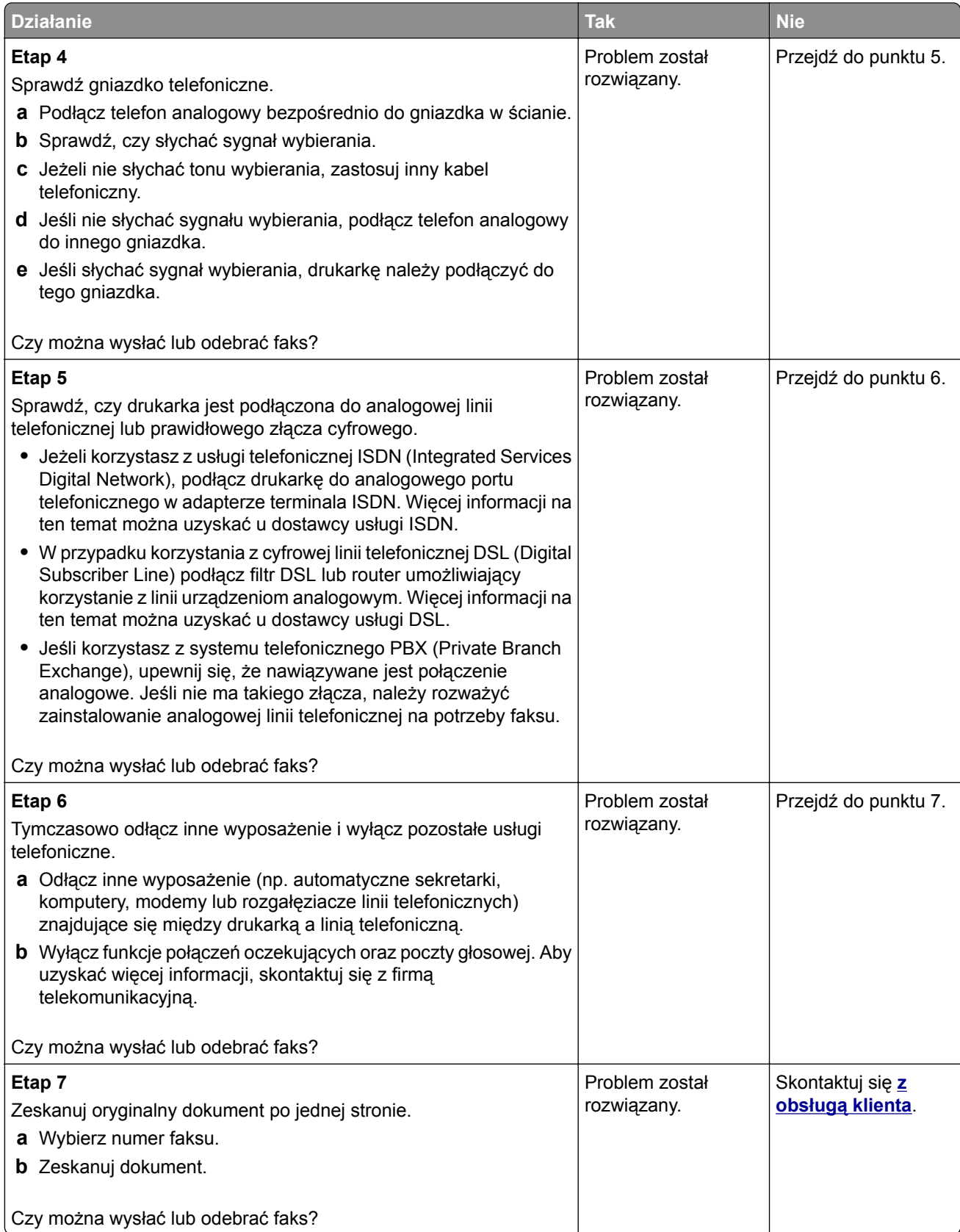

# <span id="page-149-0"></span>**Można odbierać, ale nie można wysyłać faksów**

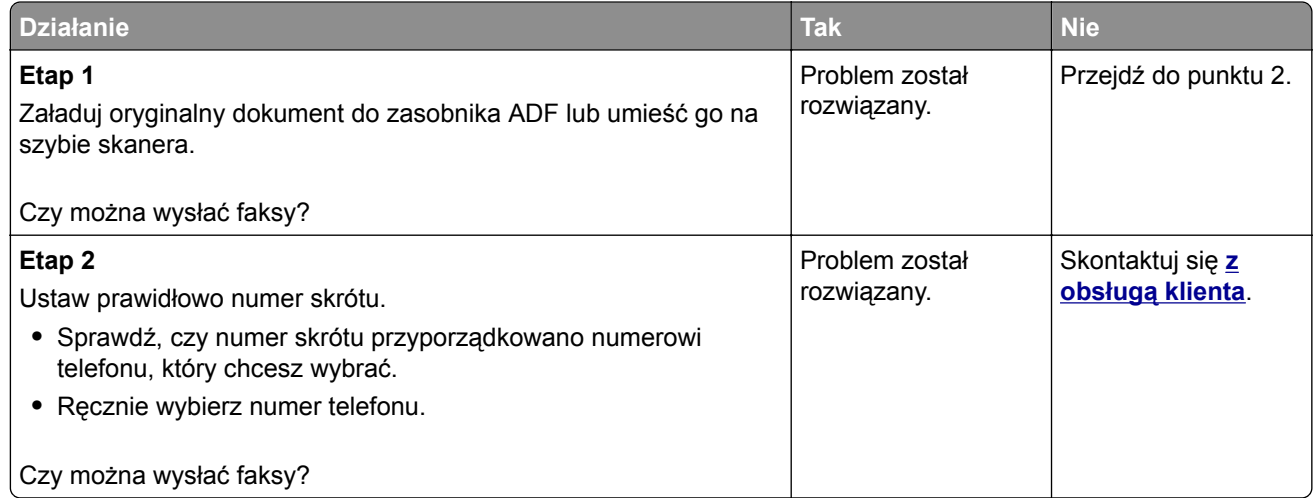

# **Można wysyłać, ale nie można odbierać faksów**

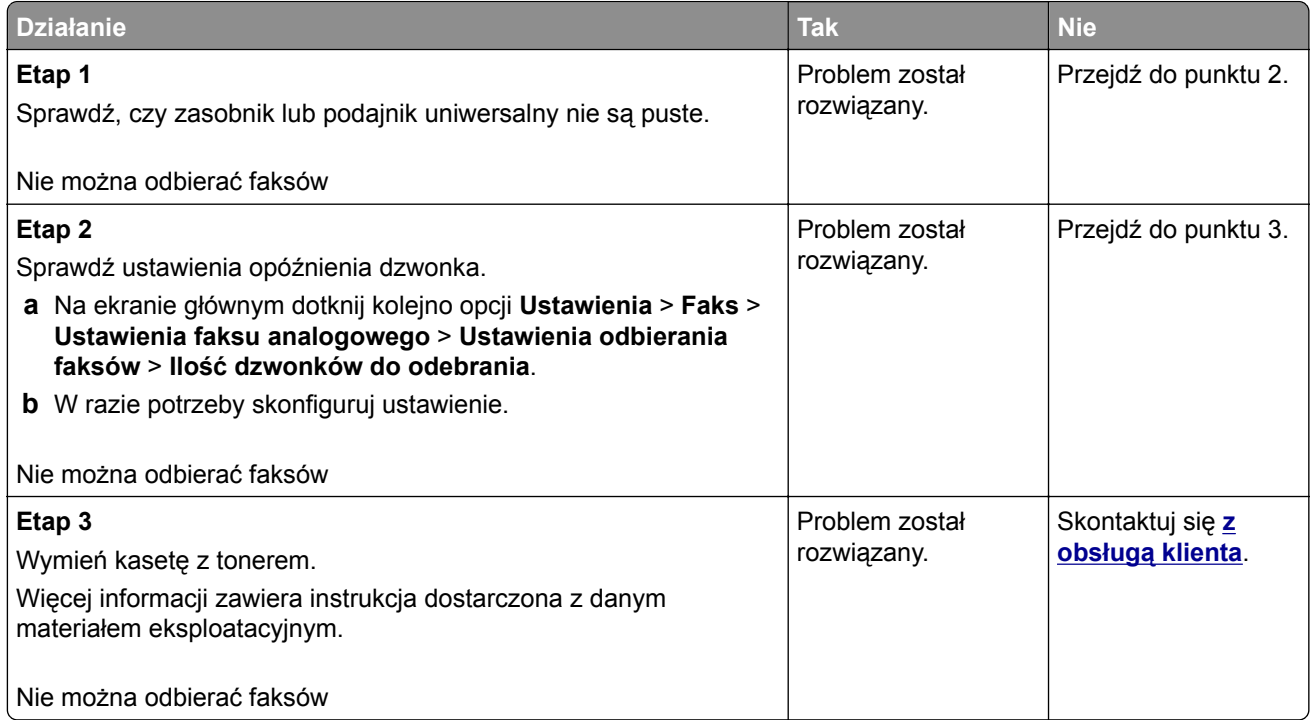

# <span id="page-150-0"></span>**Niska jakość wydruku faksu**

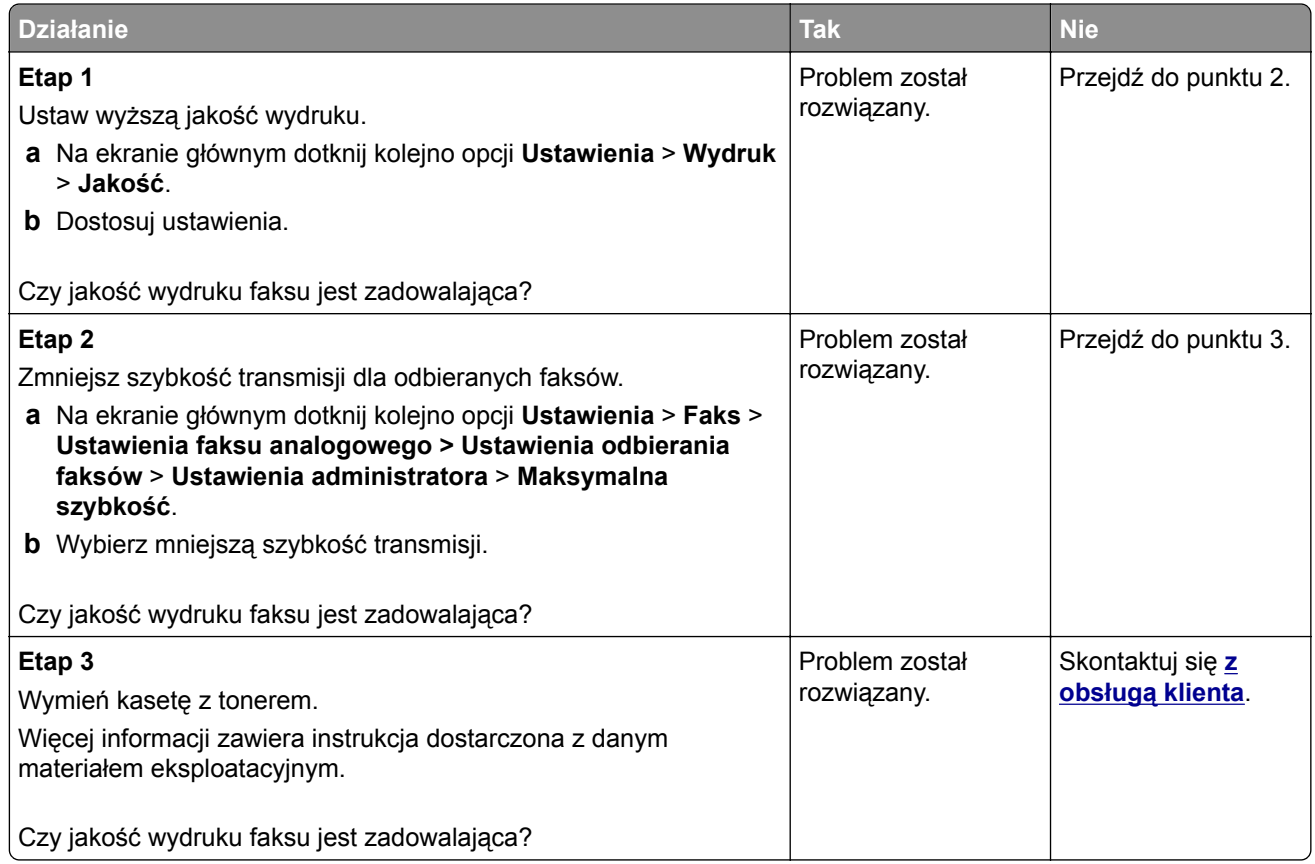

# **Problemy ze skanowaniem**

# **Nie można skanować przy pomocy komputera**

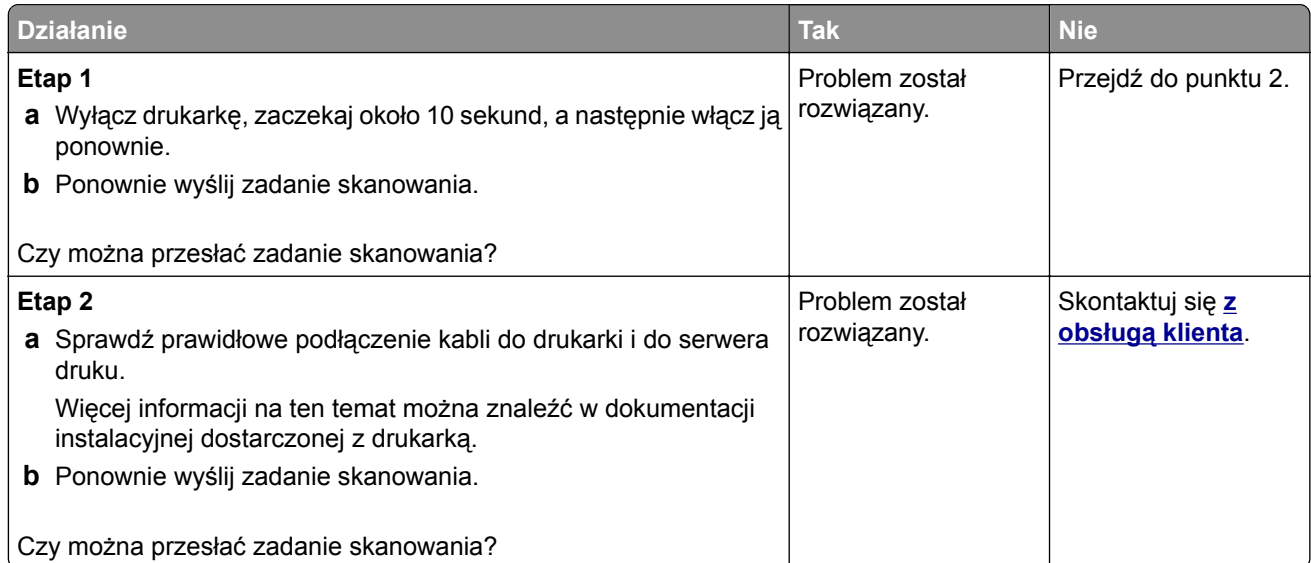

# <span id="page-151-0"></span>**Niepełne kopie dokumentów lub zdjęć**

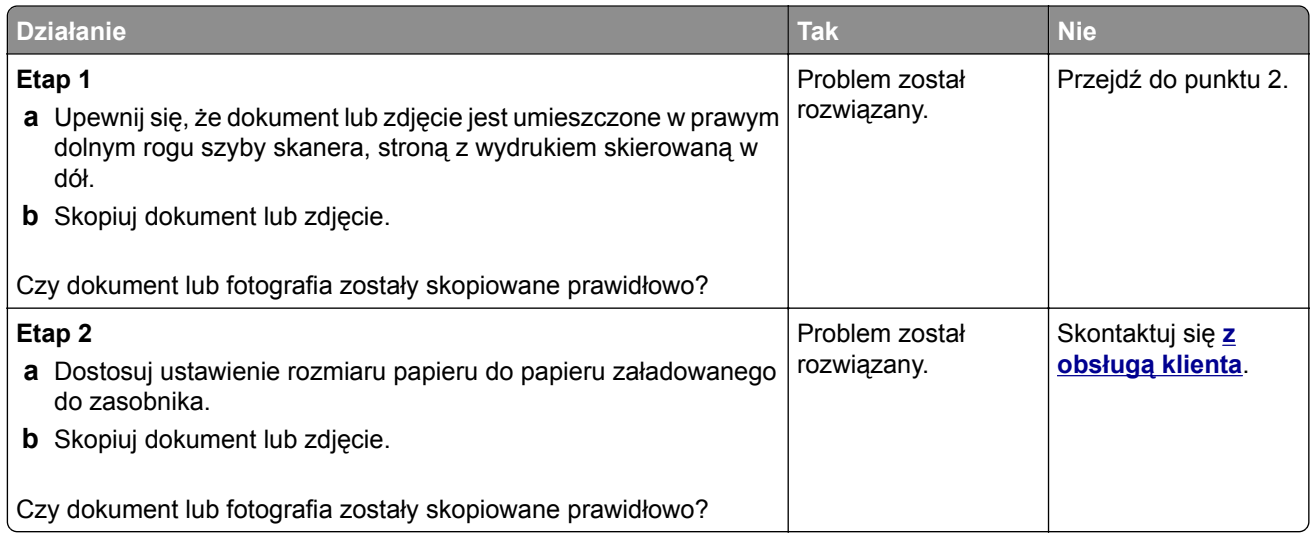

# **Niska jakość kopii**

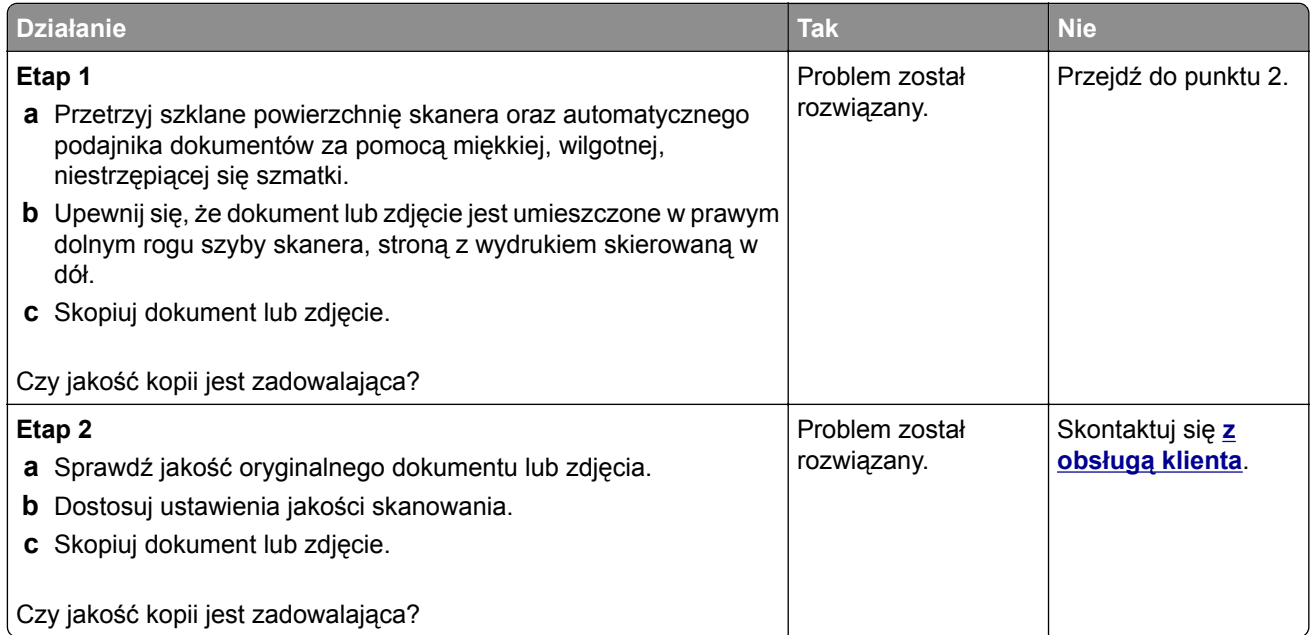

# **Zadanie skanowania nie powiodło się**

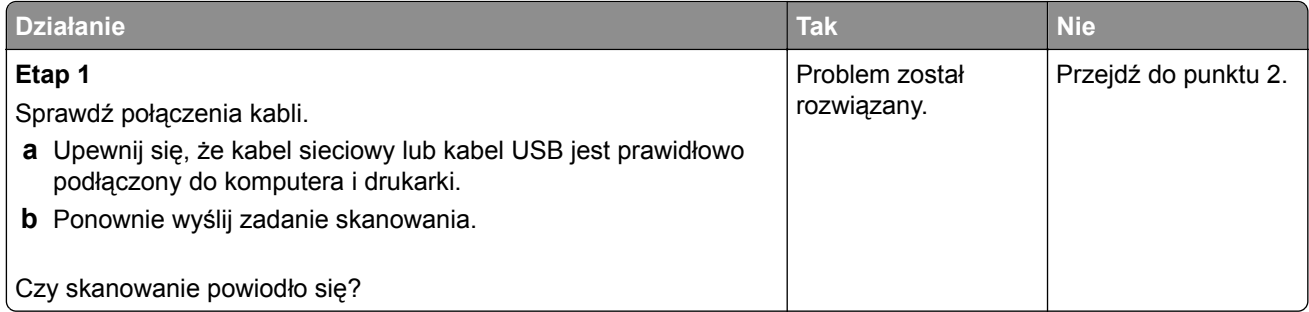

<span id="page-152-0"></span>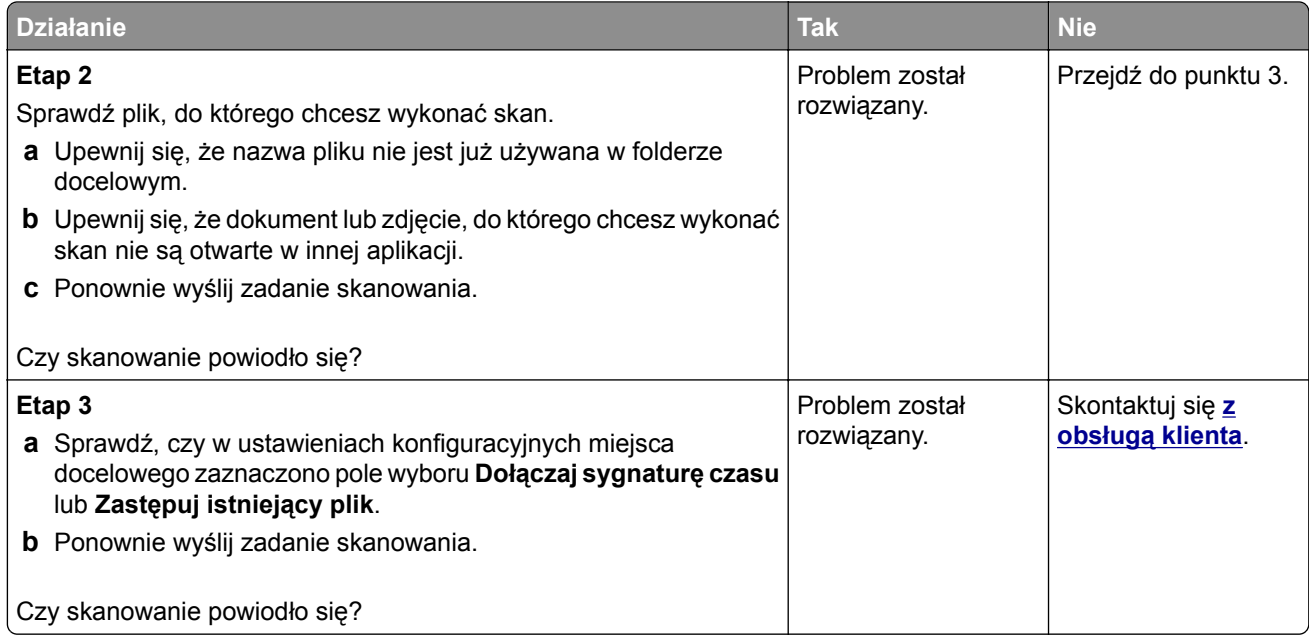

# **Skaner nie domyka się**

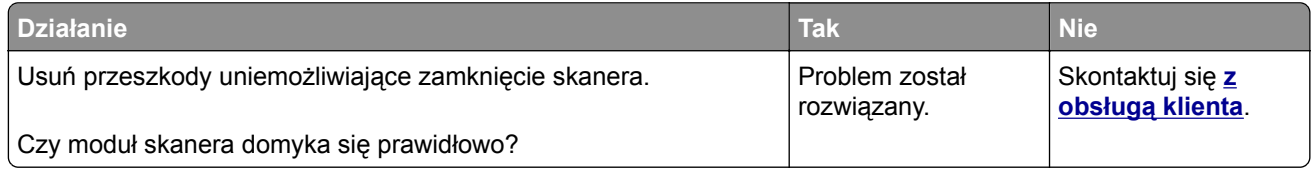

# **Skanowanie trwa za długo lub zawiesza komputer**

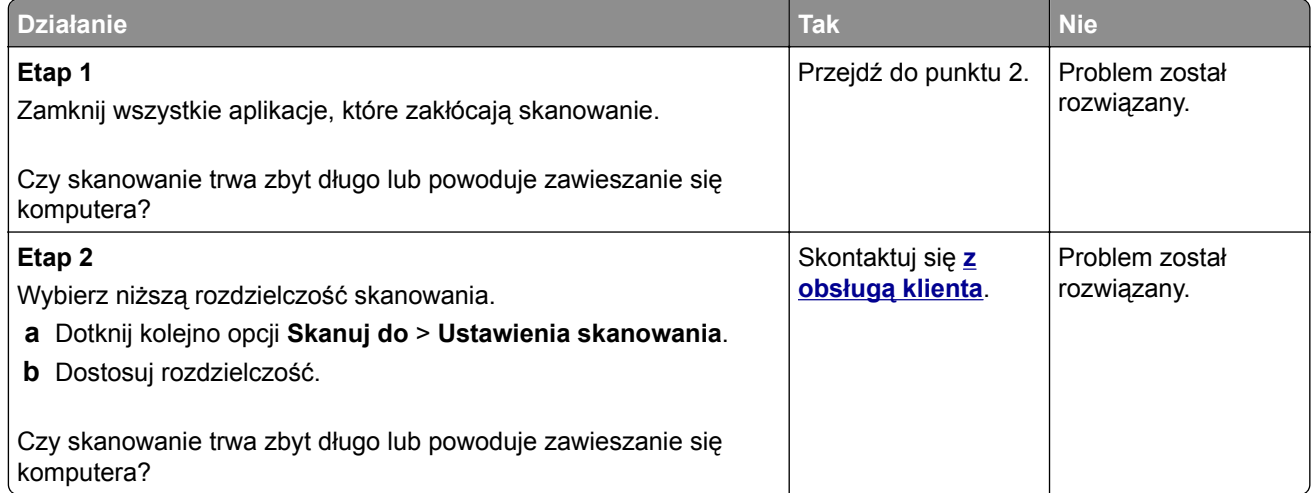

# <span id="page-153-0"></span>**Skaner nie reaguje**

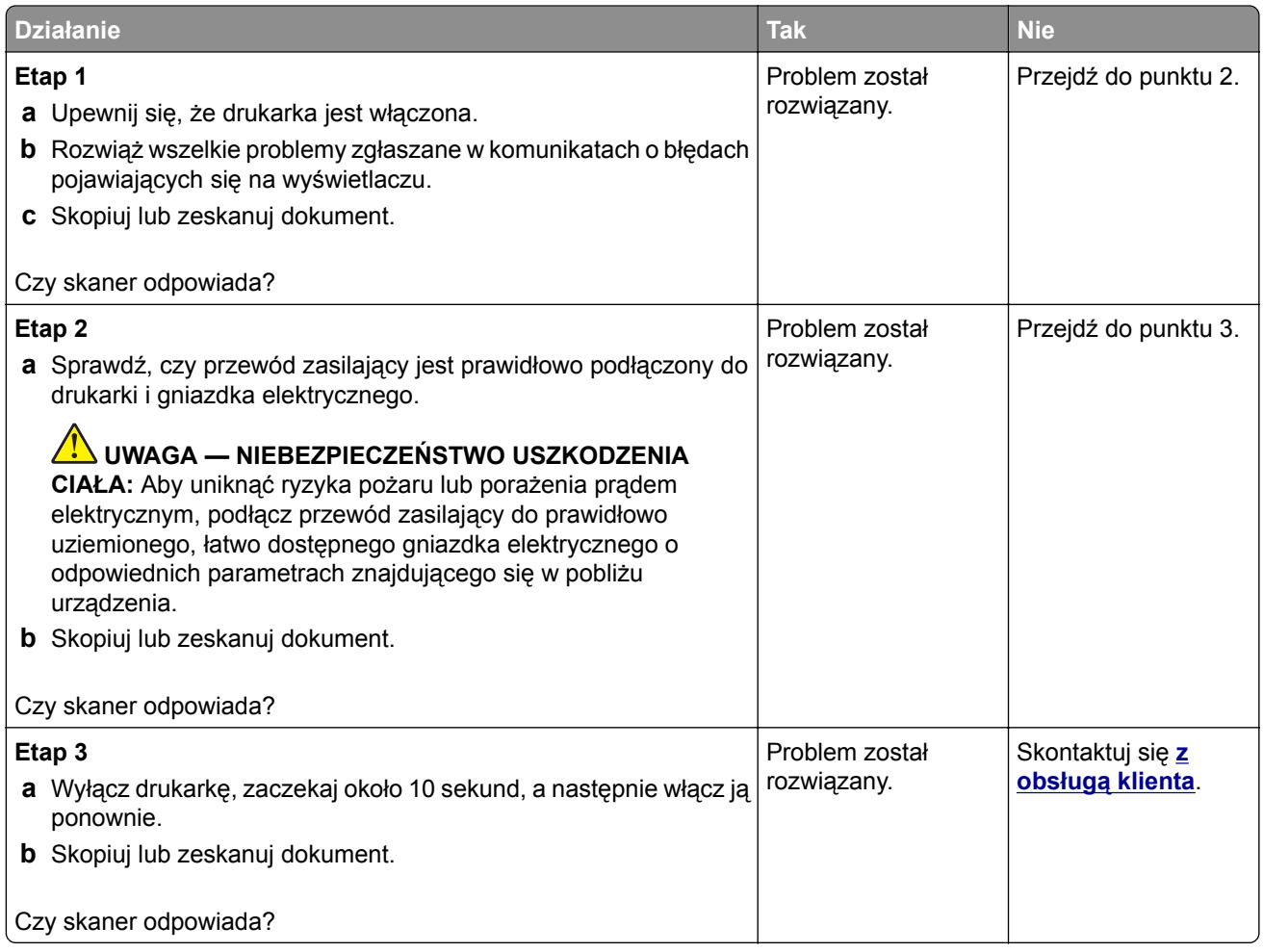

# **Kontakt z obsługą klienta**

Podczas rozmowy z personelem centrum obsługi klienta należy opisać występujący problem, podać treść komunikatów wyświetlanych na ekranie drukarki oraz przedstawić wszelkie kroki podjęte dotychczas w celu rozwiązania problemu.

Należy znać model drukarki i jej numer seryjny. Informacje te można znaleźć na etykiecie umieszczonej z tyłu drukarki. Numer seryjny znajduje się również na stronie ustawień menu.

Lexmark zna różne sposoby rozwiązywania problemów z drukarką. Odwiedź witrynę firmy Lexmark w sieci Web pod adresem **<http://support.lexmark.com>** i wybierz jeden z poniższych:

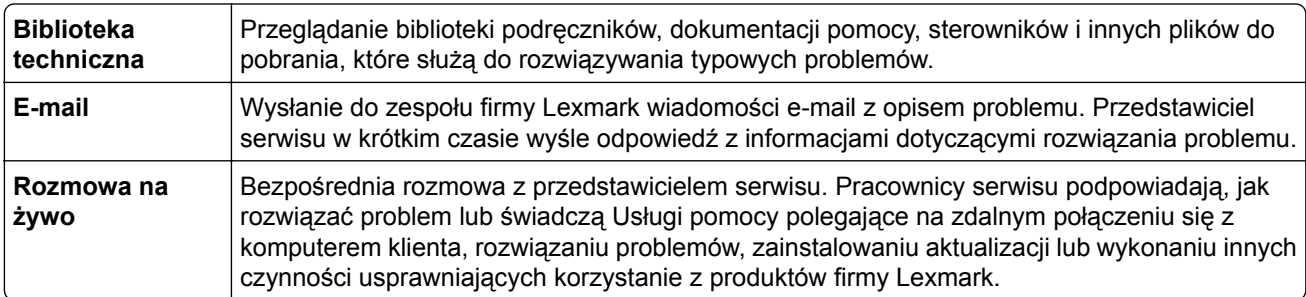

Można również skorzystać z pomocy telefonicznej. W USA i Kanadzie dostępny jest numer telefonu 1‑800‑539‑6275. W innych krajach lub regionach należy odwiedzić witrynę internetową pod adresem **<http://support.lexmark.com>**.

# <span id="page-155-0"></span>**Uaktualnianie i migracja**

# **Sprzęt**

## **Dostępne wewnętrzne elementy opcjonalne**

- **•** Karta pamięci
	- **–** DDR3 DIMM
	- **–** Pamięć flash
		- **•** Czcionki
	- **–** Karty aplikacji
		- **•** Formularze i kod kreskowy
		- **•** PRESCRIBE
		- **•** IPDS
- **•** Port LexmarkTM ISP (Internal Solutions Port)
	- **–** MarkNetTM N8360 (serwer drukowania, bezprzewodowy 802.11 b/g/n/a, połączony z modułem rozwiązań mobilnych LEX‑M06‑001)
	- **–** Karta interfejsu równoległego IEEE 1284‑B
	- **–** Karta rozszerzeń RS‑232C

# **Instalacja karty pamięci**

- **UWAGA NIEBEZPIECZEŃSTWO PORAŻENIA PRĄDEM:** Aby uniknąć ryzyka porażenia prądem elektrycznym w przypadku uzyskiwania dostępu do płyty kontrolera bądź instalowania opcjonalnego sprzętu lub urządzeń pamięci masowej po zainstalowaniu samej drukarki, należy wyłączyć drukarkę i wyjąć wtyk przewodu zasilającego z gniazda elektrycznego przed przystąpieniem do dalszych czynności. Jeśli do drukarki podłączone są inne urządzenia, należy je także wyłączyć i rozłączyć kable łączące je z drukarką.
- **1** Wyłącz drukarkę, a następnie wyjmij przewód zasilający z gniazdka elektrycznego.
- **2** Korzystając z płaskiego śrubokręta usuń pokrywę płyty kontrolera.

**Ostrzeżenie — możliwość uszkodzenia:** Elementy elektroniczne płyty kontrolera są narażone na uszkodzenia elektrostatyczne. Przed dotknięciem elementów płyty kontrolera lub złączy należy dotknąć metalowej powierzchni drukarki.

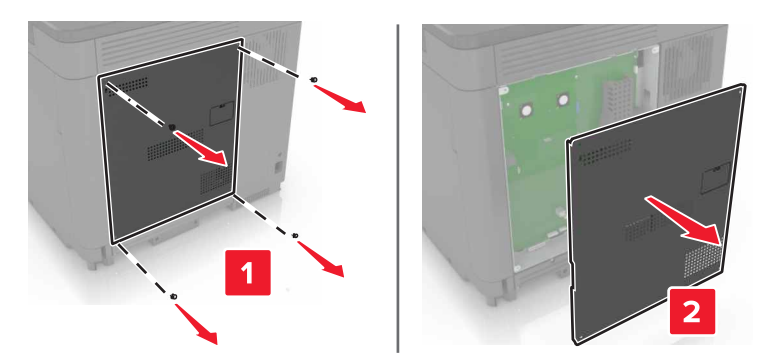

**3** Rozpakuj kartę pamięci.

**Ostrzeżenie — możliwość uszkodzenia:** Należy unikać dotykania punktów połączeniowych ulokowanych wzdłuż krawędzi karty.

**4** Włóż kartę pamięci, aż *zaskoczy* w swoim miejscu.

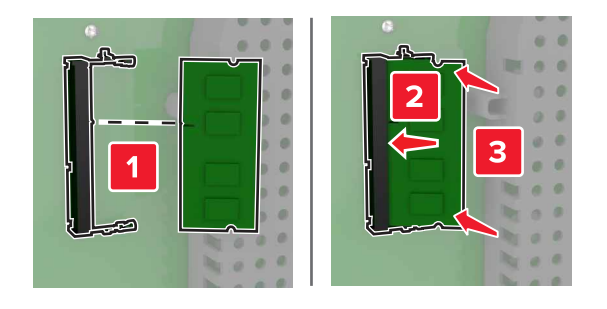

**5** Podnieś pokrywę.

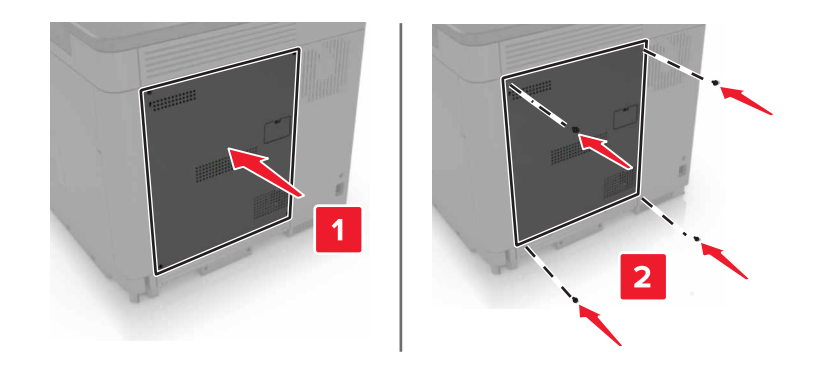

**6** Podłącz przewód zasilający do gniazdka elektrycznego, a następnie włącz drukarkę.

**UWAGA — NIEBEZPIECZEŃSTWO USZKODZENIA CIAŁA:** Aby uniknąć ryzyka pożaru lub porażenia prądem elektrycznym, podłącz przewód zasilający do prawidłowo uziemionego, łatwo dostępnego gniazdka elektrycznego o odpowiednich parametrach znajdującego się w pobliżu urządzenia.

# <span id="page-157-0"></span>**Instalacja portu ISP (Internal Solutions Port)**

**UWAGA — NIEBEZPIECZEŃSTWO PORAŻENIA PRĄDEM:** Aby uniknąć ryzyka porażenia prądem elektrycznym w przypadku uzyskiwania dostępu do płyty kontrolera bądź instalowania opcjonalnego sprzętu lub urządzeń pamięci masowej po zainstalowaniu samej drukarki, należy wyłączyć drukarkę i wyjąć wtyk przewodu zasilającego z gniazda elektrycznego przed przystąpieniem do dalszych czynności. Jeśli do drukarki podłączone są inne urządzenia, należy je także wyłączyć i rozłączyć kable łączące je z drukarką.

- **1** Wyłącz drukarkę, a następnie wyjmij przewód zasilający z gniazdka elektrycznego.
- **2** Korzystając z płaskiego śrubokręta usuń pokrywę płyty kontrolera.

**Ostrzeżenie — możliwość uszkodzenia:** Elementy elektroniczne płyty kontrolera są narażone na uszkodzenia elektrostatyczne. Przed dotknięciem elementów płyty kontrolera lub złączy należy dotknąć metalowej powierzchni drukarki.

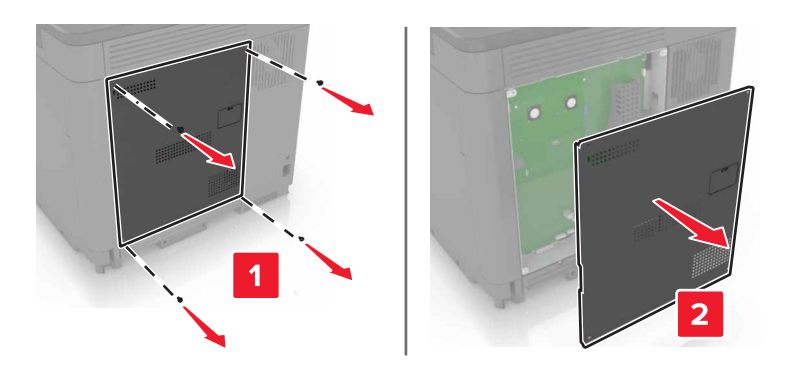

**3** Rozpakuj zestaw portu ISP.

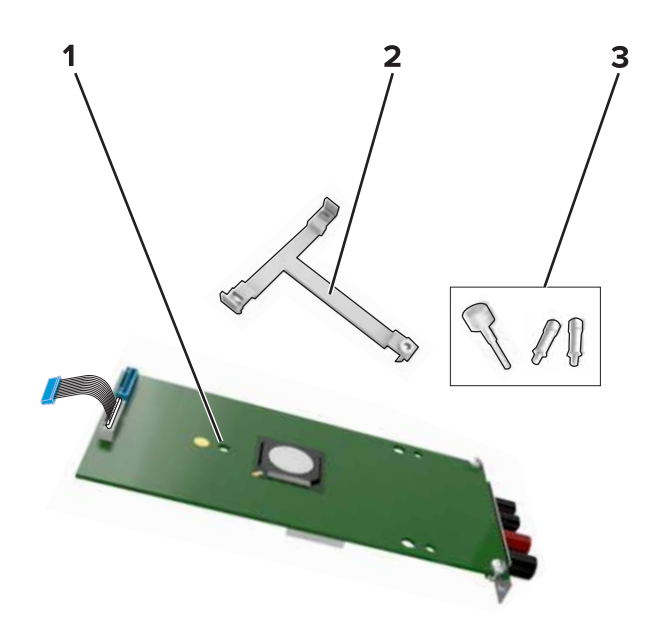

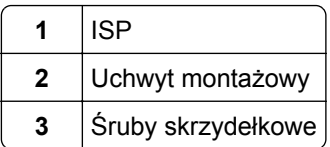

- Jeżeli to konieczne, wyjmij dysk twardy drukarki.
- Włóż uchwyt w miejsce na płycie, aż *zaskoczy* na swoje miejsce.

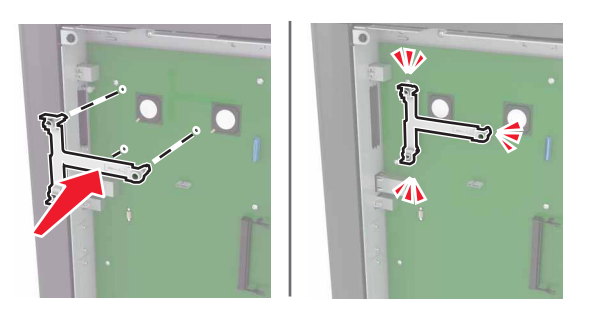

Umieść port ISP w uchwycie.

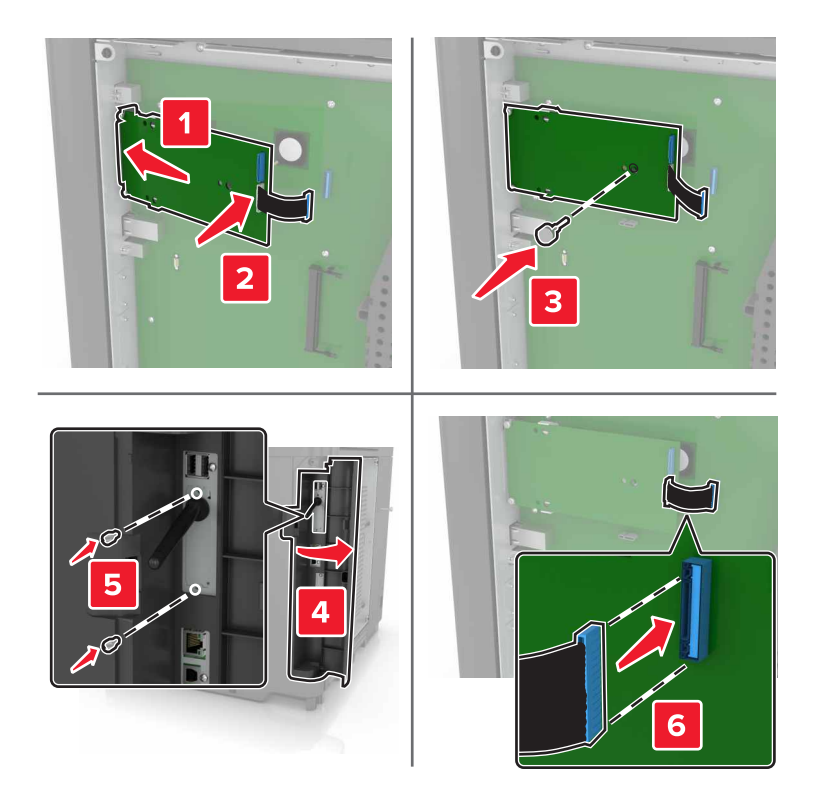

- **7** Jeżeli to konieczne, podłącz dysk twardy do portu ISP.
	- **a** Wyjmij uchwyt dysku twardego.

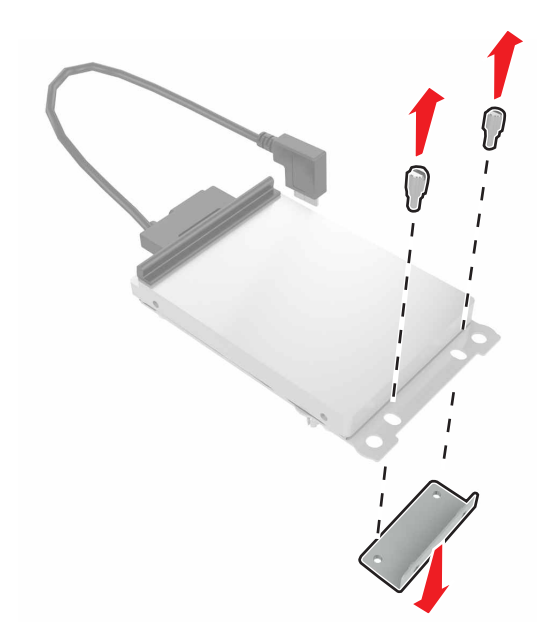

**b** Podłącz dysk twardy do portu ISP.

**Ostrzeżenie — możliwość uszkodzenia:** Nie należy dotykać ani naciskać środkowej części dysku twardego.

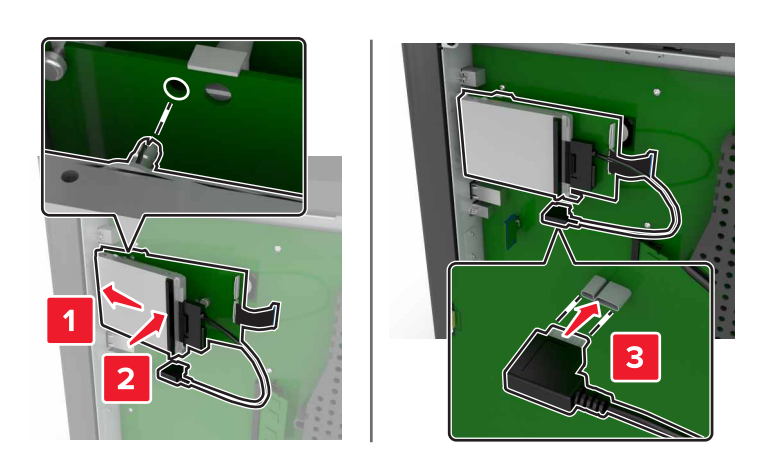

#### <span id="page-160-0"></span>**8** Podnieś pokrywę.

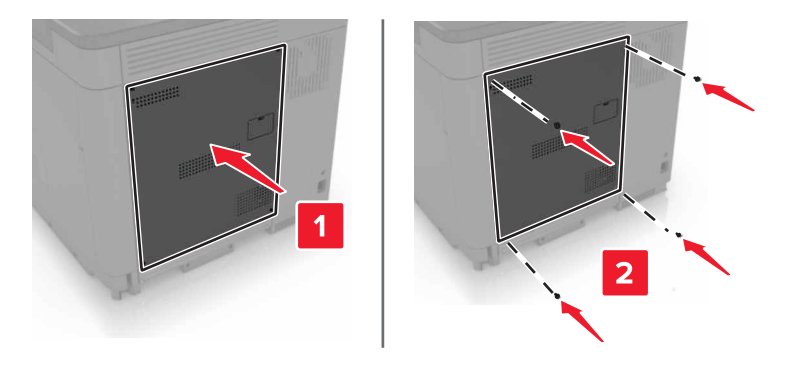

**9** Podłącz przewód zasilający do gniazdka elektrycznego, a następnie włącz drukarkę.

**UWAGA — NIEBEZPIECZEŃSTWO USZKODZENIA CIAŁA:** Aby uniknąć ryzyka pożaru lub porażenia prądem elektrycznym, podłącz przewód zasilający do prawidłowo uziemionego, łatwo dostępnego gniazdka elektrycznego o odpowiednich parametrach znajdującego się w pobliżu urządzenia.

### **Instalowanie dodatkowej karty**

**UWAGA — NIEBEZPIECZEŃSTWO PORAŻENIA PRĄDEM:** Aby uniknąć ryzyka porażenia prądem elektrycznym w przypadku uzyskiwania dostępu do płyty kontrolera bądź instalowania opcjonalnego sprzętu lub urządzeń pamięci masowej po zainstalowaniu samej drukarki, należy wyłączyć drukarkę i wyjąć wtyk przewodu zasilającego z gniazda elektrycznego przed przystąpieniem do dalszych czynności. Jeśli do drukarki podłączone są inne urządzenia, należy je także wyłączyć i rozłączyć kable łączące je z drukarką.

- **1** Wyłącz drukarkę, a następnie wyjmij przewód zasilający z gniazdka elektrycznego.
- **2** Korzystając z płaskiego śrubokręta usuń pokrywę płyty kontrolera.

**Ostrzeżenie — możliwość uszkodzenia:** Elementy elektroniczne płyty kontrolera są narażone na uszkodzenia elektrostatyczne. Przed dotknięciem elementów drukarki lub złączy należy dotknąć metalowej powierzchni drukarki.

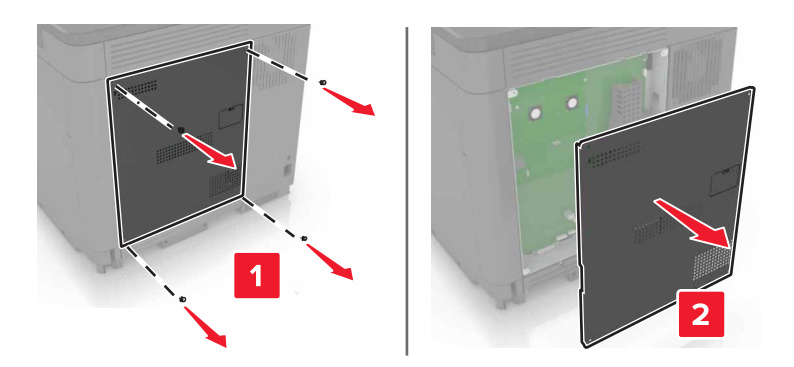

**3** Rozpakuj dodatkową kartę.

**Ostrzeżenie — możliwość uszkodzenia:** Należy unikać dotykania punktów połączeniowych ulokowanych wzdłuż krawędzi karty.

<span id="page-161-0"></span>**4** Wepchnij mocno kartę na miejsce.

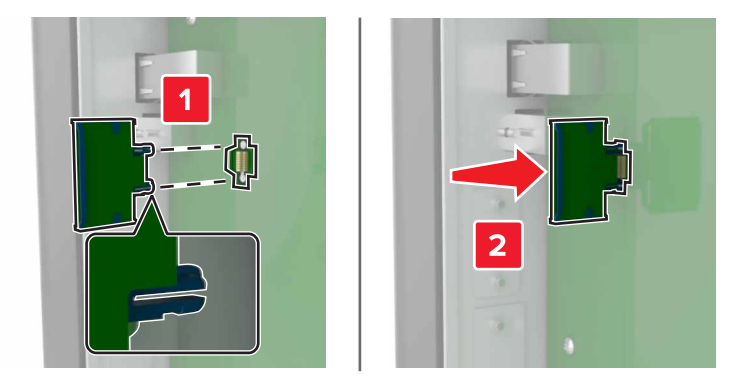

**Uwaga:** Złącze na karcie musi dotykać płyty systemowej i być w równej linii ze złączem na płycie systemowej na całej swojej długości.

**Ostrzeżenie — możliwość uszkodzenia:** Niewłaściwe zamontowanie karty może doprowadzić do jej uszkodzenia lub do zniszczenia płyty systemowej.

**5** Podnieś pokrywę.

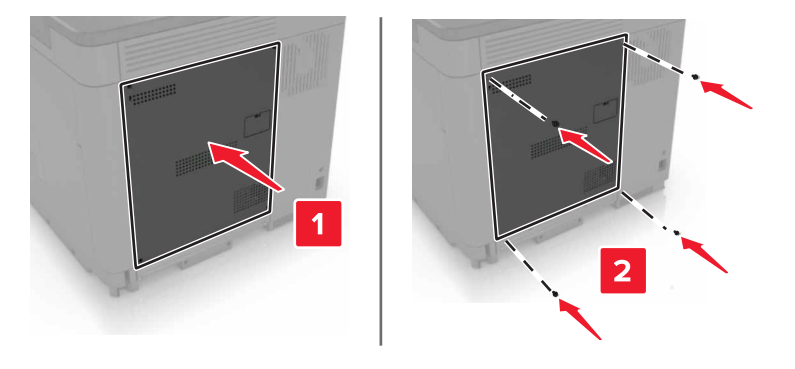

- **6** Podłącz przewód zasilający do gniazdka elektrycznego, a następnie włącz drukarkę.
	- **UWAGA NIEBEZPIECZEŃSTWO USZKODZENIA CIAŁA:** Aby uniknąć ryzyka pożaru lub porażenia prądem elektrycznym, podłącz przewód zasilający do prawidłowo uziemionego, łatwo dostępnego gniazdka elektrycznego o odpowiednich parametrach, znajdującego się w pobliżu urządzenia.

#### **Instalacja dysku twardego drukarki**

- **UWAGA NIEBEZPIECZEŃSTWO PORAŻENIA PRĄDEM:** Aby uniknąć ryzyka porażenia prądem elektrycznym w przypadku uzyskiwania dostępu do płyty kontrolera bądź instalowania opcjonalnego sprzętu lub urządzeń pamięci masowej po zainstalowaniu samej drukarki, należy wyłączyć drukarkę i wyjąć wtyk przewodu zasilającego z gniazda elektrycznego przed przystąpieniem do dalszych czynności. Jeśli do drukarki podłączone są inne urządzenia, należy je także wyłączyć i rozłączyć kable łączące je z drukarką.
- **1** Wyłącz drukarkę, a następnie wyjmij przewód zasilający z gniazdka elektrycznego.
- **2** Korzystając z płaskiego śrubokręta usuń pokrywę płyty kontrolera.

**Ostrzeżenie — możliwość uszkodzenia:** Elementy elektroniczne płyty kontrolera są narażone na uszkodzenia elektrostatyczne. Przed dotknięciem elementów płyty kontrolera lub złączy należy dotknąć metalowej powierzchni drukarki.

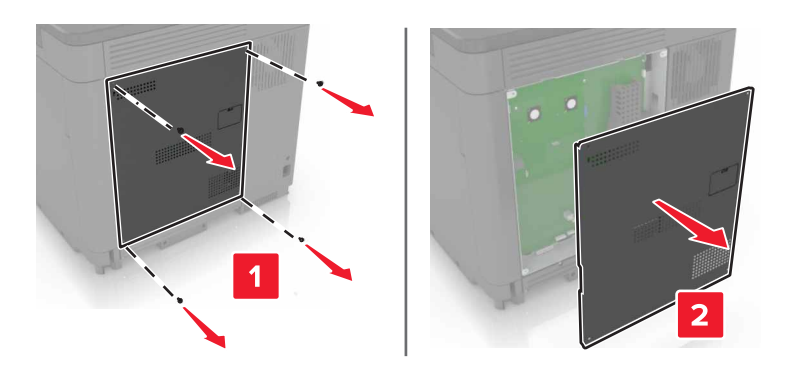

- **3** Rozpakuj dysk twardy.
- **4** Podłącz dysk twardy do płyty kontrolera.

**Ostrzeżenie — możliwość uszkodzenia:** Nie należy dotykać ani naciskać środkowej części dysku twardego.

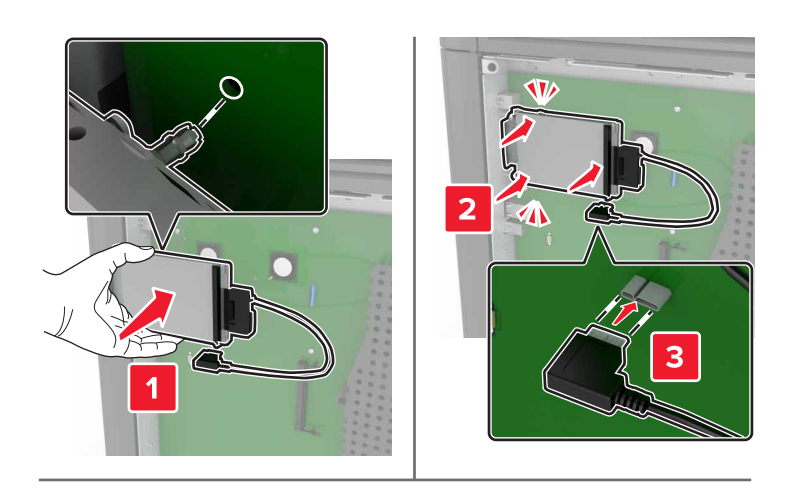

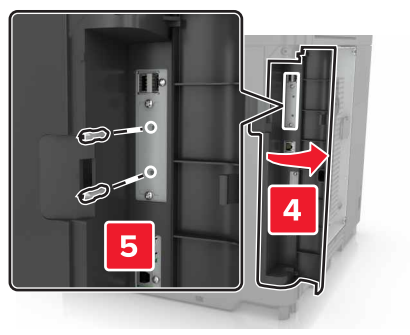

W przypadku zainstalowania portu ISP, wykonaj poniższe czynności:

**a** Wyjmij uchwyt dysku twardego.

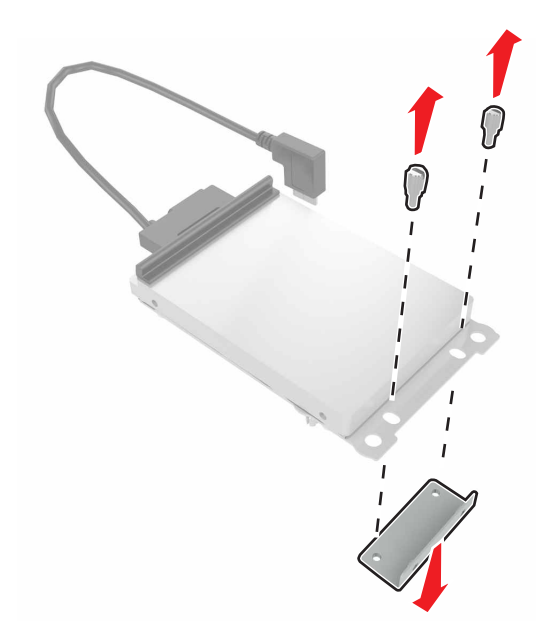

**b** Podłącz dysk twardy do portu ISP.

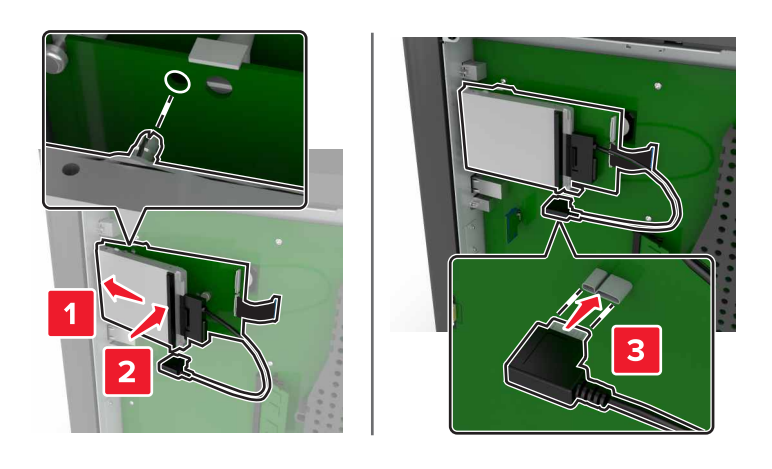

#### <span id="page-164-0"></span>**5** Podnieś pokrywę.

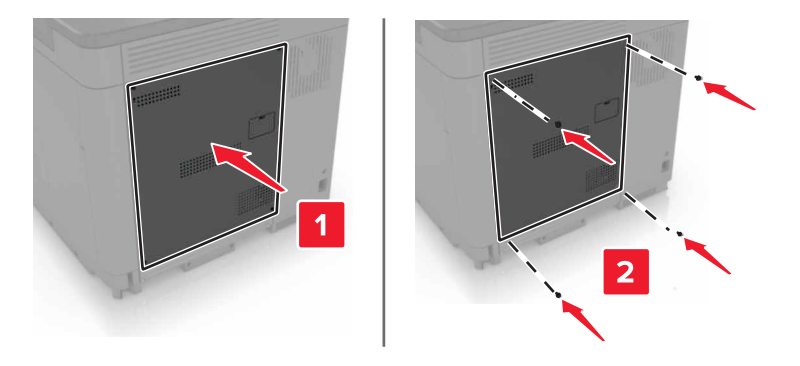

**6** Podłącz przewód zasilający do gniazdka elektrycznego, a następnie włącz drukarkę.

**UWAGA — NIEBEZPIECZEŃSTWO USZKODZENIA CIAŁA:** Aby uniknąć ryzyka pożaru lub porażenia prądem elektrycznym, podłącz przewód zasilający do prawidłowo uziemionego, łatwo dostępnego gniazdka elektrycznego o odpowiednich parametrach, znajdującego się w pobliżu urządzenia.

### **Instalowanie zasobników opcjonalnych**

**UWAGA — NIEBEZPIECZEŃSTWO PORAŻENIA PRĄDEM:** Aby uniknąć ryzyka porażenia prądem elektrycznym w przypadku uzyskiwania dostępu do płyty kontrolera bądź instalowania opcjonalnego sprzętu lub urządzeń pamięci masowej po zainstalowaniu samej drukarki, należy wyłączyć drukarkę i wyjąć wtyk przewodu zasilającego z gniazda elektrycznego przed przystąpieniem do dalszych czynności. Jeśli do drukarki podłączone są inne urządzenia, należy je także wyłączyć i rozłączyć kable łączące je z drukarką.

**UWAGA — NIEBEZPIECZEŃSTWO PRZEWRÓCENIA:** Instalacja jednej opcji lub większej ich liczby w drukarce lub urządzeniu wielofunkcyjnym może wymagać zastosowania stojaka na kółkach, mebla lub innego elementu wyposażenia w celu uniknięcia niestabilności urządzenia, która mogłaby grozić uszkodzeniem ciała. Więcej informacji na temat obsługiwanych konfiguracji znajduje się na stronie **[www.lexmark.com/multifunctionprinters](http://www.lexmark.com/multifunctionprinters)**.

- **1** Wyłącz drukarkę.
- **2** Odłącz przewód zasilający od gniazdka elektrycznego, a następnie od drukarki.
- **3** Rozpakuj zasobnik opcjonalny i usuń wszystkie elementy opakowania.
- **4** Unieś drukarkę, korzystając z uchwytów z boku i z tyłu.

**UWAGA — NIEBEZPIECZEŃSTWO USZKODZENIA CIAŁA:** Drukarka waży ponad 18 kg i jej bezpieczne podniesienie wymaga co najmniej dwóch przeszkolonych pracowników.

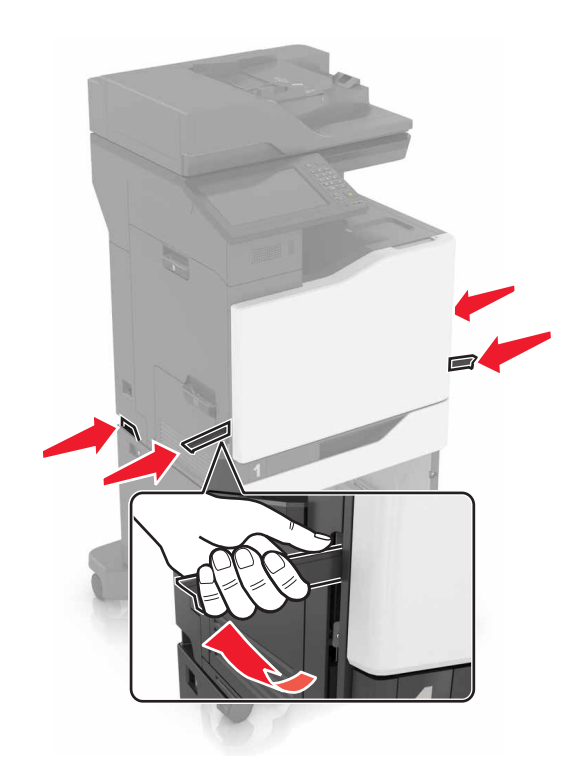

**Uwaga:** W przypadku wcześniejszego zainstalowania opcjonalnych zasobników odłącz je od drukarki, przed jej uniesieniem. Drukarki i zasobników nie należy podnosić jednocześnie.

**5** Wyrównaj ułożenie drukarki względem zasobnika a następnie opuść na niego drukarkę, aż *zaskoczy* na swoje miejsce.

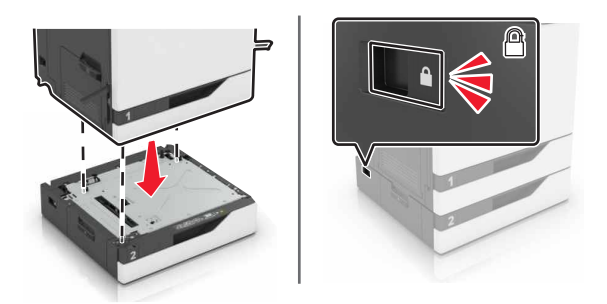

**6** Podłącz kabel zasilający do drukarki, a następnie do gniazdka elektrycznego.

**UWAGA — NIEBEZPIECZEŃSTWO USZKODZENIA CIAŁA:** Aby uniknąć ryzyka pożaru lub porażenia prądem elektrycznym, podłącz przewód zasilający do prawidłowo uziemionego, łatwo dostępnego gniazdka elektrycznego o odpowiednich parametrach, znajdującego się w pobliżu urządzenia.

**7** Włącz drukarkę.

Może okazać się konieczne ręczne dodanie zasobnika w sterowniku drukarki, aby był on dostępny dla zadań drukowania. Więcej informacji można znaleźć w sekcji "Dodawanie opcji dostę[pnych w sterowniku drukarki"](#page-171-0) [na str. 172.](#page-171-0)

<span id="page-166-0"></span>Podczas instalowania więcej niż jednego elementu opcjonalnego wyposażenia należy zastosować poniższą kolejność instalacji.

- **•** Podstawa na kółkach
- **•** Opcjonalny zasobnik na 2200 arkuszy
- **•** Opcjonalny zasobnik na 550 arkuszy
- **•** Drukarka
- **•** Zszywacz

## **instalowanie modułu wykańczającego ze zszywaczem**

- **1** Wyłącz drukarkę.
- **2** Otwórz drzwiczki C.

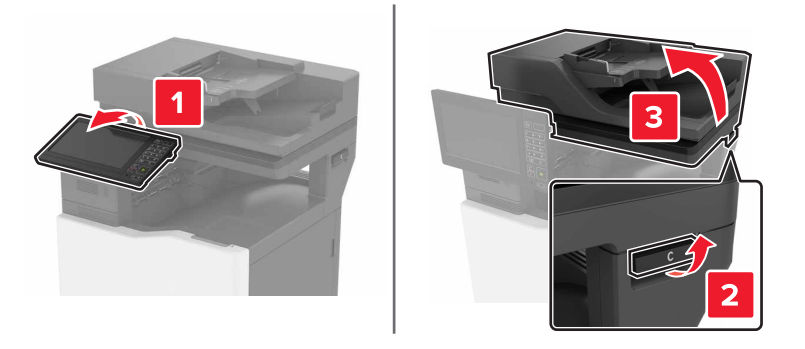

**3** Otwórz drzwiczki A.

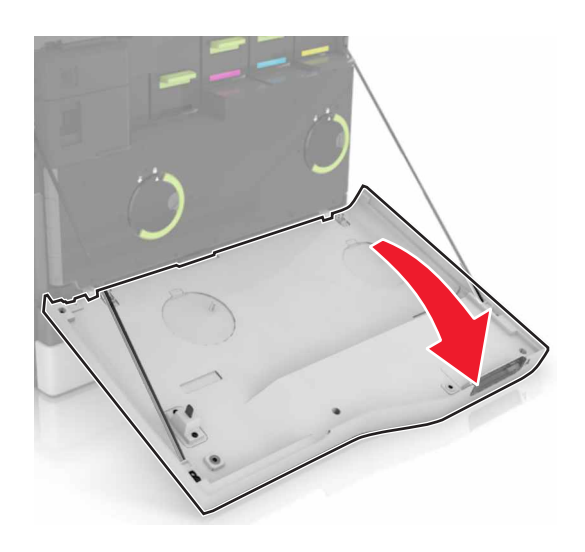

Wyjmij wspornik papieru.

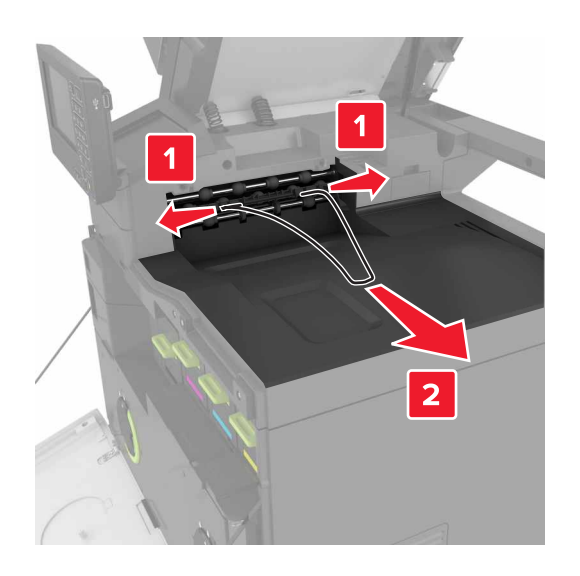

Wyjmij wkładkę pojemnika standardowego.

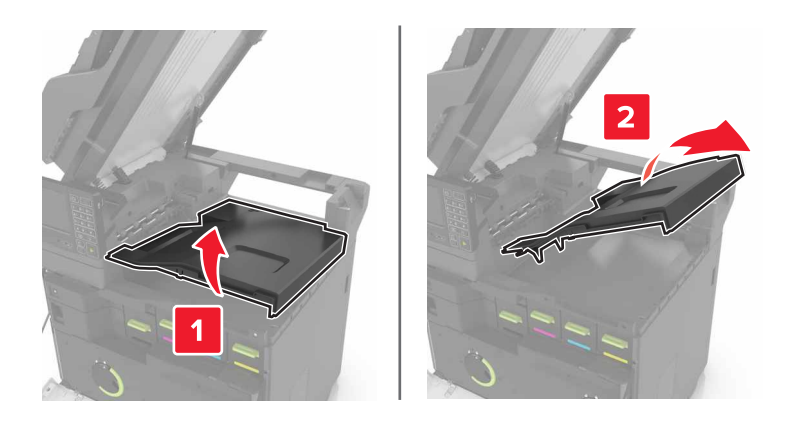

Zdejmij pokrywę złącza modułu wykańczającego.

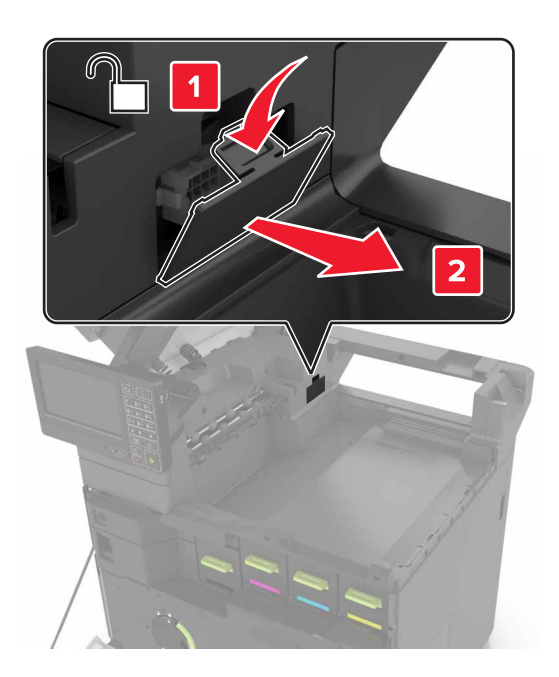

- Rozpakuj moduł wykańczający, a następnie usuń opakowanie.
- Włóż moduł wykańczający tak, żeby *zatrzasnął się* na swoim miejscu.

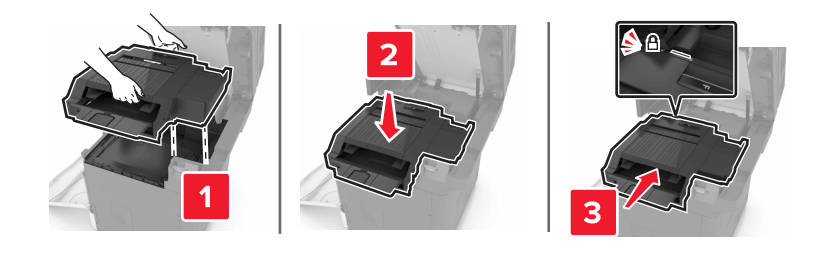

Zamknij drzwiczki A i C.

**UWAGA — RYZYKO ZAKLESZCZENIA:** Aby zminimalizować ryzyko przytrzaśnięcia palców, podczas zamykania drzwiczek C nie dotykaj oznaczonego obszaru.

Włącz drukarkę.

## <span id="page-169-0"></span>**Instalowanie podstawy klawiatury**

- Wyłącz drukarkę.
- Otwórz drzwiczki A.

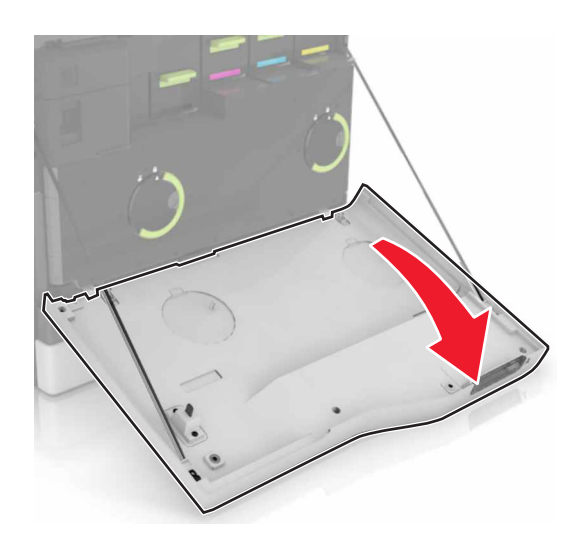

Zdejmij pokrywę mocowania klawiatury.

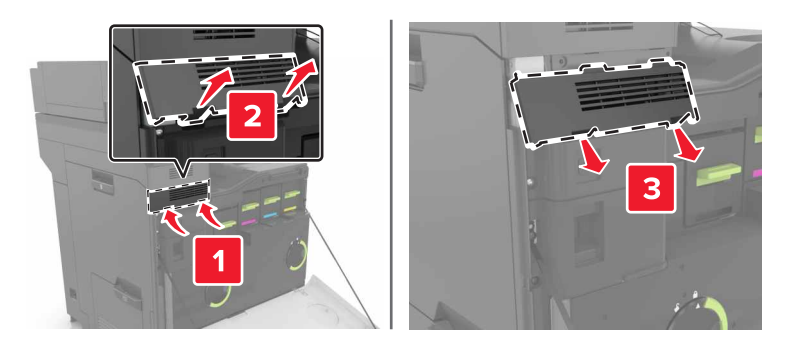

Rozpakuj podstawę klawiaturę.

Podłącz klawiaturę do podstawy.

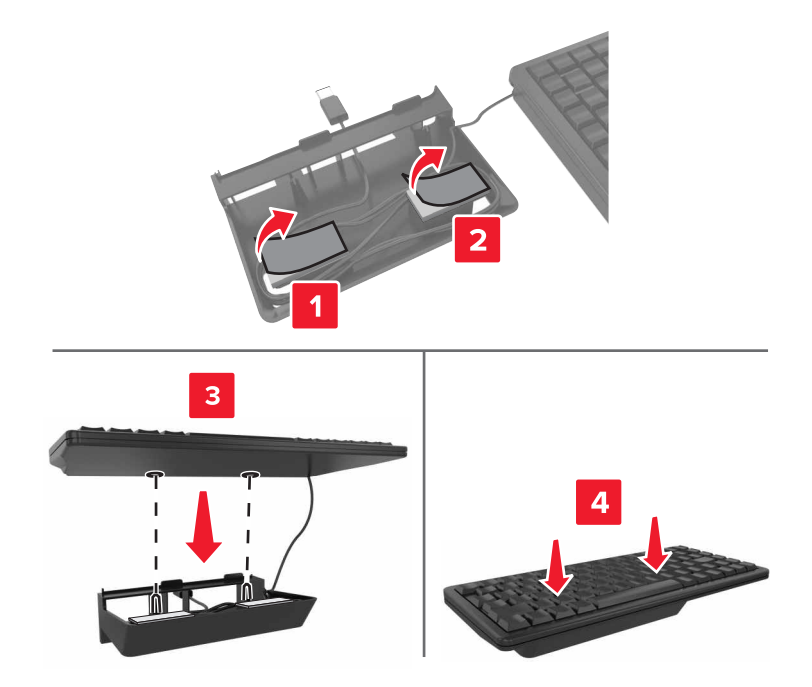

Włóż podstawę klawiatury.

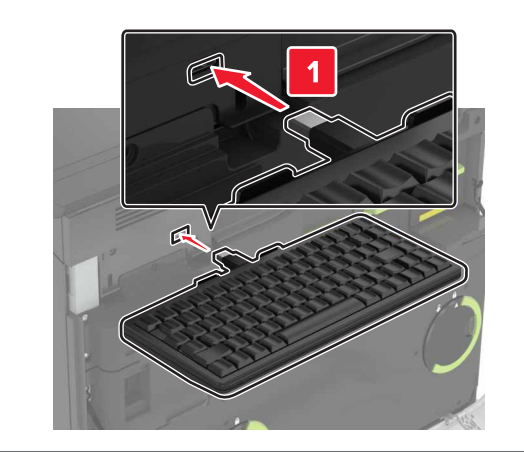

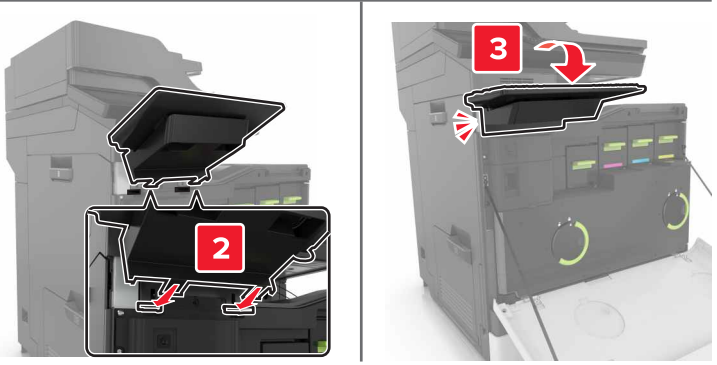

- Zamknij drzwiczki A.
- Włącz drukarkę.

# <span id="page-171-0"></span>**Oprogramowanie**

### **Instalowanie oprogramowania drukarki**

- **1** Przygotuj kopię pakietu instalatora oprogramowania.
- **2** Uruchom instalator, a następnie wykonaj instrukcje wyświetlane na ekranie komputera.
- **3** Dotyczy użytkowników komputerów Macintosh, dodaj drukarkę

**Uwaga:** Uzyskaj adres IP drukarki w sekcji TCP/IP (menu Sieć/porty).

## **Dodawanie opcji dostępnych w sterowniku drukarki**

#### **Użytkownicy systemu Windows**

- **1** Otwórz folder drukarek.
- **2** Wybierz drukarkę, którą chcesz zaktualizować, i wykonaj jedną z następujących czynności:
	- **•** W systemie Windows 7 lub nowszym wybierz polecenie **Właściwości drukarki**.
	- **•** W przypadku starszych systemów wybierz polecenie **Właściwości**.
- **3** Przejdź na kartę Konfiguracja, a następnie wybierz opcję **Aktualizuj teraz odpytaj drukarkę**.
- **4** Zastosuj zmiany.

#### **Użytkownicy komputerów Macintosh**

- **1** W menu Apple wybierz opcję System Preferences (Ustawienia systemu), przejdź do drukarki, a następnie wybierz **Options & Supplies** (Opcje i materiały eksploatacyjne).
- **2** Przejdź do listy opcji sprzętu, a następnie dodaj zainstalowane opcje.
- **3** Zastosuj zmiany.

# **Firmware (Oprogramowanie sprzętowe)**

### **Eksportowanie lub importowanie pliku konfiguracyjnego**

Ustawienia konfiguracji drukarki można wyeksportować do pliku tekstowego, a następnie zaimportować, aby użyć tych ustawień w innych drukarkach.

**1** Uruchom przeglądarkę sieci Web, a następnie w polu adresu wpisz adres IP drukarki.

**Uwagi:**

- **•** Wyświetl adres IP drukarki na ekranie głównym drukarki. Adres IP ma postać czterech liczb oddzielonych kropkami. Na przykład 123.123.123.123.
- **•** W przypadku używania serwera proxy wyłącz go tymczasowo, aby prawidłowo załadować stronę sieci Web.
- **2** Wyeksportuj lub zaimportuj plik konfiguracji dla jednej lub wielu aplikacji.

#### <span id="page-172-0"></span>**Dla jednej aplikacji**

- **a** W oprogramowaniu Embedded Web Server kliknij kolejno opcję **Aplikacje** >, aplikację, którą chcesz skonfigurować, a następnie opcję > **Konfiguruj**.
- **b** Kliknij opcję **Eksportuj** lub **Importuj**.

#### **W przypadku wielu aplikacji**

- **a** W oprogramowaniu Embedded Web Server kliknij opcję **Eksportuj konfigurację** lub **Importuj konfigurację**.
- **b** Postępuj według instrukcji wyświetlanych na ekranie.

## **Aktualizacja oprogramowania sprzętowego**

Niektóre aplikacje do poprawnego działania wymagają odpowiedniej wersji oprogramowania sprzętowego.

Aby uzyskać więcej informacji dotyczących aktualizacji oprogramowania sprzętowego, skontaktuj się z przedstawicielem firmy Lexmark.

- **1** Z poziomu oprogramowania Embedded Web Server kliknij kolejno **Ustawienia** > **Urządzenie** > **Aktualizuj oprogramowanie sprzętowe**.
- **2** Odszukaj lokalizację pliku flash.
- **3** Zastosuj zmiany.

# **Oświadczenia**

## **Informacje o produkcie**

Nazwa produktu: Lexmark CX820de, CX820dtfe Typ urządzenia: 7563 Modele: 136, 137

## **Informacje o wydaniu**

Marzec 2016

**Niniejsze oświadczenie nie ma zastosowania w krajach, w których podobne postanowienia są niezgodne z obowiązującym prawem:** FIRMA LEXMARK INTERNATIONAL, INC. DOSTARCZA TĘ PUBLIKACJĘ "W STANIE, W JAKIM SIĘ ZNAJDUJE", BEZ JAKICHKOLWIEK WYRAŹNYCH LUB DOMNIEMANYCH RĘKOJMI I GWARANCJI, W TYM BEZ DOMNIEMANYCH GWARANCJI PRZYDATNOŚCI HANDLOWEJ I UŻYTECZNOŚCI DO OKREŚLONYCH CELÓW. W niektórych krajach wykluczenie gwarancji wyraźnych lub domniemanych w przypadku określonych transakcji jest niedozwolone, dlatego to oświadczenie może nie dotyczyć wszystkich użytkowników.

Niniejsza publikacja może zawierać nieścisłości techniczne lub błędy drukarskie. Przedstawione informacje podlegają okresowym zmianom; zmiany te będą uwzględniane w kolejnych wydaniach. Udoskonalenia lub zmiany opisanych tutaj produktów lub programów mogą być wprowadzane w dowolnym czasie.

Znajdujące się w niniejszej publikacji odnośniki do produktów, programów lub usług nie oznaczają, że ich producent zamierza udostępnić je we wszystkich krajach, w których działa. Umieszczenie odnośnika do produktu, programu lub usługi nie oznacza, że dozwolone jest używanie wyłącznie tego produktu, programu lub usługi. Zamiast tego produktu, programu lub usługi można użyć funkcjonalnie równoważnego zamiennika, pod warunkiem jednak, że nie narusza to niczyjej własności intelektualnej. Ocena i testowanie współdziałania z innymi produktami, programami lub usługami, poza jawnie wymienionymi przez wytwórcę, odbywa się na odpowiedzialność użytkownika.

Pomoc techniczną firmy Lexmark można uzyskać w witrynie **<http://support.lexmark.com>**.

Informacje o materiałach eksploatacyjnych oraz pliki do pobrania można znaleźć w witrynie **[www.lexmark.com](http://www.lexmark.com)**.

#### **© 2016 Lexmark International, Inc.**

**Wszelkie prawa zastrzeżone.**

### **Oświadczenia dotyczące licencji**

Wszystkie informacje dotyczące licencji tego produktu znajdują się w katalogu głównym na płycie instalacyjnej oprogramowania.

# **Znaki towarowe**

Lexmark oraz logo Lexmark są znakami towarowymi firmy Lexmark International, Inc., zastrzeżonymi w Stanach Zjednoczonych i/lub w innych krajach.

Mac oraz logo Mac są znakami towarowymi firmy Apple Inc. zastrzeżonymi w Stanach Zjednoczonych i innych krajach.

Microsoft i Windows są zastrzeżonymi znakami towarowymi lub znakami towarowymi grupy przedsiębiorstw Microsoft w USA i innych krajach.

PCL® jest zastrzeżonym znakiem towarowym firmy Hewlett-Packard. PCL jest oznaczeniem firmy Hewlett-Packard dla zestawu poleceń (języka) i funkcji stosowanych w drukarkach tej firmy. Ta drukarka została zaprojektowana w taki sposób, aby była zgodna z językiem PCL. Oznacza to, że ta drukarka rozpoznaje polecenia języka PCL używane w różnych aplikacjach i emuluje funkcje odpowiadające tym poleceniom.

PostScript jest zastrzeżonym znakiem towarowym firmy Adobe Systems Incorporated w Stanach Zjednoczonych i/lub w innych krajach.

Poniższe nazwy są znakami towarowymi lub zastrzeżonymi znakami towarowymi wymienionych firm:

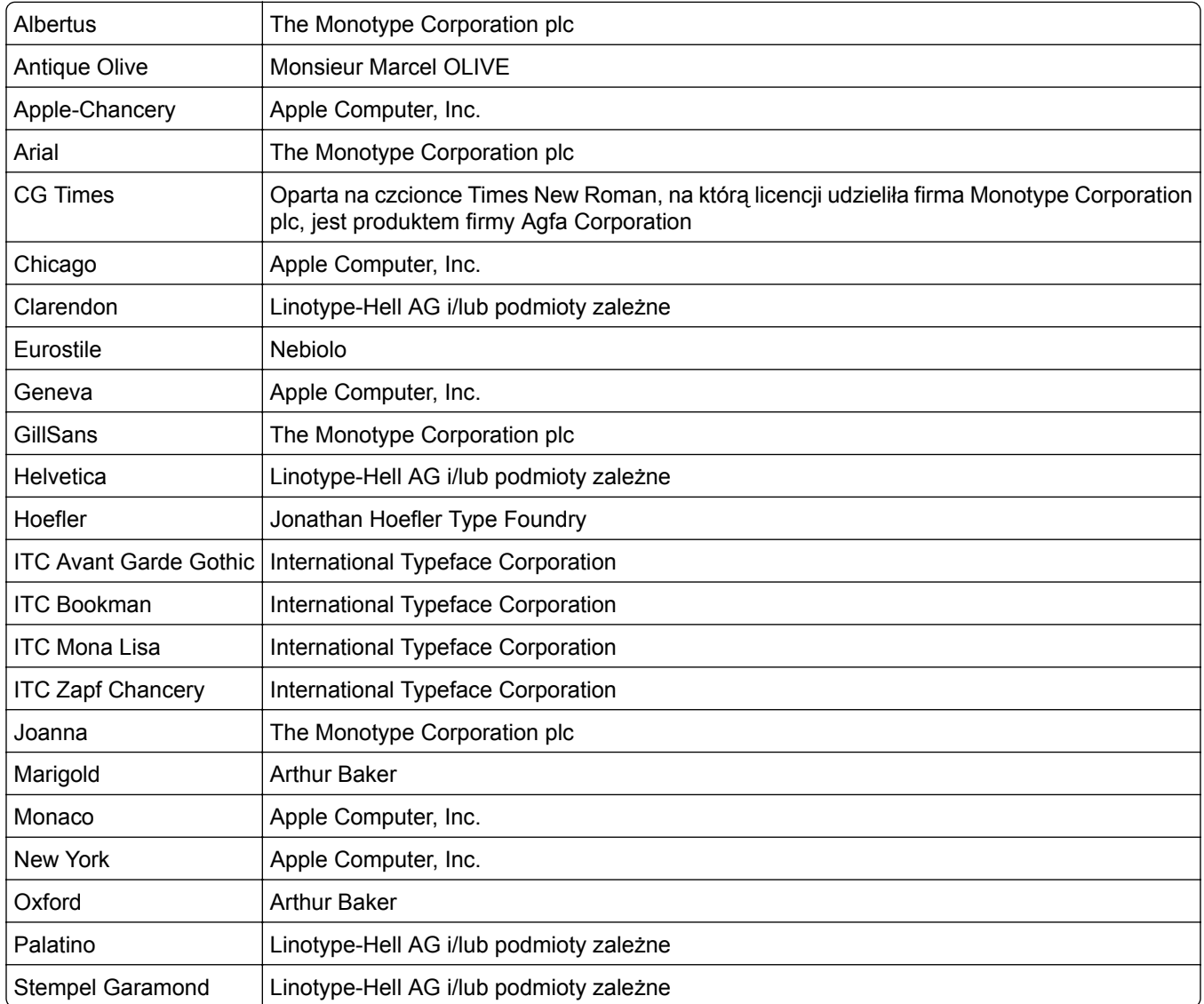

<span id="page-175-0"></span>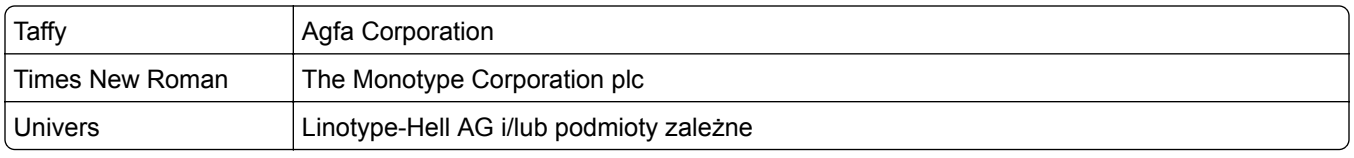

Wszystkie pozostałe znaki towarowe są własnością odpowiednich firm.

Nazwa i logo AirPrint stanowią znaki towarowe firmy Apple Inc.

# **Poziomy emisji hałasu**

Poniższe pomiary wykonane zostały zgodnie z normą ISO 7779 i zgłoszone zgodnie z normą ISO 9296.

**Uwaga:** Niektóre tryby mogą nie dotyczyć tego produktu.

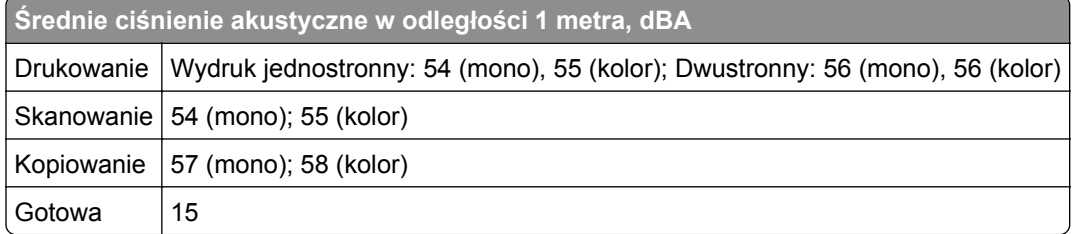

Wartości mogą ulec zmianie. Aktualne wartości można znaleźć na stronie **[www.lexmark.com](http://www.lexmark.com)**.

# **Ostrzeżenie o podatności na ładunki elektrostatyczne**

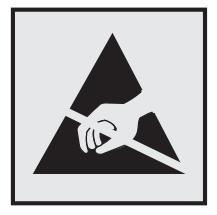

Symbol ten służy do oznacza podzespołów podatnych na działanie ładunków elektrostatycznych. Nie należy dotykać obszarów oznaczonych tym symbolem bez uprzedniego dotknięcia metalowej powierzchni znajdującej się z dala od symbolu.

# **Informacje o temperaturze**

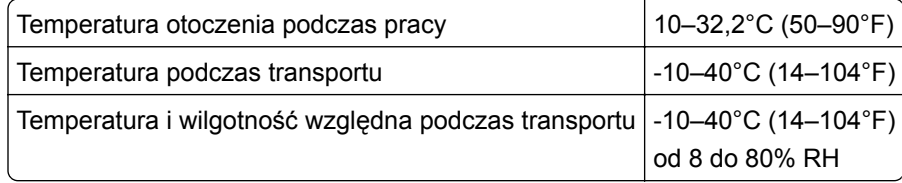

# **Oświadczenie dotyczące lasera**

Drukarka posiada certyfikat zgodności z wymaganiami normy amerykańskiej DHHS-21 CFR, rozdział I, podrozdział J, dla urządzeń laserowych klasy I (1) i certyfikat zgodności z wymaganiami obowiązującej w innych krajach normy IEC 60825-1 dla urządzeń laserowych klasy I (1).

Urządzenia laserowe klasy I nie są uważane za niebezpieczne. Drukarka zawiera wewnętrzny laser AlGaAs klasy IIIb (3b) o mocy nominalnej 20 miliwatów, wytwarzający fale w zakresie długości od 755 do 800 nanometrów. Laser umieszczony jest w niepodlegającej naprawie głowicy drukującej. Laser i drukarka są tak <span id="page-176-0"></span>zaprojektowane, aby nigdy podczas normalnego działania, konserwacji lub zalecanych warunków serwisowych żaden człowiek nie był narażony na promieniowanie laserowe powyżej poziomu klasy I.

# **Naklejka z informacjami o laserze**

Na drukarce może być umieszczona naklejka informująca o laserze, jak pokazano na rysunku:

DANGER - Invisible laser radiation when cartridges are removed and interlock defeated. Avoid exposure to laser beam. PERIGO - Radiação a laser invisível será liberada se os cartuchos forem removidos e o lacre rompido. Evite a exposição aos feixes de laser. Opasnost - Nevidljivo lasersko zračenje kada su kasete uklonjene i poništena sigurnosna veza. Izbjegavati izlaganje zracima. NEBEZPEČÍ - Když jsou vyjmuty kazety a je odblokována pojistka, ze zařízení je vysíláno neviditelné laserové záření. Nevystavujte se působení laserového paprsku. FARE - Usynlig laserstråling, når patroner fjernes, og spærreanordningen er slået fra. Undgå at blive udsat for laserstrålen. GEVAAR - Onzichtbare laserstraling wanneer cartridges worden verwijderd en een vergrendeling wordt genegeerd. Voorkom blootstelling aan de laser. DANGER - Rayonnements laser invisibles lors du retrait des cartouches et du déverrouillage des loquets. Eviter toute exposition au rayon laser. VAARA - Näkymätöntä lasersäteilyä on varottava, kun värikasetit on poistettu ja lukitus on auki. Vältä lasersäteelle altistumista. GEFAHR - Unsichtbare Laserstrahlung beim Herausnehmen von Druckkassetten und offener Sicherheitssperre. Laserstrahl meiden. ΚΙΝΔΥΝΟΣ - Έκλυση αόρατης ακτινοβολίας laser κατά την αφαίρεση των κασετών και την απασφάλιση της μανδάλωσης. Αποφεύγετε την έκθεση στην ακτινοβολία laser. VESZÉLY – Nem látható lézersugárzás fordulhat elő a patronok eltávolításakor és a zárószerkezet felbontásakor. Kerülje a lézersugárnak való kitettséget. PERICOLO - Emissione di radiazioni laser invisibili durante la rimozione delle cartucce e del blocco. Evitare l´esposizione al raggio laser. FARE – Usynlig laserstråling når kassettene tas ut og sperren er satt ut av spill. Unngå eksponering for laserstrålen. NIEBEZPIECZEŃSTWO - niewidzialne promieniowanie laserowe podczas usuwania kaset i blokady. Należy unikać naświetlenia promieniem lasera. ОПАСНО! Невидимое лазерное излучение при извлеченных картриджах и снятии блокировки. Избегайте воздействия лазерных лучей. Pozor – Nebezpečenstvo neviditeľného laserového žiarenia pri odobratých kazetách a odblokovanej poistke. Nevystavujte sa lúčom. PELIGRO: Se producen radiaciones láser invisibles al extraer los cartuchos con el interbloqueo desactivado. Evite la exposición al haz de láser. FARA – Osynlig laserstrålning när patroner tas ur och spärrmekanismen är upphävd. Undvik exponering för laserstrålen. 危险 - 当移除碳粉盒及互锁失效时会产生看不见的激光辐射,请避免暴露在激光光束下。 危險 - 移除碳粉匣與安全連續開關失效時會產生看不見的雷射輻射。請避免曝露在雷射光束下。 危険 - カートリッジが取り外され、内部ロックが無効になると、見えないレーザー光が放射されます。 このレーザー光に当たらないようにしてください。

# **Indeks**

### **A**

adapter RJ11 [44](#page-43-0) adapter VoIP [41](#page-40-0) adres FTP tworzenie skrótów [51](#page-50-0) aktualizacja oprogramowania sprzętowego plik flash [173](#page-172-0) anulowanie zadania drukowania z komputera [29](#page-28-0) z panelu operacyjnego drukarki [29](#page-28-0) automatyczna sekretarka konfiguracja [36](#page-35-0)

## **B**

bębna światłoczułego wymiana [67](#page-66-0) zamawianie [61](#page-60-0) białe strony [128](#page-127-0) blokowanie niepożądanych faksów [50](#page-49-0)

## **C**

Centrum skrótów korzystanie [20](#page-19-0) ciemne poziome linie [131](#page-130-0) cyfrowa linia abonencka (DSL) faks, ustawienia [40](#page-39-0) cyfrowa usługa telefoniczna faks, ustawienia [42](#page-41-0) czas letni, konfigurowanie [48](#page-47-0) czyszczenie szyba skanera [58](#page-57-0) wnętrze drukarki [58](#page-57-0) zewnętrzna obudowa drukarki [58](#page-57-0) czyszczenie drukarki [58](#page-57-0)

# **D**

data i godzina ustawienia faksu [48](#page-47-0) Dodatkowa karta instalowanie [161](#page-160-0) dodawanie opcji sprzętowych sterownik druku [172](#page-171-0)

dodawanie opcji wewnętrznych sterownik druku [172](#page-171-0) dokumenty, drukowanie z komputera [26](#page-25-0) dostępne wewnętrzne elementy opcjonalne [156](#page-155-0) dostosowywanie jasności wyświetlacza drukarki [98](#page-97-0) drukarka minimalne odstępy [10](#page-9-0) model z pełnym wyposażeniem [11](#page-10-0) przenoszenie [10,](#page-9-0) [97](#page-96-0) transport [98](#page-97-0) wybór miejsca [10](#page-9-0) drukarka nie odpowiada [144](#page-143-0) drukowanie lista katalogów [29](#page-28-0) lista wzorców czcionek [29](#page-28-0) strona konfiguracji sieci [119](#page-118-0) strona z ustawieniami menu [18](#page-17-0) z dysku flash [26](#page-25-0) z komputera [26](#page-25-0) drukowanie formularzy [26](#page-25-0) drukowanie listy katalogów [29](#page-28-0) drukowanie listy przykładowych czcionek [29](#page-28-0) drukowanie przy połączeniu szeregowym konfiguracja [57](#page-56-0) drukowanie strony konfiguracji sieci [119](#page-118-0) drukowanie strony ustawień menu [18](#page-17-0) drukowanie wstrzymanych zadań z komputera Macintosh [28](#page-27-0) z systemu Windows [28](#page-27-0) drukowanie z napędu flash [26](#page-25-0) drukowanie, rozwiązywanie problemów drukowanie z sortowaniem nie działa [122](#page-121-0) funkcja łączenia zasobników nie działa [123](#page-122-0) koperta skleja się podczas drukowania [122](#page-121-0)

nie można drukować dokumentów poufnych i innych wstrzymanych dokumentów [125](#page-124-0) nie można odczytać danych z napędu flash [119](#page-118-0) nieprawidłowe marginesy na wydrukach [134](#page-133-0) papier często się zacina [124](#page-123-0) powolne drukowanie [126](#page-125-0) wydruk zadania na niewłaściwym papierze [145](#page-144-0) wydruk zadania na nośniku pochodzącym z niewłaściwego zasobnika [145](#page-144-0) zacięte strony nie są drukowane ponownie [124](#page-123-0) zadania drukowania nie są drukowane [127](#page-126-0) zwijanie się papieru [123](#page-122-0) dysk twardy drukarki szyfrowanie [54](#page-53-0) utylizacja [54](#page-53-0) dysk twardy drukarki, szyfrowanie [54](#page-53-0) dziennik faksu wyświetlanie [50](#page-49-0)

### **E**

e-mail konfiguracja [33](#page-32-0) tworzenie skrótów [34](#page-33-0) ekran główny dostosowywanie [19](#page-18-0) wyświetlanie ikon [19](#page-18-0) eksportowanie pliku konfiguracyjnego korzystanie z wbudowanego serwera WWW [172](#page-171-0) Embedded Web Server problem z dostępem [118](#page-117-0)

#### **F**

faks, rozwiązywanie problemów nie można odbierać faksów [150](#page-149-0) nie można wysyłać faksów [150](#page-149-0)

nie można wysyłać lub odbierać faksów [148](#page-147-0) wydruk otrzymanego faksu jest bardzo niskiej jakości [151](#page-150-0) faks, ustawienia cyfrowa usługa telefoniczna [42](#page-41-0) połączenie DSL [40](#page-39-0) połączenie przez standardową linię telefoniczną [36](#page-35-0) typowe dla kraju lub regionu [44](#page-43-0) VoIP [41](#page-40-0) faksowanie blokowanie niepożądanych faksów [50](#page-49-0) faks, ustawienia [35](#page-34-0) przeglądanie dziennika faksów [50](#page-49-0) przekazywanie faksów [50](#page-49-0) regulowanie intensywności [49](#page-48-0) tworzenie skrótów [49](#page-48-0) ustawianie daty i godziny [48](#page-47-0) wstrzymywanie faksów [50](#page-49-0) zmiana rozdzielczości [49](#page-48-0) Filtr DSL [40](#page-39-0) filtr linii [40](#page-39-0) folie ładowanie [23](#page-22-0) formularze drukowanie [26](#page-25-0) Formularze i ulubione konfiguracja [19](#page-18-0)

#### **G**

gniazdo zabezpieczeń lokalizowanie [53](#page-52-0)

#### **I**

ikony ekranu głównego korzystanie [15](#page-14-0) ikony na ekranie głównym wyświetlanie [19](#page-18-0) importowanie pliku konfiguracyjnego korzystanie z wbudowanego serwera WWW [172](#page-171-0) informacje dotyczące bezpieczeństwa [7](#page-6-0)[, 8](#page-7-0) informacje dotyczące stanu przycisku zasilania i kontrolki [15](#page-14-0) informacje o drukarce znajdowanie [9](#page-8-0)

informacje o ulotności pamięci [54](#page-53-0) instalacja drukarki [172](#page-171-0) instalacja dysku twardego drukarki [162](#page-161-0) instalacja karty pamięci [156](#page-155-0) instalacja portu ISP (Internal Solutions Port) [158](#page-157-0) instalowanie drukarki [172](#page-171-0) instalowanie elementów opcjonalnych dysk twardy drukarki [162](#page-161-0) port ISP (Internal Solutions Port) [158](#page-157-0) instalowanie modułu wykańczającego ze zszywaczem [167](#page-166-0) instalowanie podstawy klawiatury [170](#page-169-0) instalowanie zasobników opcjonalnych [165](#page-164-0) intensywność toneru dostosowywanie [145](#page-144-0)

#### **J**

jakość druku, rozwiązywanie problemów białe linie [142](#page-141-0) białe poziome linie [133](#page-132-0) białe strony [128](#page-127-0) ciemne poziome linie [131](#page-130-0) ciemny wydruk [128](#page-127-0) jasny wydruk [135](#page-134-0) jednolite kolorowe lub czarne obrazy [138](#page-137-0) krzywy wydruk [137](#page-136-0) na wydrukach pojawiają się ciemne pionowe linie lub smugi [141](#page-140-0) na wydrukach pojawiają się cienie [130](#page-129-0) nierówna gęstość wydruku [141](#page-140-0) obcięty tekst lub obraz [139](#page-138-0) plamy i kropki na wydruku [136](#page-135-0) postrzępione lub nierówne znaki [134](#page-133-0) powtarzające się defekty wydruku [138](#page-137-0) puste strony [128](#page-127-0) szare tło [130](#page-129-0) toner łatwo się ściera [140](#page-139-0) zniekształcony wydruk [137](#page-136-0)

jakość koloru, rozwiązywanie problemów wydruk wygląda na przebarwiony [148](#page-147-0) jakość wydruku czyszczenie szyby skanera [58](#page-57-0) jasność wyświetlacza drukarki dostosowywanie [98](#page-97-0)

#### **K**

karta interfejsu równoległego rozwiązywanie problemów [121](#page-120-0) karta interfejsu szeregowego rozwiązywanie problemów [121](#page-120-0) karta pamięci [156](#page-155-0) instalowanie [156](#page-155-0) karta z oprogramowaniem drukarki [156](#page-155-0) karty ładowanie [23](#page-22-0) kaseta zszywek wymiana [92](#page-91-0) kasety z tonerem recykling [99](#page-98-0) zamawianie [60](#page-59-0) kasety zszywek zamawianie [61](#page-60-0) konfiguracja powiadomienia o materiałach eksploatacyjnych, nabój z tonerem [62](#page-61-0) powiadomienia o materiałach eksploatacyjnych, wkład światłoczuły [62](#page-61-0) powiadomienia o materiałach eksploatacyjnych, zestaw konserwacyjny [62](#page-61-0) Konfiguracja bezpiecznego dostępu do sieci Wi-Fi sieć bezprzewodowa [56](#page-55-0) konfiguracja funkcji faksu [35](#page-34-0) konfiguracja ustawień poczty email [33](#page-32-0) konfigurowanie czasu letniego [48](#page-47-0) konfigurowanie drukowania przy użyciu portu szeregowego [57](#page-56-0) konfigurowanie faksu cyfrowa usługa telefoniczna [42](#page-41-0) połączenie DSL [40](#page-39-0) połączenie przez standardową linię telefoniczną [36](#page-35-0)

połączenie VoIP [41](#page-40-0) typowe dla kraju lub regionu [44](#page-43-0) konfigurowanie powiadomień dotyczących materiałów eksploatacyjnych [62](#page-61-0) konfigurowanie ustawień portu [57](#page-56-0) kontakt z obsługą klienta [154](#page-153-0) kontrolka stan drukarki [15](#page-14-0) kontrolka przycisku zasilania stan drukarki [15](#page-14-0) koperty ładowanie [23](#page-22-0) kopiowanie [30](#page-29-0) na obu stronach papieru (dwustronnie) [30](#page-29-0) tworzenie skrótów [32](#page-31-0) kopiowanie dokumentów o różnych rozmiarach arkuszy [30](#page-29-0) kopiowanie dwustronne [30](#page-29-0) kopiowanie fotografii [30](#page-29-0) Kopiowanie karty konfiguracja [19](#page-18-0) kopiowanie na papierze firmowym [30](#page-29-0) kopiowanie wielu stron na jednym arkuszu [31](#page-30-0) kopiowanie z wybrany zasobnik [30](#page-29-0) kopiowanie, rozwiązywanie problemów częściowe kopie dokumentów lub zdjęć [152](#page-151-0) moduł skanera nie domyka się [153](#page-152-0) niska jakość kopii [152](#page-151-0) skaner nie reaguje [154](#page-153-0) Korekcja kolorów ręczna [146](#page-145-0) korzystanie oryginalne części firmy Lexmark [60](#page-59-0) oryginalne materiały eksploatacyjne firmy Lexmark [60](#page-59-0) korzystanie z ekranu głównego [15](#page-14-0)

#### **L**

lista katalogów drukowanie [29](#page-28-0) lista wzorców czcionek drukowanie [29](#page-28-0)

#### **Ł**

ładowanie folie [23](#page-22-0) karty [23](#page-22-0) ładowanie kopert podajnik uniwersalny [23](#page-22-0) ładowanie papieru podajnik uniwersalny [23](#page-22-0) ładowanie zasobników [21](#page-20-0) łączenie zasobników [24](#page-23-0)

### **M**

materiały eksploatacyjne zmniejszanie zużycia [99](#page-98-0) materiały eksploatacyjne, zamawianie bębna światłoczułego [61](#page-60-0) kasety z tonerem [60](#page-59-0) kasety zszywek [61](#page-60-0) pojemnik na zużyty toner [62](#page-61-0) zespołu wywoływacza [61](#page-60-0) zestawy obrazujące [61](#page-60-0) menu drukarki [17](#page-16-0) menu, schemat [17](#page-16-0) metoda osobistego numeru identyfikacyjnego [56](#page-55-0) Metoda przyciskowa [56](#page-55-0) montaż dodatkowej karty [161](#page-160-0)

## **N**

na wydrukach pojawiają się ciemne pionowe linie lub smugi [141](#page-140-0) nabój z tonerem wymiana [73](#page-72-0) nagrzewnica wymiana [65](#page-64-0) Najczęściej zadawane pytania dotyczące drukowania kolorów [146](#page-145-0) napęd flash drukowanie [26](#page-25-0) skanowanie [51](#page-50-0) nie można odczytać danych z napędu flash rozwiązywanie problemów z drukowaniem [119](#page-118-0)

nie można uzyskać połączenia z wbudowanym serwerem WWW [118](#page-117-0) nierówna gęstość wydruku [141](#page-140-0)

## **O**

obsługiwane napędy flash [27](#page-26-0) obsługiwane typy plików [27](#page-26-0) opcje karta pamięci [156](#page-155-0) karty z oprogramowaniem drukarki [156](#page-155-0) opcje sprzętowe instalowanie [165](#page-164-0) opcje sprzętowe, dodawanie sterownik druku [172](#page-171-0) opcje wewnętrzne, dodawanie sterownik druku [172](#page-171-0) oprogramowanie sprzętowe drukarki aktualizacje [173](#page-172-0) oszczędność papieru [31](#page-30-0) oświadczenia [176](#page-175-0)[, 177](#page-176-0) oświadczenia dotyczące emisji [176](#page-175-0)

## **P**

pamięć typy zainstalowanej w drukarce [54](#page-53-0) pamięć dysku twardego drukarki wymazywanie [53](#page-52-0) pamięć nieulotna [54](#page-53-0) wymazywanie [53](#page-52-0) pamięć ulotna [54](#page-53-0) wymazywanie [53](#page-52-0) panel operacyjny korzystanie [14](#page-13-0) papier Uniwersalny, ustawienie rozmiaru [21](#page-20-0) zapisywanie [31](#page-30-0) papier firmowy kopiowanie na [30](#page-29-0) pas przenoszący wymiana [81](#page-80-0) planowanie faksu [49](#page-48-0) poczta głosowa konfiguracja [36](#page-35-0) podajnik uniwersalny ładowanie [23](#page-22-0)
podłączanie do sieci bezprzewodowej korzystanie z kodu PIN [56](#page-55-0) korzystanie z przycisku [56](#page-55-0) podłączanie drukarki do usługi dzwonków charakterystycznych [48](#page-47-0) podstawa klawiatury instalowanie [170](#page-169-0) pojawiają się białe linie [142](#page-141-0) pojawiają się pionowe białe linie [142](#page-141-0) pojemnik na zużyty toner wymiana [80](#page-79-0) zamawianie [62](#page-61-0) port ISP (Internal Solutions Port) instalowanie [158](#page-157-0) rozwiązywanie problemów [121](#page-120-0) Port USB włączanie [119](#page-118-0) poufne zadania drukowania [28](#page-27-0) powiadomienia o materiałach eksploatacyjnych konfiguracja [62](#page-61-0) powiększanie kopii [31](#page-30-0) powtarzające się defekty wydruku [138](#page-137-0) pozbywanie się dysku twardego drukarki [54](#page-53-0) poziomy natężenia hałasu [176](#page-175-0) próbne zadania drukowania [28](#page-27-0) drukowanie z komputera Macintosh [28](#page-27-0) drukowanie z systemu Windows [28](#page-27-0) przechowywanie zadań drukowania [28](#page-27-0) przeglądanie dziennika faksów [50](#page-49-0) przekazywanie faksów [50](#page-49-0) przenoszenie drukarki [10](#page-9-0)[, 97](#page-96-0) przy użyciu podajnika ADF kopiowanie [30](#page-29-0) przy użyciu szyby skanera kopiowanie [30](#page-29-0) przywracanie ustawień fabrycznych [54](#page-53-0) puste strony [128](#page-127-0)

#### **R**

recykling kasety z tonerem [99](#page-98-0)

opakowania Lexmark [99](#page-98-0) produkty Lexmark [99](#page-98-0) regulowanie intensywności toneru [145](#page-144-0) ręczna korekcja kolorów stosowanie [146](#page-145-0) rozdzielczość faksu zmiana [49](#page-48-0) rozgałęziacz telefoniczny [41](#page-40-0) rozłączanie zasobników [24](#page-23-0) rozmiar papieru ustawianie [21](#page-20-0) rozwiązywanie problemów drukarka nie odpowiada [144](#page-143-0) kontakt z obsługą klienta [154](#page-153-0) Najczęściej zadawane pytania dotyczące drukowania kolorów [146](#page-145-0) nie można uzyskać połączenia z wbudowanym serwerem WWW [118](#page-117-0) rozwiązywanie problemów z drukowaniem drukowanie z sortowaniem nie działa [122](#page-121-0) funkcja łączenia zasobników nie działa [123](#page-122-0) koperta skleja się podczas drukowania [122](#page-121-0) nie można drukować dokumentów poufnych i innych wstrzymanych dokumentów [125](#page-124-0) nieprawidłowe marginesy na wydrukach [134](#page-133-0) papier często się zacina [124](#page-123-0) powolne drukowanie [126](#page-125-0) wydruk zadania na niewłaściwym papierze [145](#page-144-0) wydruk zadania na nośniku pochodzącym z niewłaściwego zasobnika [145](#page-144-0) zacięte strony nie są drukowane ponownie [124](#page-123-0) zadania drukowania nie są drukowane [127](#page-126-0) zwijanie się papieru [123](#page-122-0) rozwiązywanie problemów z faksem nie można odbierać faksów [150](#page-149-0) nie można wysyłać faksów [150](#page-149-0)

nie można wysyłać lub odbierać faksów [148](#page-147-0) wydruk otrzymanego faksu jest bardzo niskiej jakości [151](#page-150-0) rozwiązywanie problemów z jakością druku białe linie na stronie [142](#page-141-0) białe poziome linie [133](#page-132-0) białe strony [128](#page-127-0) ciemne poziome linie [131](#page-130-0) ciemny wydruk [128](#page-127-0) jasny wydruk [135](#page-134-0) jednolite kolorowe lub czarne obrazy [138](#page-137-0) krzywy wydruk [137](#page-136-0) na wydrukach pojawiają się ciemne pionowe linie lub smugi [141](#page-140-0) na wydrukach pojawiają się cienie [130](#page-129-0) nierówna gęstość wydruku [141](#page-140-0) obcięty tekst lub obraz [139](#page-138-0) plamy i kropki na wydruku [136](#page-135-0) postrzępione lub nierówne znaki [134](#page-133-0) powtarzające się defekty wydruku [138](#page-137-0) puste strony [128](#page-127-0) szare tło [130](#page-129-0) toner łatwo się ściera [140](#page-139-0) zniekształcony wydruk [137](#page-136-0) rozwiązywanie problemów z kopiowaniem częściowe kopie dokumentów lub zdjęć [152](#page-151-0) moduł skanera nie domyka się [153](#page-152-0) niska jakość kopii [152](#page-151-0) skaner nie reaguje [154](#page-153-0) rozwiązywanie problemów z opcjonalnym wyposażeniem drukarki karta interfejsu równoległego [121](#page-120-0) karta interfejsu szeregowego [121](#page-120-0) nie wykryto opcjonalnego elementu wyposażenia wewnętrznego [120](#page-119-0) port ISP (Internal Solutions Port) [121](#page-120-0)

rozwiązywanie problemów ze skanowaniem częściowe kopie dokumentów lub zdjęć [152](#page-151-0) moduł skanera nie domyka się [153](#page-152-0) nie można skanować przy pomocy komputera [151](#page-150-0) niska jakość kopii [152](#page-151-0) skaner nie reaguje [154](#page-153-0) skanowanie powoduje zawieszanie się komputera [153](#page-152-0) skanowanie trwa zbyt długo [153](#page-152-0) zadanie skanowania nie powiodło się [152](#page-151-0) rozwiązywanie problemów, jakość koloru wydruk wygląda na przebarwiony [148](#page-147-0) rozwiązywanie problemów, opcjonalne wyposażenie drukarki nie wykryto opcjonalnego elementu wyposażenia wewnętrznego [120](#page-119-0) port ISP (Internal Solutions Port) [121](#page-120-0) różne rozmiary papieru, kopiowanie [30](#page-29-0)

## **S**

Scan Center konfiguracja [20](#page-19-0) Serwer FTP, skanowanie do za pomocą panelu operacyjnego [51](#page-50-0) sieć bezprzewodowa Konfiguracja bezpiecznego dostępu do sieci Wi-Fi [56](#page-55-0) skanowanie do serwera FTP [51](#page-50-0) skanowanie do komputera [52](#page-51-0) Skanowanie do komputera konfiguracja [52](#page-51-0) skanowanie do serwera FTP za pomocą panelu operacyjnego [51](#page-50-0) skanowanie z wysyłaniem do pamięci flash [51](#page-50-0)

skanowanie, rozwiązywanie problemów częściowe kopie dokumentów lub zdjęć [152](#page-151-0) moduł skanera nie domyka się [153](#page-152-0) nie można skanować przy pomocy komputera [151](#page-150-0) niska jakość kopii [152](#page-151-0) skaner nie reaguje [154](#page-153-0) zadanie skanowania nie powiodło się [152](#page-151-0) skróty, tworzenie adres FTP [51](#page-50-0) ekran kopiowania [32](#page-31-0) sortowanie kopii kopiowanie [31](#page-30-0) sprawdzanie stanu części i materiałów eksploatacyjnych [59](#page-58-0) stan części sprawdzanie [59](#page-58-0) stan materiałów eksploatacyjnych sprawdzanie [59](#page-58-0) sterownik druku opcje sprzętowe, dodawanie [172](#page-171-0) strona konfiguracji sieci drukowanie [119](#page-118-0) strona z ustawieniami menu drukowanie [18](#page-17-0) szyba skanera czyszczenie [58](#page-57-0) szyfrowanie dysku twardego drukarki [54](#page-53-0)

# **T**

transport drukarki [98](#page-97-0) tryb hibernacji ustawianie [98](#page-97-0) tworzenie skrótów e-mail [34](#page-33-0) miejsca docelowe faksu [49](#page-48-0) typ papieru ustawianie [21](#page-20-0)

### **U**

uchwyt kasety zszywek wymiana [94](#page-93-0) ulotność informacje o [54](#page-53-0)

umieszczanie arkuszy separujących między kopiami kopiowanie [31](#page-30-0) Uniwersalny rozmiar papieru ustawianie [21](#page-20-0) usługa dzwonków charakterystycznych, faks łączenie z [48](#page-47-0) ustawianie funkcji e-mail [33](#page-32-0) ustawianie rozmiaru papieru [21](#page-20-0) ustawianie trybu czuwania [98](#page-97-0) ustawianie trybu hibernacji [98](#page-97-0) ustawianie typu papieru [21](#page-20-0) ustawianie uniwersalnego rozmiaru papieru [21](#page-20-0) ustawienia drukarki przywracanie ustawień fabrycznych [54](#page-53-0) ustawienia ekologiczne tryb czuwania [98](#page-97-0) Tryb ekologiczny [98](#page-97-0) tryb hibernacji [98](#page-97-0) ustawienia portu konfiguracja [57](#page-56-0) ustawienia serwisowe tryb czuwania [98](#page-97-0) Tryb ekologiczny [98](#page-97-0) tryb hibernacji [98](#page-97-0) ustawienia środowiskowe Tryb ekologiczny [98](#page-97-0) ustawienia trybu ekologicznego [98](#page-97-0)

# **V**

VoIP (Voice over Internet Protocol) faks, ustawienia [41](#page-40-0)

## **W**

wałek podający automatycznego podajnika dokumentów wymiana [88](#page-87-0) wałek podejmujący wymiana [74](#page-73-0) wałek podejmujący automatycznego podajnika dokumentów wymiana [86](#page-85-0) wałek przenosz. wymiana [84](#page-83-0)

Wałek separatora automatycznego podajnika dokumentów wymiana [90](#page-89-0) wewnętrzne opcjonalne elementy wyposażenia [156](#page-155-0) instalowanie [161](#page-160-0) karta pamięci [156](#page-155-0) włączanie portu USB [119](#page-118-0) wspornik separatora wymiana [79](#page-78-0) wstrzymane zadania [28](#page-27-0) drukowanie z komputera Macintosh [28](#page-27-0) drukowanie z systemu Windows [28](#page-27-0) wstrzymane zadania drukowania drukowanie z komputera Macintosh [28](#page-27-0) drukowanie z systemu Windows [28](#page-27-0) wstrzymywanie faksów [50](#page-49-0) wtyczka adaptera [44](#page-43-0) wybór miejsca na drukarkę [10](#page-9-0) wymazywanie zawartości dysku twardego drukarki [53](#page-52-0) wymiana bębna światłoczułego [67](#page-66-0) wymiana części wałek podający automatycznego podajnika dokumentów [88](#page-87-0) wałek podejmujący [74](#page-73-0) wałek podejmujący automatycznego podajnika dokumentów [86](#page-85-0) Wałek separatora automatycznego podajnika dokumentów [90](#page-89-0) wspornik separatora [79](#page-78-0) wymiana kasety z tonerem [73](#page-72-0) wymiana kasety zszywek w module wykańczającym ze zszywaczem [92](#page-91-0) wymiana materiałów eksploatacyjnych kaseta zszywek [92](#page-91-0) pojemnik na zużyty toner [80](#page-79-0) uchwyt kasety zszywek [94](#page-93-0) wymiana modułu wywoływacza [62](#page-61-0)

wymiana naczynia na zużyty toner [80](#page-79-0) wymiana nagrzewnicy [65](#page-64-0) wymiana pasa przenoszącego [81](#page-80-0) wymiana uchwytu kasety zszywek w module wykańczającym ze zszywaczem [94](#page-93-0) wymiana wałka podającego automatycznego podajnika dokumentów [88](#page-87-0) wymiana wałka podejmującego [74](#page-73-0) wymiana wałka podejmującego automatycznego podajnika dokumentów [86](#page-85-0) wymiana wałka przenoszącego [84](#page-83-0) wymiana wałka separatora automatycznego podajnika dokumentów [90](#page-89-0) wymiana wkładu światłoczułego [70](#page-69-0) wymiana wspornika separatora [79](#page-78-0) wyposażenie drukarki [11](#page-10-0) wysyłanie faksu wg planu [49](#page-48-0) za pomocą komputera [48](#page-47-0) za pomocą panelu operacyjnego [48](#page-47-0) wysyłanie wiadomości e-mail [33](#page-32-0) konfiguracja ustawień poczty email [33](#page-32-0) korzystanie z drukarki [33](#page-32-0) przy użyciu książki adresowej [33](#page-32-0) przy użyciu numeru skrótu [33](#page-32-0) wyświetlacz drukarki dostosowywanie jasności [98](#page-97-0) wyświetlanie ikon na ekranie głównym [19](#page-18-0)

## **Z**

z obsługą klienta kontakt [154](#page-153-0) za pomocą panelu operacyjnego [14](#page-13-0) zacięcia lokalizacja obszarów zacięć [102](#page-101-0)

lokalizacje [102](#page-101-0) zapobieganie [101](#page-100-0) zacięcia papieru zapobieganie [101](#page-100-0) zacięcie papieru w automatycznym podajniku dokumentów [106](#page-105-0) zacięcie papieru w drzwiczkach B [109](#page-108-0) zacięcie papieru w odbiorniku modułu wykańczającego [112](#page-111-0) zacięcie papieru w odbiorniku standardowym [108](#page-107-0) zacięcie papieru w podajniku uniwersalnym [104](#page-103-0) zacięcie papieru w zasobnikach [103](#page-102-0) zacięcie papieru, usuwanie automatyczny podajnik dokumentów [106](#page-105-0) moduł dupleksu [109](#page-108-0) nagrzewnica [109](#page-108-0) odb. standardowy [108](#page-107-0) odbiornik modułu wykańczającego [112](#page-111-0) podajnik uniwersalny [104](#page-103-0) zasobniki [103](#page-102-0) zacięcie zszywacza w drzwiczkach G [114](#page-113-0) zacięcie zszywacza, usuwanie drzwiczki G [114](#page-113-0) zacięcie, usuwanie automatyczny podajnik dokumentów [106](#page-105-0) kaseta zszywek [114](#page-113-0) moduł dupleksu [109](#page-108-0) nagrzewnica [109](#page-108-0) odb. standardowy [108](#page-107-0) odbiornik modułu wykańczającego [112](#page-111-0) podajnik uniwersalny [104](#page-103-0) zasobniki [103](#page-102-0) zadania wydruku odroczonego drukowanie z komputera Macintosh [28](#page-27-0) drukowanie z systemu Windows [28](#page-27-0) zadania wydruku powtarzanego [28](#page-27-0) drukowanie z komputera Macintosh [28](#page-27-0)

drukowanie z systemu Windows [28](#page-27-0) zadanie drukowania anulowanie z komputera [29](#page-28-0) anulowanie za pomoc ą panelu operacyjnego drukarki [29](#page-28-0) zamawianie<br>bębna światłoczułego [61](#page-60-0) kasety z tonerem [60](#page-59-0) zespo łu wywo ływacza [61](#page-60-0) zestawy obrazuj ące [61](#page-60-0) zamawianie materia łów eksploatacyjnych kasety zszywek [61](#page-60-0) pojemnik na zu żyty toner [62](#page-61-0) zapobieganie zaci ęciom papieru [101](#page-100-0) zasobniki ładowanie [21](#page-20-0) łączenie [24](#page-23-0) rozłączanie [24](#page-23-0) Zawartość korekcji koloru [146](#page-145-0) zdj ęcia kopiowanie [30](#page-29-0) zespo łu wywo ływacza wymiana [62](#page-61-0) zamawianie [61](#page-60-0) zestaw obrazuj ący wymiana [70](#page-69-0) zestawy obrazuj ące zamawianie [61](#page-60-0) zmiana ustawie ń portu port ISP (Internal Solutions Port) [57](#page-56-0) zmniejszanie kopii [31](#page-30-0) zmniejszanie zu życia materia łów eksploatacyjnych [99](#page-98-0) znajdowanie dok ładniejszych informacji o drukarce [9](#page-8-0) znajdowanie gniazda zabezpiecze ń [53](#page-52-0)